BladeCenter JS20 Type 8842

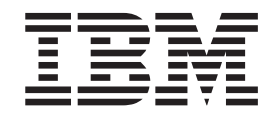

# Hardware Maintenance Manual and Troubleshooting Guide

BladeCenter JS20 Type 8842

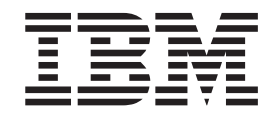

# Hardware Maintenance Manual and Troubleshooting Guide

#### **Notes**

- v Before using this information and the product it supports, read Appendix B, "Safety [information,"](#page-172-0) on page 163 and ["Notices"](#page-206-0) on page 197
- v **The most recent version of this document is available at <http://www.ibm.com/pc/support/>**.

**16th Edition (June 2006)**

**© Copyright International Business Machines Corporation 2003. All rights reserved.** US Government Users Restricted Rights – Use, duplication or disclosure restricted by GSA ADP Schedule Contract with IBM Corp.

# <span id="page-4-0"></span>**About this manual**

This manual contains diagnostic information, a symptom-to-FRU index, service information, error codes, error messages, and configuration information for the IBM<sup>®</sup> BladeCenter® JS20 Type 8842 blade server.

# **Important safety information**

Be sure to read all caution and danger statements in this book before performing any of the instructions; see Appendix B, "Safety [information,"](#page-172-0) on page 163.

Leia todas as instruções de cuidado e perigo antes de executar qualquer operação.

在安装本产品之前, 请仔细阅读 Safety Information (安全信息)。

安裝本產品之前,請先閱讀「安全資訊」。

Prenez connaissance de toutes les consignes de type Attention et Danger avant de procéder aux opérations décrites par les instructions.

Lesen Sie alle Sicherheitshinweise, bevor Sie eine Anweisung ausführen.

Accertarsi di leggere tutti gli avvisi di attenzione e di pericolo prima di effettuare qualsiasi operazione.

製品の設置の前に、安全情報をお読みください。

본 제품을 설치하기 전에 안전 정보를 읽으십시오.

Lea atentamente todas las declaraciones de precaución y peligro ante de llevar a cabo cualquier operación.

**WARNING:** Handling the cord on this product or cords associated with accessories sold with this product, will expose you to lead, a chemical known to the State of California to cause cancer, and birth defects or other reproductive harm. *Wash hands after handling.*

**ADVERTENCIA:** El contacto con el cable de este producto o con cables de accesorios que se venden junto con este producto, pueden exponerle al plomo, un elemento químico que en el estado de California de los Estados Unidos está considerado como un causante de cancer y de defectos congénitos, además de otros riesgos reproductivos. *Lávese las manos después de usar el producto.*

### **Online support**

You can download the most current firmware update and device driver files from [http://www.ibm.com/pc/support.](http://www.ibm.com/pc/support/)

# **Contents**

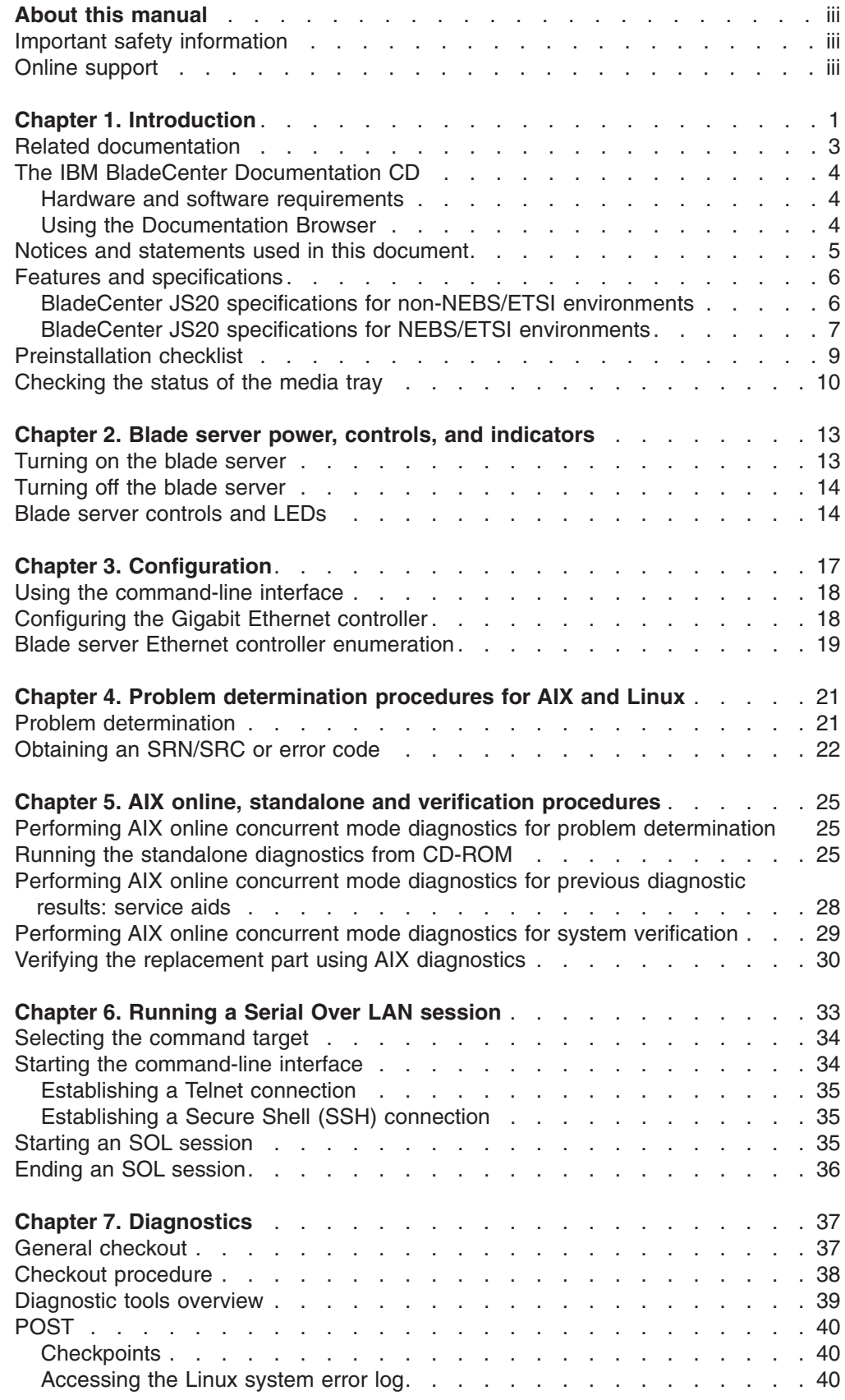

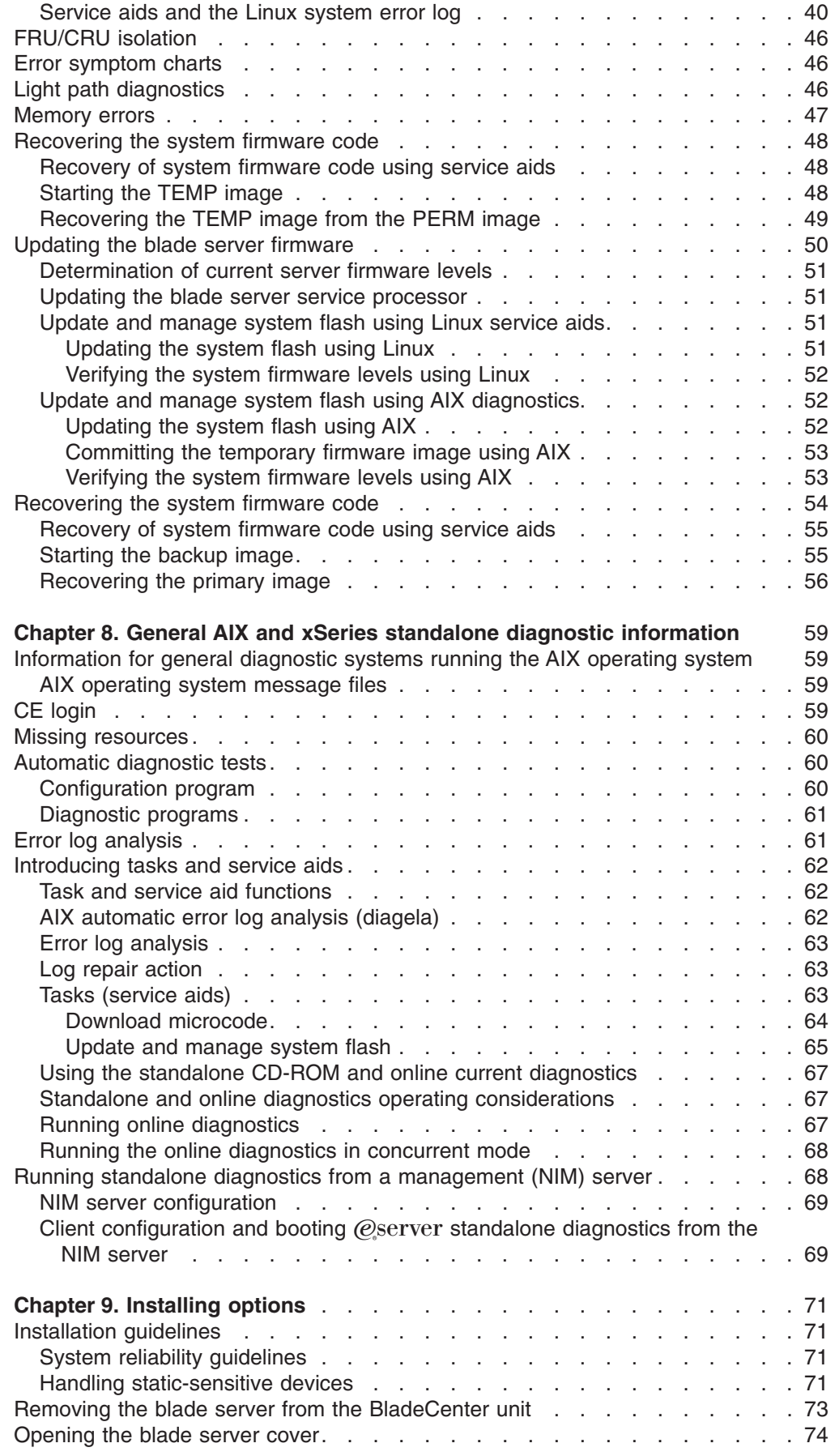

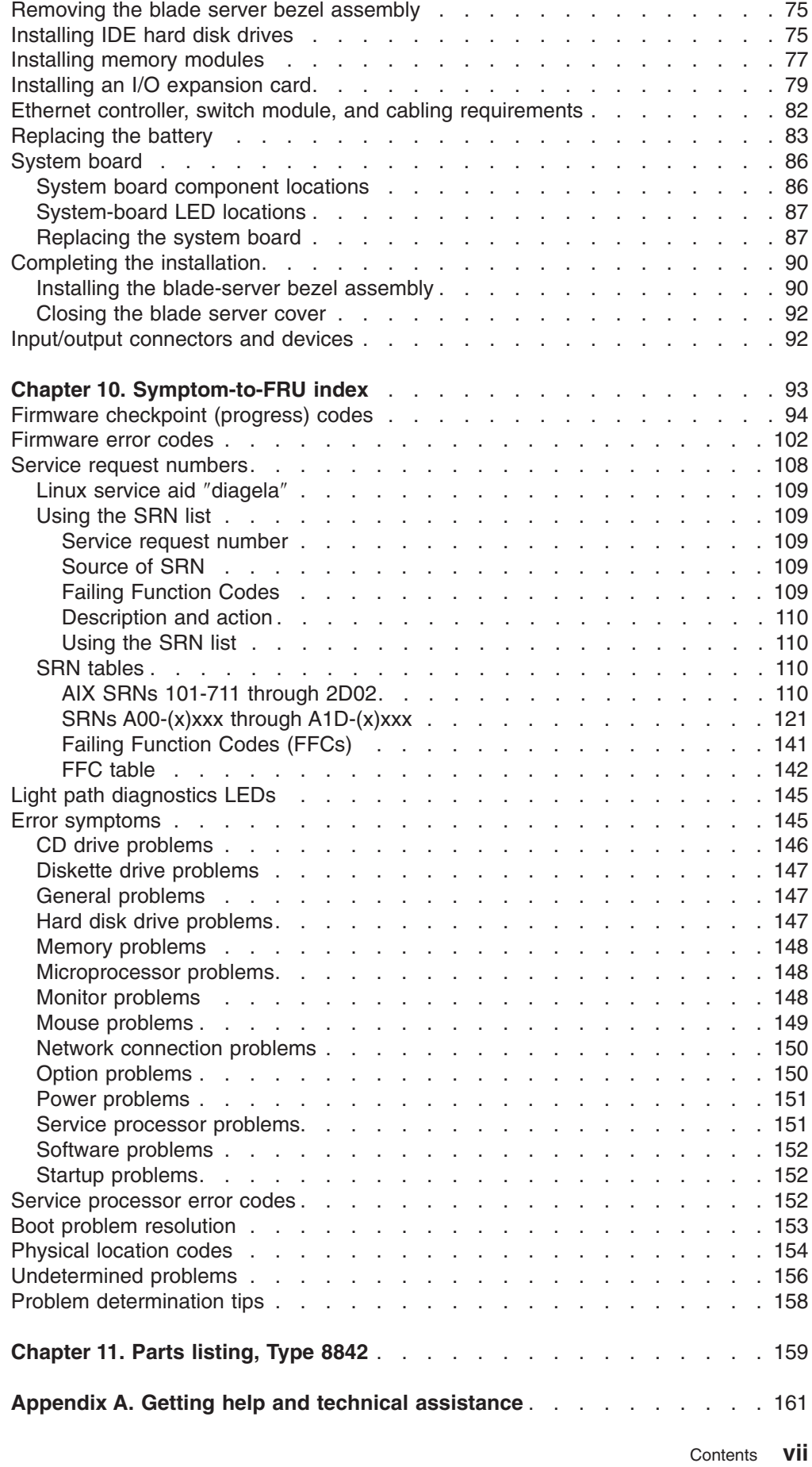

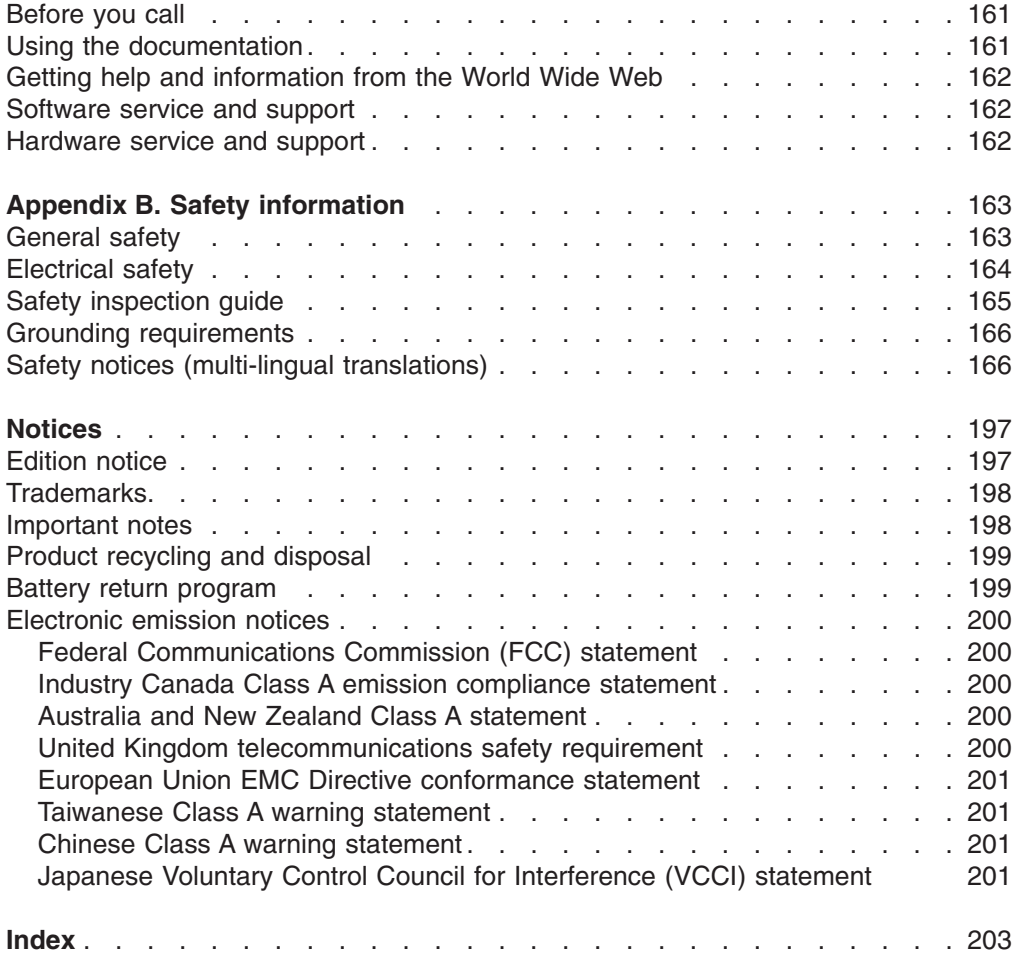

# <span id="page-10-0"></span>**Chapter 1. Introduction**

The IBM BladeCenter JS20 Type 8842, also known as the blade server, is based on the IBM Power Architecture<sup>™</sup> technologies.

The BladeCenter JS20 Type 8842 is compatible with IBM BladeCenter units. This high-performance blade server is well-suited for networking environments that require outstanding microprocessor performance, efficient memory management, flexibility, and reliable data storage.

#### **Notes:**

- 1. In this document, the term BladeCenter unit refers to any IBM BladeCenter, BladeCenter T, or other BladeCenter-class chassis model, except where specifically indicated otherwise.
- 2. The number of blade servers your BladeCenter unit supports depends on the type of BladeCenter unit. For example, the IBM  $@server$  BladeCenter Type 8677 supports up to 14 hot-swap blade servers; the BladeCenter T Types 8720 and 8730 support up to 8 hot-swap blade servers. See the documentation that comes with the BladeCenter unit for more information. For more information about determining the power requirements for the blade server, see the *IBM* Eserver *BladeCenter Power Module Upgrade Guidelines Technical Update* on the IBM *BladeCenter Documentation* CD.
- 3. The types and capacities of power modules your BladeCenter unit supports, which affects the number of blade servers you can install in the BladeCenter unit, depends on the type of BladeCenter unit. See the documentation that comes with the BladeCenter unit for more information.

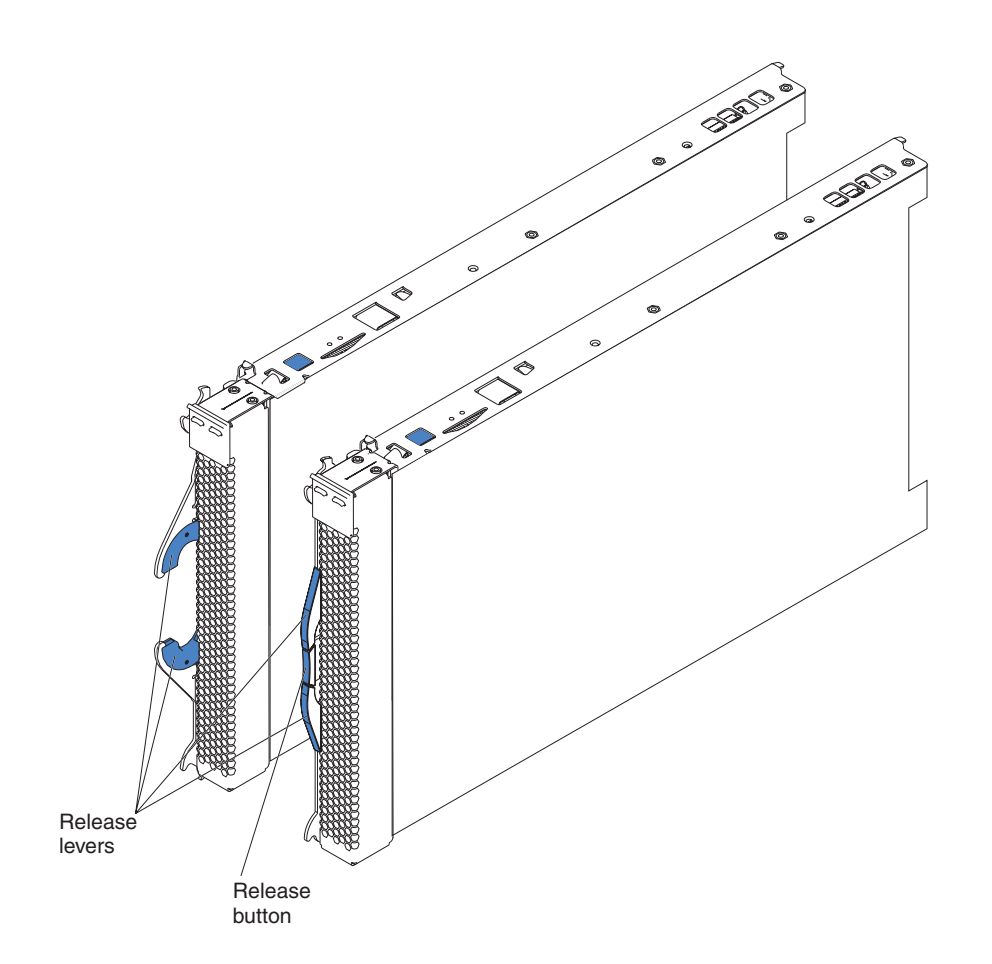

#### **Notes:**

- In a BladeCenter unit that supports multiple types of power modules with different capacities, such as the BladeCenter Type 8677, the maximum number of blade servers that the BladeCenter unit supports varies by the wattage of the power modules that are installed in the BladeCenter unit. For more information about determining the power requirements for the blade server, see the *IBM (Oserver*) *BladeCenter Power Module Upgrade Guidelines Technical Update* on the World Wide Web at [http://www.ibm.com/support/.](http://www.ibm.com/support/)
- Two power modules are required to support the blade servers in power domain A in the BladeCenter unit. The following blade bays are in power domain A:
	- Blade bays 1 through 6 in a BladeCenter Type 8677 or similar unit
	- Blade bays 1 through 5 in a BladeCenter T unit

If you install blade servers in these blade bays, you must install power modules in power-module bays 1 and 2 in the BladeCenter unit.

- Two additional power modules are required to support the blade servers in power domain B in the BladeCenter unit. The following blade bays are in power domain B:
	- Blade bays 7 through 14 in a Type 8677 or similar BladeCenter unit
	- Blade bays 6 through 8 in a BladeCenter T unit

If you install blade servers in these blade bays, you must install power modules in power-module bays 3 and 4 in the BladeCenter unit.

Make sure that you review and understand the design of the BladeCenter unit. Use this information to help you determine your system configuration requirements and the bays and connectors where you will install or remove

components. For additional information, see the BladeCenter unit *Installation and User's Guide* on the *Documentation* CD for your BladeCenter unit, or go to <http://www.ibm.com/support/> on the World Wide Web.

# <span id="page-12-0"></span>**Related documentation**

This *Hardware Maintenance Manual and Troubleshooting Guide* is provided in Portable Document Format (PDF) on the IBM BladeCenter JS20 *Documentation* CD that comes with the IBM BladeCenter JS20 Type 8842. It contains information to help you solve problems yourself or to provide helpful information to a service technician.

In addition to this *Hardware Maintenance Manual and Troubleshooting Guide*, the following information is provided in PDF on the IBM *BladeCenter Documentation* CD that comes with the IBM BladeCenter JS20 Type 8842:

- *Safety Information:* This document contains translated caution and danger statements. Each caution and danger statement that appears in the documentation has a number that you can use to locate the corresponding statement in your language in the *Safety Information* document.
- v *BladeCenter JS20 Type 8842 Installation and User's Guide:* This document contains instructions for setting up the server, contains basic instructions for installing some options; and provides general information about the server, including information about features and how to configure the server.
- v BladeCenter and BladeCenter T *Management Module User's Guide*: This document contains instructions for installing, starting, configuring, and using the BladeCenter unit management module. This document also provides general information about the management module and contains a description of the management module features.
- v *BladeCenter and BladeCenter T Management Module Command-Line Interface Reference Guide*: This document contains instructions for installing, starting, configuring, and using the IBM  $@server$  BladeCenter management-module command-line interface. This document also provides general information about the BladeCenter management-module command-line interface and contains a description of its features.
- v *BladeCenter or BladeCenter T Management Module Installation Guide*: This document contains instructions for installing, setting up, starting, and configuring the BladeCenter unit management module.
- v BladeCenter unit *Installation and User's Guide*: This document contains instructions for setting up and configuring the BladeCenter unit and basic instructions for installing some options in the BladeCenter unit. It also contains general information about the BladeCenter unit.
- v BladeCenter unit *Hardware Maintenance Manual and Troubleshooting Guide*: This document contains the information to help you solve BladeCenter unit problems yourself, and it contains information for service technicians.
- v BladeCenter unit *Rack Installation Instructions*: This document contains instructions for installing the BladeCenter unit in a rack.
- v *IBM 4-Port Gb Ethernet Switch Module for BladeCenter Installation and User's Guide*: This document contains instructions for setting up, installing, and configuring the IBM 4-Port Gb Ethernet Switch Module for BladeCenter and a description of the switch-module features.
- v *Nortel Networks Layer 2-7 GbE Switch Module for IBM BladeCenter Installation Guide*: This document contains instructions for setting up, installing, and

configuring the Nortel Networks Layer 2-7 GbE Switch Module for IBM @server BladeCenter and a description of the switch-module features.

- <span id="page-13-0"></span>v *IBM BladeCenter 2-Port Fibre Channel Switch Module Installation Guide:* This document contains instructions for setting up, installing, and configuring the IBM Eserver BladeCenter 2-Port Fibre Channel Switch Module, and a description of the switch module features.
- v *Technical Update for IBM BladeCenter Fiber Channel Switch Module version 1.00:* This document contains updated information about the IBM @server BladeCenter 2-Port Fibre Channel Switch Module.
- v *IBM* Eserver *BladeCenter and BladeCenter T Serial Over LAN Setup Guide*: This document contains instructions for establishing a Serial Over LAN (SOL) connection, enabling the SOL feature, and configuring the blade server so that you can run SOL sessions and use the BladeCenter management-module command-line interface. This document also contains instructions for updating and configuring BladeCenter components for SOL operation using the management-module Web-based management and configuration program.
- *IBM* (*e*server *BladeCenter Power Module Upgrade Guidelines Technical Update:* This document contains information that helps you determine the power requirements for the blade server.

Additional documentation might be included on the IBM *BladeCenter Documentation* CD.

### **The IBM BladeCenter Documentation CD**

The IBM BladeCenter JS20 blade server *Documentation* CD contains documentation for the blade server in Portable Document Format (PDF) and includes the IBM Documentation Browser to help you find information quickly.

### **Hardware and software requirements**

The IBM *Documentation* CD requires the following minimum hardware and software:

- Microsoft<sup>®</sup> Windows NT<sup>®</sup> 4.0 (with Service Pack 3 or later), Windows<sup>®</sup> 2000, or Red Hat® Linux®
- 100 MHz microprocessor
- v 32 MB of RAM
- Adobe Acrobat Reader 3.0 (or later) or xpdf, which comes with Linux operating systems

**Note:** Acrobat Reader software is included on the CD, and you can install it when you run the Documentation Browser.

### **Using the Documentation Browser**

Use the Documentation Browser to browse the contents of the CD, read brief descriptions of the documents, and view documents using Adobe Acrobat Reader or xpdf. The Documentation Browser automatically detects the regional settings in use in the system and displays the documents in the language for that region (if available). If a document is not available in the language for that region, the English version is displayed.

Use one of the following procedures to start the Documentation Browser:

v If Autostart is enabled, insert the CD into the CD drive. The Documentation Browser starts automatically.

- <span id="page-14-0"></span>• If Autostart is disabled or is not enabled for all users:
	- If you are using a Windows operating system, insert the CD into the CD drive and click **Start --> Run**. In the **Open** field, type *x*:\win32.bat

(where *x* is the drive letter of the CD drive), and click **OK**.

– If you are using a Linux operating system, insert the CD into the CD drive; then, run the following command from the /mnt/cdrom directory: sh runlinux.sh

Select the server from the **Product** menu. The **Available Topics** list displays all the documents for the server. Some documents might be in folders. A plus sign (+) indicates each folder or document that has additional documents under it. Click the plus sign to display the additional documents.

When you select a document, a description of the document appears under **Topic Description**. To select more than one document, press and hold the Ctrl key while you select the documents. Click **View Book** to view the selected document or documents in Acrobat Reader or xpdf. If you selected more than one document, all the selected documents are opened in Acrobat Reader or xpdf.

To search all the documents, type a word or word string in the **Search** field and click **Search**. The documents in which the word or word string appears are listed in order of the most occurrences. Click a document to view it, and press Crtl+F to use the Acrobat search function or Alt+F to use the xpdf search function within the document.

Click **Help** for detailed information about using the Documentation Browser.

### **Notices and statements used in this document**

The caution and danger statements that appear in this document are also in the multilingual *Safety Information* document, which is on the IBM BladeCenter unit or blade server *Documentation* CD. Each statement is numbered for reference to the corresponding statement in the *Safety Information* document.

The following notices and statements are used in the documentation:

- Notes: These notices provide important tips, guidance, or advice.
- Important: These notices provide information or advice that might help you avoid inconvenient or problem situations.
- **Attention:** These notices indicate potential damage to programs, devices, or data. An attention notice is placed just before the instruction or situation in which damage could occur.
- **Caution:** These statements indicate situations that can be potentially hazardous to you. A caution statement is placed just before the description of a potentially hazardous procedure step or situation.
- v **Danger:** These statements indicate situations that can be potentially lethal or extremely hazardous to you. A danger statement is placed just before the description of a potentially lethal or extremely hazardous procedure step or situation.

# <span id="page-15-0"></span>**Features and specifications**

This section provides a summary of the features and specifications of your blade server. Through the BladeCenter unit management module, you can view the blade server firmware code and other hardware configuration information.

**Note:** Power, cooling, removable-media drives, external ports, and advanced system management are provided by the IBM @server BladeCenter unit. For more information, see the *Installation and User's Guide* for your BladeCenter unit.

# **BladeCenter JS20 specifications for non-NEBS/ETSI environments**

The following table provides a summary of the features and specifications of the BladeCenter JS20 Type 8842 in a non-NEBS/ETSI environment. This includes model-specific information.

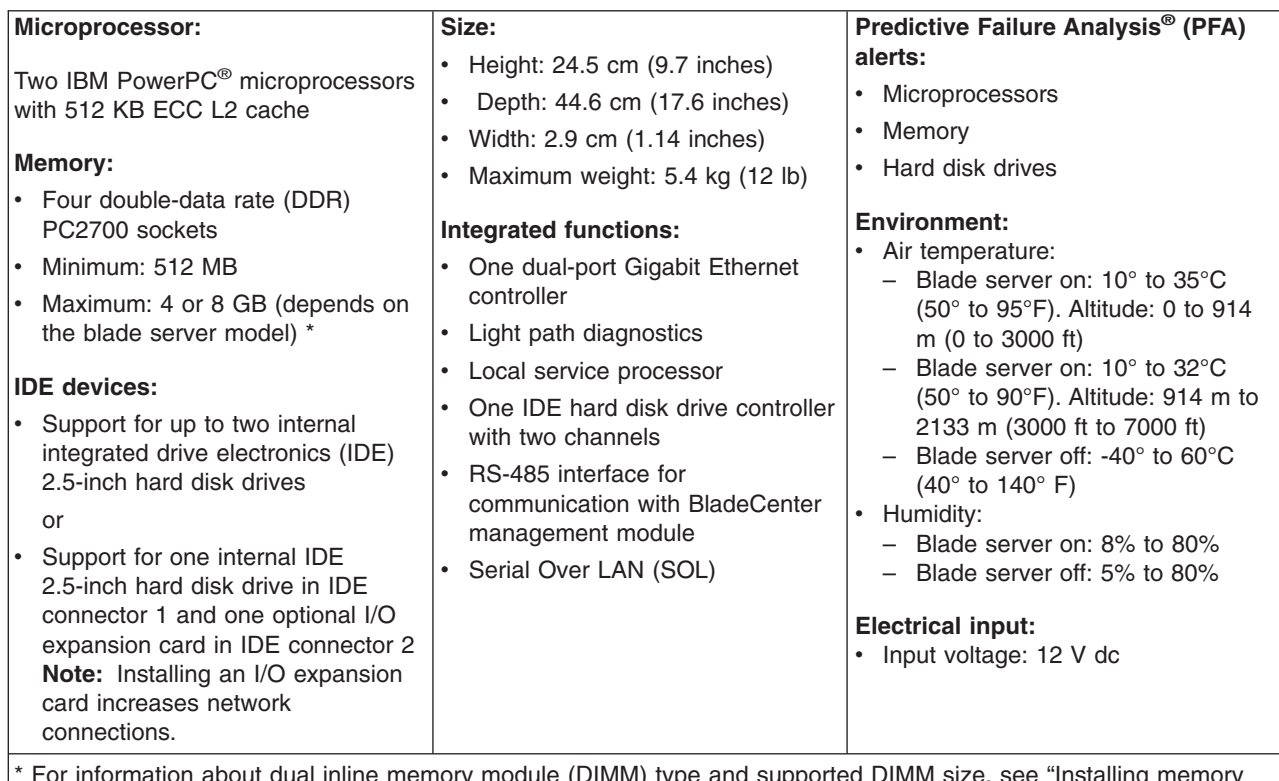

\* For information about dual inline memory module (DIMM) type and supported DIMM size, see ["Installing](#page-86-0) memory [modules"](#page-86-0) on page 77.

> **Note:** The operating system in the blade server must provide USB support for the blade server to recognize and use the CD drive and diskette drive. The BladeCenter unit uses USB for internal communications with these devices.

# <span id="page-16-0"></span>**BladeCenter JS20 specifications for NEBS/ETSI environments**

The following table provides a summary of the features and specifications of the BladeCenter JS20 Type 8842 in a NEBS/ETSI environment. This includes model-specific information.

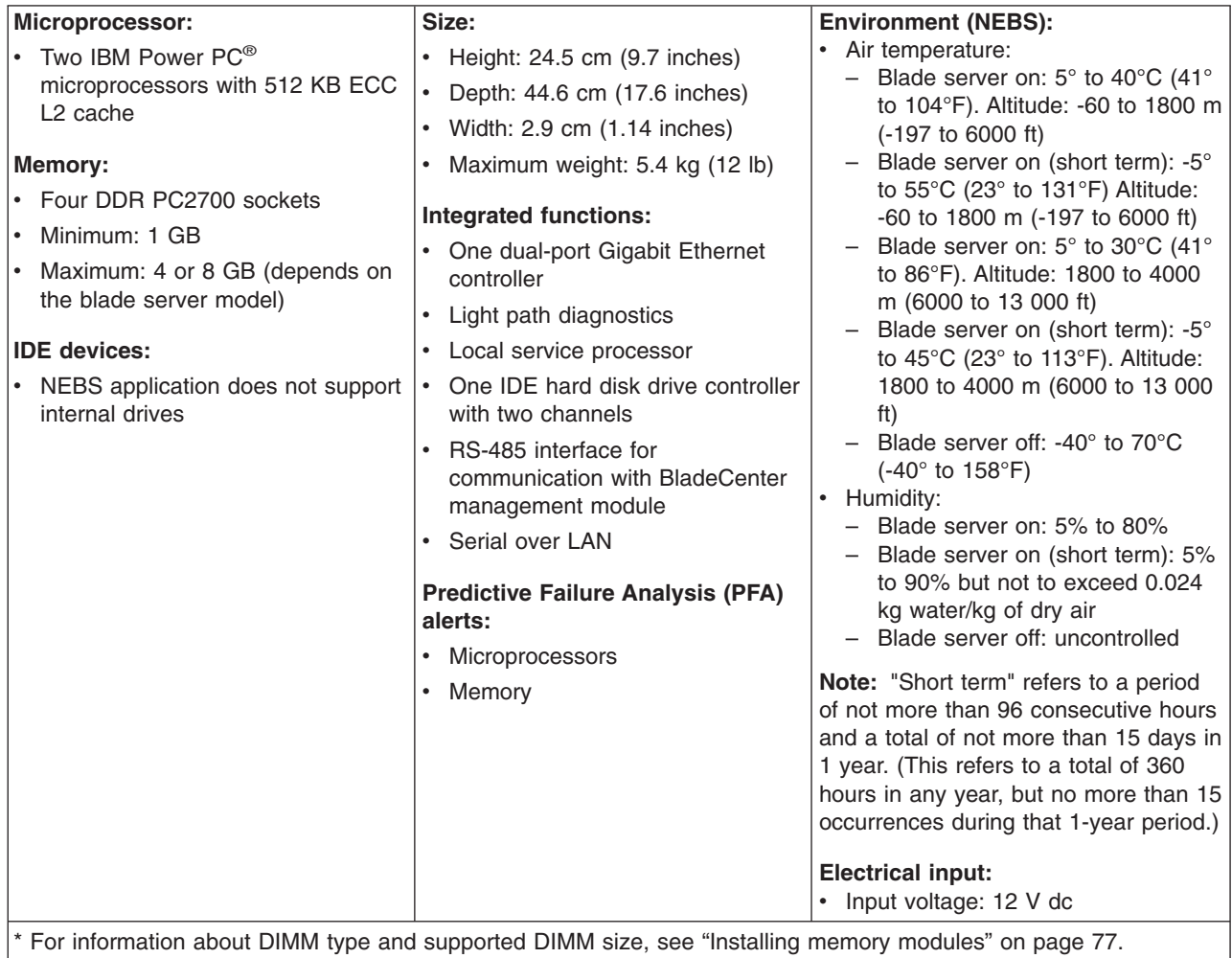

#### **Notes:**

1. The operating system in the blade server must provide USB support for the blade server to recognize and use the CD drive and an external diskette drive. The BladeCenter T unit uses USB for internal communication with these devices.

2. BladeCenter JS20 models that are designed for the NEBS environment contain a power-management capability that provides the maximum possible operating time for your system. Power management is invoked only when the blade server is installed in a BladeCenter T unit and only under the short term extended thermal conditions that are described in the preceding table as "short term" in the high end of the NEBS extended temperature range, 40° to 55°C (104° to 131°F). Instead of shutting down or failing in short term extended thermal conditions, the JS20 blade server automatically reduces the frequency of the processor to maintain acceptable thermal levels. The processor frequency automatically returns to normal as thermal conditions improve. The BladeCenter management module is notified when power management starts and again when it stops.

The following entries are made in the event log:

- Frequency throttling process is now active. (This message indicates that power reduction is in effect.)
- Frequency throttling process is now idling. (This message indicates that power reduction was previously invoked but is no longer in effect.)

Do not restart the blade server when power reduction is in effect.

3. Some applications are sensitive to processor frequency changes. Check with your application vendors to determine if there are any possible impacts to your applications from the effects of the JS20 blade server power-management capability in the short term extended thermal conditions of the NEBS environment.

# <span id="page-18-0"></span>**Preinstallation checklist**

Before you can use the BladeCenter unit with the blade server, you must correctly set up and configure the BladeCenter unit, and install and configure the required components in the BladeCenter unit. Read Appendix B, "Safety [information,"](#page-172-0) on [page](#page-172-0) 163, and the information in ["Installation](#page-80-0) guidelines" on page 71, and review the documentation that comes with each device and any applicable information in the "Related [documentation"](#page-12-0) on page 3.

If you have not already done so, perform the activities on the following checklist:

- \_\_ 1. Set up the rack in which you will install the BladeCenter unit.
- \_\_ 2. Install the BladeCenter unit in a rack. For additional information, see the *Rack Installation Instructions* that come with the BladeCenter unit.
- \_\_ 3. Install and configure the required BladeCenter unit components:
	- \_\_ a. Make sure that the BladeCenter unit has adequate power to support all the installed devices. The BladeCenter unit must contain either two or four power modules. If necessary, on BladeCenter units that support it, upgrade the power modules in the BladeCenter unit to higher-capacity power modules. For additional information, see the *IBM* @server *BladeCenter Power Module Upgrade Guidelines Technical Update*.
	- b. Install and configure one or two management modules in the BladeCenter unit.
	- \_\_ c. Install and configure one or two Ethernet switch modules in the BladeCenter unit.

To support the Serial Over LAN (SOL) feature on any blade server that is installed in the BladeCenter unit:

- A SOL-compatible Ethernet switch module must be installed in I/O bay 1 of the BladeCenter unit.
- Both the BladeCenter unit and the Ethernet switch module must be configured so that the SOL feature is enabled and set to operate on the same virtual local area network (VLAN).

If you plan to install the operating system through the Ethernet network, you also must install and configure a second Ethernet switch module in I/O bay 2 of the BladeCenter unit.

**Note:** If you install other Ethernet switch modules, they do not have to be the same type that you installed in I/O bay 1 of the BladeCenter unit.

\_\_ d. Configure the BladeCenter unit for SOL operation as described in the *IBM* @server *BladeCenter* and *BladeCenter T Serial Over LAN Setup Guide*.

Verify that the firmware code for the BladeCenter unit, management module, and Ethernet switch modules supports the SOL feature. If you are not sure whether these devices come with this feature, see the *IBM* @server *BladeCenter and BladeCenter T Serial Over LAN Setup Guide* for additional information.

The SOL feature is required and must remain enabled for all applicable devices, including the BladeCenter unit, management module, and Ethernet switch modules.

\_\_ 4. If the BladeCenter unit was shipped to you before June 2003, make sure that:

- <span id="page-19-0"></span>\_\_ a. The hardware and firmware in the BladeCenter unit are at the supported levels for the blade server. Go to the IBM Support Web site, [http://www.ibm.com/support/,](http://www.ibm.com/support/) for additional information.
- \_\_ b. The BladeCenter unit has the correct customer interface card (CIC) (see "Checking the status of the media tray").

For illustrations and additional information, see the following related documentation on the World Wide Web at [http://www.ibm.com/support/:](http://www.ibm.com/support/)

- v *BladeCenter Type 8677 Rack Installation Instructions*
- v *BladeCenter Type 8677 Installation and User's Guide*
- v *BladeCenter T Types 8720 and 8730 Installation and User's Guide*
- v BladeCenter T *2-Post Rack Mount Kit Installation Instructions*
- v BladeCenter T *4-Post and Universal Telco Frame (UTF) Rack Mount Kit Installation Instructions*
- v *IBM* Eserver *BladeCenter Power Module Upgrade Guidelines Technical Update*
- v *BladeCenter Management Module Installation Guide*
- v *BladeCenter T Management Module Installation Guide*
- v *BladeCenter and BladeCenter T Management Module Command-Line Interface Reference Guide*
- v *IBM* Eserver *BladeCenter and BladeCenter T Serial Over LAN Setup Guide*
- The documentation that comes with the Ethernet switch module that you are using; for example:
	- *IBM 4-Port Gb Ethernet Switch Module for BladeCenter Installation and User's Guide*
	- *Nortel Networks Layer 2-7 GbE Switch Module for IBM BladeCenter Installation Guide*

**Note:** For more information, see "Related [documentation"](#page-12-0) on page 3.

### **Checking the status of the media tray**

If you received a BladeCenter unit other than a Type 8677, this topic does not apply.

**Important:** If you received a Type 8677 BladeCenter unit before June 2003, the customer interface card (CIC) in the media tray of the BladeCenter unit might need to be replaced before the CD drive will work correctly with a BladeCenter JS20 Type 8842.

If you received a Type 8677 BladeCenter unit before June 2003, start the management-module Web interface and perform these steps to determine if the CIC in your BladeCenter unit needs to be replaced:

- 1. In the navigation pane on the left side, select **Monitors**; then, select **Hardware VPD**.
- 2. While looking at the "BladeCenter Hardware VPD" table in the right pane, find the row for module name "Media Tray".
- 3. Check the "FRU Number" column for the "Media Tray".
- 4. If you see 59P6629, have the CIC replaced before installing a BladeCenter JS20 Type 8842 in the BladeCenter unit.

To have the CIC replaced, call the IBM Support Center and report the CIC as a failed part and request replacement with the latest CIC field replaceable unit (FRU).

# <span id="page-22-0"></span>**Chapter 2. Blade server power, controls, and indicators**

This chapter describes the power features, how to turn on and turn off the blade server, and what the controls and indicators mean.

### **Turning on the blade server**

**Important:** To generate faster blade-server startups from the network, connect the dynamic host configuration protocol (DHCP) server to the Ethernet switch module in I/O bay 2 in the BladeCenter unit. The system firmware code in the blade server detects this Ethernet controller first. The Ethernet controller in each blade server is then associated with the switch module in I/O bay 2.

#### **Notes:**

- After you connect the power cords of the BladeCenter unit to the electrical outlets, wait until the power-on LED on the blade server flashes slowly before pressing the blade server power-control button. Before the LED flashes, the service processor in the BladeCenter management module is initializing, and the power-control button on the blade server will not respond.
- While the blade server is powering up, the power-on LED on the front of the server is lit. See "Blade server [controls](#page-23-0) and LEDs" on page 14 for the power-on LED states.
- After an orderly shutdown of the operating system occurs, the Wake on LAN® feature is permanently enabled in the blade server system firmware. Therefore, **Enabled** is the default setting. The Wake on LAN setting for each blade server is stored in the management-module nonvolatile random-access memory (NVRAM). To disable the Wake on LAN feature for one or more blade servers, use the BladeCenter management-module Web interface. For more information about the BladeCenter management-module Web interface, see the *BladeCenter and BladeCenter T Management Module User's Guide* on the IBM *BladeCenter Documentation* CD.
- Throughout this document, the management-module Web-based user interface is also known as the BladeCenter management-module Web interface.

After you connect the BladeCenter unit to power, the blade server can start in any of the following ways:

- You can press the power-control button on the front of the blade server (behind the control panel door) to start the server.
- If a power failure occurs, the BladeCenter unit and then the blade server can start automatically when power is restored (if the blade server is configured through the BladeCenter management module to do so).
- You can turn on the blade server remotely by means of the service processor in the BladeCenter management module.
- If the operating system supports the Wake on LAN feature and it has not been disabled through the BladeCenter management-module Web interface, the blade server power-on LED is flashing slowly, and the Wake on LAN feature can turn on the blade server.

### <span id="page-23-0"></span>**Turning off the blade server**

When you turn off the blade server, it is still connected to power through the BladeCenter unit. The blade server can respond to requests from the service processor, such as a remote request to turn on the blade server. To remove all power from the blade server, you must remove it from the BladeCenter unit.

Shut down the operating system before you turn off the blade server. See the operating-system documentation for information about shutting down the operating system.

If the blade server has not been turned off, it can be turned off in any of the following ways:

- You can press the power-control button on the blade server (behind the control panel door). This starts an orderly shutdown of the operating system, if this feature is supported by the operating system.
	- **Note:** After turning off the blade server, wait at least 5 seconds before you press the power-control button to turn on the blade server again.
- If the operating system stops functioning, you can press and hold the power-control button for more than 4 seconds to turn off the blade server.
- The management module can turn off the blade server.
- **Note:** After turning off the blade server, wait at least 30 seconds for its hard disk drives to stop spinning before you remove the blade server from the BladeCenter unit.

### **Blade server controls and LEDs**

This section describes the controls and LEDs on the blade server.

**Power-control button:** This button is behind the control panel door. Press this button to manually turn the blade server on or off.

**Note:** The power-control button has effect only if local power control is enabled for the blade server. Local power control is enabled and disabled through the BladeCenter management-module Web interface.

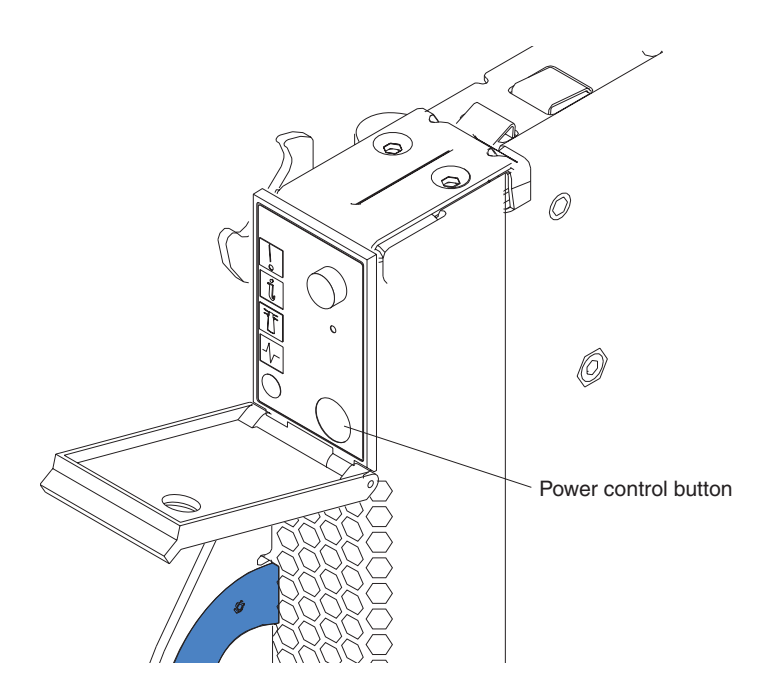

#### **Notes:**

- 1. The blade-error LED, information LED, and location LED can be turned off through the BladeCenter management-module Web interface.
- 2. For additional information about errors, see "Light path [diagnostics"](#page-55-0) on page 46.
- 3. This blade server does not have a keyboard/mouse/video select button.

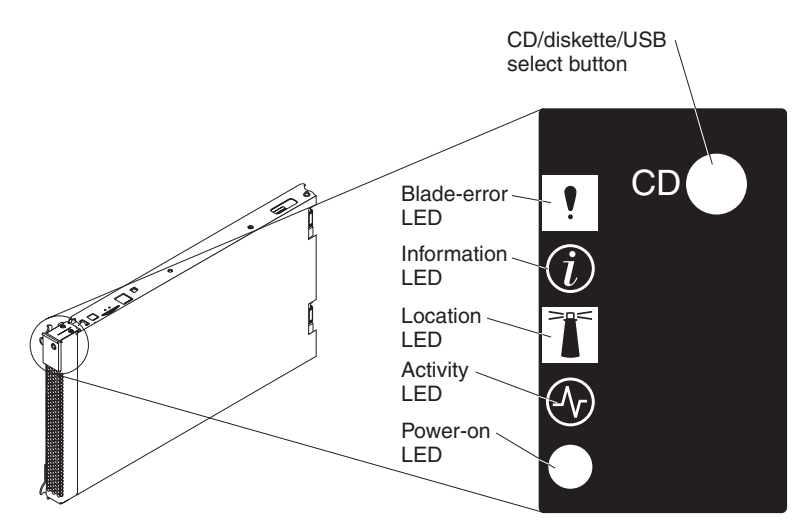

**Blade-error LED:** When this amber LED is lit, it indicates that a system error has occurred in the blade server.

**Information LED:** When this amber LED is lit, it indicates that information about a system error for this blade server has been placed in the BladeCenter system-error log.

**Location LED:** When this blue LED is lit, it has been turned on remotely by the system administrator to aid in visually locating the blade server. The location LED on the BladeCenter unit will be lit also.

**Activity LED:** When this green LED is lit, it indicates that there is hard disk drive or network activity.

**Power-on LED:** This green LED indicates the power status of the blade server in the following manner:

- Flashing rapidly The service processor on the blade server is communicating with the BladeCenter management module.
- Flashing slowly The blade server has power but is not turned on.
- Lit continuously (steady) The blade server has power and is turned on.

# <span id="page-26-0"></span>**Chapter 3. Configuration**

The firmware in the blade server uses auto-configuration; therefore, additional blade-server configuration programs are not required for the blade server. However, if you have attached other devices to the blade server or the BladeCenter unit, you must configure those devices as described in the applicable documentation that comes with those devices or the BladeCenter unit. You do not have to set any passwords to use the blade server. If you change the battery or replace the system board, you must reset the date and time through the operating system.

You must establish a Serial Over LAN (SOL) connection and start an SOL session on the blade server:

- To establish a communications channel between the blade server and a compatible monitor (or video console), keyboard, and mouse
- To install the operating system on the blade server
- To configure the SOL feature
- To run diagnostics programs
- To have the blade server serviced

For information relating to establishing an SOL connection, enabling the SOL feature, and configuring the blade server so that you can run SOL sessions and use the BladeCenter management-module command-line interface, see the following documents on the IBM *BladeCenter Documentation* CD:

- v *IBM* Eserver *BladeCenter JS20 Installation and User's Guide*
- *IBM @server BladeCenter and BladeCenter T Management Module Command-Line Interface Reference Guide*

Other documents on the IBM *BladeCenter Documentation* CD that you might find useful in the configuration process are:

- v *IBM 4-Port Gb Ethernet Switch Module for BladeCenter Installation and User's Guide*
- v *Nortel Networks Layer 2-7 GbE Switch Module for IBM BladeCenter Installation Guide*

For information about setting up the network configuration for remote management, see the IBM @server *BladeCenter Planning and Installation Guide* or the IBM Eserver *BladeCenter T Planning and Installation Guide*. You can obtain the planning guide from the Web site at [http://www.ibm.com/pc/support.](http://www.ibm.com/pc/eserver/bladecenter)

To support the SOL feature and to configure the blade server, you must install a compatible Ethernet switch module in I/O bay 1 of the BladeCenter unit. Examples of compatible Ethernet switch modules are the IBM 4-Port Gb Ethernet Switch Module for BladeCenter and the Nortel Networks Layer 2-7 GbE Switch Module for IBM BladeCenter. For more information about these switch modules, see the *IBM 4-Port Gb Ethernet Switch Module for BladeCenter Installation and User's Guide* or *Nortel Networks Layer 2-7 GbE Switch Module for IBM BladeCenter Installation Guide* on the IBM *BladeCenter Documentation* CD. Information is also available in:

- Chapter 6, ["Running](#page-42-0) a Serial Over LAN session," on page 33
- The *IBM* @server *BladeCenter* and *BladeCenter T Management Module Command Line Interface Reference Guide* on the IBM *BladeCenter Documentation* CD

<span id="page-27-0"></span>**Note:** The BladeCenter unit supports up to four Ethernet switch modules.

The SOL feature is accessed through the Management Module Command-Line Interface. For information about using the command-line interface, see "Using the command-line interface" and the *IBM (eserver BladeCenter and BladeCenter*  $T$ *Management Module Command Line Interface Reference Guide* on the IBM *BladeCenter Documentation* CD.

### **Using the command-line interface**

The IBM @server BladeCenter Management Module Command-Line Interface provides direct access to BladeCenter management functions as an alternative to using the Web interface. Using the command-line interface, you can issue commands to control the power and configuration of the blade server and other components installed in the BladeCenter unit. The command-line interface also provides access to the text-console command prompt for the blade server through an SOL connection. See the *IBM* Eserver *BladeCenter and BladeCenter T Management Module Command Line Interface Reference Guide* on the IBM *BladeCenter Documentation* CD for information and instructions.

# **Configuring the Gigabit Ethernet controller**

One dual-port Gigabit Ethernet controller is integrated on the blade server system board. Each controller port provides a 1000-Mbps full-duplex interface for connecting to one of the Ethernet-compatible switch modules in I/O bays 1 and 2, which enables simultaneous transmission and reception of data on the Ethernet local area network (LAN). Each Ethernet controller port on the system board is routed to a different switch module in I/O bay 1 or bay 2. The routing from the Ethernet controller port to the I/O bay will vary based on blade server type and the operating system that is installed. See "Blade server Ethernet [controller](#page-28-0) [enumeration"](#page-28-0) on page 19 for information about how to determine the routing from the Ethernet controller ports to I/O bays for the blade server.

**Note:** Other types of blade servers, such as the BladeCenter HS20 Type 8678, that are installed in the same BladeCenter unit as this BladeCenter JS20 Type 8842 might have different requirements for Ethernet controller routing. See the documentation that comes with the other blade servers for detailed information.

You do not need to set any jumpers or configure the controllers for the blade server operating system. However, you must install a device driver to enable the blade server operating system to address the Ethernet controller ports. For device drivers and information about configuring the Ethernet controller ports, see the Ethernet software documentation that comes with the blade server, or contact your reseller or IBM marketing representative. For updated information about configuring the controllers, go to the IBM Support Web site at [http://www.ibm.com/support/.](http://www.ibm.com/support/)

The Ethernet controller supports failover, which provides automatic redundancy for the Ethernet controller ports. Without failover you can have only one Ethernet controller port from each server attached to each virtual LAN or subnet. With failover you can configure more than one Ethernet controller port from each server to attach to the same virtual LAN or subnet. Either one of the integrated Ethernet controller ports can be configured as the primary Ethernet controller port. If you have configured the controller ports for failover and the primary link fails, the secondary controller port takes over. When the primary link is restored, the Ethernet traffic switches back to the primary Ethernet controller port. (See the operating-system device driver documentation for information about configuring for failover.)

**Important:** To support failover on the blade server Ethernet controller, the Ethernet switch modules in the BladeCenter unit must have identical configurations to each other.

### <span id="page-28-0"></span>**Blade server Ethernet controller enumeration**

The enumeration of the Ethernet controllers or controller ports in a blade server is operating-system dependent. You can verify the Ethernet controller or controller port designations that a blade server uses through the operating-system settings.

The routing of an Ethernet controller or controller port to a particular BladeCenter unit I/O bay depends on the type of blade server. You can verify which Ethernet controller port in this blade server is routed to which I/O bay by using the following test:

- 1. Install only one Ethernet switch module or pass-thru module in I/O bay 1.
- 2. Make sure that the ports on the switch module or pass-thru module are enabled (**I/O Module Tasks → Management → Advanced Management** in the BladeCenter management-module Web interface).
- 3. Enable only one of the Ethernet controller ports on the blade server. Note the designation that the blade server operating system has for the controller port.
- 4. Ping an external computer on the network connected to the Ethernet switch module. If you can ping the external computer, the Ethernet controller port that you enabled is associated with the switch module in I/O bay 1. The other Ethernet controller port in the blade server is associated with the switch module in I/O bay 2.

If you have installed an I/O expansion card on a blade server, communications from the option are routed to I/O bays 3 and 4. You can verify which controller port on the card is routed to which I/O bay by performing the above test, using a controller on the I/O expansion card and a compatible switch module or pass-thru module in I/O bay 3 or 4.

# <span id="page-30-0"></span>**Chapter 4. Problem determination procedures for AIX and Linux**

This chapter outlines the procedure to follow if the server suspends operation without notice.

Use the following procedure if any of the following is true:

- The console displays
	- an SRN/SRC code
	- an 8-digit firmware error code
	- a 3- or 4-digit firmware checkpoint (progress) code
- The server does not start up after installation
- The server experiences an undetermined error while running, such as if the server stops running with no error code displayed

Certain errors listed in the SRN/SRC table, Failing Function Code table, and Symptom-to-FRU index will also direct you to perform the diagnostic procedure based on the operating system and the type of problem.

# **Problem determination**

Perform the steps in this section to perform the problem determination.

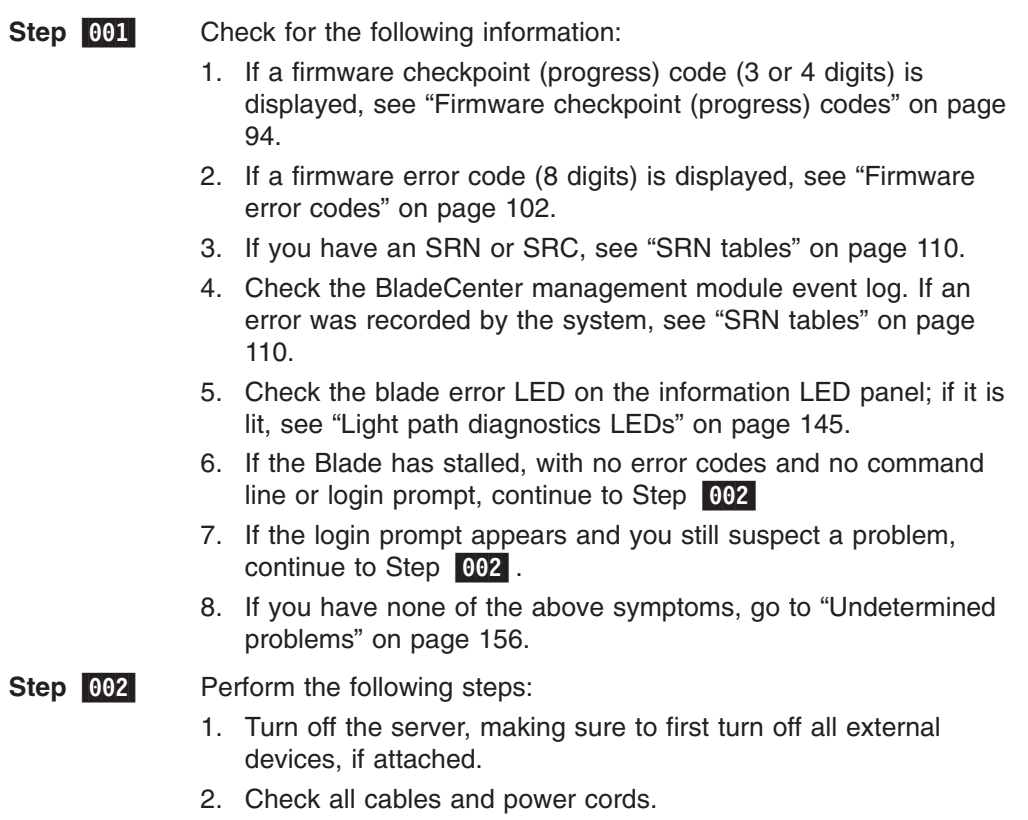

3. Turn on all external devices; then, turn on the blade server.

- 4. Start the Serial Over Lan (SOL) console for the blade server to be tested and check for the following responses:
	- a. Progress codes are displayed on the console.
	- b. AIX or Linux login prompt appears.
- <span id="page-31-0"></span>**Step** 003- Record any error messages or codes that are displayed on the screen. If the last error is a POST or firmware error (8-digit) code, look up the error in ["Firmware](#page-111-0) error codes" on page 102. If the last error or is a firmware checkpoint (progress) code (3 or 4 digits), see "Firmware [checkpoint](#page-103-0) (progress) codes" on page 94.

**Step** 004- Check the BladeCenter management module event log. If an error was recorded by the system, see Chapter 10, ["Symptom-to-FRU](#page-102-0) [index,"](#page-102-0) on page 93.

### **Obtaining an SRN/SRC or error code**

Perform the steps in this section to get a service request number (SRN), or to obtain an SRC or error code.

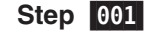

Check for the following information:

- 1. If a firmware checkpoint (progress) code (3 or 4 digits) is displayed, see "Firmware [checkpoint](#page-103-0) (progress) codes" on page [94.](#page-103-0)
- 2. If a firmware error code (8 digits) is displayed, see ["Firmware](#page-111-0) error [codes"](#page-111-0) on page 102.
- 3. If you have an SRN or SRC, see "SRN [tables"](#page-119-0) on page 110.
- 4. Check the BladeCenter management module event log. If an error was recorded by the system, continue with Step 002; then, see "SRN [tables"](#page-119-0) on page 110.
- 5. If the login prompt appears and you still suspect a problem, continue to Step 002.
- 6. If you have none of the above symptoms, go to ["Undetermined](#page-165-0) [problems"](#page-165-0) on page 156.
- **Step** 002- Visually check the system for obvious problems such as unplugged power cables or external devices that are powered off.

Did you find an obvious problem?

**No** Go to Step 003.

Is the operating system AIX?

**Yes** Fix the problem.

**Step** 003-

- **Yes** Record any information or messages that may be provided on the system console and then go to Step 005 to perform problem determination procedures.
- No Go to Step 004.

**Step** 004 Is the operating system Linux?

- **Yes** Record any information or messages that may be provided on the system console; then go to Step 007, to perform standalone diagnostics. If you cannot load standalone diagnostics, then answer this question *No*.
- **No** Go to ["Undetermined](#page-165-0) problems" on page 156.

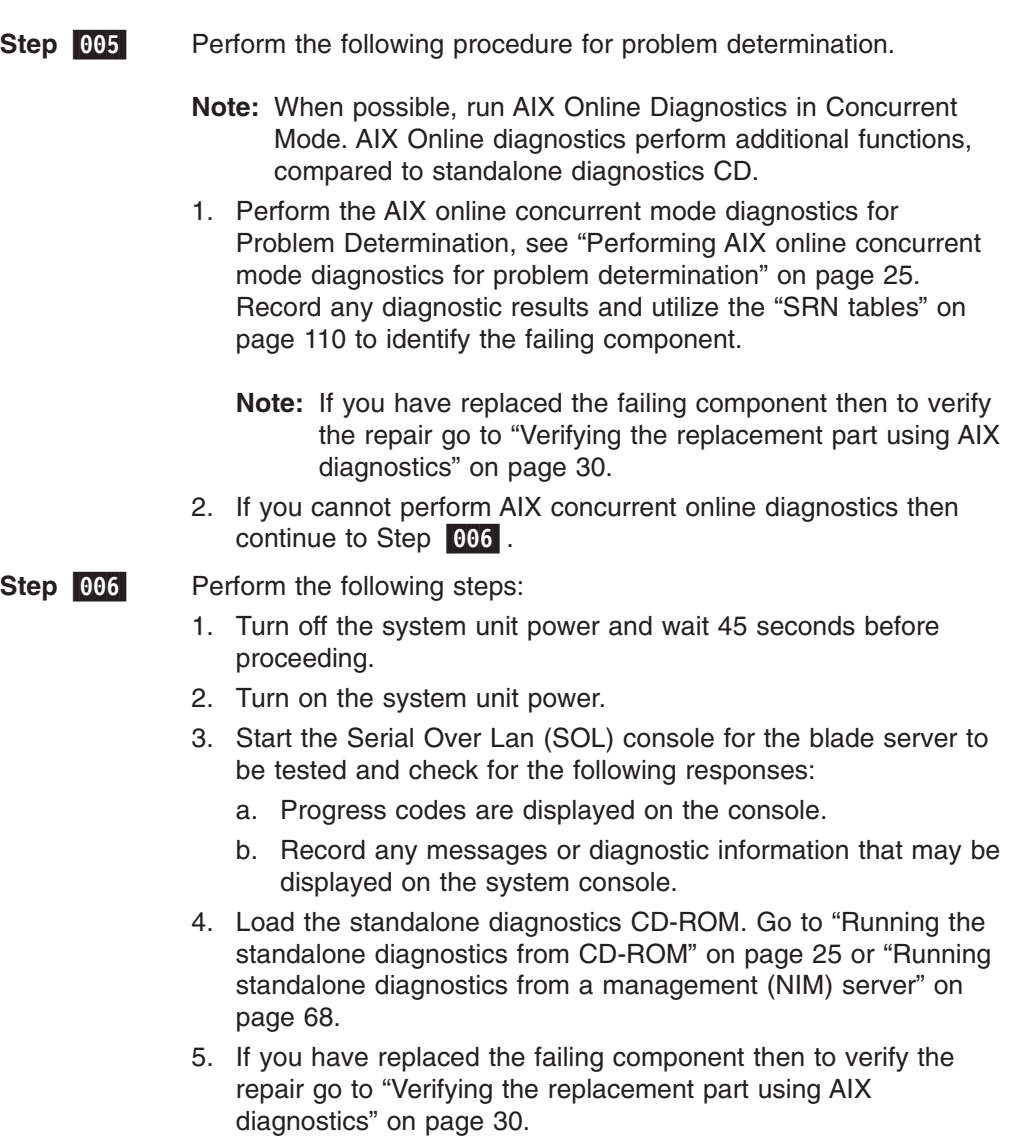

6. If you are still having a problem or think you still have a problem call the support center.

This ends the AIX procedure.

#### **Step** 007-

- If the operating system is Linux then perform the following:
	- 1. Turn off the system unit power and wait 45 seconds before proceeding.
	- 2. Turn on the system unit power.
	- 3. Start the Serial Over Lan (SOL) console for the blade server to be tested and check for the following responses:
		- a. Progress codes are displayed on the console.
		- b. Record any messages or diagnostic information that may be displayed on the system console.

Continue with step 008.

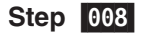

 Load the Standalone Diagnostics in Service Mode. Refer to "Running the standalone [diagnostics](#page-34-0) from CD-ROM" on page 25 or "Running standalone diagnostics from a [management](#page-77-0) (NIM) server" on [page](#page-77-0) 68.

Can you load the standalone diagnostics?

- **No** Go to ["Undetermined](#page-165-0) problems" on page 156. If you still have a problem then Call to get additional support.
- **Yes** Select the resources to be tested and record any diagnostic information (SRNs or SRC Error codes) and go to ["SRN](#page-119-0) [tables"](#page-119-0) on page 110.

This ends the Linux procedure.

# <span id="page-34-0"></span>**Chapter 5. AIX online, standalone and verification procedures**

This chapter describes the procedures for performing online concurrent and CD-based diagnostics, and replacement part verification for an AIX operating system.

# **Performing AIX online concurrent mode diagnostics for problem determination**

Perform the following steps to run online diagnostics in concurrent mode:

- 1. Log in to the AIX operating system as root user, or use CE login. If you need help, contact the system operator.
- 2. Enter the diag command to load the diagnostic controller, and display the online diagnostic menus.
- 3. At the Function Selection menu, select Diagnostic Routines.
- 4. At the diagnostic mode selection menu, select problem determination.
- 5. When the Diagnostic Selection menu is displayed, choose a resource or all resources to be tested.
- 6. After selecting the resource that you want to test, select Commit (PF7 = F7). The resources will then be tested.
- 7. If any SRNs or firmware error codes are displayed, record all information provided from the diagnostic results; then, go to the SRN tables. If ″No trouble found″ is displayed, continue to next step.
- 8. When testing is complete, press F3 to return to the Diagnostic Operating Instructions display.
- 9. Press Ctrl+D to log off from root user or CE login.
- 10. When finished, contact your hardware service provider with any information you received during the diagnostics, including service request numbers (SRNs) or firmware error codes.

# **Running the standalone diagnostics from CD-ROM**

The AIX diagnostics can be downloaded from the World Wide Web at [http://techsupport.services.ibm.com/server/mdownload/diags/download.](http://techsupport.services.ibm.com/server/mdownload/diags/download)

**Note:** Select the diagnostics that indicate JS20 support.

To run standalone diagnostics in service mode, complete the following steps:

- **Step** 001 Verify with the system administrator and systems users that the system unit may be shut down. Stop all programs including the operating system (refer to the AIX operating system documentation for information on the shutdown command). Make the CD drive available to the system on which you want to run standalone diagnostics (see the BladeCenter Management Module Operations Guide for more information).
- **Step** 002- Before attempting to load standalone CD diagnostic, make sure you are at the latest firmware level (xx.xx) before continuing.
- **Step** 003-Log in to the management module.
- **Step** 004-Enable SOL for the JS20 Blade to be tested.

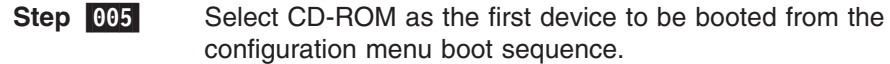

#### **Step** 006- On the operator panel on the blade to be tested, press the CD button to assign the CD-ROM to the blade to be tested; then, insert the diagnostic CD into the CD drive.

**Step** 007-Turn on the blade to be tested.

> **Note:** This could take from 3 to 5 minute to load diagnostic from CD. Please be patient.

Progress codes will stop at E1AD; look at the CD drive activity LED (flashing). Standalone diagnostics are booting. This may take 2 to 3 minutes. During this time the system may reboot and the progress code will stop at E14D again.

**Note:** Only firmware progress codes, not AIX progress codes, are displayed when booting from the diagnostic CD or booting AIX.

The screen will display "Welcome to AIX".

**Note:** Once you have the "Welcome to AIX" screen, another 3 to 5 minutes may be required to get to the next screen; please be patient.

A console message will display:

Standalone Diagnostic has completed loading. Please remove the Diagnostic CD from the Tray.

You can leave the CD installed at this point or remove the CD (256MB RAM required to remove CD at this point). The diagnostic application is now loaded into memory and the CD is no longer required.

The screen will display "Please define the system console". Follow the instructions on the screen to define the system console. A choice of vs100 as the system console is recommended.

#### **Notes:**

- At this point, you can follow the instructions to run standalone diagnostics or service aids from CD. Once you are done, you can press the F10 key to exit diagnostics.
- The operating system will not be available until the system is rebooted with the diagnostics CD removed from the CD drive, or with a different startup drive selected.

**Step** 008-**Step** 009At the Diagnostic Operating Instructions screen, press Enter.

 From the Function Selection screen, use the up and down arrow keys to select the function to be performed. Select the type of terminal to be defined from the list provided at the prompt, for example, type ″vs100″.

**Note:** Use vs100 as the type of terminal; however, depending on the terminal emulator selected, the function keys (PF#) may
not function. In this case, use the F# function keys or press Esc and the number in the screen menus. For example, for PF3 you can press F3 or you can press the Esc key and the #3 key.

#### **Step** 010

- Select Diagnostic Routine and, if attempting to run diagnostics in Problem Determination, go to Step 011.
- Select Diagnostic Routine and, if attempting to run diagnostics in System Verification, go to Step 012.
- Select Task Selection if attempting to perform diagnostic service aids (for example, Display Hardware Error Report); then, go to Step **013**.

#### **Step** 011

#### Problem determination.

From the **Function Selection** screen, use the up or down arrow keys to select **Diagnostic Routines**; then, press Enter.

- 1. Press 1, then press Enter. From the diagnostic selection menu, use the up or down arrow keys to select **Problem Determination**.
- 2. Select the resource to be tested and the commit (PF) key.
- 3. Record any results provided and go to the "SRN [tables"](#page-119-0) on [page](#page-119-0) 110 to identify the failure and perform the action(s).
- 4. When testing is complete, use the F3 or the Esc and #3 keys to return to the **Diagnostic Selection**. If you want to run another test, press F3 or the Esc and #3 keys again to return to the **Function Selection** screen.
- 5. If you want to exit standalone diagnostics, select the exit function (F10 key) from the menu.

#### **Step** 012-

#### System Verification

From the **Function Selection** screen, use the up or down arrow keys to select **Diagnostic Routines** and press Enter.

- 1. Press 1, then press Enter
- 2. From the **Diagnostic Selection** menu, use the up or down arrow keys to select **System Verification**.
- 3. Select the resource to be verified or select **All Resources**, and press the Commit (PF) key.
- 4. Record any results provided; then, go to the "SRN [tables"](#page-119-0) on [page](#page-119-0) 110 to identify the failure and perform the actions.
- 5. When testing is complete, use the F3 or the Esc and #3 keys to return to the **Diagnostic Selection** screen; then, press F3 or the Esc and #3 keys again to return to the **Function Selection** screen if you want to verify another component.

#### **Step** 013-

#### Task selection.

From the **Function Selection** screen use the up or down arrow keys to select **Task Selection**; then, press Enter.

- 1. Use the up or down arrow keys to select the task to be run; then, press Enter.
- 2. Follow the instruction for the task selected.

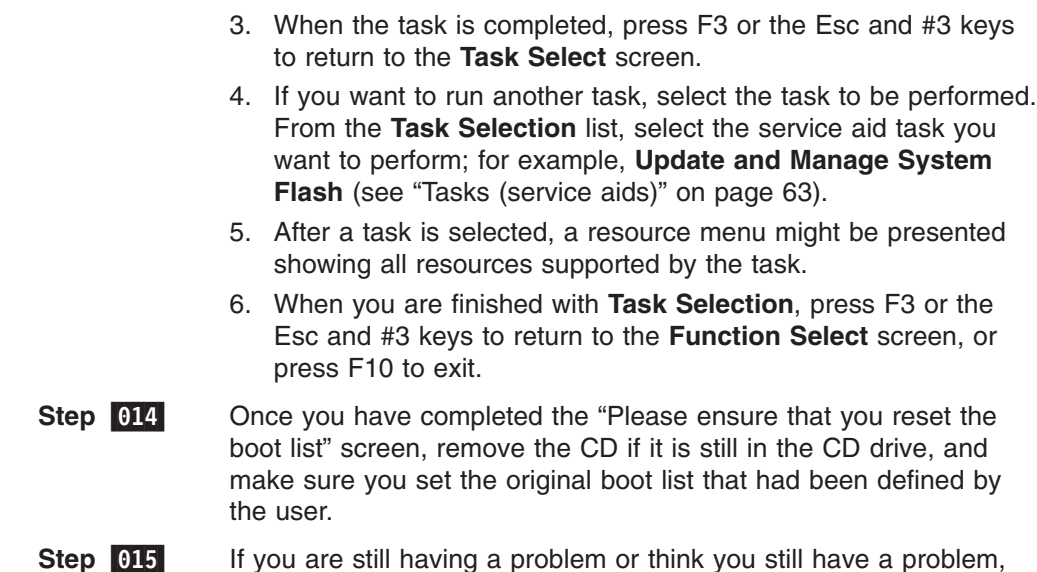

# **Performing AIX online concurrent mode diagnostics for previous diagnostic results: service aids**

call the support center.

Complete the following steps to display previous diagnostic results form online diagnostics in concurrent mode:

- 1. Log in to the AIX operating system as root user, or use CE login. If you need help, contact the system operator.
- 2. Enter the diag command to load the diagnostic controller, and display the online diagnostic menus.
- 3. At the **Function Selection** menu, select **Task Selection**.
- 4. At the **Task Selection List** menu, select **Display Previous Diagnostic Results**.
- 5. At the **Previous Diagnostic Results** menu, select **Display Diagnostic Log Summary**.

The diagnostic log will be shown with a time-ordered table of events from the error log. Look in the 'T' column form the most recent entry that is an 'S' type of entry.

Press Enter to select that row in the table; then, choice commit.

The details of this entry from the table will be displayed; look for the ″SRN″ entry shown near the end of the entry and record the information shown. Example:

<span id="page-38-0"></span>IDENTIFIER: DATE Date/Time: Fri Jul 16 04:06:09 Sequence Number: 287<br>Event type: SRN Callout Event type: Resource Name: sysplanar0 Resource Description: System Planar Location: 00-00 Diag Session: 12736<br>Test Mode: No Con No Console,Non-Advanced,Normal IPL,ELA,Option Checkout Error Log Sequence Number: 3 Error Log Identifier: BFE4C025 SRN: 2B276422 Description: Refer to the Error Code to FRU Index in the system service guide. Probable FRUs: n/a FRU: 09P0406 P1-C1  $\mathcal{L}_\text{max}$ [BOTTOM] Use Enter to continue. Esc+3=Cancel Esc+0=Exit Enter

6. If any SRNs are displayed, record all information provided from the diagnostic results; then, go to"SRN [tables"](#page-119-0) on page 110 or ["Firmware](#page-111-0) error codes" on page [102.](#page-111-0)

If ″No trouble found″ is displayed, continue to next step.

- 7. When results are complete, press F3 to return to the **Diagnostic Operating Instructions** display.
- 8. Press Ctrl+D to log off from root user or CE login.
- 9. When finished, contact your hardware service provider with any information you received during the diagnostics, including service request numbers (SRNs) or firmware error codes.

# **Performing AIX online concurrent mode diagnostics for system verification**

**Note:** This procedure is for verifying newly-installed components, such as hard disk drives, options, etc.

Perform the following steps to run online diagnostics in concurrent mode:

- 1. Log in to the AIX operating system as root user, or use CE login. If you need help, contact the system operator.
- 2. Enter the diag command to load the diagnostic controller, and display the online diagnostic menus.
- 3. At the **Function Selection** menu, select **Diagnostic Routines**.
- 4. At the **Diagnostic Mode Selection** menu, select **System Verification**.
- 5. When the **Diagnostic Selection** menu is displayed, choose the resource to be tested or all resources to be tested.
- 6. After selecting the resource, select Commit (PF7 or F7). The resources will then be tested.

7. If any SRNs or firmware error codes are displayed, record all information provided from the diagnostic results, go to the "SRN [tables"](#page-119-0) on page 110 or ["Firmware](#page-111-0) error codes" on page 102.

If ″No trouble found″ is displayed, continue to the next step.

- 8. When testing is complete, press F3 to return to the **Diagnostic Operating Instructions** display.
- 9. Press Ctrl+D to log off from root user or CE login.

When finished, contact your hardware service provider with any information you received during the diagnostics, including service request numbers (SRNs) or firmware error codes.

## **Verifying the replacement part using AIX diagnostics**

Complete the following steps to verify the replacement part using AIX diagnostics:

1. Did you use an AIX or online diagnostics service aid hot-swap operation to replace the part?

**Note:** When you are not sure, answer this question No.

**No** Go to Step 2.

- **Yes** Go to Step 4 on [page](#page-40-0) 31. Note: Hot plug is currently not supported on the JS20.
- 2. Follow these steps:
	- a. Start the system.
	- b. Wait until the AIX operating system login prompt displays or until apparent system activity on the operator panel or display has stopped.

Did the AIX login prompt display?

**No** If an SRN displays, suspect a loose adapter or cable connection. Review the procedures for the part that you replaced to ensure that the new part is installed correctly. If you cannot correct the problem, collect all SRNs or any other reference code information that you see.

Contact your service provider for assistance.

**Note:** If you received an SRN or any other reference code when you attempted to start the system, you can learn more about these codes in the "SRN [tables"](#page-119-0) on page 110 or ["Firmware](#page-111-0) error [codes"](#page-111-0) on page 102.

This ends the procedure.

- **Yes** Go to Step 3.
- 3. If the Resource Repair Action menu appears, go to Step 6 on [page](#page-40-0) 316. If not, follow these steps:
	- a. Log in as root user or use CE login
	- b. At the command line, type diag -a and press Enter to check for missing resources. Follow any instructions that appear. If an SRN displays, suspect a loose card or connection. If no instructions appear, no resources were detected as missing; go to Step 4 on [page](#page-40-0) 31.

**Note:** If you have a resource with a "-M", this means the resource is no longer available to this JS20 blade. Check to see if the resource

(such as USB CD-ROM or diskette drive) are assigned to the JS20 blade against which you are running diag -. Follow the prompts to resolve the resource conflict. See"Missing [resources"](#page-69-0) on page 60 for more information. If an 8-digit error code is displayed, go to ["Firmware](#page-111-0) error codes" on page 102, find the error and perform the listed action. If an SRN is displayed, record it and go to "SRN [tables"](#page-119-0) on [page](#page-119-0) 110.

- c. Then, proceed to the next step.
- <span id="page-40-0"></span>4. Complete these steps:
	- a. At the command line, type diag and press Enter to move to the Function Selection menu.
	- b. From the **Function Selection** menu, select **Advanced Diagnostics Routines** and press Enter.
	- c. From the **Diagnostic Mode Selection** menu, select **System Verification** and press Enter.
	- d. When the **Diagnostic Selection** menu appears, select **All Resources**, or test only the part you replaced, along with any devices that are attached to the part you replaced, by selecting the diagnostics for the individual part. Press F7 = commit to run the tests. Did the Resource Repair Action menu appear?
		- **No** Go to Step 5.
		- **Yes** Go to Step 6.
- 5. Did the ″Testing complete, no trouble was found″ display appear?
	- **No** There is still a problem. Contact your service provider. This ends the procedure.
	- Yes Complete the following steps:
		- a. Press F3 or Enter to return to the **Advanced Diagnostic** selection, then press F3 or press the Esc key and the #3 key for the **Function Selection** menu.
		- b. Select **Task Menu**.
		- c. Select **Log Repair Action** to update the AIX error log. If the repair action was reseating a cable or adapter, select the resource associated with that repair action. If the resource associated with your action is not displayed on the resource list, select ″sysplanar0″ and press F7 = Commit.

**Note:** This action changes the indicator light for the part from the Fault state to the Normal state. Go to Step 8 on [page](#page-41-0) 32.

- 6. When a test is run on a resource in System Verification mode and that resource has an entry in the AIX error log, then, if the test on the resource was successful, the Resource Repair Action menu appears. After replacing a part, you must select the resource for that part from the Resource Repair Action menu. This updates the AIX error log to indicate that a system-detectable part has been replaced.
	- **Note:** On systems with an indicator light for the failing part, this changes the indicator light from the Fault state to the Normal state.

Follow these steps:

a. Select the resource that has been replaced from the Resource Repair Action menu. If the repair action was reseating a cable or adapter, select the

resource associated with that repair action. If the resource associated with your action does not appear on the resource list, select ″sysplanar0″ and press Enter.

- <span id="page-41-0"></span>b. After you have made your selections, choose F7 Commit. Did another Resource Repair Action display appear? If RA Complete appears, press Enter for the NTF screen.
	- No If the "No trouble found" display appears, go to Step 8.
	- **Yes** Go to Step 7.
- 7. The parent or child of the resource you just replaced may also require that you run the Resource Repair Action option on it. When a test is run on a resource in System Verification mode and that resource has an entry in the AIX error log, then, if the test on the resource was successful, the Resource Repair Action menu appears. After replacing that part, you must select the resource for that part from the Resource Repair Action menu. This updates the AIX error log to indicate that a system-detectable part has been replaced.
	- **Note:** This changes the indicator light for the part from the Fault state to the Normal state.

Complete these steps:

- a. From the Resource Repair Action menu, select the parent or child of the resource that has been replaced. If the repair action was reseating a cable or adapter, select the resource associated with that repair action. If the resource associated with your action does not appear on the resource list, select ″sysplanar0″ and press Enter.
- b. After you have made your selections, choose Commit.
- c. If the "No trouble found" display appears, go to Step 8.
- 8. If the operating system is not started, then start the operating system with the system or partition in normal mode. Were you able to start the operating system?
	- **No** Contact your service provider. This ends the procedure.
	- **Yes** This ends the procedure.

# **Chapter 6. Running a Serial Over LAN session**

The IBM @server BladeCenter management-module command-line interface provides a convenient method for entering commands that manage and monitor BladeCenter components. The blade server does not support a direct connection to a monitor, keyboard, or mouse. Therefore, to enable communication between the blade server and these devices, you must first configure the SOL feature on the blade server to establish an SOL connection and then start an SOL session as described in this chapter.

**Note:** Detailed information about configuring the SOL feature is described in the BladeCenter JS20 *Installation and User's Guide* on the IBM *BladeCenter Documentation* CD.

This chapter contains the following information about running an SOL session:

- Starting the command-line interface
- Establishing a Telnet connection
- v Establishing a Secure Shell (SSH) connection
- Starting an SOL session
- Ending an SOL session

In the BladeCenter environment, the integrated system management processor (ISMP) and network interface controller (NIC) on each blade server route the serial data from the blade server serial communications port to the network infrastructure of the BladeCenter unit, including an Ethernet compatible I/O module that supports SOL communication. Configuration of BladeCenter components for SOL operation is done through the BladeCenter management module (see the BladeCenter JS20 *Installation and User's Guide* on the IBM *BladeCenter Documentation* CD). The management module also acts as a proxy in the network infrastructure to couple a client running a Telnet session with the management module to an SOL session running on a blade server, allowing the Telnet client to interact with the serial port of the blade server over the network. Because all SOL traffic is controlled by and routed through the management module, it is possible for administrators to segregate the management traffic for the BladeCenter unit from the data traffic of the blade servers.

To start an SOL connection with a blade server, you must first start a Telnet command-line interface session with the management module. When this Telnet command-line interface session is running, you can start a remote console SOL session with any blade server installed in the BladeCenter unit that is set up and enabled for SOL operation. You can establish as many as 20 separate Telnet sessions with the BladeCenter management module, giving you the ability to have 14 simultaneous SOL sessions active (one for each of up to 14 blade servers) with six additional command-line interface sessions available for BladeCenter unit management. If security is a concern, secure shell (SSH) sessions can be used to establish secure Telnet command-line interface sessions with the BladeCenter management module before starting an SOL console redirect session with a blade server.

The most recent versions of all BladeCenter documentation are available from the IBM Web site. Complete the following steps to check for updated BladeCenter documentation and technical updates:

1. Go to [http://www.ibm.com/support/.](http://www.ibm.com/support/)

- 2. In the **Learn** section, click **Online publications**.
- 3. On the "Online publications" page, in the **Brand** field, select **Servers**.
- 4. In the **Family** field, select **BladeCenter**.
- 5. Click **Continue**.

Detailed information about SOL setup instructions is available in the BladeCenter JS20 *Installation and User's Guide* on the IBM *BladeCenter Documentation* CD. Also, see the documentation for the operating system for information about commands that you can enter through an SOL connection. See the *IBM @server BladeCenter and BladeCenter T Management Module Command Line Interface Reference Guide* for information about:

- Command-line interface quidelines
- Command syntax and descriptions
- Command-line interface error messages

## **Selecting the command target**

You can use the command-line interface to target commands to the management module or to other devices installed in the BladeCenter unit. The command line prompt indicates the persistent command environment: the environment where commands are entered unless otherwise redirected. When a command-line interface session is started, the persistent command environment is "system"; this indicates that commands are being directed to the BladeCenter unit. See the *IBM* Eserver *BladeCenter and BladeCenter T Management Module Command Line Interface Reference Guide* for additional information.

### **Starting the command-line interface**

Start the management-module command-line interface from a client computer by establishing a Telnet connection to the IP address of the management module or by establishing an SSH connection. You can establish up to 14 separate Telnet or SSH sessions to the BladeCenter management module.

Although a remote network administrator can access the management-module command-line interface through Telnet, this method does not provide a secure connection. As a secure alternative to using Telnet to access the command-line interface, SSH ensures that all data that is sent over the network is encrypted and secure.

The SSH clients listed below are available. Although some SSH clients have been tested, support or non-support of any particular SSH client is not implied.

- The SSH clients distributed with operating systems such as Linux,  $AIX^{\circledcirc}$ , and  $UNIX<sup>®</sup>$  (see the operating-system documentation for information). The SSH client of Red Hat Linux 8.0 Professional was used to test the command-line interface.
- The SSH client of cygwin (see <http://www.cygwin.com> for information)
- Putty (see <http://www.chiark.greenend.org.uk/~sgatham/putty> for information)

The following table shows the types of encryption algorithms that are supported, according to the client software version that is being used.

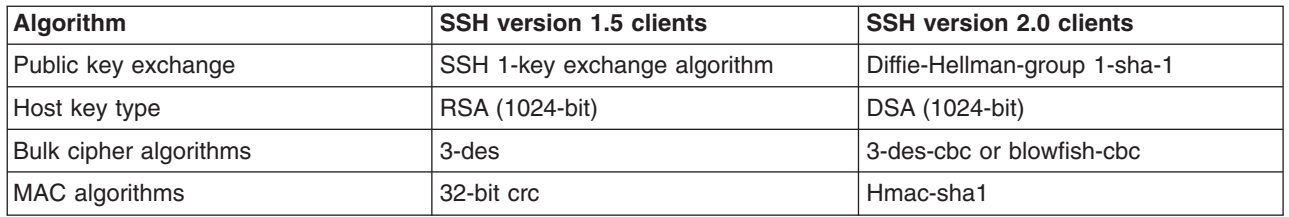

# **Establishing a Telnet connection**

To log on to the management module using Telnet, complete the following steps:

1. Open a command-line window on the network-management workstation, type telnet 192.168.70.125, and press Enter. The IP address, 192.168.70.125, is the default IP address of the management module; if a new IP address has been assigned to the management module, use that one instead.

A command-prompt window opens.

2. At the login prompt, type the management-module user ID. At the password prompt, type the management-module password. The user ID and password are case sensitive and are the same as those that are used for management-module Web access.

A command prompt is displayed. You can now enter commands for the management module.

# **Establishing a Secure Shell (SSH) connection**

To log on to the management module using SSH, complete the following steps:

- 1. Make sure that the SSH service on the network-management workstation is enabled. See the operating-system documentation for instructions.
- 2. Make sure that the SSH server on the BladeCenter management module is enabled. See the *IBM @server BladeCenter and BladeCenter T Management Module User's Guide* for instructions.
- 3. Start an SSH session to the management module using the SSH client of your choice. For example, if you are using the cygwin client, open a command-line window on the network-management workstation, type ssh -x 192.168.70.125, and press Enter. The IP address, 192.168.70.125, is the default IP address of the management module; if a new IP address has been assigned to the management module, use that one instead.

A command prompt window opens.

4. Type the management-module user ID when prompted. At the password prompt, type the management-module password. The user ID and password are case sensitive and are the same as those that are used for management-module Web access.

A command prompt is displayed. You can now enter commands for the management module.

**Note:** For information about installing and configuring the SSH, see the BladeCenter JS20 *Installation and User's Guide* on the IBM *BladeCenter Documentation* CD.

# **Starting an SOL session**

### **Notes:**

1. The SOL feature must be enabled for both the BladeCenter unit and the blade server before you can start an SOL session with the blade server. See the *IBM* Eserver *BladeCenter and BladeCenter T Management Module Command Line Interface Reference Guide* for information about SOL commands. See the operating-system documentation for information about SOL commands that you can enter using the command-line interface. Additional information about setting up and enabling SOL, and configuring a blade server for SOL, is available in the BladeCenter JS20 *Installation and User's Guide* on the IBM *BladeCenter Documentation* CD.

2. The BladeCenter management module automatically stores the previous 8 KB of serial data that was transmitted by each blade server, even when SOL sessions are not active. When an SOL session is established, all of the previous serial data, up to 8 KB, is automatically displayed. If no previous data is available when the SOL session starts, the cursor will remain on the command line until new serial data is transmitted.

After you start a Telnet or SSL session to the BladeCenter management module, you can start an SOL session to any individual blade server that supports SOL using the **console** command. Therefore, you can have simultaneous SOL sessions active for each blade server installed in the BladeCenter unit.

Use the **console** command from the command line, indicating the target blade server, where *x* is the corresponding blade server bay number:

console -T system:blade[*x*]

For example, to start an SOL connection to the blade server in blade bay 14, type console -T system:blade[14]

A blade server that occupies more than one blade server bay is identified by the lowest bay number that it occupies.

After an SOL session is started, all commands are sent to the blade server that is specified by the **console** command until the SOL session is ended, regardless of the persistent command target that was in effect before the SOL session.

To restart the blade server through an SOL session, use the following key sequence: Esc R Esc r Esc R

Complete the following steps to start a BladeCenter management module Telnet CLI session:

1. From a command prompt, type telnet *location*

Where *location* is the host name or IP address of the BladeCenter management module

2. Log on to the BladeCenter management module. The default user name is USERID, and the default password is PASSW0RD (note the number zero, not the letter O, in PASSW0RD).

## **Ending an SOL session**

To end an SOL session, use the following key sequence: Press the Esc and shift-9 keys. The command-line interface will return to the persistent command target that was in effect before the SOL session.

To exit a BladeCenter management-module Telnet CLI session, type exit at the BladeCenter management-module Telnet CLI prompt after ending an SOL session.

# <span id="page-46-0"></span>**Chapter 7. Diagnostics**

This chapter provides basic troubleshooting information to help you solve some common problems that might occur with the blade server.

**Note:** Linux service aids for hardware diagnostics (separate from the operating system installation) are available for download from the following Web site: [http://techsupport.services.ibm.com/server/lopdiags/.](http://techsupport.services.ibm.com/server/lopdiags/)

Diagnostic utilities for the Linux operating system are available from IBM. For more information, go to [http://www.ibm.com/servers/eservers/support/bladecenter/;](http://www.ibm.com/servers/eservers/support/bladecenter/) in the **Hardware** field select **BladeCenter JS20**, in the **Software** field select **Linux on POWER environment**, then click **Go**.

For information about standalone AIX diagnostics, see "Running the [standalone](#page-34-0) [diagnostics](#page-34-0) from CD-ROM" on page 25.

Other supported operating systems might have diagnostic tools available through the operating system. Consult your operating system documentation for more information.

If you cannot locate and correct the problem using the information in this section, see Appendix A, "Getting help and technical [assistance,"](#page-170-0) on page 161 for more information.

- **Note:** A problem with the BladeCenter JS20 Type 8842 blade server may relate to either the BladeCenter JS20 Type 8842 blade server or the BladeCenter unit.
	- A blade-server problem exists if the BladeCenter unit contains more than one blade server and only one of the blade servers has the symptom.
	- If all of the blade servers have the same symptom, then the problem relates to the BladeCenter unit. For more information, see the *Hardware Maintenance Manual and Troubleshooting Guide* for your BladeCenter unit.

## **General checkout**

Follow the checkout procedure for diagnosing hardware problems.

**Note:** Before performing the checkout procedure, read [Appendix](#page-172-0) B, "Safety [information,"](#page-172-0) on page 163.

The firmware diagnostics program tests the major components of the blade server during startup and while the operating system is running. For Linux or AIX, there are automatic error log analysis routines that provide failure information during runtime.

There are also AIX concurrent online diagnostics (from disk) and standalone diagnostics (from CD) to assist you in performing problem determination.

The firmware diagnostic tests are run automatically when the JS20 server is started.

• If your operating system is AIX, then you have AIX diagnostics available concurrently to check out your hardware. See ["Performing](#page-38-0) AIX online concurrent mode diagnostics for system [verification"](#page-38-0) on page 29.

- <span id="page-47-0"></span>**Note:** If your system will not start, you can use the "Running the [standalone](#page-34-0) [diagnostics](#page-34-0) from CD-ROM" on page 25 procedure to isolate a hard disk drive failure that may be preventing the system from starting.
- v If your operating system is Linux, then you have the *eSever Standalone Diagnostics* CD available to check out your hardware. See ["Running](#page-34-0) the standalone [diagnostics](#page-34-0) from CD-ROM" on page 25.
- The console must be open for error codes to be visible. Make sure that SOL is enabled.
- A single problem might cause several error messages. When this occurs, correct the cause of the first error message.

When the cause of the first error message is corrected, the other error messages might not occur the next time you run the test.

#### **Important:**

- 1. If multiple error codes are displayed, diagnose the first code that is displayed.
- 2. If the server stops and a POST (3- or 4-digit) error code is displayed, see "Firmware [checkpoint](#page-103-0) (progress) codes" on page 94.
- 3. If the server is suspended and no error message is displayed, see ["Undetermined](#page-165-0) problems" on page 156.
- 4. For intermittent problems, go to Chapter 4, "Problem [determination](#page-30-0) procedures for AIX and [Linux,"](#page-30-0) on page 21 and check the BladeCenter management module event log.

If the operating system is Linux, the Linux Syslog (platform log) may have more information to help isolation the problem.

- 5. If the blade front panel shows no lit LEDs, verify blade status and errors in BladeCenter management-module web interface; also, see ["Undetermined](#page-165-0) [problems"](#page-165-0) on page 156.
- 6. If device errors occur, go to Chapter 4, "Problem [determination](#page-30-0) procedures for AIX and [Linux,"](#page-30-0) on page 21 or see Chapter 10, ["Symptom-to-FRU](#page-102-0) index," on [page](#page-102-0) 93.

## **Checkout procedure**

The checkout procedure can be used if the server does not start up after installation or if it experiences an undetermined error while running, such as if the server stops running with no error code displayed. Certain errors listed in the Symptom-to-FRU index will also direct you to perform the checkout procedure. If the operating system is AIX, you can also verify the system following the procedure ["Performing](#page-38-0) AIX online concurrent mode diagnostics for system [verification"](#page-38-0) on page 29. If the operating system is Linux, then you can use the *standalone diagnostic* CD in system verification mode to verify the JS20 blade server.

#### 001-

#### **PERFORM THE CHECKOUT PROCEDURE:**

- 1. Turn off the server, making sure to first turn off all external devices, if attached.
- 2. Check all cables and power cords.
- 3. Turn on all external devices; then, turn on the blade server.
- 4. Start the Serial Over Lan (SOL) console for the blade server to be tested and check for the following responses:
	- a. Progress codes are displayed on the console.
	- b. AIX or Linux login prompt appears.

#### 002-**DID THE LINUX OR AIX LOGIN PROMPT APPEAR?**

**YES.**

- 1. If a firmware checkpoint (progress) (3 or 4-digit) code or firmware error (8-digit) code is displayed on the console, see "Firmware [checkpoint](#page-103-0) [\(progress\)](#page-103-0) codes" on page 94 or ["Firmware](#page-111-0) error codes" on page 102.
- 2. Check the BladeCenter management module event log and if the operating system is Linux, check the Linux Syslog (platform log). If an error was recorded by the system, see Chapter 10, ["Symptom-to-FRU](#page-102-0) [index,"](#page-102-0) on page 93.
- 3. If an error was recorded or if you believe you have a problem, perform the ["Performing](#page-34-0) AIX online concurrent mode diagnostics for problem [determination"](#page-34-0) on page 25.
- 4. If the login prompt appears and you still suspect a problem, go to ["Performing](#page-34-0) AIX online concurrent mode diagnostics for problem [determination"](#page-34-0) on page 25 or see ["Undetermined](#page-165-0) problems" on page [156.](#page-165-0)

#### **NO.**

- 1. Check to see if a firmware checkpoint (progress) (3 or 4-digit) code or firmware error (8-digit) code is displayed on the console; if so, see "Firmware [checkpoint](#page-103-0) (progress) codes" on page 94 or ["Firmware](#page-111-0) error [codes"](#page-111-0) on page 102.
- 2. Check the blade error LED on the information LED panel; if it is lit, see"Light path [diagnostics"](#page-55-0) on page 46.
- 3. Record any POST error messages that are displayed on the screen; then, check the BladeCenter management module event log. If an error was recorded by the system or if a checkpoint code is displayed on the console, perform Chapter 4, "Problem [determination](#page-30-0) procedures for AIX and [Linux,"](#page-30-0) on page 21 or see Chapter 10, ["Symptom-to-FRU](#page-102-0) index," on [page](#page-102-0) 93.
- 4. If you do not have any error codes, perform Chapter 4, ["Problem](#page-30-0) [determination](#page-30-0) procedures for AIX and Linux," on page 21.

## **Diagnostic tools overview**

The following tools are available to help you diagnose and solve hardware-related problems:

#### v **POST firmware checkpoints (progress codes)**

The power-on self-test (POST), or firmware checkpoints, tests the major components of the blade server. These firmware checkpoints (progress codes) indicate the detection of a problem if the server stops on a checkpoint during the startup process.

- A four-digit code indicates successful completion of that portion of POST when the server does not stop on that checkpoint.
- A result other than a four-digit code indicates that POST might have detected a problem. Error messages also appear during startup if POST detects a hardware-configuration problem. The last POST firmware checkpoint code posted is the most likely failure indicator. See ["POST"](#page-49-0) on page 40 for more information.
- v **Error symptom charts**

These charts list problem symptoms and steps to correct the problems. See "Error [symptoms"](#page-154-0) on page 145 for more information.

v **Light path diagnostics**

Use the light path diagnostics feature to diagnose system errors quickly. See "Light path [diagnostics"](#page-55-0) on page 46 for more information.

**Note:** The service processor runs on its own power boundary and continually monitors hardware attributes and the environmental conditions within the system. The service processor is controlled by firmware and does not require the operating system to be operational to perform its tasks.

# <span id="page-49-0"></span>**POST**

After power is turned on and before the operating system is loaded, the system does a power-on self-test (POST). This test performs checks to ensure that the hardware is functioning correctly before the operating system is started. During POST, a POST screen displays, and POST indicators appear on the Serial Over LAN (SOL) console (if one is connected). The next section describes the POST indicators and functions that can be accessed during POST.

## **Checkpoints**

The system firmware uses checkpoints (progress codes and error codes) to indicate the status of the system. These codes can appear only on the Serial Over Lan (SOL) console. Firmware error codes and messages indicate that a problem exists; they are not intended to be used to identify a failing part.

Checkpoints display in the system console from the time ac power is connected to the system until the operating system login prompt is displayed after a successful operating system boot. These checkpoints have the following forms:

- **Exxx** Exxx checkpoints indicate that a system processor is in control and is initializing the system resources. Control is being passed to the operating system when E105 displays on the operator panel display. Location code information may also display on the operator panel during this time (see ["Physical](#page-163-0) location codes" on page 154).
- **Error codes** If a fault is detected, an 8-digit error code is displayed in the BladeCenter management module event log. A location code might be displayed at the same time on the second line.

The management-module log, which can be accessed through the Blade Center unit, contains the most recent error codes and messages that the system generated during POST.

## **Accessing the Linux system error log**

If the system information LED is lit, do one of the following:

- 1. Check for an entry in the BladeCenter management-module event log. If the information in this log is either a four-digit or eight-digit error code, go directly to "Firmware [checkpoint](#page-103-0) (progress) codes" on page 94 or ["Firmware](#page-111-0) error codes" on [page](#page-111-0) 102.
- 2. Go to "General [checkout"](#page-46-0) on page 37.

## **Service aids and the Linux system error log**

Linux on pSeries® service aids for hardware diagnostics are available for customers who have installed and are running Linux. Users can install these free diagnostics tools for effective diagnosis and repair of their system in the rare instance when a system error occurs.

This service aid toolkit provides the key tools required to take advantage of the inherent pSeries hardware reliability, availability, and serviceability (RAS) functions as outlined in the Linux on pSeries RAS Whitepaper, available from

<span id="page-50-0"></span>http://techsupport.services.ibm.com/server/Linux\_on\_pSeries/images/Linux\_RAS.pdf, such as first failure data capture and error log analysis. With the toolkit installed, problem determination and correction is greatly enhanced and the likelihood of an extended system outage is reduced.

The Linux service aids for hardware diagnostics are separate from the operating system installation and are available for download from the following Web site: [http://techsupport.services.ibm.com/server/lopdiags/.](http://techsupport.services.ibm.com/server/lopdiags/)

**Note:** The following steps can only be performed if the Linux service tools have been installed on the JS20 blade server.

### **Step** 001

1. If the blade server is functional, determine your level of Linux by logging in to the blade server as the root user and entering the following command:

ls -l /var/log/platform

If the /var/log/platform file exists, go to substep 2.

2. Use the following command to list diagela messages recorded in the Linux Syslog (platform log):

cat /var/log/platform |grep diagela |more

Linux run-time diagela error messages are logged in the platform file under /var/log.

The following illustration shows an example of the Linux Syslog (platform log) error log diagela messages.

<span id="page-51-0"></span>Aug 13 09:38:45 larry diagela: 08/13/2003 09:38:44 Aug 13 09:38:45 larry diagela: Automatic Error Log Analysis has detected a problem. Aug 13 09:38:45 larry diagela: Aug 13 09:38:45 larry diagela: The Service Request Number(s)/Probable Cause(s) Aug 13 09:38:45 larry diagela: (causes are listed in descending order of probability): Aug 13 09:38:45 larry diagela: Aug 13 09:38:45 larry diagela: 651-880: The CEC or SPCN reported an error. Report the SRN and the following reference and physical location codes to your service provider. Aug 13 09:38:45 larry diagela: Location: n/a FRU: n/a Ref-Code: B1004699 Aug 13 09:38:45 larry diagela: Aug 13 09:38:45 larry diagela: Analysis of Error log sequence number: 3 Aug 29 07:13:04 larry diagela: 08/29/2003 07:13:04 Aug 29 07:13:04 larry diagela: Automatic Error Log Analysis has detected a problem. Aug 29 07:13:04 larry diagela: Aug 29 07:13:04 larry diagela: The Service Request Number(s)/Probable Cause(s) Aug 29 07:13:04 larry diagela: (causes are listed in descending order of probability): Aug 29 07:13:04 larry diagela: Aug 29 07:13:04 larry diagela: 651-880: The CEC or SPCN reported an error. Report the SRN and the following reference and physical location codes to your service provider. Aug 29 07:13:04 larry diagela: Location: U0.1-F4 FRU: 09P5866 Ref-Code: 10117661 Aug 29 07:13:04 larry diagela: Aug 29 07:13:04 larry diagela: Analysis of /var/log/platform sequence number: 24 Sep 4 06:00:55 larry diagela: 09/04/2003 06:00:55 Sep 4 06:00:55 larry diagela: Automatic Error Log Analysis reports the following: Sep 4 06:00:55 larry diagela: Sep 4 06:00:55 larry diagela: 651204 ANALYZING SYSTEM ERROR LOG Sep 4 06:00:55 larry diagela: A loss of redundancy on input power was detected. Sep 4 06:00:55 larry diagela: Sep 4 06:00:55 larry diagela: Check for the following: Sep 4 06:00:55 larry diagela: 1. Loose or disconnected power source connections. Sep 4 06:00:55 larry diagela: 2. Loss of the power source. Sep 4 06:00:55 larry diagela: 3. For multiple enclosure systems, loose or Sep 4 06:00:55 larry diagela: disconnected power and/or signal connections Sep 4 06:00:55 larry diagela: between enclosures. Sep 4 06:00:55 larry diagela: Sep 4 06:00:55 larry diagela: Supporting data: Sep 4 06:00:55 larry diagela: Ref. Code: 10111520 Sep 4 06:00:55 larry diagela: Location Codes: P1 P2 Sep 4 06:00:55 larry diagela: Sep 4 06:00:55 larry diagela: Analysis of /var/log/platform sequence number: 13

3. Also use the following command to list RTAS messages recorded in the Linux Syslog (platform log):

cat /var/log/platform |grep RTAS |more

Linux RTAS error messages are logged in the platform file under /var/log. The following illustration shows an example of the Linux Syslog (platform error log) RTAS messages.

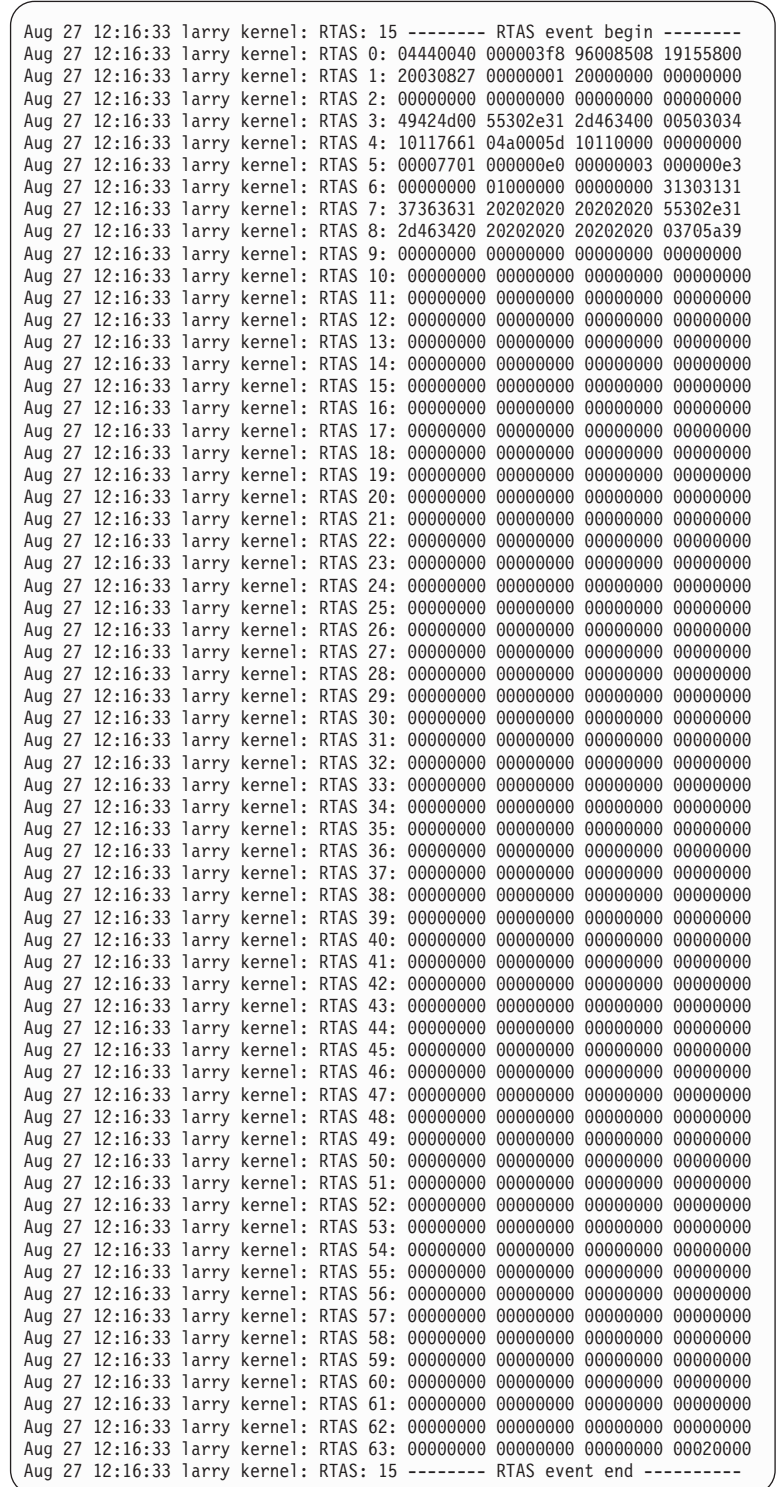

Error codes and location codes might appear as RTAS messages.

The extended data is also provided in the form of an RTAS message. The extended data contains other error code words that help in isolating the correct FRUs. The start of the extended data is marked, for example, by the line

Aug 27 12:16:33 larry kernel: RTAS: 15 ------ RTAS event begin ------.

The number after the colon is a sequence number that correlates this data with any diagela data with the same sequence number. The end of the extended data is marked by the line

Aug 27 12:16:33 larry kernel: RTAS: 15 ----- RTAS event end -------

with the same sequence number.

Word 13 and word 19 are found in the RTAS messages. For example, to find word 13, first find the error code in the left column of words of the extended data, 10117661. In this example, we find the error code to the right of RTAS 4:. This is also word 11. To get word 13, 10110000, count the words left to right, beginning at word 11.

**Step** 002If you performed substep 2 on [page](#page-50-0) 41 of Step 001, record any RTAS messages found in the Linux Syslog (platform log) in Step 001. If you performed substep 2 on [page](#page-50-0) 41 of Step 001, record any RTAS and diagela messages found in the Linux Syslog (platform log) in Step **001**, and also record any extended data found in the RTAS messages, especially word 13 and word 19. Ignore all other messages in the Linux Syslog (platform log).

#### **Step** 003-

 Examine the Linux boot (IPL) log by logging in to the system as the root user and entering the following command:

cat /var/log/boot.msg |grep RTAS |more

Linux boot (IPL) error messages are logged into the boot.msg file under /var/log. The following illustration shows an example of the Linux boot error log.

```
RTAS daemon started
RTAS: -------- event-scan begin --------
RTAS: Location Code: U0.1-F3
RTAS: WARNING: (FULLY RECOVERED) type: SENSOR
RTAS: initiator: UNKNOWN target: UNKNOWN
RTAS: Status: bypassed new
RTAS: Date/Time: 20020830 14404000
RTAS: Environment and Power Warning
RTAS: EPOW Sensor Value: 0x00000001
RTAS: EPOW caused by fan failure
RTAS: -------- event-scan end ----
```
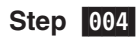

 Record any RTAS messages found in the Linux boot (IPL) log in Step 003 . Ignore all other messages in the Linux boot (IPL) log.

**Step** 005-

If you performed substep 3 on [page](#page-51-0) 42 of Step 001 for the current Linux partition, go to Step 006 on page [45,](#page-54-0) and when asked in Step **006**, do not record any additional extended data from Step **004** for the current Linux partition. Examine the extended data in both logs.

The following is an example of the Linux extended data.

<span id="page-54-0"></span>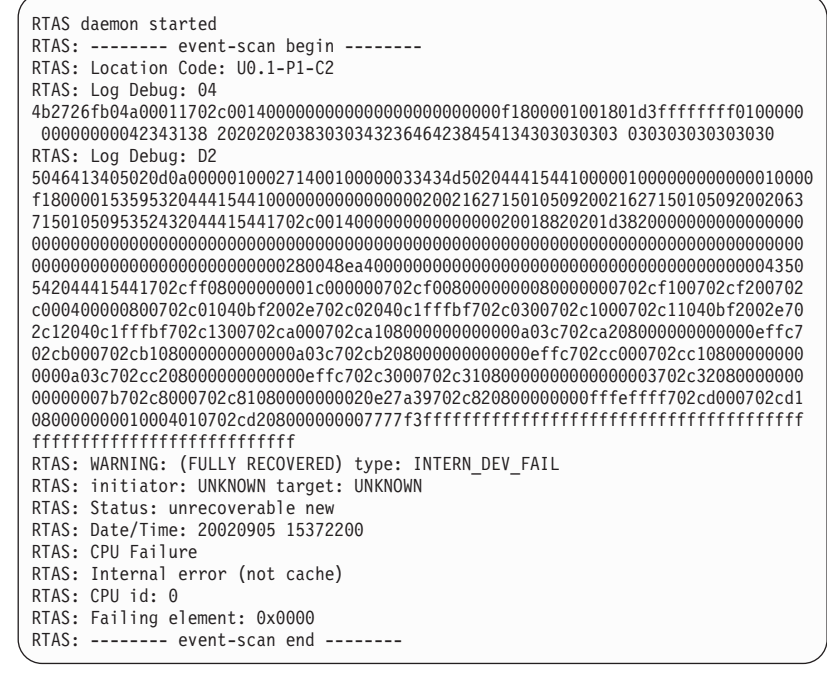

**Step** 006-

 Record any extended data found in the Linux Syslog (platform log) in Step **001** or the Linux boot (IPL) log in Step **003**. Be sure to record word 13.

#### **Note:** The lines in the Linux extended data that begin with

RTAS: Log Debug: 04

contain the error code listed in the next 8 hex characters. In the previous example, 4b27 26fb is an error code. The error code is also known as word 11. Each 4 bytes after the error code in the Linux extended data is another word (for example, 04a0 0011 is word 12, and 702c 0014 is word 13, and so on).

**Step** 007-Were any error codes or checkpoints recorded in Steps 001,

# **002, 003, 004, 005, or 006?**

**NO.** Go to Step **008**.

**YES.** Go to "Firmware [checkpoint](#page-103-0) (progress) codes" on page 94 and ["Firmware](#page-111-0) error codes" on page 102 for each recorded error code or symptom. Perform the indicated actions one at a time for each error code until the problem has been corrected. If all recorded error codes have been processed and the problem has not been corrected, go to Step 008.

#### **Step** 008-

 If no additional error information is available and the problem has not been corrected, shut down the blade server.

- 1. Are there any event-logged entries in the BladeCenter management-module event log?
- 2. Replace the system board.

# <span id="page-55-0"></span>**FRU/CRU isolation**

Error codes and the recommended actions for each code are provided in Chapter 10, ["Symptom-to-FRU](#page-102-0) index," on page 93. These actions can provide you with informational messages and directions or can refer you to [Chapter](#page-168-0) 11, "Parts listing, Type [8842,"](#page-168-0) on page 159.

If a replacement part is indicated, the part is referred to by name. The physical location codes are listed for each occurrence as required (see ["Physical](#page-163-0) location [codes"](#page-163-0) on page 154). [Chapter](#page-168-0) 11, "Parts listing, Type 8842," on page 159 provides a parts index with the predominant field replaceable units (FRUs) or customer replaceable units (CRUs) listed by name, and provides illustrations of the various assemblies and components that make up the blade server.

## **Error symptom charts**

You can use the error symptom charts to find solutions to problems that have definite symptoms (see "Error [symptoms"](#page-154-0) on page 145).

If you cannot find the problem in the error symptom charts, go to ["Checkout](#page-47-0) [procedure"](#page-47-0) on page 38 and ["Undetermined](#page-165-0) problems" on page 156.

If you encounter problems with an Ethernet or Fibre Channel switch module, IBM Eserver BladeCenter Optical Pass-Thru Module, I/O expansion card, or other optional device that can be installed in the BladeCenter unit, see the applicable *Hardware Maintenance Manual and Troubleshooting Guide* on the IBM *BladeCenter Documentation* CD or other documentation that comes with the device for more information.

### **Light path diagnostics**

Many errors are first indicated when the blade-error LED on the blade server is lit (see "Blade server [controls](#page-23-0) and LEDs" on page 14). If this LED is lit, one or more error LEDs elsewhere in the blade server might also be lit and can direct you to the source of the error.

This section describes how to use the light path diagnostics to identify problems that might arise. To locate the actual component that caused the error, you must locate the lit error LED for that component.

**Note:** Read Appendix B, "Safety [information,"](#page-172-0) on page 163 and ["Handling](#page-80-0) [static-sensitive](#page-80-0) devices" on page 71.

For example, if a blade error has occurred and the blade-error LED is lit on the blade server, complete the following steps:

- 1. Turn off the blade server and remove it from the BladeCenter unit.
- 2. Place the blade server on a flat, static-protective surface.
- 3. Remove the cover from the blade server (see ["Opening](#page-83-0) the blade server cover" on [page](#page-83-0) 74).

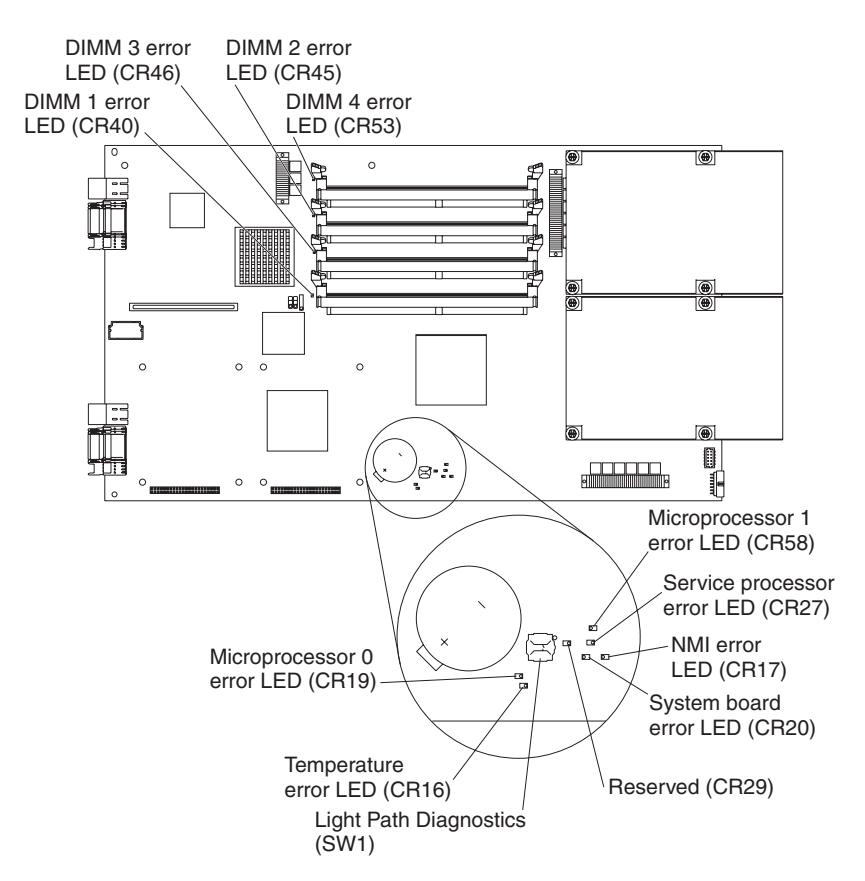

4. Press and hold the light path diagnostics button (SW1) to light the LEDs that were lit before you removed the blade server from the BladeCenter unit. The LEDs will remain lit for as long as you press the button, up to a maximum of 25 seconds.

#### **Notes:**

- a. Power is available to relight the light path diagnostics LEDs for a short period of time after the blade server is removed from the BladeCenter unit. During that time, you can relight the light path diagnostics LEDs for a maximum of 25 seconds (or less, depending on the number of LEDs that are lit and the length of time the blade server is removed from the BladeCenter unit) by pressing the light path diagnostics button (SW1).
- b. Error LED CR29 is reserved.
- 5. Use the table at "Light path [diagnostics](#page-154-0) LEDs" on page 145 to help determine the cause of the error and the action that should be taken.

### **Memory errors**

If a memory problem occurs, complete the following steps before replacing a DIMM:

- 1. Reseat both DIMMs in the bank.
- 2. Turn off the blade server and wait 30 seconds; then, turn on the blade server.
- 3. Check for a memory type mismatch in the bank.

For more information about memory, see ["Installing](#page-86-0) memory modules" on page 77.

## <span id="page-57-0"></span>**Recovering the system firmware code**

The system firmware is contained in two separate images in the flash memory of the blade server: temporary and permanent. These images are referred to as TEMP and PERM, respectively. The system normally starts from the TEMP image, and the PERM image serves as a backup. If the TEMP image becomes damaged, such as from a power failure during a flash update, you can recover the TEMP image from the PERM image.

If the TEMP image becomes damaged, you can see one of two symptoms:

- The system automatically starts from the PERM image. This is indicated by the error code 20D00902.
- The system hangs or is non-responsive after the system is started with no checkpoints.

If your system hangs, you can force the system to start from the PERM image by using the code page jumper (J14).

- Setting jumper J14 to pins 2 and 3 will force the blade server to start (boot) from the PERM image.
- Setting jumper J14 to pins 1 and 2 will enable the blade server to start (boot) from either the TEMP or PERM image.

## **Recovery of system firmware code using service aids**

Linux on pSeries service aids for hardware diagnostics are available for customers who have installed and are running the Linux operating system. Users can install these free diagnostics tools for effective diagnosis and repair of the system in the rare instance when a system error occurs.

This service aid toolkit provides the key tools required to take advantage of the inherent pSeries hardware RAS functions as outlined in the Linux on pSeries RAS White paper available from http://techsupport.services.ibm.com/server/ Linux on pSeries/images/Linux RAS.pdf. These functions include first failure data capture and error log analysis. With the toolkit installed, problem determination and correction is greatly enhanced and the likelihood of an extended system outage is reduced.

The Linux service aids for hardware diagnostics are separate from the operating system installation and are available for download from the following Web site: [http://techsupport.services.ibm.com/server/lopdiags/.](http://techsupport.services.ibm.com/server/lopdiags/)

**Note:** The **Update\_Flash** command can only be performed if the Linux service tools have been installed on the blade server.

## **Starting the TEMP image**

To force the system to start the TEMP image, complete the following steps:

- **Note:** Do not perform these steps if the system error code 20D00902 has already occurred on your system.
- 1. Turn off the blade server.
- 2. Remove the blade server (see ["Removing](#page-82-0) the blade server from the [BladeCenter](#page-82-0) unit" on page 73).
- 3. Open the blade-server cover (see ["Opening](#page-83-0) the blade server cover" on page 74 for instructions).
- 4. Remove the blade-server bezel assembly (see ["Removing](#page-84-0) the blade server bezel [assembly"](#page-84-0) on page 75).
- 5. Locate jumper J14 (system firmware code page jumper) on the system board.

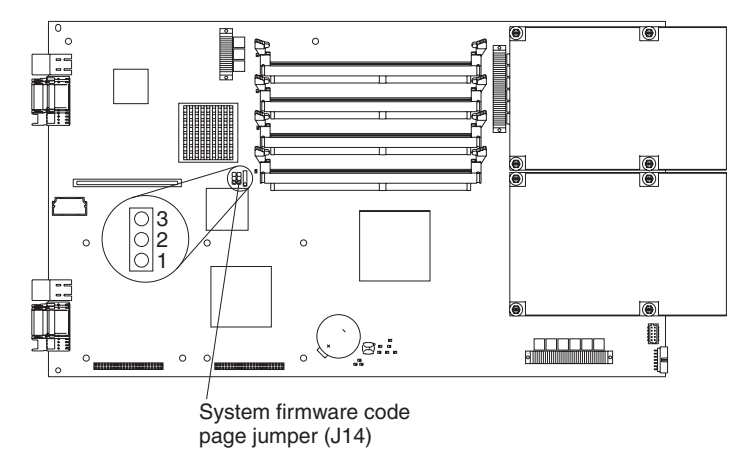

- 6. Move jumper J14 to pins 2 and 3 to enable system firmware recovery mode.
- 7. Replace the cover and reinstall the blade server in the BladeCenter unit, making sure that the blade server controls all relevant components and restart the blade server.
- 8. If the system starts up and boots to the operating-system prompt, see "Recovering the TEMP image from the PERM image." If the system does not boot to the operating-system prompt, replace the system-board assembly. Contact a service support representative for assistance.
- **Note:** If the blade server does not restart, you must replace the system-board assembly. Contact a service support representative for assistance.

## **Recovering the TEMP image from the PERM image**

To recover the TEMP image from the PERM image, you must perform the reject function. The reject function copies the PERM image into the TEMP image. To perform the reject function, complete the following steps:

- 1. If you have not started the system from the TEMP image, do so now. For additional information, see ["Starting](#page-57-0) the TEMP image" on page 48.
- 2. If you have not installed the ppc64 Linux utilities, perform the installation now. For instructions, go to the Linux on POWER Web site at [http://](http://techsupport.services.ibm.com/server/lopdiags/) [techsupport.services.ibm.com/server/lopdiags/.](http://techsupport.services.ibm.com/server/lopdiags/)
- 3. Reject the TEMP image.
	- If you are using the Red Hat Linux or SUSE LINUX operating system, type the following command:

update\_flash -r

- If you are using the AIX operating system, type the following command: /usr/lpp/diagnostics/bin/update\_flash -r
- 4. Shut down the blade server using the operating system.
- 5. If you have not moved jumper J14 as described in ["Starting](#page-57-0) the TEMP image" on [page](#page-57-0) 48, restart the system.
- 6. If you moved jumper J14, complete the following steps:
	- a. Turn off the blade server.
	- b. Remove the blade server (see ["Removing](#page-82-0) the blade server from the [BladeCenter](#page-82-0) unit" on page 73).
- c. Open the blade-server cover (see ["Opening](#page-83-0) the blade server cover" on page [74](#page-83-0) for instructions).
- d. Locate jumper J14 (system firmware code page jumper) on the system board.

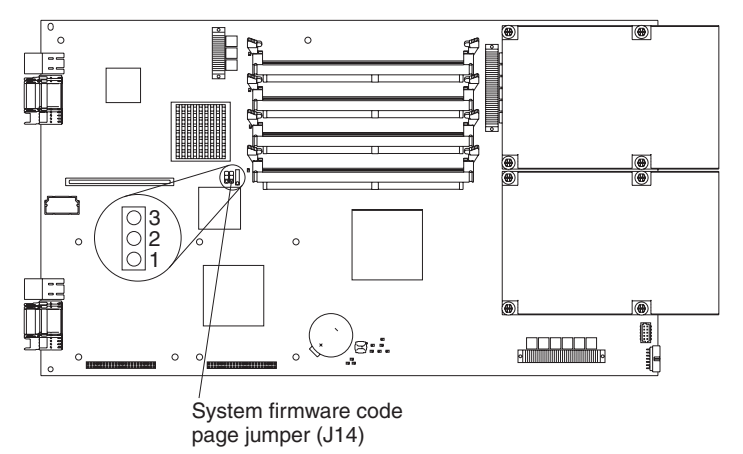

- e. Move jumper J14 to pins 1 and 2 to enable system firmware recovery mode.
- f. Replace the cover and reinstall the blade server in the BladeCenter unit, making sure that the blade server controls all relevant components. **Statement 21:**

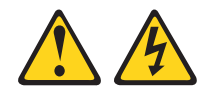

#### **CAUTION:**

**Hazardous energy is present when the blade server is connected to the power source. Always replace the blade cover before installing the blade server.**

- g. Restart the blade server.
- h. Verify that the system starts from the TEMP image.
	- If you are using one of the Linux operating systems, go to ["Verifying](#page-61-0) the system [firmware](#page-61-0) levels using Linux" on page 52.
	- If you are using the AIX operating system, go to ["Committing](#page-62-0) the [temporary](#page-62-0) firmware image using AIX" on page 53.
- i. Update the flash again, if you are updating the system firmware code.

You might need to update the firmware code to the latest version. See [http://www.ibm/.com/pc/support](http://www.ibm.com/pc/support/) for more information about how to update the firmware code.

# **Updating the blade server firmware**

This section describes how to determine the current code levels for the blade server (system) firmware and Integrated Systems Management Processor (service processor). Information on how to validate, update and commit the system firmware is included.

The blade server contains firmware code for the system and service processor. IBM will periodically make firmware updates available for the server system and the service processor. You can maintain the latest levels of firmware code for the blade

server system and service processor by installing firmware updates as they become available. Be sure to follow the instructions in this section.

## <span id="page-60-0"></span>**Determination of current server firmware levels**

Complete the following steps to view the current firmware code levels for the blade server and the service processor:

- 1. Access and log on to the BladeCenter management-module Web interface as described in the For more information, see the *Installation and User's Guide* for your BladeCenter unit.
- 2. From the **Blade Tasks** section, select **Firmware VPD**.

The **Blade Server Firmware VPD** window contains the build identifier, release, and revision for system and service processor. Compare this information to the firmware information on the IBM Support Web site at [http://www.ibm.com/support/.](http://www.ibm.com/support/) If these two types of information match, then your blade server has the latest firmware code. If these two types of information differ, download the latest firmware code from the IBM Support Web site. Follow the update instructions on the IBM Support Web site.

## **Updating the blade server service processor**

To apply the latest firmware code for your blade server service processor, flash the service processor. Download the latest firmware code for your integrated systems management processor from the IBM Support Web site at [http://www.ibm.com/](http://www.ibm.com/support/) [support/.](http://www.ibm.com/support/) Use the BladeCenter management-module Web interface to flash the service processor. Follow the update instructions on the IBM Support Web site.

**Important:** To avoid problems and to maintain proper system performance, always make sure that the blade server firmware code and service processor code levels are consistent for all blade servers within the BladeCenter unit.

## **Update and manage system flash using Linux service aids**

This section describes how to update and verify the system flash using Linux service aids.

### **Updating the system flash using Linux**

The Linux service aid for managing the system flash is separate from the operating system installation and is available for download from the following Web site: [http://techsupport.services.ibm.com/server/lopdiags/.](http://techsupport.services.ibm.com/server/lopdiags/)

**Note:** The update\_flash command can only be performed if the update\_flash service aid has been installed on the JS20 blade server for the appropriate version of Linux.

Complete the following steps to update the system firmware code:

- 1. Obtain the flash image you want to update and place it in the /etc/microcode directory (create the directory if it does not exist).
- 2. Issue following command:

update\_flash -f /etc/microcode/<update\_image\_name>

After the system reboots successfully and once you are satisfied with the functionality of the new image, commit the update using the following Linux command:

update\_flash -c

This will copy your new image from the temp side to perm side of flash.

#### <span id="page-61-0"></span>**Verifying the system firmware levels using Linux**

To verify the system firmware levels on the Perm and Temp side, enter the following command at the Linux prompt (the entire command must be entered on one line):

```
for file in `ls /proc/device-tree/openprom/*bank*`; do echo $file;
```
cat \$file; echo; echo; done

**For Example:** This command will return information similar to the following:

/proc/device-tree/openprom/ibm,fw-bank P /proc/device-tree/openprom/ibm,fw-perm-bank FW04310120, 17:16:09, 07/26/2004 /proc/device-tree/openprom/ibm,fw-temp-bank

FW04310120, 17:16:09, 07/26/2004

- The value for ibm, fw-bank indicates what side you booted from (T) for TEMP, P for PERM).
- The value for ibm, fw-perm-bank identifies the firmware version, date and time stamp of firmware on the PERM side.
- The value for ibm, fw-temp-bank indicates the firmware version, date and time stamp of firmware on the TEMP side.

#### **Notes:**

- 1. If you have to recover the system firmware code, see ["Recovering](#page-63-0) the system [firmware](#page-63-0) code" on page 54.
- 2. The IBM Remote Deployment Manager (RDM) program does not support the BladeCenter JS20 Type 8842.
- 3. A reboot of the system must be done after using update\_flash -c for the firmware level shown in ibm,fw-perm-bank to be current.

## **Update and manage system flash using AIX diagnostics**

This section describes how to update, commit and verify the system flash using AIX diagnostics.

#### **Updating the system flash using AIX**

**Attention:** Do *not* power off the system while performing this task!

Complete the following steps:

- 1. Obtain the flash image you want to update from the IBM Support Web site at <http://www.ibm.com/support/> (look for the flash image for Type 8842, under "AIX Diagnostics Version Number″, this is the version used by the AIX diagnostics service aid).
	- If you want to update the image from the local file system, put the image into the /etc/microcode directory on the system prior to running this service aid.
	- If you want to update the image from media (diskette or optical media), put the image on the media of choice prior to running this service aid.
- 2. Run diagnostics.
	- If you have booted AIX, login as "root" or use the CE login; then, at the command line, enter:

diag

• Otherwise, boot standalone diagnostics; then press Enter.

- <span id="page-62-0"></span>3. From the ″Function Selection″ menu, choose ″Task Selection″.
- 4. From the ″Tasks Selection List″ choose ″Update and Manage System Flash″.
- 5. From the ″Update and Manage System Flash″ list:
	- If, in Step 1 above, you have put the image in the /etc/microcode file system, then choose the ″File System″ selection. At the ″flash update image file″ prompt, specify the directory that contains the image (normally ″/etc/microcode″), and then Commit (PF7).
	- If, in Step 1 above, you have put the image on optical media or diskette, place the media containing the image into the drive and choose ″Removable Media″ and then ″Commit″ (PF7).
	- **Note:** If you have booted standalone diagnostics from CD-ROM, you may remove the standalone diagnostics CD-ROM media from the drive and replace it with the optical media containing the image you want to update.
- 6. Follow instructions displayed on the screen, for example:
	- Choose ″Yes″ to proceed with the flash operation.
- 7. After the system flash completes, and the system reboots, you may remove the media containing the image from the diskette or optical drive, or from the /etc/microcode directory on the file system. You may also remove the temporary file created in the "/var/update flash\_image" directory after the reboot occurs, after you log in to the operating system.

#### **Committing the temporary firmware image using AIX**

After the system reboots successfully and once you are satisfied with the functionality of the new image, commit the update using the following AIX diagnostic commands:

- 1. Run diagnostics.
	- If you have booted AIX, login as "root" or use the CE login; then, at the command line, enter:

diag

- Otherwise, boot standalone diagnostics; then press Enter.
- 2. From the ″Function Selection″ menu, choose ″Task Selection″.
- 3. From the ″Tasks Selection List″ choose ″Update and Manage System Flash″.
- 4. Choose ″Commit the Temporary Image″.
- 5. Choose ″Yes″ to commit the image.
- 6. Press F10 to exit diagnostics
- **Note:** This selection commits the Temporary system firmware image to the Permanent image when booted from the Temporary image.

#### **Verifying the system firmware levels using AIX**

To verify levels of system firmware on the Permanent and Temporary sides, use the AIX diagnostics "Update and Manage System Flash" (see ["Updating](#page-61-0) the system flash [using](#page-61-0) AIX" on page 52). The diagnostics function displays the system firmware image level for both the Permanent and Temporary sides as well as an indication as to which side was used for the current boot cycle. Following is an example screen:

<span id="page-63-0"></span>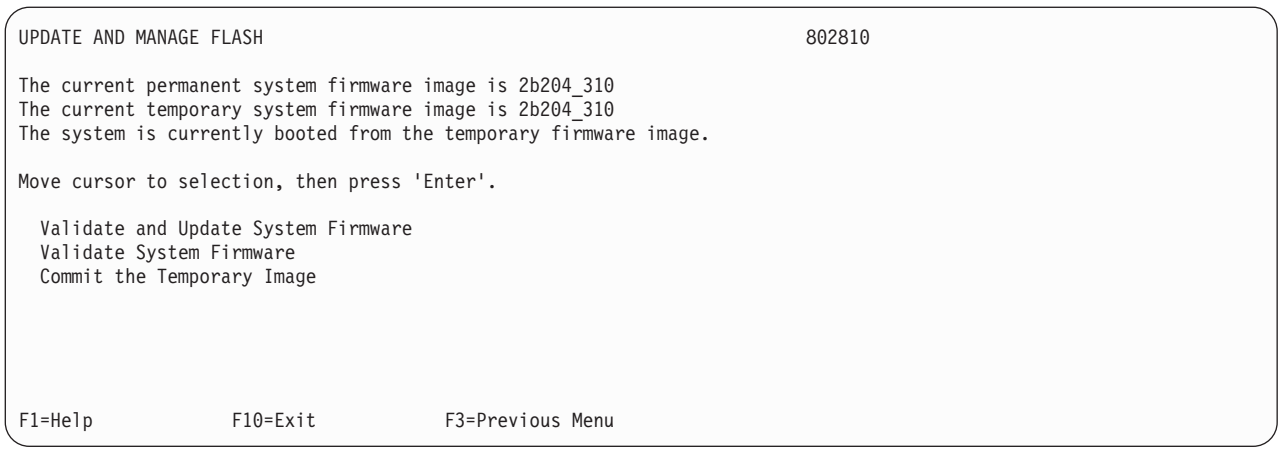

If the system was booted using the permanent image instead of the temporary image (as shown in the above example), the screen example would show:

The system is currently booted from the permanent firmware image.

and the last selection option is changed to:

Reject the Temporary Image

The firmware version information displayed by the AIX diagnostics (2b204\_310 in the example shown above) may be different than the information displayed by the management module (se[e"Determination](#page-60-0) of current server firmware levels" on page [51\)](#page-60-0). Cross reference information is given in the firmware information ("Blade Server Firmware - IBM BladeCenter JS20") on the IBM Support Web site at [http://www.ibm.com/support/,](http://www.ibm.com/support/) as well as in the README file for the firmware image.

# **Recovering the system firmware code**

If the system firmware code has become damaged, such as from a power failure during a flash update, the blade server might appear to be nonfunctional (no progress codes or firmware codes). You can recover the system firmware code by using the system firmware code page jumper (J14).

**Note:** To obtain a system firmware flash image, download a system firmware file from [http://www.ibm.com/support/.](http://www.ibm.com/support/)

The system firmware is contained in two separate images in the flash memory of the blade server (primary and backup).

**Note:** The primary image is also known as the TEMP side of the flash module. The backup image is also known as the PERM side of the flash module.

If the primary image becomes damaged, such as from a power failure during a flash update, you can recover the primary image from the backup image. If this occurs, you can see one of two symptoms:

- The system automatically starts up from backup. This is indicated by the error code 20D00902.
- The system automatically starts up from backup. This is indicated by an event log message "OS Watchdog Triggered".
- The system hangs or is non-responsive after the system is started with no checkpoints.

**Note:** If the system hangs or is non-responsive after starting the system, go to "Startup [problems"](#page-161-0) on page 152.

If the blade server hangs, you can force the blade server to start the backup image by using the code page jumper (J14).

## **Recovery of system firmware code using service aids**

Linux on pSeries service aids for hardware diagnostics are available for customers who have installed and are running Linux. Users can install these free diagnostics tools for effective diagnosis and repair of the system in the rare instance when a system error occurs.

This service aid toolkit provides the key tools required to take advantage of the inherent pSeries hardware RAS functions as outlined in the Linux on pSeries RAS Whitepaper available from http://techsupport.services.ibm.com/server/ Linux on pSeries/images/Linux RAS.pdfsuch as first failure data capture and error log analysis. With the toolkit installed, problem determination and correction is greatly enhanced and the likelihood of an extended system outage is reduced.

The Linux service aids for hardware diagnostics are separate from the operating system installation and are available for download from the following Web site: [http://techsupport.services.ibm.com/server/lopdiags/.](http://techsupport.services.ibm.com/server/lopdiags/)

**Note:** The Update Flash command can only be performed if the Linux service tools have been installed on the JS20 blade server.

## **Starting the backup image**

To force the blade server to start the backup image, complete the following steps:

- **Note:** Do not perform these steps if the system error code 20D00902 has already occurred on the blade server.
- 1. Turn off the blade server and remove it from the BladeCenter unit (see "Removing the blade server from the [BladeCenter](#page-82-0) unit" on page 73).
- 2. Open the blade server cover (see ["Opening](#page-83-0) the blade server cover" on page [74\)](#page-83-0).

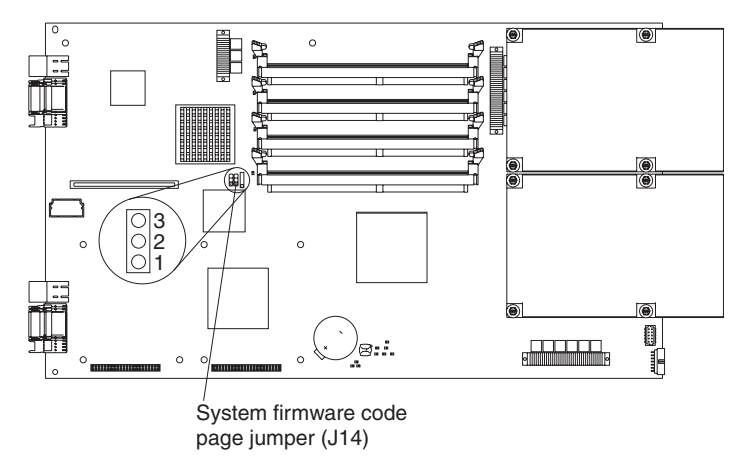

- 3. Locate jumper J14 (system firmware code page jumper) on the system board.
- 4. Remove jumper J14 from pins 1 and 2, and reinstall on Pins 2 and 3 of J14 to enable system firmware recovery mode.
- 5. Replace the cover and reinstall the blade server in the BladeCenter unit; then, restart the blade server.
- 6. If the blade server starts with the operating-system prompt, see "Recovering the primary image." If the blade server does not start with the operating-system prompt, replace the system board (see ["Replacing](#page-96-0) the system board" on page [87\)](#page-96-0).
- **Note:** If the blade server does not restart, you must replace the system board (see ["Replacing](#page-96-0) the system board" on page 87).

## **Recovering the primary image**

To recover the primary image, you must perform the reject function. The reject function copies the backup image into the primary image.

To perform the reject function, complete the following steps:

**Note:** If the operating system is Linux, begin with Step **001**. If the operating system is AIX, begin with Step 002.

**Step** 001-

- Complete the following steps:
	- 1. If you have not installed the ppc64 Linux utilities, perform the installation now. See [http://techsupport.services.ibm.com/server/](http://techsupport.services.ibm.com/server/lopdiags/) [lopdiags/.](http://techsupport.services.ibm.com/server/lopdiags/)
	- 2. Reject the primary image. From the command line, type update\_flash -r

then, go to Step 003.

**Step** 002-

- Complete the following steps:
- 1. Reject the primary image. From the command line, type /usr/lpp/diagnostics/bin/update\_flash -r

then, go to Step 003.

*or*

- **Note:** Menu items that do not pertain will NOT be displayed if there is no temporary image; the "Reject the Temporary Image" menu entry will not appear as a possible selection.
- 2. From diagnostics, either concurrent or standalone:
	- a. Run diagnostics
		- If you have booted AIX, login as "root" or use the CE login; then, at the command line, enter: diag
		- Otherwise, boot standalone diagnostics; then press Enter.
	- b. From the **Function Selection** menu, choose **Task Selection**.
	- c. From the **Tasks Selection List** choose **Update and Manage System Flash**.
	- d. Choose **Reject the Temporary Image**.
	- e. Choose **Yes** to reject the image.
	- f. Press F10 to exit diagnostics.
- **Note:** This selection rejects the temporary system firmware image when booted from the permanent image. This results in the temporary image being overwritten by the permanent image.
- 3. Continue with Step 003.
- **Step** 003- Shut down the blade server using the operating system.
	- If you have not moved jumper J14, go to Step 006.
		- If you moved jumper J14, complete the following steps:
			- 1. Turn off the blade server.
			- 2. Remove the blade server from the BladeCenter unit (see "Removing the blade server from the [BladeCenter](#page-82-0) unit" on page [73\)](#page-82-0).
			- 3. Open the blade server cover (see ["Opening](#page-83-0) the blade server [cover"](#page-83-0) on page 74).

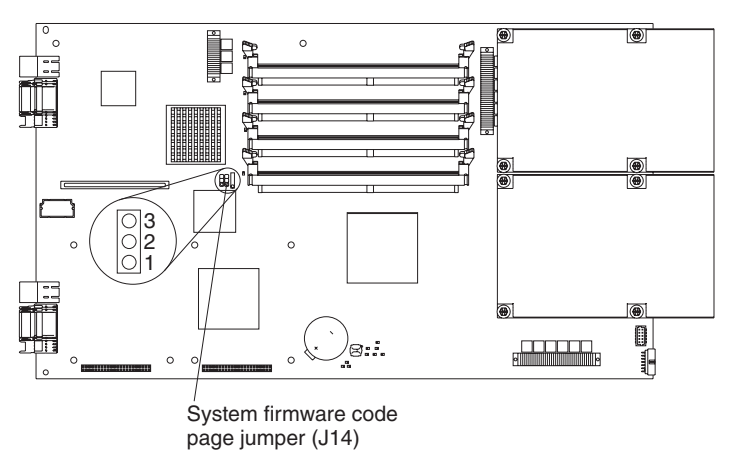

- 4. Locate jumper J14 (system firmware code page jumper) on the system board.
- 5. Remove jumper J14 from pins 2 and 3, and reinstall on pins 1 and 2 of J14 for storage of the recovery mode.
- 6. Replace the cover and reinstall the blade server in the BladeCenter unit.

**Step** 006-

**Step** 004-

**Step** 005-

- Restart the blade server.
	- **Note:** You might need to update the firmware code to the latest version. See [http://www.ibm.com/pc/support](http://www.ibm.com/pc/support/) for more information about how to update the firmware code.

**Statement 21**

#### **CAUTION:**

**Hazardous energy is present when the blade server is connected to the power source. Always replace the blade cover before installing the blade server.**

# **Chapter 8. General AIX and xSeries standalone diagnostic information**

This chapter describes standalone diagnostics for AIX and running the standalone diagnostics from CD-ROM.

# **Information for general diagnostic systems running the AIX operating system**

Information for general diagnostic systems running the AIX operating system is provided in this section.

For information about standalone CD AIX diagnostics, see "Running the [standalone](#page-34-0) [diagnostics](#page-34-0) from CD-ROM" on page 25.

Information in this section is common to all JS20 system units.

Any service information or diagnostic procedure that is specific to a system unit or device is a separate procedure for that system unit or device.

## **AIX operating system message files**

English is the default language displayed by the diagnostic programs when run from disk. If you want to run the diagnostic programs in a language other than English, you must install on the system the AIX operating system message locale file set for the desired language you want displayed.

AIX diagnostic and the standalone diagnostic tasks provide the capability to display device and adapter microcode levels as well as update device and adapter microcode. AIX diagnostic tasks also provide the capability to update firmware.

Use the Update and Manage System Flash task to update a system's firmware. When the flash update is complete, the system automatically reboots. Microcode images can be installed from disk, diskette, or NIM server. For additional information, refer to "Update and manage system flash using AIX [diagnostics"](#page-61-0) on [page](#page-61-0) 52.

Use the microcode download for systems using AIX 5.2.0.30 or later task to install microcode onto devices and adapters. This task presents a list of resources that are currently installed and supported by this task. Microcode images can be installed from disk, diskette, or NIM server. For additional information, refer to ["Download](#page-73-0) [microcode"](#page-73-0) on page 64. For adapters and devices with microcode that can be updated but are not supported by this task, refer to the manufacturer's instructions.

For systems not using AIX, these tasks can be used via the "Running [standalone](#page-77-0) diagnostics from a [management](#page-77-0) (NIM) server" on page 68. Otherwise, refer to the corresponding documentation for the operating system on installing microcode.

# **CE login**

CE login enables a user to perform operating system commands that are required to service the system without being logged in as a root user. CE login must have a role of Run Diagnostics and a primary group of System. This enables the user to:

• Run the diagnostics including the service aids, certify, format, and so forth.

- <span id="page-69-0"></span>• Run all the operating system commands run by system group users.
- Configure and unconfigure devices that are not busy.

In addition, CE login can have Shutdown Group enabled to allow:

- Use of the Update System Microcode service aid.
- Use of shutdown and reboot operations.

To use CE login, ask the customer to create a user section of the AIX 5L Version 5.3 System Management Guide: Operating System and Devices. After this is set up, you will need to obtain the user name and password from the customer to log in with these capabilities. The recommended CE login user name is qserv.

## **Missing resources**

In diagnostics version 5.2.0 and later, missing devices are identified on the Diagnostic Selection screen by an uppercase ″M″ preceding the name of the device that is missing. The Diagnostic Selection menu is displayed any time you run the diagnostic routines or the advanced diagnostics routines. The Diagnostic Selection menu can also be entered by running diag -a when there are missing devices or missing paths to a device.

When a missing device is selected for processing, the Missing Resource menu will ask whether the device has been turned off, removed from the system, moved to a different physical location, or if it is still present. When a single device is missing, the fault is probably with that device. When multiple devices with a common parent are missing, the fault is most likely related to a problem with the parent device. The diagnostic procedure may include testing the device's parent, analyzing which devices are missing, and any manual procedures that are required to isolate the problem.

• Symptom response:

The Missing Resource menu is displayed or the letter ″M″ is displayed alongside a resource in the resource list.

• Action:

If the Missing Resource menu is displayed, follow the displayed instructions until either the Diagnostic Selection menu or an SRN is displayed. If an ″M″ is displayed in front of a resource (indicating that it is missing), select that resource; then, choose Commit (F7 key).

- If an 8-digit error code is displayed, go to th[e"Firmware](#page-111-0) error codes" on page [102,](#page-111-0) find the error and perform the listed action.
- If an SRN is displayed, record it and go to "SRN [tables"](#page-119-0) on page 110.

## **Automatic diagnostic tests**

All automatic diagnostic tests are run after the system unit is turned on and before the AIX operating system is loaded. The automatic diagnostic tests display progress indicators (or checkpoints) to track test progress. If a test stops or hangs, the checkpoint for that test remains on the console to identify the unsuccessful test.

## **Configuration program**

The configuration program determines what features, adapters, and devices are present on the system. The configuration program, which is part of the AIX operating system, builds a configuration list that is used by the diagnostic programs to control which tests are run during system checkout.

## **Diagnostic programs**

This section provides an overview of the various diagnostic programs.

The diagnostic controller runs as an application program on the AIX operating system and carries out the following functions:

- Displays diagnostic menus
- Checks availability of needed resources
- Checks error log entries under certain conditions
- Loads diagnostic application programs
- Loads task and service aid programs
- Displays test results

To test an adapter or device, select the device or adapter from the Diagnostic Selection menu. The diagnostic controller then loads the diagnostic application program for the selected device or adapter. The diagnostic application program loads and runs test units to check the functions of the device or adapter.

The diagnostic controller checks the results of the tests done by the diagnostic application and determines the action needed to continue the testing.

The amount of testing that the diagnostic application does depends on the mode (concurrent/standalone) under which the diagnostic programs are running.

## **Error log analysis**

When you select Diagnostics, the Diagnostic Selection menu displays.

**Note:** Other menus may display before the Diagnostic Selection menu appears.

This menu allows you to select the purpose for running diagnostics. When you select the Problem Determination option, the diagnostic programs read and analyze the contents of the error log.

**Note:** Most hardware errors in the operating system error log contain "sysplanar0" as the resource name. The resource name identifies the resource that detected the error; it does not indicate that the resource is faulty or should be replaced. Use the resource name to determine the appropriate diagnostic to analyze the error.

If the error log contains recent errors (approximately the last 7 days), the diagnostic programs automatically select the diagnostic application program to test the logged function. If there are no recent errors logged or the diagnostic application program runs without detecting an error, the Diagnostic Selection menu is displayed. This menu allows you to select a resource for testing. If an error is detected while the diagnostic application program is running, the ″A problem was detected″ screen displays a Service Request Number (SRN).

If there are no recent errors logged or the diagnostic application program runs without detecting an error, the Diagnostic Selection menu is displayed.

This menu allows you to select a resource for testing. If an error is detected while the diagnostic application program is running, the ″A problem was detected″ screen displays a Service Request Number (SRN).

# **Introducing tasks and service aids**

The AIX diagnostic package contains programs that are called Tasks. Tasks can be thought of as performing a specific function on a resource; for example, running diagnostics or performing a service aid on a resource. This chapter describes the tasks available in AIX Diagnostics version 5.2 and later.

#### **Notes:**

- 1. Some programs are only accessible from Online Diagnostics in Service or Concurrent mode, while others might be accessible only from Standalone Diagnostics.
- 2. The specific tasks available will be dependent on the hardware attributes or capabilities of the system you are servicing. Not all service aids or tasks will be available on all systems.

To perform one of these tasks, use the Task Selection option from the Function Selection menu.

After a task is selected, a resource menu may be presented showing all resources supported by the task.

A fast-path method is also available to perform a task by using the diag command and the -T flag. By using the fast path, the user can bypass most of the introductory menus to access a particular task. The user is presented with a list of resources available to support the specified task.

The fast-path tasks are as follows:

- Certify Certifies media
- Chkspares Checks for the availability of spare sectors
- Download Downloads microcode to an adapter or device
- Disp mcode Displays current level of microcode
- Format Formats media
- Identify Remove Identifies and removes devices (hot-plug). To run these tasks directly from the command line, specify the resource and other task-unique flags. Use the descriptions in this chapter to understand which flags are needed for a given task.

## **Task and service aid functions**

If a device does not show in the test list or you suspect that a device's diagnostic package is not loaded, check by using the Display Configuration and Resource List task. If the device you want to test has a plus (+) sign or a minus (-) sign preceding its name, the diagnostic package is loaded. If the device has an asterisk (\*) preceding its name, the diagnostic package for the device is not loaded or is not available. Tasks and service aids provide a means to display data, check media, and check functions without being directed by the hardware problem determination procedure. Refer to "Tasks [\(service](#page-72-0) aids)" on page 63 for a list of tasks and service aids.

## **AIX automatic error log analysis (diagela)**

Automatic error log analysis (diagela) provides the capability to perform error log analysis when a permanent hardware error is logged by enabling the diagela program on all RPA platforms. The diagela program determines if the error should be analyzed by the diagnostics.
If the error should be analyzed, a diagnostic application is invoked and the error is analyzed. No testing is done if the diagnostics determine that the error requires a service action. Instead, it sends a message to your console, or to all system groups. The message contains the SRN. Running diagnostics in this mode is similar to using the diag -c, -e, -d device command.

To activate the automatic error log analysis feature on systems running AIX as the operating system, log in as root user (or use CE login) and type the following command:

/usr/lpp/diagnostics/bin/diagela ENABLE

To disable the automatic error log analysis feature on systems running AIX, log in as root user (or use CE login) and type the following command:

/usr/lpp/diagnostics/bin/diagela DISABLE

The diagela program can also be enabled and disabled using the Periodic Diagnostic Service Aid.

### **Error log analysis**

This section provides information on error log analysis.

- Error log analysis is the analysis of the AIX error log entries.
- Error log analysis is part of the diagnostic applications. The analysis is started by selecting a device from the Diagnostic Selection menu and then using the diag command or selecting the Run Error Log Analysis task.
- Error log analysis is only performed when running online diagnostics.
- Error log analysis is not performed when running standalone diagnostics.
- Error log analysis only reports problems if the errors have reached defined thresholds. Thresholds can be from 1 to 100, depending on the error.
- Permanent errors do not necessarily mean a part should be replaced.
- Automatic Error Log Analysis (diagela) provides the capability to do error log analysis whenever a permanent hardware error is logged.

### **Log repair action**

The diagnostics perform error log analysis on most resources. The default time for error log analysis is seven days; however, this time can be changed from 1 to 60 days using the Display or Change Diagnostic Run Time Options task.

To prevent false problems from being reported when error log analysis is run, repair actions need to be logged whenever a FRU is replaced. A repair action can be logged by using the Log Repair Action task or by running diagnostics in system verification mode.

The Log Repair Action task lists all resources. Replaced resources can be selected from the list, and when Commit (F7 key) is selected, a repair action is logged for each selected resource.

### **Tasks (service aids)**

These are tasks that might be available to the JS20 blade server:

- Add Resource to Resource List
- v AIX Shell Prompt
- Analyze Adapter Internal Log
- Automatic Error Log Analysis and Notification
- Backup and Restore Media
- Certify Media
- Change Hardware Vital Product Data
- Configure Reboot Policy
- Configure Surveillance Policy
- Delete Resource from Resource List
- Disk Maintenance
- Display Configuration and Resource List
- Display Firmware Device Node Information
- Display Hardware Error Report
- Display Hardware Vital Product Data
- Display Machine Check Error Log
- Display Microcode Level
- Display Multipath I/O (MPIO) Device Configuration
- Display or Change Bootlist
- Display or Change Diagnostic Run Time Options
- Display Previous Diagnostic Results
- Display Service Hints
- Display Software Product Data
- Display System Environmental Sensors
- Display USB Devices
- Download Microcode
- Fibre Channel RAID Service Aids
- Format Media
- Gather System Information
- Generic Microcode Download
- Hot-Plug Task
- Identify Indicators
- Identify and System Attention Indicators
- Local Area Network Analyzer
- Log Repair Action
- Periodic Diagnostics
- RAID Array Manager
- Run Diagnostics
- Run Error Log Analysis
- Run Exercisers
- Save or Restore Hardware Management Policies
- Save or Restore Service Processor Configuration (RSPC)
- Spare Sector Availability
- System Fault Indicator
- System Identify Indicator
- Update Disk-Based Diagnostics
- Update and Manage System Flash

#### **Download microcode**

This service aid provides a way to copy microcode to an adapter or device. The service aid presents a list of adapters and devices that use microcode. After the adapter or device is selected, the service aid provides menus to guide you in checking the current level and installing the needed microcode.

This task can be run directly from the AIX command line. Most adapters and devices use a common syntax as identified in this section.

For many adapters and devices, microcode installation occurs and becomes effective while the adapters and devices are in use. It is recommended that a current backup be available and the installation be scheduled during a non-peak production period.

#### **Notes:**

- 1. If the source is /etc/microcode, the image must be stored in the /etc/microcode directory on the system. If the system is booted from a NIM server, the image must be stored in the usr/lib/microcode directory of the SPOT the client is booted from.
- 2. If the source is CD (cdX), the CD must be in ISO 9660 format. There are no restrictions as to what directory in which to store the image.
- 3. If the source is diskette (fdX), the diskette must be in backup format and the image stored in the /etc/microcode directory.

The following is the common syntax command:

diag [-c ]-d <device>-T "download [-s {/etc/microcode|<source>}][-1 {latest|previous}[-f ]"

#### Flag descriptions are as follows:

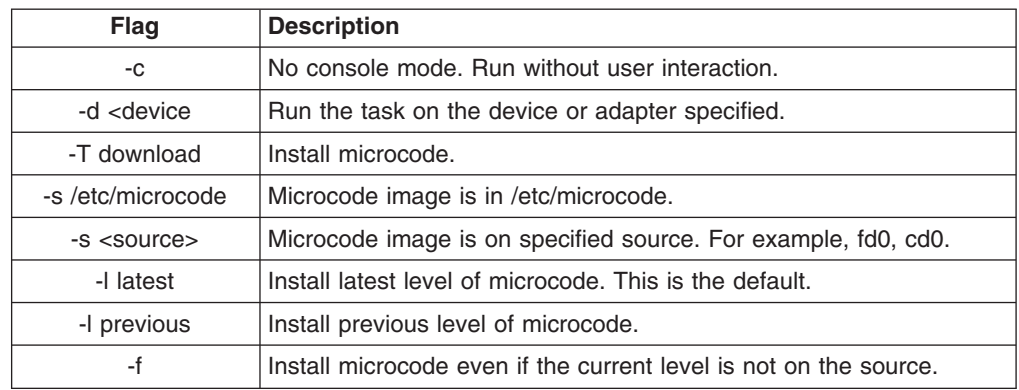

#### **Update and manage system flash**

**Note:** The firmware update can be done using the service aid or the AIX command line.

This selection validates a new system firmware flash image and uses it to update the system temporary flash image. This selection can also be used to validate a new system firmware flash image without performing an update, commit the temporary flash image, and reject the temporary flash image.

Look for additional update and recovery instructions with the update kit. You need to know the fully-qualified path and file name of the flash update image file provided in the kit. If the update image file is on a diskette or optical media, the service aid can list the files on the diskette or optical media for selection. The diskette must be a valid backup-format diskette.

Refer to the update instructions with the kit to determine the current level of the system unit or service processor flash memory.

When this service aid is run from online diagnostics, the flash update image file is copied to the /var file system. It is recommended that the source of the microcode that you want to download be put into the /etc/microcode directory on the system. If there is not enough space in the /var file system for the new flash update image file, an error is reported. If this error occurs, exit the service aid, increase the size of the /var file system, and retry the service aid. After the file is copied, a screen requests confirmation before continuing with the flash update. When you continue the update flash, the system reboots using the shutdown -u command. The system does not return to the diagnostics, and the current flash image is not saved. After the reboot, you can remove the /var/update\_flash\_image file.

When this service aid is run from standalone diagnostics, the flash update image file is copied to the file system from diskette, optical media, or from the NIM server. Using a diskette, the user must provide the image on backup format diskette because the user does not have access to remote file systems or any other files that are on the system. If using the NIM server, the microcode image must first be copied onto the NIM server in the /usr/lib/microcode directory pointed to the NIM SPOT (from which you plan to have the NIM client boot standalone diagnostics) prior to performing the NIM boot of diagnostics. Next, a NIM check operation must be run on the SPOT containing the microcode image on the NIM server. After performing the NIM boot of diagnostics, one can use this service aid to update the microcode from the NIM server by choosing the /usr/lib/microcode directory when prompted for the source of the microcode that you want to update. If not enough space is available, an error is reported stating that additional system memory is needed. After the file is copied, a prompt requests confirmation before continuing with the flash update. When you continue with the update, the system reboots using the reboot -u command. You might receive a ″Caution: Some process(es) wouldn't die″ message during the reboot process; you can ignore this message. The current flash image is not saved.

You can use the update\_flash command in place of this service aid. The command is located in the /usr/lpp/diagnostics/bin directory. The command syntax is as follows:

```
update_flash [-q \mid -v] -f file_name
update flash [-q \mid -v] -D device name -f file name
update flash [-q \mid -v] -D
update_flash [-l]
update_flash -c
update_flash -r
```
**Important:** The update flash command reboots the entire system. Do not use this command if more than one user is logged in to the system.

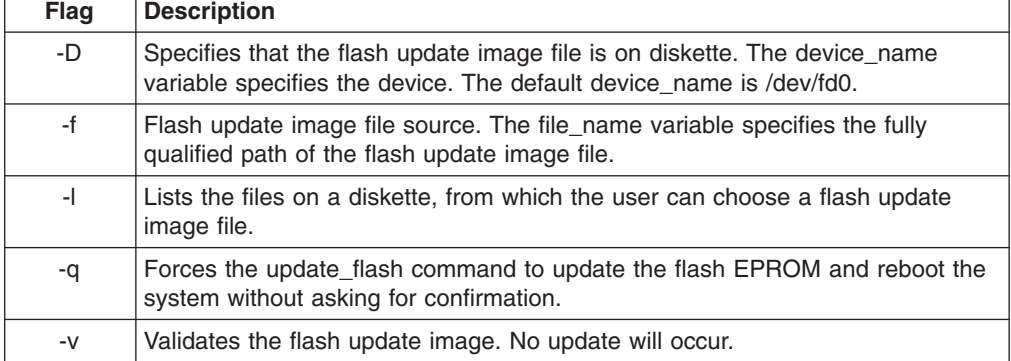

Flag descriptions are as follows:

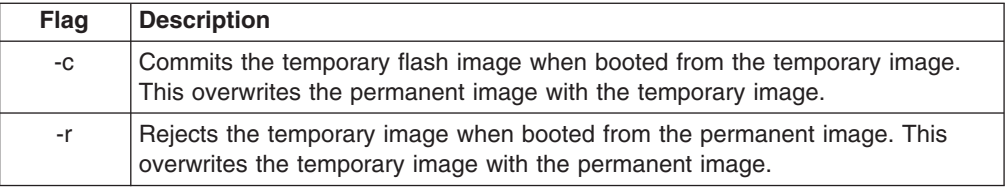

## **Using the standalone CD-ROM and online current diagnostics**

The diagnostics consist of standalone diagnostics and online diagnostics.

- The standalone diagnostics must be booted before they are run. If booted, they have no access to the AIX error log or the AIX configuration data.
- Online diagnostics are resident with AIX on the disk or server. They can be booted and run concurrently (called concurrent mode) with other applications. They have access to the AIX error log and the AIX configuration data.

#### **Notes:**

- If this system unit is attached to another system, be sure you isolate this system unit before stopping the operating system or running diagnostic programs.
- The AIX operating system must be installed in order to run online diagnostics. If the AIX operating system is not installed, use the standalone diagnostic procedures.

# **Standalone and online diagnostics operating considerations**

Before you use the diagnostics, consider the following information:

- v Run online diagnostics in concurrent mode whenever possible, unless otherwise directed. The online diagnostics perform additional functions as compared to standalone diagnostics. The AIX error log functions are only available when diagnostics are run from the disk (concurrent diagnostic) drive.
- When running online diagnostics, device support for some devices may not have been installed. If this is the case, that device does not appear in the resource list.
- When running standalone diagnostics, device support for some devices may be contained on supplemental diagnostic media. If this is the case, the device does not appear in the resource list when running diagnostics unless the supplemental media has been processed.

### **Running online diagnostics**

Consider the following information when you run the online diagnostics from a server or a disk:

- The diagnostics cannot be loaded and run from a disk until the AIX operating system has been installed and configured.
- When the system is running in a full machine partition, then, if the diagnostics were loaded from disk or a server, you must shut down the AIX operating system before powering off the system unit to prevent possible damage to disk data. This is done in one of two ways:
	- If the diagnostic programs were loaded in Standalone mode, press the F3 key until Diagnostic Operating Instructions displays; then follow the displayed instructions to shut down the AIX operating system.
	- If the diagnostic programs were loaded in maintenance or concurrent mode, enter the shutdown -F command.

• Under some conditions the system may stop, with instructions displayed on attached displays and terminals.

Follow the instructions to select a console display.

#### **Running the online diagnostics in concurrent mode**

Use concurrent mode to run online diagnostics on some of the system resources while the system is running normal system activity. Because the system is running in normal operation, the following resources cannot be tested in concurrent mode:

- Adapters connected to paging devices, or disk drive used for paging
- Memory
- Microprocessor

Three levels of testing exist in concurrent mode:

- The share-test level tests a resource while the resource is being shared by programs running in the normal operation. This testing is mostly limited to normal commands that test for the presence of a device or adapter.
- The sub-test level tests a portion of a resource while the remaining part of the resource is being used in normal operation. For example, this test could test one port of a multiparty device while the other ports are being used in normal operation.
- The full-test level requires the device not be assigned to or used by any other operation. This level of testing on a disk drive might require the use of the vary command. The diagnostics display menus to allow you to vary off the needed resource. Error log analysis is done in concurrent mode when you select the Problem Determination option on the Diagnostic Mode Selection menu.

Error log analysis is done in concurrent mode when you select the Problem Determination option on the Diagnostic Mode Selection menu.

#### **Running standalone diagnostics from a management (NIM) server**

A client system connected to a network with a Network Installation Management (NIM) server is capable of booting the standalone diagnostics from the NIM server if the client system is registered on the NIM server, and if the NIM boot settings on both the NIM server and the client system are correct.

Consider the following information when running standalone diagnostics from a NIM server:

- 1. For NIM clients that have adapters that would normally require that supplemental media be loaded when standalone diagnostics are run from CD-ROM, the support code for these adapters must be loaded into the directory pointed to by the NIM SPOT from which you wish to boot that client. Before running standalone diagnostics on these clients from the NIM server, the NIM server system administrator must ensure that any needed support for these devices is loaded onto the server.
- 2. Use one of the following methods to determine the amount of available system memory:
	- Run the Display Resource Attributes task for resource.
	- Use the Config option under System Management Services (see the system unit service guide).
	- Use the following AIX command: lsattr -E -I mem0
- 3. All operations to configure the NIM server require root authority.
- 4. If you replace the network adapter in the client, the network adapter hardware address for the client must be updated on the NIM server.
- 5. The Control state (Cstate) for standalone clients on the NIM server should be kept in the Diagnostic Boot has been Enabled state.
- 6. On the client system, the NIM server network adapter should be put in the boot list after the boot disk drive. This allows the system to boot up in standalone diagnostics from the NIM server if there is a problem booting from the disk drive. Refer to the ″Multiboot″ section under the SMS chapter in the service guide for the client system to obtain information about setting the boot list.

#### **NIM server configuration**

Refer to the Network Installation Management Guide and Reference for information on the following:

- Register a client on the NIM server
- Enable a client to run diagnostics from the NIM server

To verify that the client system is registered on the NIM server and diagnostic boot is enabled, run the following command from the command line on the NIM server: lsnim -a Cstate -Z ClientName

Refer to the following table for system responses.

**Note:** The ClientName is the name of the system on which you want to run the standalone diagnostics.

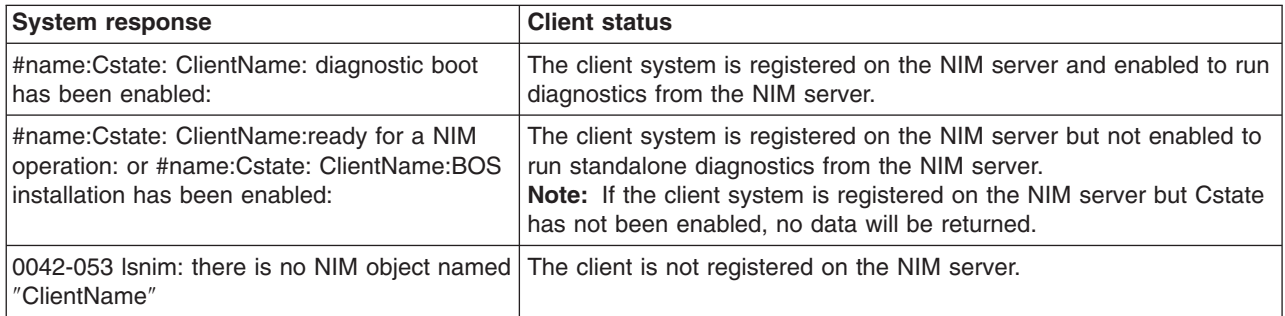

# **Client configuration and booting @server standalone diagnostics from the NIM server**

To run standalone diagnostics on a client system from the NIM server, complete the following steps:

- 1. Remove all removable media (tape or CD-ROM disc).
- 2. Stop all programs, including the AIX operating system (get help if needed).
- 3. If you are running standalone diagnostics in a full machine partition, verify with the system administrator and system users that the system unit can be shutdown. Stop all programs, including the operating system (refer to the operating system documentation). Verify with the system administrator and system users using that partition that all applications on that partition must be stopped, and that the partition will be rebooted. Stop all programs on that partition including the operating system.
- 4. If the system is running in a full-machine partition, turn on the system unit power. Restart the AIX operating system in the system you wish to run online diagnostics.
- 5. Enter any requested passwords.
- 6. Select Utilities.
- 7. Depending on the console type, select [was ″RIPL or Remote Initial Program Load Setup″].
- 8. Depending on the console type, select ["Set Address or IP Parameters"].
- 9. Enter the client address, server address, gateway address (if applicable), and subnet mask into the Remote Initial Program Load (RIPL). If there is no gateway between the NIM server and the client, set the gateway address to 0.0.0.0. To determine if there is a gateway, either ask the system network administrator or compare the first 3 octets of the NIM server address and the client address. If they are the same, (for example, if the NIM server address is 9.3.126.16 and the client address is 9.3.126.42, the first 3 octets (9.3.126) are the same), then set the gateway address in the RIPL field to 0.0.0.0.
- 10. If the NIM server is setup to allow the pinging of the client system, use the ping option in the RIPL utility to verify that the client system can ping the NIM server. Under the Ping utility, choose the network adapter that provides the attachment to the NIM server to do the ping operation. If the ping comes back with an OK prompt, the client is prepared to boot from the NIM server. If ping returns with a FAILED prompt, the client does not proceed with the boot.
	- **Note:** If the ping fails, refer to "Boot problem [resolution"](#page-162-0) on page 153; then, follow the steps for network boot problems.

Use the following procedure to temporarily change the system boot list so that the network adapter attached to the NIM server network, is first in the boot list.

The system should start loading packets while doing a bootp from the network. Follow the instructions on the screen to select the system console. If Diagnostics Operating Instructions Version x.x.x is displayed, standalone diagnostics has loaded successfully. If the AIX login prompt displays, standalone diagnostics did not load.

Check the following items:

- The boot list on the client might be incorrect.
- Cstate on the NIM server might be incorrect.
- There might be network problems preventing you from connecting to the NIM server. Verify the settings and the status of the network. If you continue to have problems, refer to"Boot problem [resolution"](#page-162-0) on page 153; then, follow the steps for network boot problems. After running diagnostics, reboot the system and use BladeCenter management screens to change the boot list sequence back to the original settings.

Verify the settings and the status of the network. If you continue to have problems, refer to"Boot problem [resolution"](#page-162-0) on page 153.

After running diagnostics from NIM server, change the boot list to the original boot list.

# <span id="page-80-0"></span>**Chapter 9. Installing options**

This chapter provides instructions for adding options or customer-replaceable units (CRUs) to the blade server. CRUs are easily replaceable components, such as memory modules, hard disk drives, and I/O expansion cards. (Some removal instructions are provided in case you need to remove one option or CRU to install another.)

### **Installation guidelines**

Before you begin, read the following information:

- Read Appendix B, "Safety [information,"](#page-172-0) on page 163, and the quidelines in "Handling static-sensitive devices." This information will help you work safely with the blade server and options.
- Read the information in ["Preinstallation](#page-18-0) checklist" on page 9.
- Back up all important data before you make changes to disk drives.
- For a list of supported options for the blade server, go to [http://www.ibm.com/pc/](http://www.ibm.com/pc/us/compat/) [us/compat/.](http://www.ibm.com/pc/us/compat/)
- Before you remove a hot-swap blade server from the BladeCenter unit, you must shut down the operating system by typing shutdown -h now. If the blade server was not turned off, press the power-control button (behind the blade-server control panel door) to turn off the blade server. You do not have to shut down the BladeCenter unit itself.

### **System reliability guidelines**

To help ensure proper cooling and system reliability, make sure that:

- The ventilation holes on the blade server are not blocked.
- v Each of the blade bays on the front of the BladeCenter unit has a blade server or filler blade installed. Do not operate the BladeCenter unit for more than 1 minute without a blade server or filler blade installed in each blade bay.
- You have followed the reliability guidelines in the documentation that comes with the BladeCenter unit.
- You have not installed any small computer system interface (SCSI) devices. The blade server does not support SCSI devices. If you attach SCSI devices to the blade server, these devices will not be recognized or configured, and they will not operate.

### **Handling static-sensitive devices**

**Attention:** Static electricity can damage the blade server, the BladeCenter unit, and other electronic devices. To avoid damage, keep static-sensitive devices in their static-protective packages until you are ready to install them.

To reduce the possibility of damage from electrostatic discharge, observe the following precautions:

• When working on the BladeCenter T unit, use an electrostatic discharge (ESD) wrist strap, especially when you will be handling modules, options, and blade servers. To work properly, the wrist strap must have a good contact at both ends (touching your skin at one end and firmly connected to the ESD connector on the front or back of the BladeCenter T unit).

- Limit your movement. Movement can cause static electricity to build up around you.
- Handle the device carefully, holding it by its edges or its frame.
- Do not touch solder joints, pins, or exposed printed circuitry.
- Do not leave the device where others can handle and damage it.
- While the device is still in its static-protective package, touch it to any *unpainted* metal surface of the BladeCenter chassis or any *unpainted* metal surface on any other grounded rack component in the rack in which you are installing the device for at least 2 seconds. (This drains static electricity from the package and from your body.)
- Remove the device from its package and install it directly into the blade server or BladeCenter unit without setting down the device. If it is necessary to set down the device, put it in its static-protective package. Do not place the device on your BladeCenter chassis or on a metal surface.
- Take additional care when handling devices during cold weather. Heating reduces indoor humidity and increases static electricity.

### <span id="page-82-0"></span>**Removing the blade server from the BladeCenter unit**

The following illustration shows an example of how to remove the blade server from a typical BladeCenter unit; the orientation of the blade server depends on the type of BladeCenter unit you have.

**Note:** The illustrations in this document might differ slightly from your hardware.

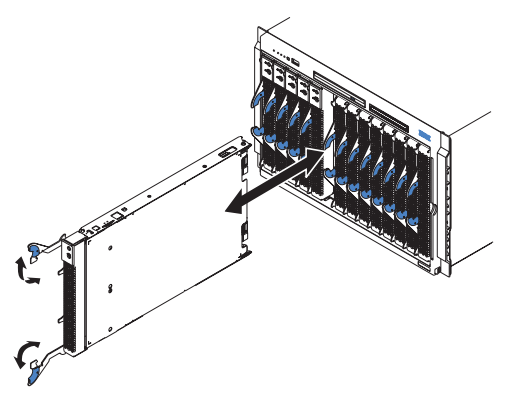

#### **Attention:**

- To maintain proper system cooling, do not operate the BladeCenter unit for more than 1 minute without a blade server or filler blade installed in each blade bay.
- Note the number of the bay that contains the blade server that you will remove. You will need this information if you decide to reinstall the blade server in the BladeCenter unit. If you reinstall the blade server, be sure to reinstall it in the same bay from which it was removed. Reinstalling a blade server into a different bay than the one from which it was removed could have unintended consequences, such as incorrectly reconfiguring the blade server. Some blade server configuration information and update options are established according to bay number. If you reinstall the blade server into a different bay, you might have to reconfigure the blade server.
- **Note:** The blade server is a hot-swap device, and the blade bays in the BladeCenter unit are hot-swap bays. Therefore, you can install or remove the blade server without removing power from the BladeCenter unit. However, you must turn off the blade server before removing it from the BladeCenter unit.

Complete the following steps to remove the blade server:

- 1. Read the safety information beginning on page [iii](#page-4-0) and ["Installation](#page-80-0) guidelines" on [page](#page-80-0) 71
- 2. If the blade server is operating, the power-on LED is lit continuously (steady). Shut down the operating system by typing the shutdown -h now command. Refer to your operating system documentation. If the blade server was not turned off, press the power-control button (behind the blade-server control-panel door) to turn off the blade server. See "Blade server [controls](#page-23-0) and LEDs" on [page](#page-23-0) 14 for more information about the location of the power-control button.

**Attention:** Wait at least 30 seconds for the hard disk drives to stop spinning, before proceeding to the next step.

- 3. Open the two release levers as shown in the illustration. The blade server moves out of the bay approximately 0.6 cm (0.25 inch).
- 4. Pull the blade server out of the bay.
- 5. Place either a filler blade or a new blade server in the bay within 1 minute.

# <span id="page-83-0"></span>**Opening the blade server cover**

The following illustration shows how to open the cover on the blade server.

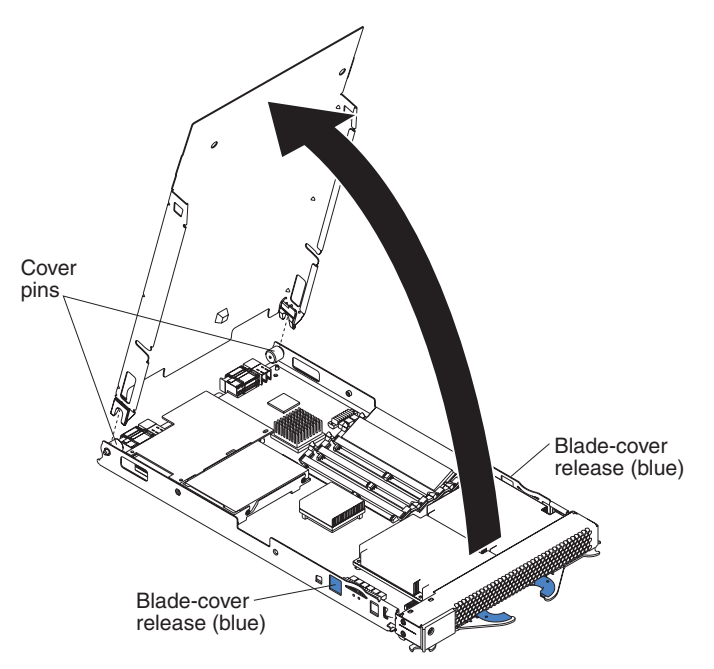

Complete the following steps to open the blade server cover:

- 1. Read "Important safety [information"](#page-4-0) on page iii and ["Installation](#page-80-0) guidelines" on [page](#page-80-0) 71
- 2. Carefully place the blade server on a flat, static-protective surface, with the cover side up.
- 3. Press the blue blade-cover release on each side of the blade server and lift the cover open, as shown in the illustration.
- 4. Lift the cover from the blade server and set it aside.

#### **Statement 21:**

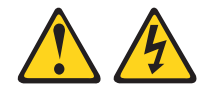

**CAUTION:**

**Hazardous energy is present when the blade server is connected to the power source. Always replace the blade cover before installing the blade server.**

### <span id="page-84-0"></span>**Removing the blade server bezel assembly**

Before you can replace a defective system-board assembly or blade-server bezel assembly, you must first remove the blade-server bezel assembly. The following illustration shows how to remove the bezel assembly from a blade server.

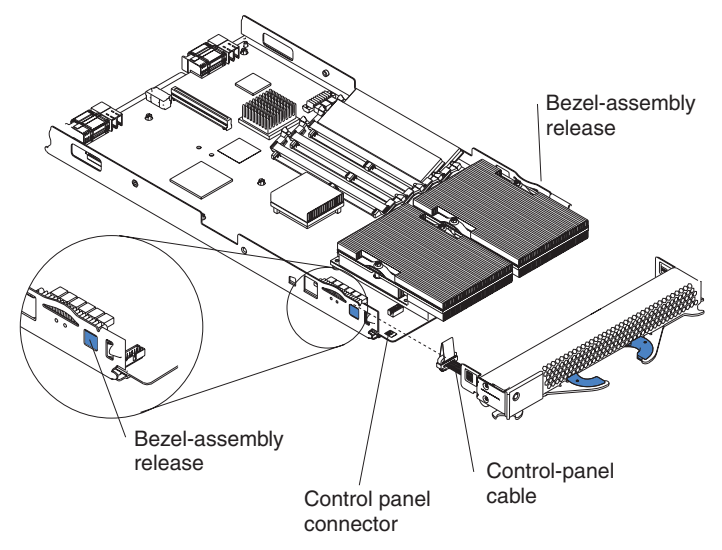

Complete the following steps to remove the blade-server bezel assembly:

- 1. Read the safety information beginning on page [iii](#page-4-0) and ["Installation](#page-80-0) guidelines" on [page](#page-80-0) 71
- 2. Open the blade server cover.
- 3. Press the bezel-assembly release and pull the bezel assembly away from the blade server approximately 1.2 cm (0.5 inch).
- 4. Disconnect the control-panel cable from the control-panel connector.
- 5. Pull the bezel assembly away from the blade server.
- 6. Store the bezel assembly in a safe place.

### **Installing IDE hard disk drives**

The blade server has two connectors on the system board for installing optional 2.5-inch integrated drive electronics (IDE) hard disk drives. Each IDE connector is on a separate channel. Some models come with at least one IDE hard disk drive already installed.

**Note:** Some hard disk drives have Phillips screws; therefore, make sure that a Phillips screwdriver is available.

**Attention:** To maintain proper system cooling, do not operate the BladeCenter unit for more than 1 minute without a blade server or filler blade installed in each blade bay.

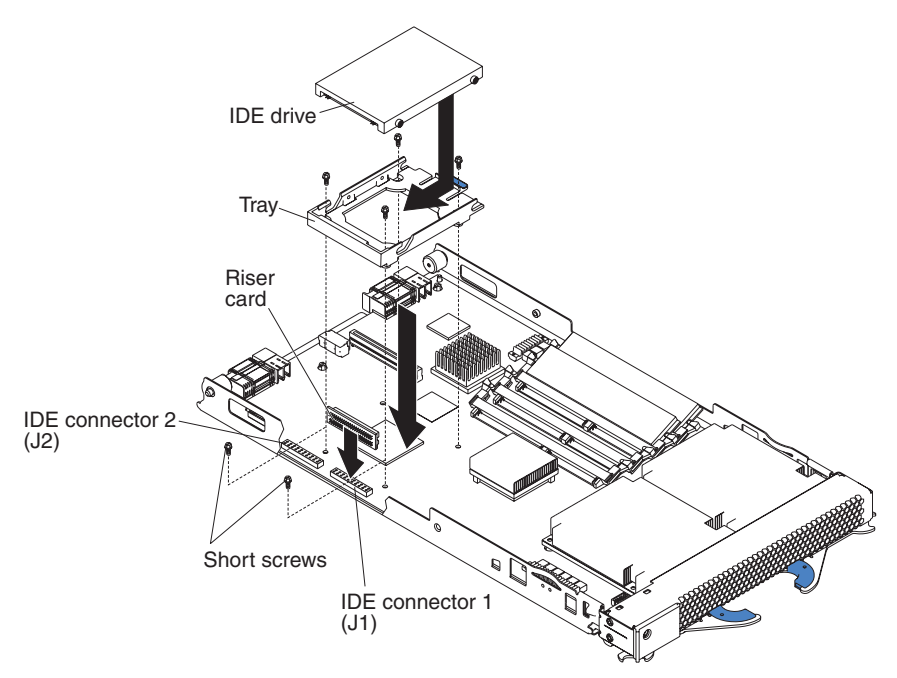

#### **Attention:**

- Drives must be installed in the following order: IDE connector 1 (J1) first, then IDE connector 2 (J2).
- Do not install a hard disk drive in IDE connector 2 if you intend to also install an optional I/O expansion card. The I/O expansion card occupies the same area as the second IDE hard disk drive.
- Do not press on the top of the hard disk drive when installing it. Pressing the top could damage the hard disk drive.
- IDE hard disk drives must be set to primary (master). See the documentation that came with your hard disk drive for instructions.

Complete the following steps to install a 2.5-inch IDE hard disk drive:

- 1. Read the safety information beginning on page [iii](#page-4-0) and ["Installation](#page-80-0) guidelines" on [page](#page-80-0) 71
- 2. If the blade server is operating, shut down the operating system by typing the shutdown -h now command. Refer to your operating system documentation. If the blade server was not turned off, press the power-control button (behind the blade-server control-panel door) to turn off the blade server. See ["Blade](#page-23-0) server [controls](#page-23-0) and LEDs" on page 14 for more information about the location of the power-control button.
- 3. Remove the blade server from the BladeCenter unit. (See ["Removing](#page-82-0) the blade server from the [BladeCenter](#page-82-0) unit" on page 73 for instructions.) Carefully place the blade server on a flat, static-protective surface.
- 4. Open the blade server cover. See ["Opening](#page-83-0) the blade server cover" on page [74](#page-83-0) for instructions.
- 5. Insert the riser card from the option kit into an IDE connector on the blade server system board.
- 6. Place the tray from the option kit over the riser card as shown in the preceding illustration, aligning the tray with the screws on the system board. Note the four screws that are under the four screw holes in the tray. Set the tray aside and remove the four screws.
- <span id="page-86-0"></span>7. Replace the tray and secure the tray to the system board with screws from the hardware kit.
- 8. Set any jumpers or switches on the hard disk drive, if this requirement is specified on the drive label or in the documentation that comes with the drive.
- 9. Place the hard disk drive into the tray and, from the rear edge of the hard disk drive, push it into the connector on the riser card until the hard disk drive moves past the lever at the back of the tray. The hard disk drive clicks into place.
- 10. If you have other options to install or remove, do so now; otherwise, go to ["Completing](#page-99-0) the installation" on page 90.

### **Installing memory modules**

You can increase the amount of memory in the blade server by installing additional memory-module options. The following items describe the types of dual inline memory modules (DIMMs) that the blade server supports and other information that you must consider when installing DIMMs:

- The system board contains four DIMM connectors and supports two-way memory interleaving.
- As of the date of this publication, the blade server supports a minimum of 512 MB and a maximum of 8 GB of system memory (depending on the blade server model). The DIMM options available are 256 MB, 512 MB, 1 GB, and 2 GB, with the following exceptions:
	- 256 MB DIMMs are not supported by the 8842-4Tx model.
	- 2 GB DIMMs are not supported by the 8842-21x, 8842-E1x, 8842-E2x, 8842-41x, and 8842-4Ax models.
- Install only 2.5 V, 184-pin, double-data-rate (DDR), PC2700, registered synchronous dynamic random-access memory (SDRAM) with error correcting code (ECC) DIMMs. For a current list of supported DIMMs for the blade server, go to [http://www.ibm.com/pc/us/compat/.](http://www.ibm.com/pc/us/compat/)
- Install DIMMs in a matched pair. Each pair must be the same size, speed, type, and technology. You can mix compatible DIMMs from various manufacturers. The second pair of DIMMs does not have to be the same size as the first pair.
- After you install or remove a DIMM, the new configuration information is automatically saved in the blade server firmware code.

The following illustration shows how to install DIMMs on the system board.

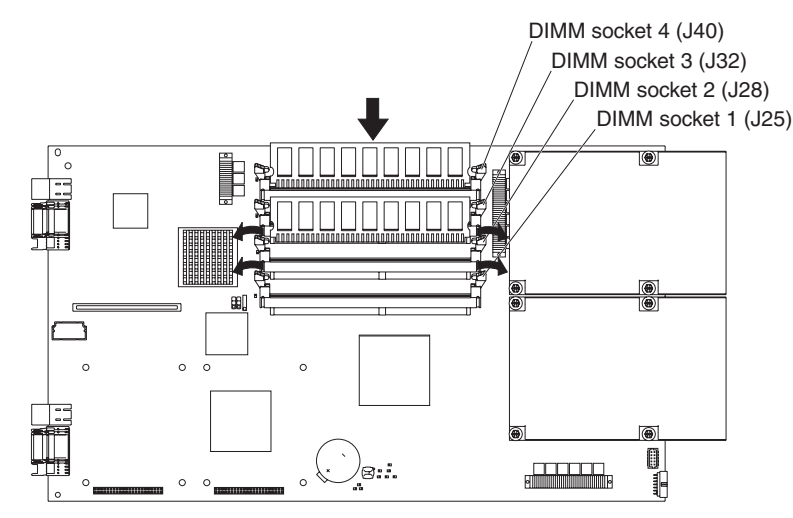

Before you begin, read the documentation that comes with the option.

<span id="page-88-0"></span>Complete the following steps to install a DIMM:

- 1. Read the safety information beginning on page [iii](#page-4-0) and ["Installation](#page-80-0) guidelines" on [page](#page-80-0) 71
- 2. If the blade server is operating, shut down the operating system by typing the shutdown -h now command. Refer to your operating system documentation. If the blade server was not turned off, press the power-control button (behind the blade-server control-panel door) to turn off the blade server. See ["Blade](#page-23-0) server [controls](#page-23-0) and LEDs" on page 14 for more information about the location of the power-control button.
- 3. Remove the blade server from the BladeCenter unit. See ["Removing](#page-82-0) the blade server from the [BladeCenter](#page-82-0) unit" on page 73 for instructions.
- 4. Carefully place the blade server on a flat, static-protective surface.
- 5. Open the blade server cover. See ["Opening](#page-83-0) the blade server cover" on page 74 for instructions.
- 6. Locate the DIMM connectors on the system board. Determine the connectors into which you will install the DIMMs.

The blade server comes with two 256 MB DIMMs installed in the DIMM 3 (J32) and DIMM 4 (J40) memory connectors. When you install additional DIMMs, be sure to install them as a pair, in DIMM connectors 1 and 2 (J25 and J28).

Install the DIMMs in the following order:

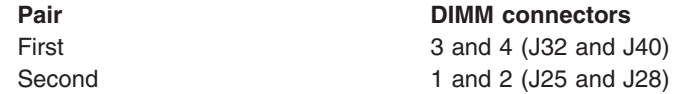

- 7. Touch the static-protective package that contains the DIMM option to any *unpainted* metal surface on the BladeCenter chassis or any *unpainted* surface on any other grounded rack component. Then, remove the DIMM from the package.
- 8. To install the DIMMs, repeat the following steps for each DIMM that you install:
	- a. Turn the DIMM so that the DIMM keys align correctly with the connector on the system board. Ensure that the retaining clips are open.

**Attention:** To avoid breaking the retaining clips or damaging the DIMM connectors, handle the clips gently.

b. Insert the DIMM by pressing the DIMM along the guides into the connector. Make sure that the retaining clips snap into the closed positions.

**Important:** If there is a gap between the DIMM and the retaining clips, the DIMM has not been correctly installed. In this case, open the retaining clips and remove the DIMM; then, reinsert the DIMM.

9. If you have other options to install or remove, do so now; otherwise, go to ["Completing](#page-99-0) the installation" on page 90.

### **Installing an I/O expansion card**

You can add an optional I/O expansion card (adapter) to the blade server to give the blade server additional network connections for communicating on a network.

When you add an I/O expansion card, you must make sure that the switch modules in I/O bays 3 and 4 on the BladeCenter unit both support the I/O expansion card network-interface type. For example, if you add an Ethernet expansion card to the blade server, the modules in I/O bays 3 and 4 on the BladeCenter unit must both be compatible with the Ethernet expansion card. All other I/O expansion cards installed on other blade servers in the BladeCenter unit must also be compatible

with these switch modules. In this example, you could then install two Ethernet switch modules, two pass-thru modules, or one Ethernet switch module and one pass-thru module. Because pass-thru modules are compatible with a variety of I/O expansion cards, installing two pass-thru modules would allow use of several different types of compatible I/O expansion cards within the same BladeCenter unit.

#### **Important:**

- Installation of an I/O expansion card requires removal of the hard disk drive that is installed in IDE connector 2. The I/O expansion card occupies the same space as this hard disk drive and replaces it. You cannot install a hard disk drive in IDE connector 2 while an I/O expansion card is installed in the blade server.
- The Myrinet Cluster Expansion Card for IBM  $@server$  BladeCenter comes with a cable for connection to the system board of a compatible device. However, the cable is not used in the BladeCenter JS20 Type 8842. Therefore, when you install a Myrinet Cluster Expansion Card for IBM (@server BladeCenter into a BladeCenter JS20 Type 8842, *do not* connect the cable from the I/O expansion card to the system board.
- If you plan to install a Fibre Channel expansion card and use it for remote startup (boot) operations, call the IBM Support Center for additional information. In the U.S. and Canada, call 1-800-IBM-SERV (1-800-426-7378). In other countries, go to <http://www.ibm.com/planetwide/> to locate your support telephone numbers.

**Attention:** If the hard disk drive installed in IDE connector 2 contains any information that you want to keep, back it up to another storage device.

The following illustration shows how to install an I/O expansion card on the blade server. The card is installed near IDE connector 2.

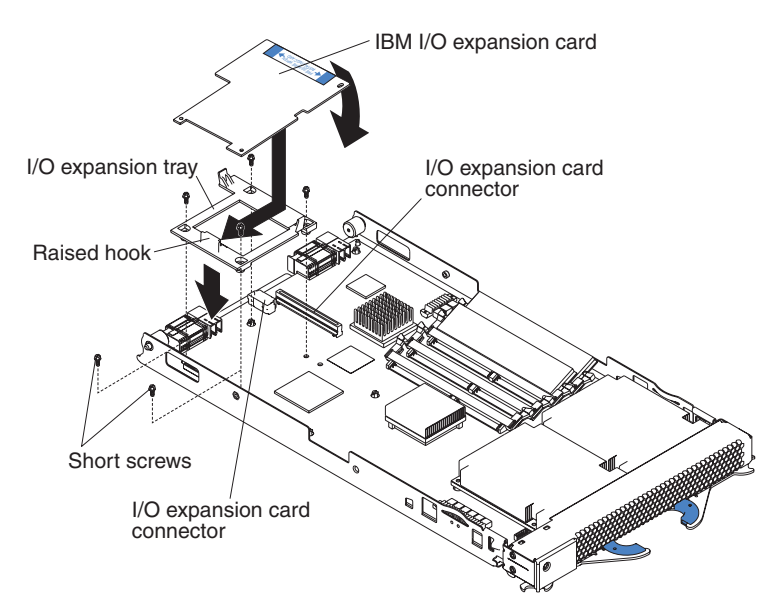

Complete the following steps to install an I/O expansion card:

- 1. Read the safety information beginning on page [iii](#page-4-0) and ["Installation](#page-80-0) guidelines" on [page](#page-80-0) 71
- 2. If the blade server is operating, shut down the operating system by typing the shutdown -h now command. Refer to your operating system documentation. If the blade server was not turned off, press the power-control button (behind the blade-server control-panel door) to turn off the blade server. See ["Blade](#page-23-0) server [controls](#page-23-0) and LEDs" on page 14 for more information about the location of the power-control button.
- 3. Remove the blade server from the BladeCenter unit (see ["Removing](#page-82-0) the blade server from the [BladeCenter](#page-82-0) unit" on page 73 for information).
- 4. Carefully place the blade server on a flat, static-protective surface.
- 5. Open the cover (see ["Opening](#page-83-0) the blade server cover" on page 74 for instructions).
- 6. Install the I/O expansion card tray:
	- a. If there is no IDE hard disk drive in IDE connector 2, remove the four screws as shown in the previous illustration. Then, continue with step 6c.
	- b. If an IDE hard disk drive is in IDE connector 2, remove the hard disk drive and tray. Save the four long screws that secured the tray to the system board. Remove the riser card that connected the IDE hard disk drive to the blade server system board.
	- c. Secure the tray to the system board with the screws from the option kit, as shown in the previous illustration.
- 7. Install the I/O expansion card:
	- a. Orient the I/O expansion card as shown in the previous illustration.
	- b. Slide the notch in the narrow end of the card into the raised hook on the tray; then, gently pivot the wide end of the card into the I/O expansion card connectors, as shown in the previous illustration.
- **Note:** For device driver and configuration information to complete the installation of the I/O expansion card, see the documentation that comes with the card. Some documentation might also be on the IBM *BladeCenter Documentation* CD that comes with the BladeCenter unit. For the latest editions of the IBM BladeCenter documentation, go to <http://www.ibm.com/support/> on the World Wide Web.
- 8. If you have other options to install or remove, do so now; otherwise, go to ["Completing](#page-99-0) the installation" on page 90.

### **Ethernet controller, switch module, and cabling requirements**

One dual-port Gigabit Ethernet controller is integrated on the BladeCenter JS20 Type 8842 system board. To support Ethernet connections and the Serial Over LAN (SOL) feature and to configure the blade server, you must install an optional Ethernet-compatible switch module, such as the Nortel Networks Layer 2-7 GbE Switch Module for IBM @server BladeCenter or IBM 4-Port Gb Ethernet Switch Module for BladeCenter, in I/O bay 1 of the BladeCenter unit.

Each controller port provides a 1000-Mbps full-duplex interface for connecting to one of the Ethernet-compatible switch modules in I/O bays 1 and 2. If you plan to attach additional Ethernet devices to the blade server or the BladeCenter unit, you must install an optional Ethernet-compatible switch module, such as the Nortel Networks Layer 2-7 GbE Switch Module for IBM @server BladeCenter or IBM 4-Port Gb Ethernet Switch Module for BladeCenter, in I/O bay 3 or 4 of the BladeCenter unit, to support these additional Ethernet connections.

The optional Ethernet switch modules contain four ports with RJ-45 connectors. These connectors provide a 10/100/1000 Base-T interface (either at half-duplex or full duplex) for connecting twisted-pair cable to the Ethernet network. You must purchase and install a compatible cable to connect these devices. To connect an Ethernet controller port to a repeater or switch module, use an unshielded twisted pair (UTP) cable with RJ-45 connectors at both ends. For 100 Mbps or higher operation, Category 5 cabling is required. For 10 Mbps operation, Category 3 or Category 5 cabling is required.

#### **Notes:**

- For more information about Ethernet requirements, see the documentation that comes with the Ethernet devices and the *BladeCenter Type 8677 Installation and User's Guide*.
- For more information about installing, configuring, and using the Ethernet switch modules, see the documentation that comes with the Ethernet switch module that you are using, such as the *IBM 4-Port Gb Ethernet Switch Module for BladeCenter Installation and User's Guide* or *Nortel Networks Layer 2-7 GbE Switch Module for IBM BladeCenter Installation Guide*.
- For more information about the SOL feature, see Chapter 3, ["Configuration,"](#page-26-0) on [page](#page-26-0) 17, the *IBM* @server *BladeCenter* and *BladeCenter* T Serial Over LAN *Setup Guide*, and the *BladeCenter and BladeCenter T Management Module Command-Line Interface Reference Guide*.

### **Replacing the battery**

IBM has designed this product with your safety in mind. The lithium battery must be handled correctly to avoid possible danger. If you replace the battery, you must adhere to the following instructions.

**Note:** In the U. S., call 1-800-IBM-4333 for information about battery disposal.

If you replace the original lithium battery with a heavy-metal battery or a battery with heavy-metal components, be aware of the following environmental consideration. Batteries and accumulators that contain heavy metals must not be disposed of with normal domestic waste. They will be taken back free of charge by the manufacturer, distributor, or representative, to be recycled or disposed of in a proper manner.

To order replacement batteries, call 1-800-IBM-SERV within the United States, and 1-800-465-7999 or 1-800-465-6666 within Canada. Outside the U.S. and Canada, call your IBM authorized reseller or IBM marketing representative.

**Note:** After you replace the battery, the blade server is automatically reconfigured; however, you must reset the system date and time through the operating system that you installed.

#### **Statement 2:**

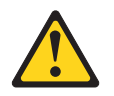

#### **CAUTION:**

**When replacing the lithium battery, use only IBM Part Number 33F8354 or an equivalent type battery recommended by the manufacturer. If your system has a module containing a lithium battery, replace it only with the same module type made by the same manufacturer. The battery contains lithium and can explode if not properly used, handled, or disposed of.**

*Do not:*

- v **Throw or immerse into water**
- v **Heat to more than 100°C (212°F)**
- v **Repair or disassemble**

**Dispose of the battery as required by local ordinances or regulations.**

**Note:** See "Battery return [program"](#page-208-0) on page 199 for more information about battery disposal.

Complete the following steps to replace the battery:

- 1. Read the safety information beginning on page [iii](#page-4-0) and ["Installation](#page-80-0) guidelines" on [page](#page-80-0) 71
- 2. Follow any special handling and installation instructions that come with the battery.
- 3. If the blade server is operating, shut down the operating system by typing the shutdown -h now command. Refer to your operating system documentation. If the blade server was not turned off, press the power-control button (behind the blade-server control-panel door) to turn off the blade server. See ["Blade](#page-23-0) server [controls](#page-23-0) and LEDs" on page 14 for more information about the location of the power-control button.
- 4. Remove the blade server from the BladeCenter unit (see ["Removing](#page-82-0) the blade server from the [BladeCenter](#page-82-0) unit" on page 73 for information).
- 5. Carefully place the blade server on a flat, static-protective surface.
- 6. Open the blade server cover (see ["Opening](#page-83-0) the blade server cover" on page [74](#page-83-0) for instructions).

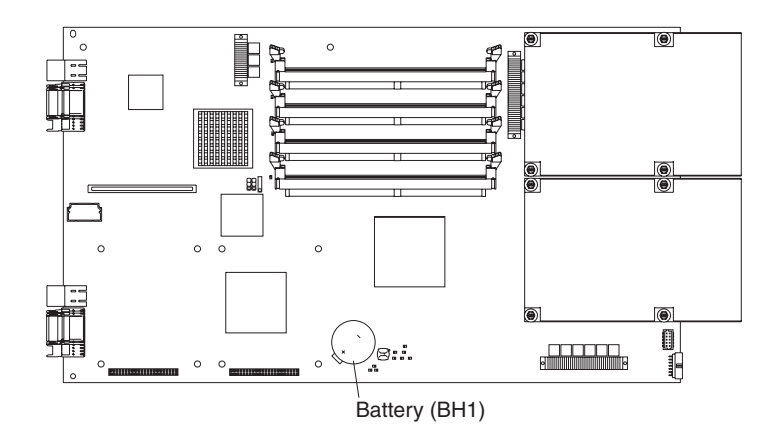

7. Locate the battery (connector BH1) on the system board.

- 8. Remove the battery:
	- a. Use your finger to press down on one side of the battery; then, slide the battery out from its socket. The spring mechanism will push the battery out toward you as you slide it from the socket.
		- **Note:** You might need to lift the battery clip slightly with your fingernail to make it easier to slide the battery.
	- b. Use your thumb and index finger to pull the battery from under the battery clip.
		- **Note:** After you remove the battery, press gently on the clip to make sure that the battery clip is touching the base of the battery socket.

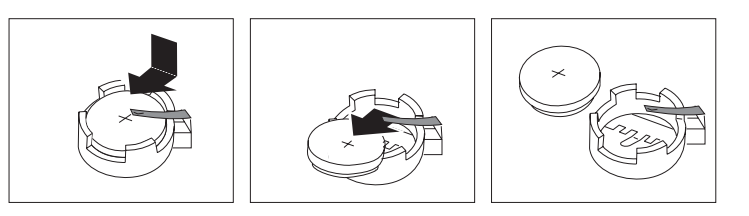

- 9. Insert the new battery:
	- a. Tilt the battery so that you can insert it into the socket, under the battery clip. Make sure that the side with the positive  $(+)$  symbol is facing up.
	- b. As you slide it under the battery clip, press the battery down into the socket.

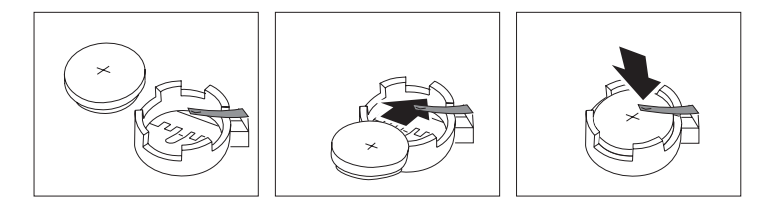

10. Close the blade server cover (see ["Closing](#page-101-0) the blade server cover" on page [92\)](#page-101-0).

**Statement 21:**

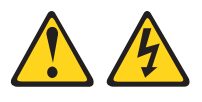

#### **CAUTION:**

**Hazardous energy is present when the blade server is connected to the power source. Always replace the blade cover before installing the blade server.**

- 11. Reinstall the blade server into the BladeCenter unit.
- 12. n on the blade server (see ["Turning](#page-22-0) on the blade server" on page 13).
- 13. Reset the system date and time through the operating system that you installed. For additional information, see your operating-system documentation.

# **System board**

Two operational microprocessors and heat sinks are required on the system board in the blade server at all times. The microprocessors and heat sinks are not replaceable. Do not attempt to remove these components or any components that secure the microprocessors and heat sinks to the system board. You must replace the system board if any of these conditions exists:

- A microprocessor or heat sink becomes defective.
- Certain errors occur as described in ["Firmware](#page-111-0) error codes" on page 102.
- The blade server does not restart after you recover the system firmware code as described in ["Recovering](#page-63-0) the system firmware code" on page 54.

To obtain a new system board, you must order a new blade server. The replacement system board comes attached to the new blade server. To order a blade server, contact your IBM authorized reseller or IBM marketing representative.

**Important:** After you replace the system board, you must either update the new blade server with the latest firmware or restore the pre-existing firmware from a diskette or CD image. You must also reconfigure the new blade server and reset the system date and time.

#### **System board component locations**

The following illustration shows the location of the system-board components, including connectors for user-installable options.

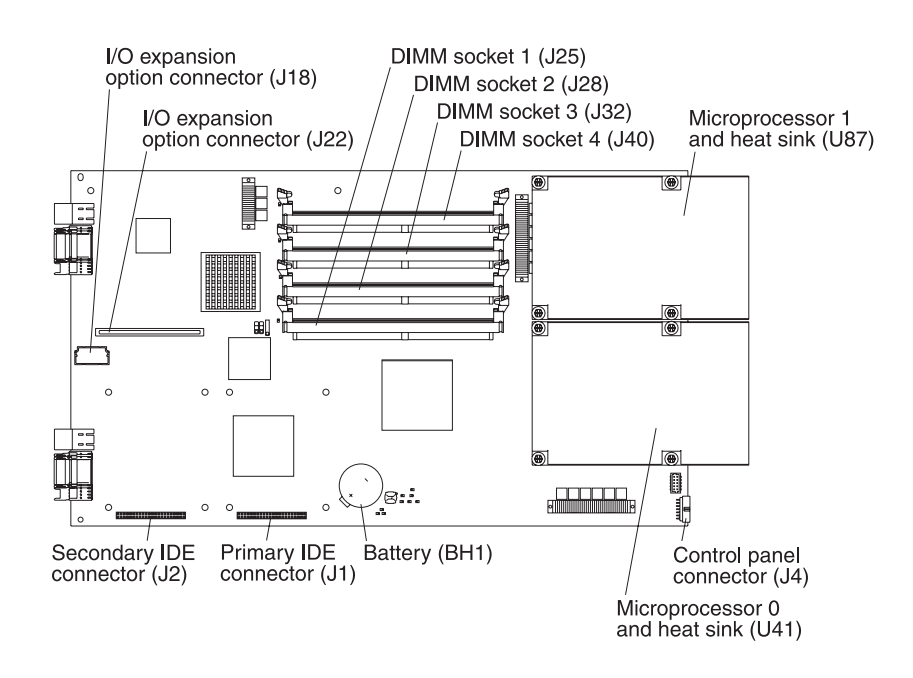

**Note:** All jumpers not specifically mentioned are reserved.

# **System-board LED locations**

The following illustration shows the location of the LEDs on the system board.

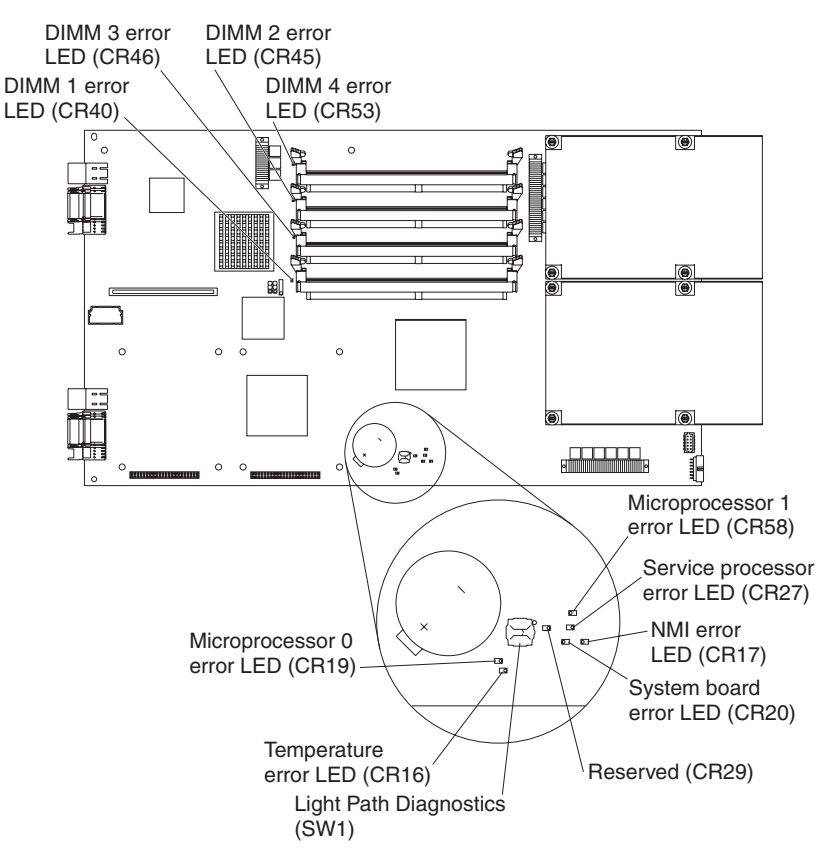

**Note:** Error LED CR29 is reserved.

### **Replacing the system board**

Complete the following steps to replace the system-board assembly:

- 1. Read the safety information beginning on page [iii](#page-4-0) and ["Installation](#page-80-0) guidelines" on [page](#page-80-0) 71
- 2. If the blade server is operating, shut down the operating system by typing the shutdown -h now command. Refer to your operating system documentation. If the blade server was not turned off, press the power-control button (behind the blade-server control-panel door) to turn off the blade server. See ["Blade](#page-23-0) server [controls](#page-23-0) and LEDs" on page 14 for more information about the location of the power-control button.
- 3. Remove the blade server from the BladeCenter unit (see ["Removing](#page-82-0) the blade server from the [BladeCenter](#page-82-0) unit" on page 73 for information). The faulty system-board assembly is attached to the blade server.
- 4. Open the blade server cover (see ["Opening](#page-83-0) the blade server cover" on page [74](#page-83-0) for instructions).
- 5. Remove the blade-server bezel assembly (see ["Removing](#page-84-0) the blade server bezel [assembly"](#page-84-0) on page 75).
- 6. Remove the following components from the faulty system-board assembly (see the applicable installation instructions in this chapter and reverse the steps), and place them on a flat, static-protective surface. Note the locations where these components were installed on the faulty system-board assembly. You will need this information when you install these components on the replacement system-board assembly. Make sure that these components are accessible for reinstallation.
	- IDE hard disk drives, drive trays, and riser cards (see ["Installing](#page-84-0) IDE hard disk [drives"](#page-84-0) on page 75)
	- DIMMs (see ["Installing](#page-86-0) memory modules" on page 77)
	- v I/O expansion cards and expansion card trays (see ["Installing](#page-88-0) an I/O [expansion](#page-88-0) card" on page 79)
	- Jumper J14, between jumpers J16 and J20 (for location, see the illustration in ["Recovering](#page-63-0) the system firmware code" on page 54)
- 7. While the new system-board assembly is still in its static-protective package, touch it to an unpainted metal part of the system unit for at least 2 seconds.
- 8. Remove the new system-board assembly from its package and place it on a flat, static-protective surface.
- 9. Install the components that you removed from the faulty system-board assembly in step 6 into the corresponding locations on the replacement system-board assembly.
	- IDE hard disk drives, drive trays, and riser cards (see ["Installing](#page-84-0) IDE hard disk [drives"](#page-84-0) on page 75)
	- DIMMs (see ["Installing](#page-86-0) memory modules" on page 77)
	- v I/O expansion cards and expansion card trays (see ["Installing](#page-88-0) an I/O [expansion](#page-88-0) card" on page 79)
	- Jumper J14, between jumpers J16 and J20 (for location, see the illustration in ["Recovering](#page-63-0) the system firmware code" on page 54)

If you plan to increase the amount of memory in the blade server, install the new DIMMs on the new system-board assembly now. For additional information, see ["Installing](#page-86-0) memory modules" on page 77.

10. Note the machine type, model number, and serial number on the identification label that is behind the control-panel door on the front of the blade server. You will need this information to complete this step.

The replacement system-board assembly comes with a repair identification (RID) tag label. To ensure future entitlement for service, you must write the serial number of the blade server (with the original system-board assembly) onto the RID tag label in this step. The part number for the RID tag is 13N0477.

Use the RID tag label to transfer entitlement (machine type, model number, and serial number) from the original system-board assembly to the new system-board assembly. Do not use a pencil or felt-tip pen to complete the RID tag label.

#### **Important:**

- The serial number of the blade server (with the original system-board assembly) must match the serial number that you reported when you called IBM for service.
- Because the new system-board assembly is not associated with a blade-server serial number, you must transfer the serial number from the original system-board assembly to the new system-board assembly. The first time that you turn on the blade server that contains the new system-board

assembly, the firmware code will request that you enter the serial number, as described in step 16. You must enter the blade-server serial number. If you enter a different serial number, the operating system that you installed might interpret this information as an incorrect serial number, and you might have to change your software-licensing agreement.

• To maintain proper airflow, do not place the new label on the blade-server bezel assembly.

Also, be sure to place the RID tag label on the bottom of the blade server chassis.

- 11. Install the blade-server bezel assembly on the blade server (see ["Installing](#page-99-0) the [blade-server](#page-99-0) bezel assembly" on page 90).
- 12. Close the blade server cover (see ["Closing](#page-101-0) the blade server cover" on page [92\)](#page-101-0).

**Statement 21:**

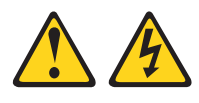

#### **CAUTION:**

**Hazardous energy is present when the blade server is connected to the power source. Always replace the blade cover before installing the blade server.**

- 13. Install the blade server into the same BladeCenter unit I/O bay from which you removed the blade server when it contained the faulty system-board assembly.
- 14. Turn on the blade server (see ["Turning](#page-22-0) on the blade server" on page 13).
	- **Note:** If you have just connected the power cords of the BladeCenter unit to electrical outlets, you will have to wait until the power-on LED on the blade server slowly flashes before you press the power-control button on the blade server.
- 15. Configure an SOL connection and attach it to this blade server.

For additional information, see the *IBM @server BladeCenter and BladeCenter T Serial Over LAN Setup Guide*.

16. The blade server will boot to the open firmware command to enter the serial number of the blade server (with the original system-board assembly).

The blade server will not start until the serial number and other relevant information have been entered and verified at the prompts when the following checkpoint codes are displayed, as shown in the following example window. Depending on the blade server configuration, the text that is displayed in your system window might be slightly different.

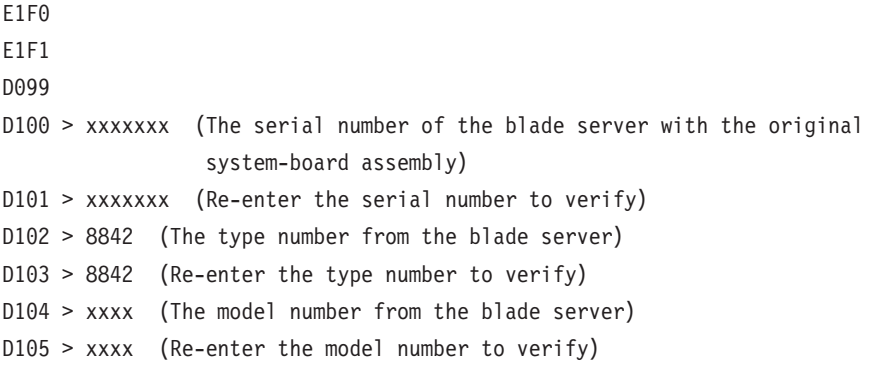

**Note:** These checkpoint codes are described in Chapter 7, ["Diagnostics,"](#page-46-0) on [page](#page-46-0) 37.

17. Reset the system date and time through the operating system that you installed. For additional information, see your operating-system documentation. The system-board assembly replacement procedure is now complete. Continue with ["Input/output](#page-101-0) connectors and devices" on page 92.

# <span id="page-99-0"></span>**Completing the installation**

To complete the installation, perform the following tasks, if you have not already done so.

- 1. Install the blade-server bezel assembly on the blade server (see "Installing the blade-server bezel assembly").
- 2. Close the blade server cover (see ["Closing](#page-101-0) the blade server cover" on page 92). **Statement 21:**

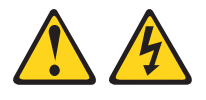

#### **CAUTION:**

**Hazardous energy is present when the blade server is connected to the power source. Always replace the blade cover before installing the blade server.**

- 3. Reinstall the blade server into the BladeCenter unit.
- 4. Turn on the blade server (see ["Turning](#page-22-0) on the blade server" on page 13).
- 5. After you replace the battery or the system-board assembly, reset the system date and time through the operating system that you installed. For additional information, see your operating-system documentation.
- **Note:** If you have just connected the power cords of the BladeCenter unit to electrical outlets, you will have to wait until the power-on LED on the blade server flashes slowly before pressing the power-control button on a blade server.

#### **Installing the blade-server bezel assembly**

The following illustration shows how to install the bezel assembly on the blade server.

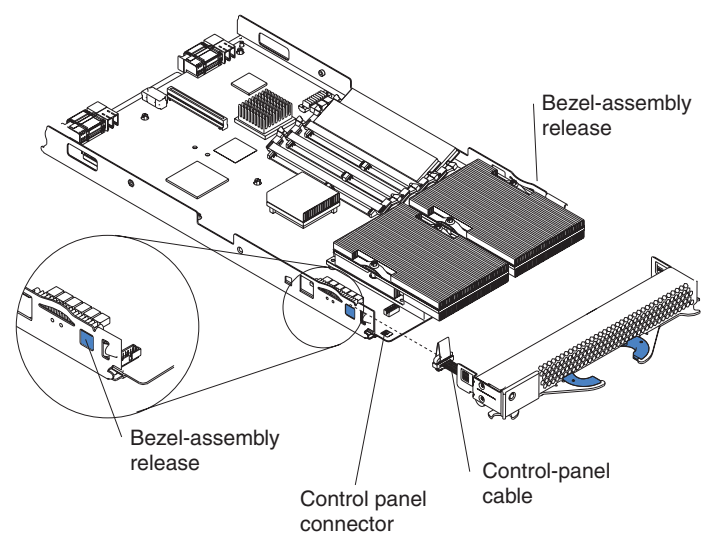

Complete the following steps to install the blade-server bezel assembly:

- 1. Read the safety information beginning on page [iii](#page-4-0) and ["Installation](#page-80-0) guidelines" on [page](#page-80-0) 71
- 2. Connect the control-panel cable to the control-panel connector on the system-board assembly.
- 3. Carefully slide the bezel assembly onto the blade server as shown in the illustration, until it clicks into place.

### <span id="page-101-0"></span>**Closing the blade server cover**

**Important:** The blade server cannot be inserted into the BladeCenter unit until the cover is installed and closed. Do not attempt to override this protection.

The following illustration shows how to close the blade server cover.

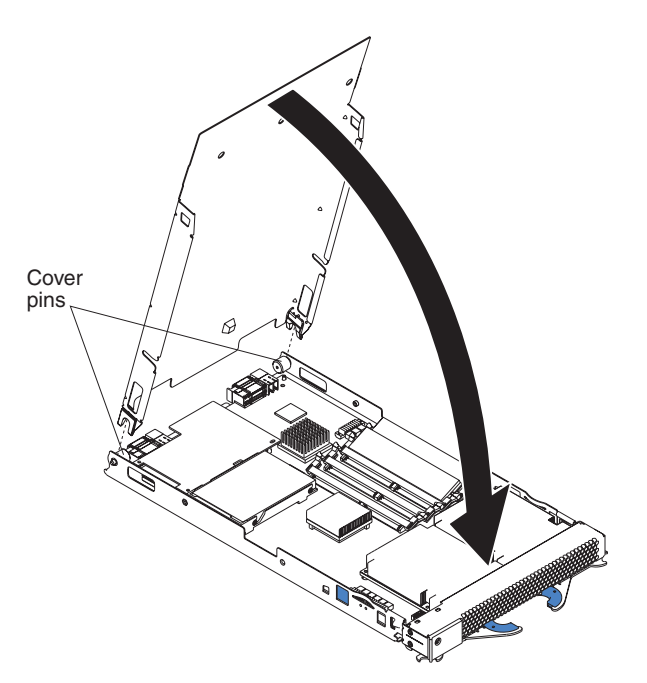

Complete the following steps to close the blade server cover:

- 1. Read the safety information beginning on page [iii](#page-4-0) and ["Installation](#page-80-0) guidelines" on [page](#page-80-0) 71
- 2. If you removed the blade bezel assembly, replace it now. See ["Installing](#page-99-0) the [blade-server](#page-99-0) bezel assembly" on page 90 for instructions.
- 3. Lower the cover so that the slots at the rear slide down onto the pins at the rear of the blade server, as shown in the illustration. Before closing the cover, make sure that all components are installed and seated correctly and that you have not left loose tools or parts inside the blade server.
- 4. Pivot the cover to the closed position as shown in the illustration, until it clicks into place.

### **Input/output connectors and devices**

The BladeCenter unit contains the input/output connectors that are available to the blade server. See the documentation that comes with the BladeCenter unit for information about the input/output connectors.

The blade server does not support a direct connection to a monitor, keyboard, or mouse. Therefore, to enable communication between the blade server and these devices, you must perform the configuration tasks that are described in [Chapter](#page-26-0) 3, ["Configuration,"](#page-26-0) on page 17 and the *IBM (@server BladeCenter and BladeCenter* T *Serial Over LAN Setup Guide*.

# **Chapter 10. Symptom-to-FRU index**

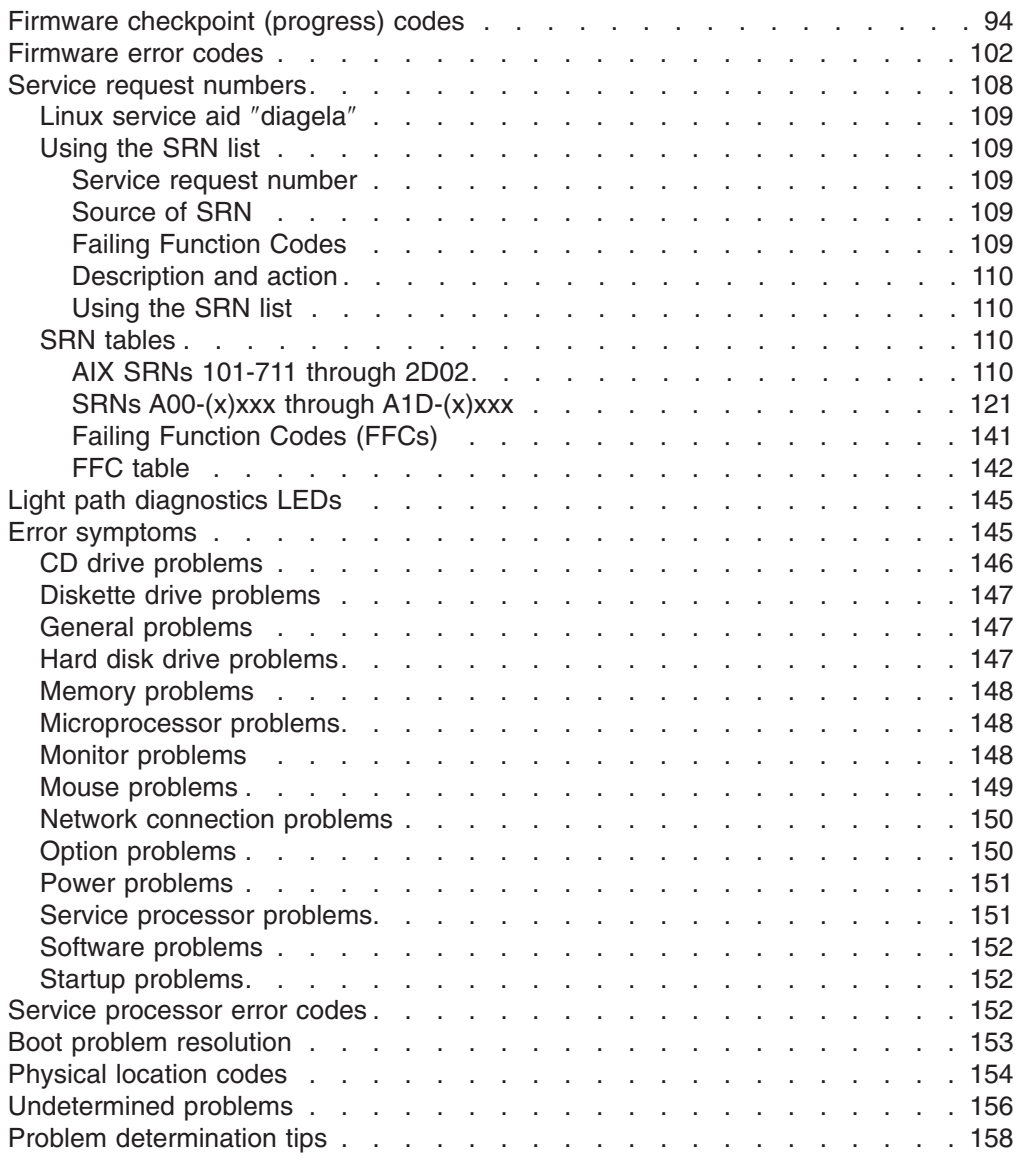

This index supports the JS20 Type 8842 blade servers.

The symptom-to-FRU index lists symptoms, errors, and the possible causes. The most likely cause is listed first. Use this symptom-to-FRU index to help you decide which FRUs to have available when servicing the server.

#### **Notes:**

- 1. Check the configuration before you replace a FRU. Configuration problems can cause false errors and symptoms.
- 2. For IBM devices not supported by this index, refer to the manual for that device.
- 3. Always start with "General [checkout"](#page-46-0) on page 37.
- 4. Take the action (or replace the FRU) suggested first in the list of the right column, then restart the server to see if the problem has been corrected before taking further action.
- <span id="page-103-0"></span>5. Try reseating a suspected component or reconnecting a cable before replacing the component.
- 6. If the actions listed for a specific symptom do not resolve the problem, see "General [checkout"](#page-46-0) on page 37 and ["Undetermined](#page-165-0) problems" on page 156.

POST error codes and messages are displayed on the screen.

**Note:** Adapters and devices are not supported by the diagnostic programs. In these cases, see ["Undetermined](#page-165-0) problems" on page 156.

### **Firmware checkpoint (progress) codes**

In the following error codes, *X* can be any number or letter.

#### **Notes:**

- 1. For checkpoints with no associated location code, see "Light path [diagnostics"](#page-55-0) on [page](#page-55-0) 46 to identify the failing component.
- 2. For checkpoints with location codes, see ["Physical](#page-163-0) location codes" on page 154.
- 3. For problems persisting after FRU replacement, see "Checkout [procedure"](#page-47-0) on [page](#page-47-0) 38 and ["Undetermined](#page-165-0) problems" on page 156.
- 4. For four-digit codes not listed here, see "General [checkout"](#page-46-0) on page 37.

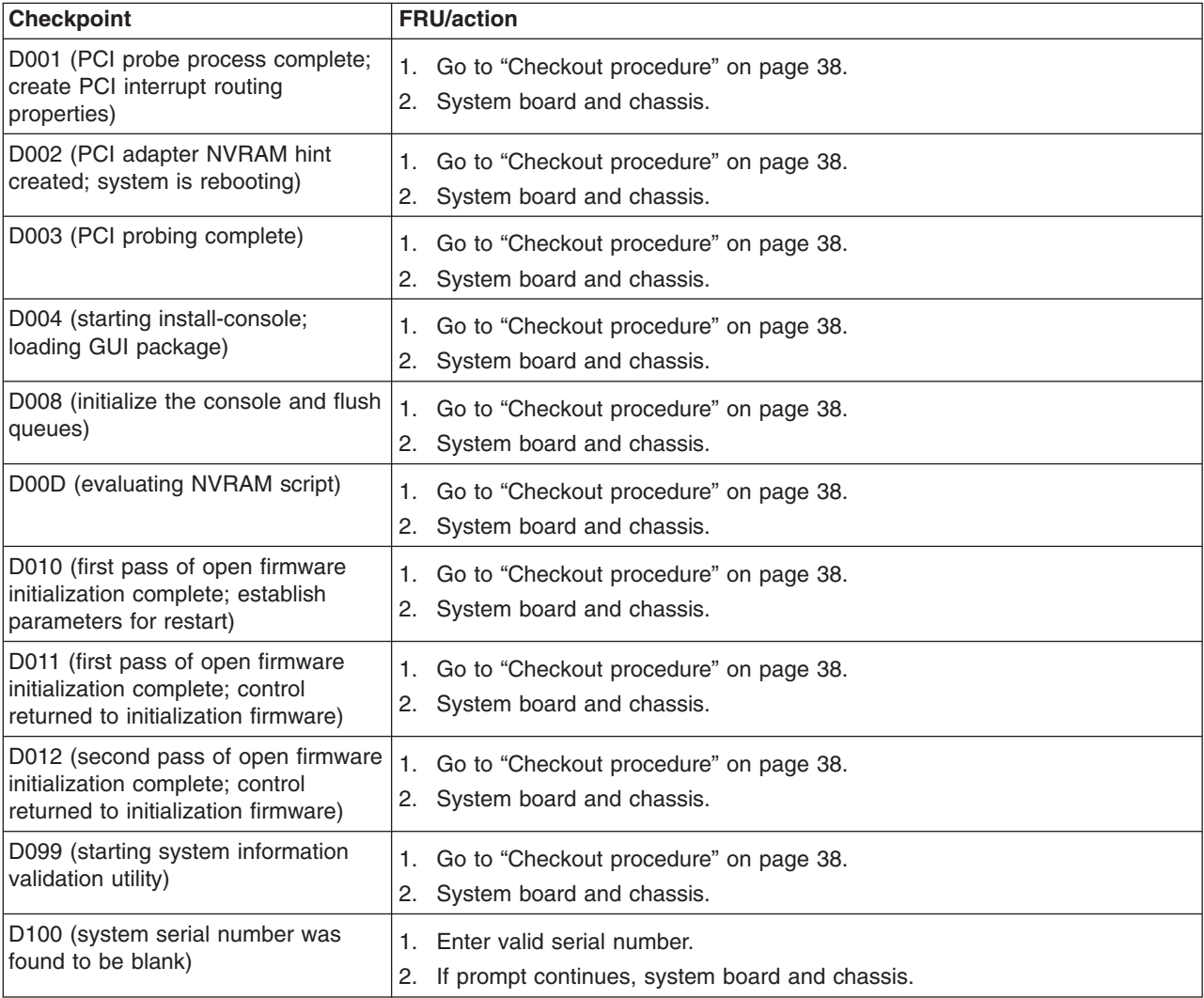

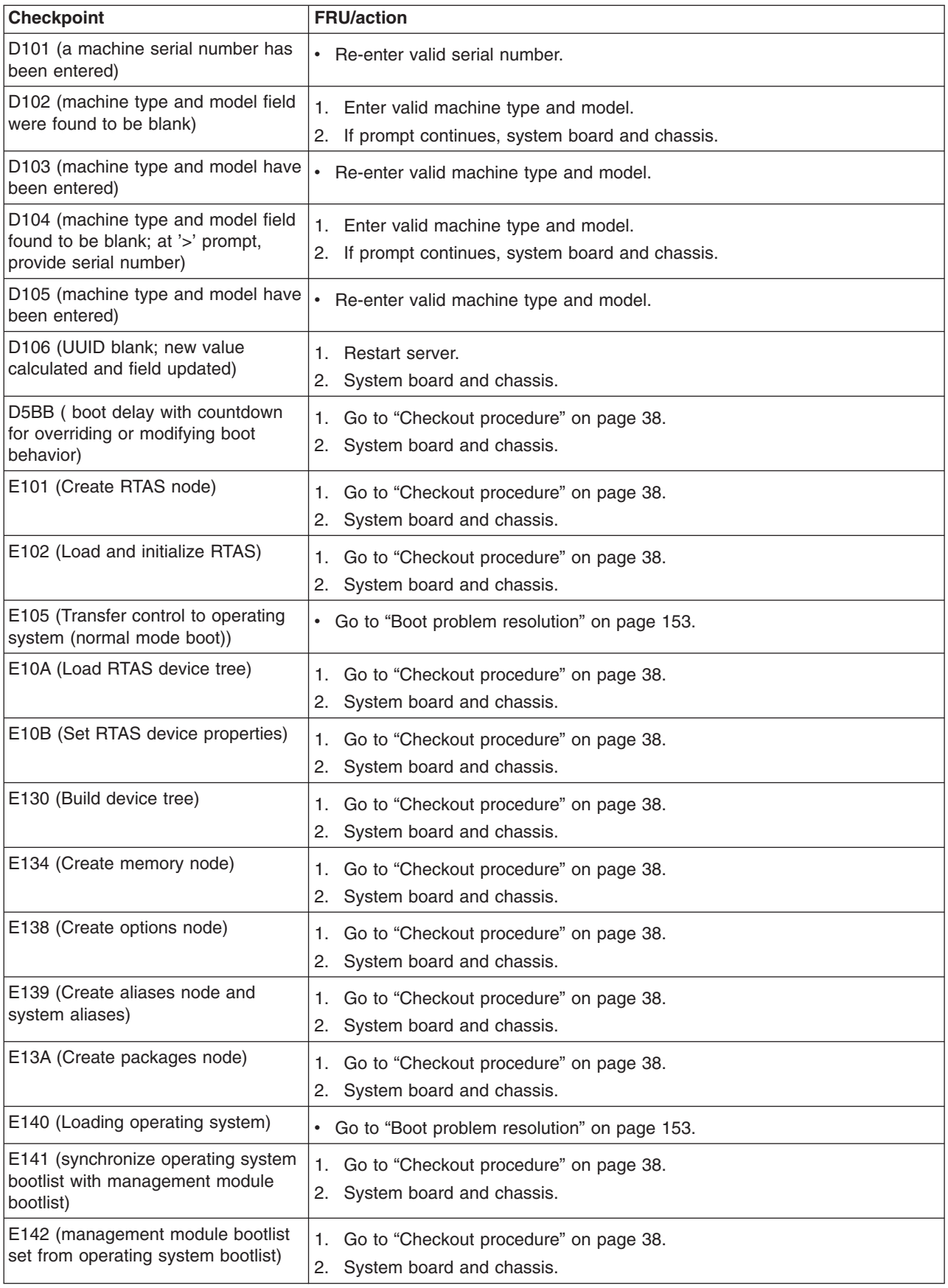

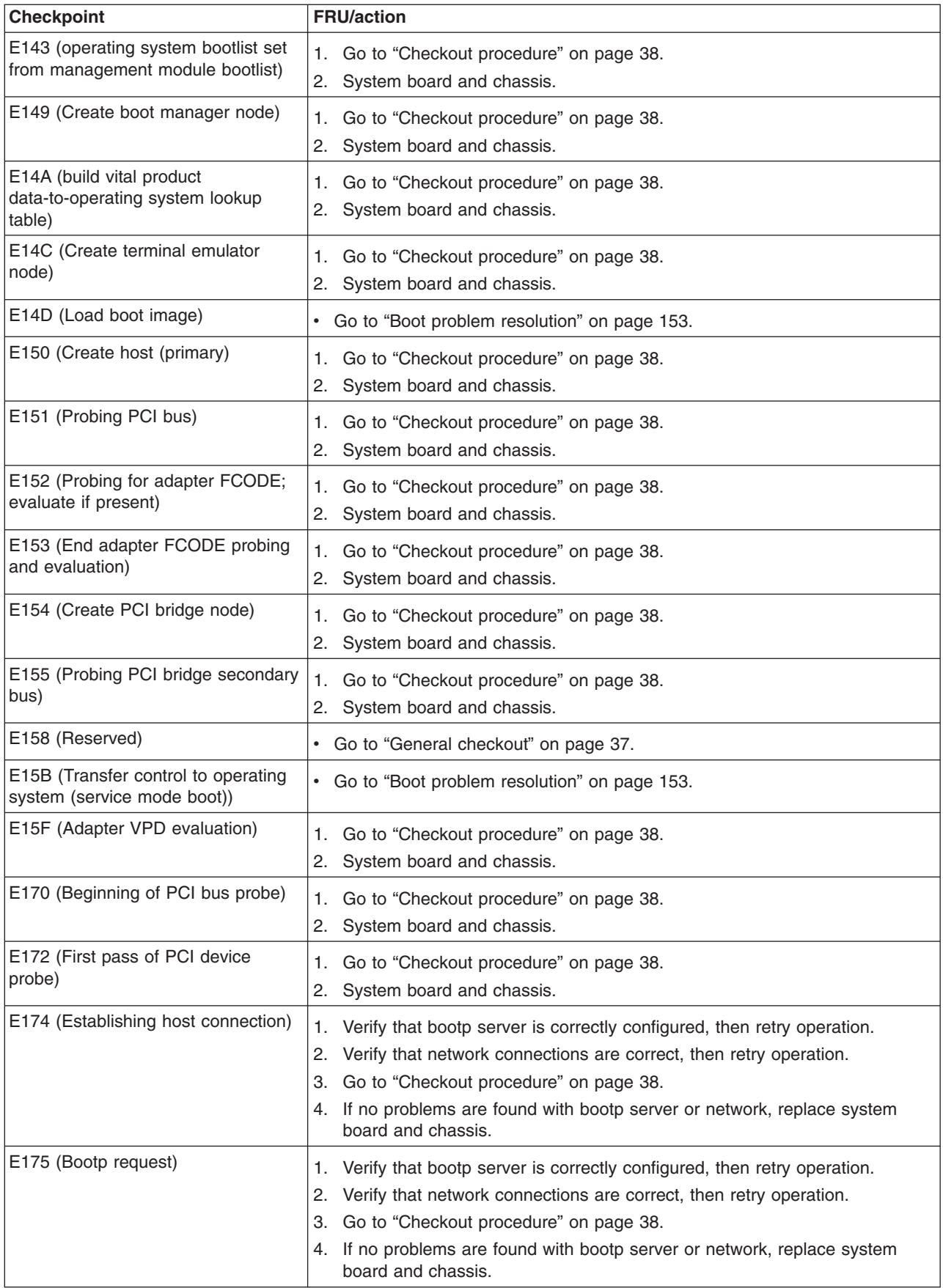

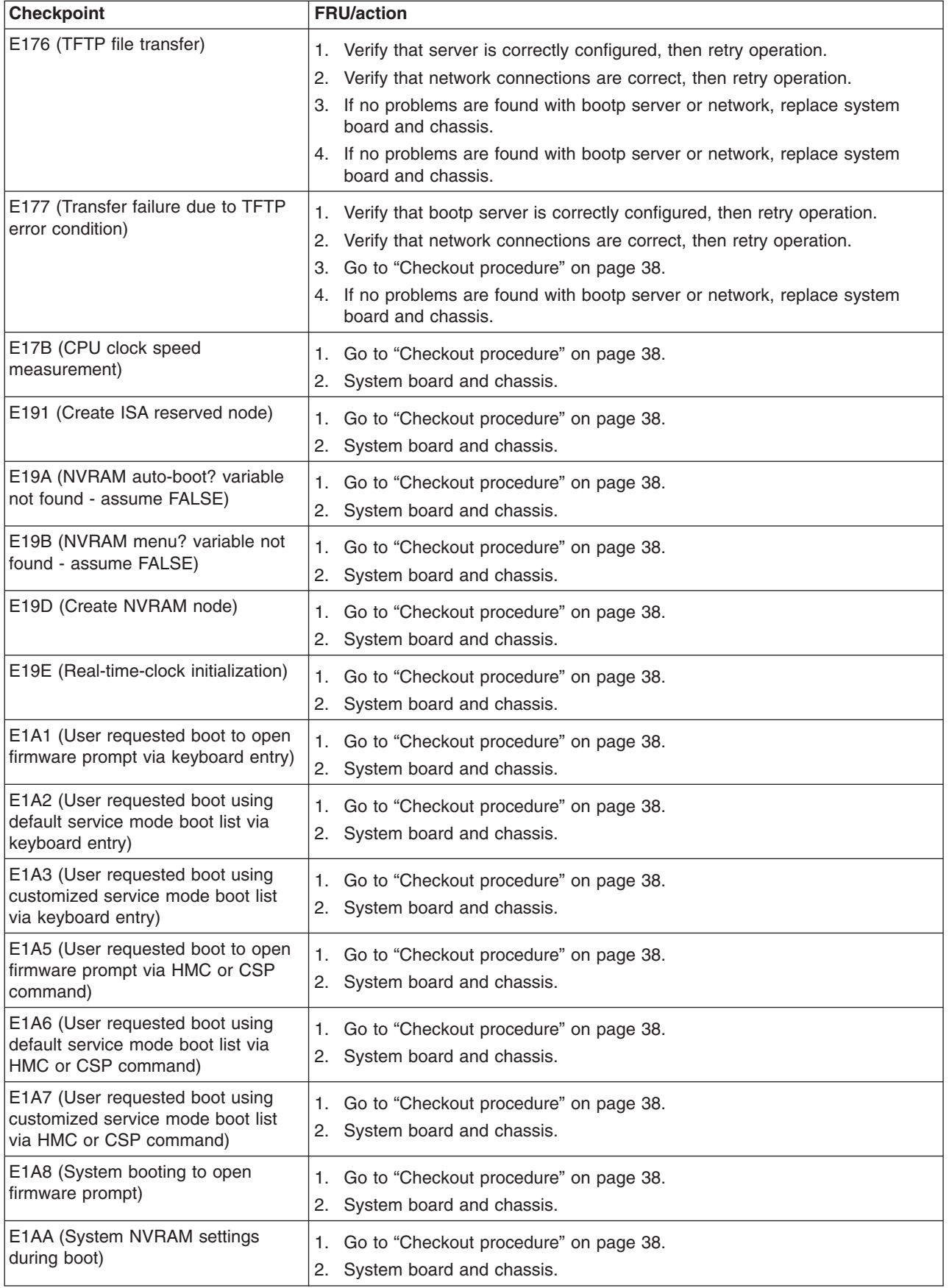

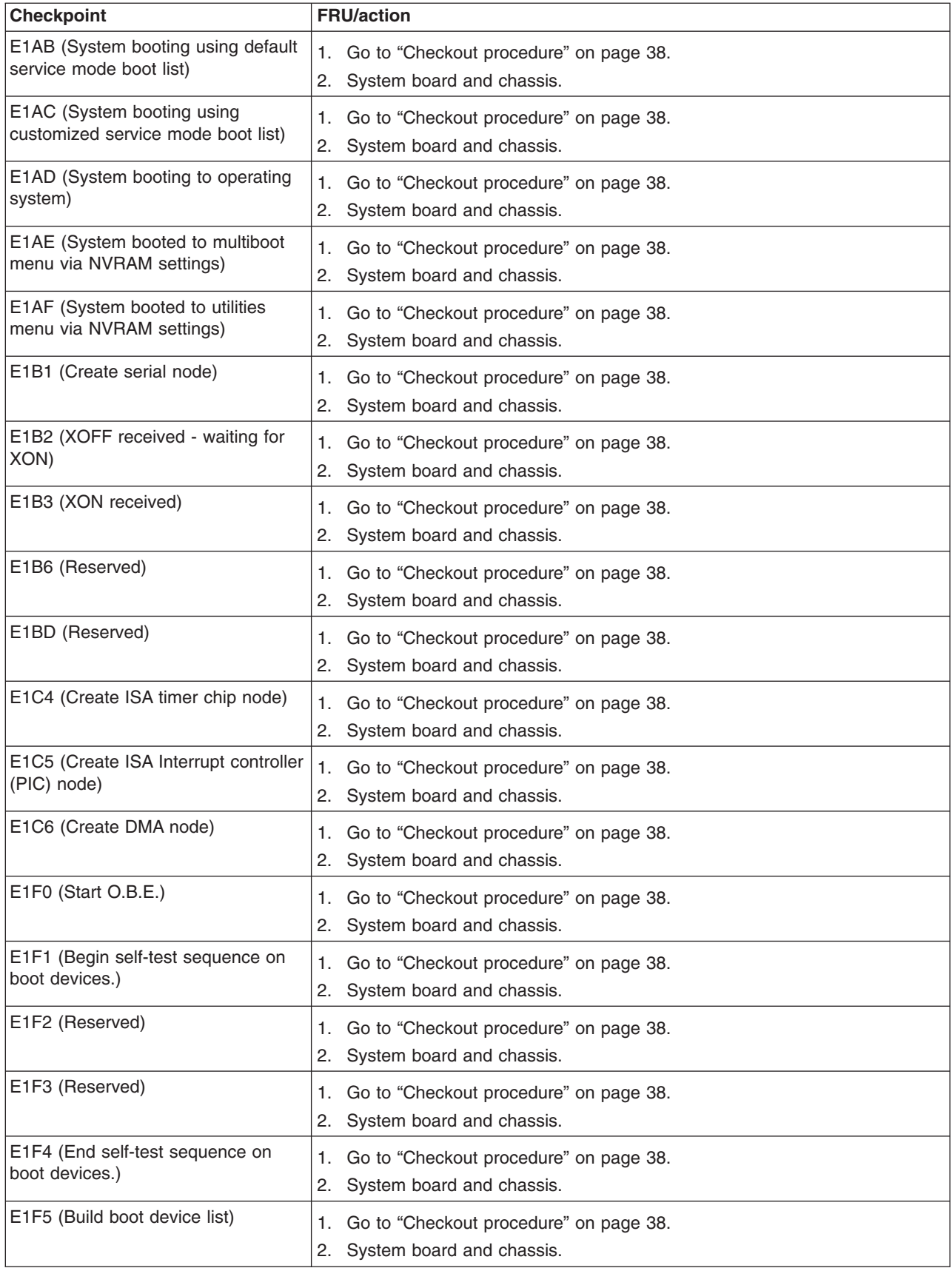
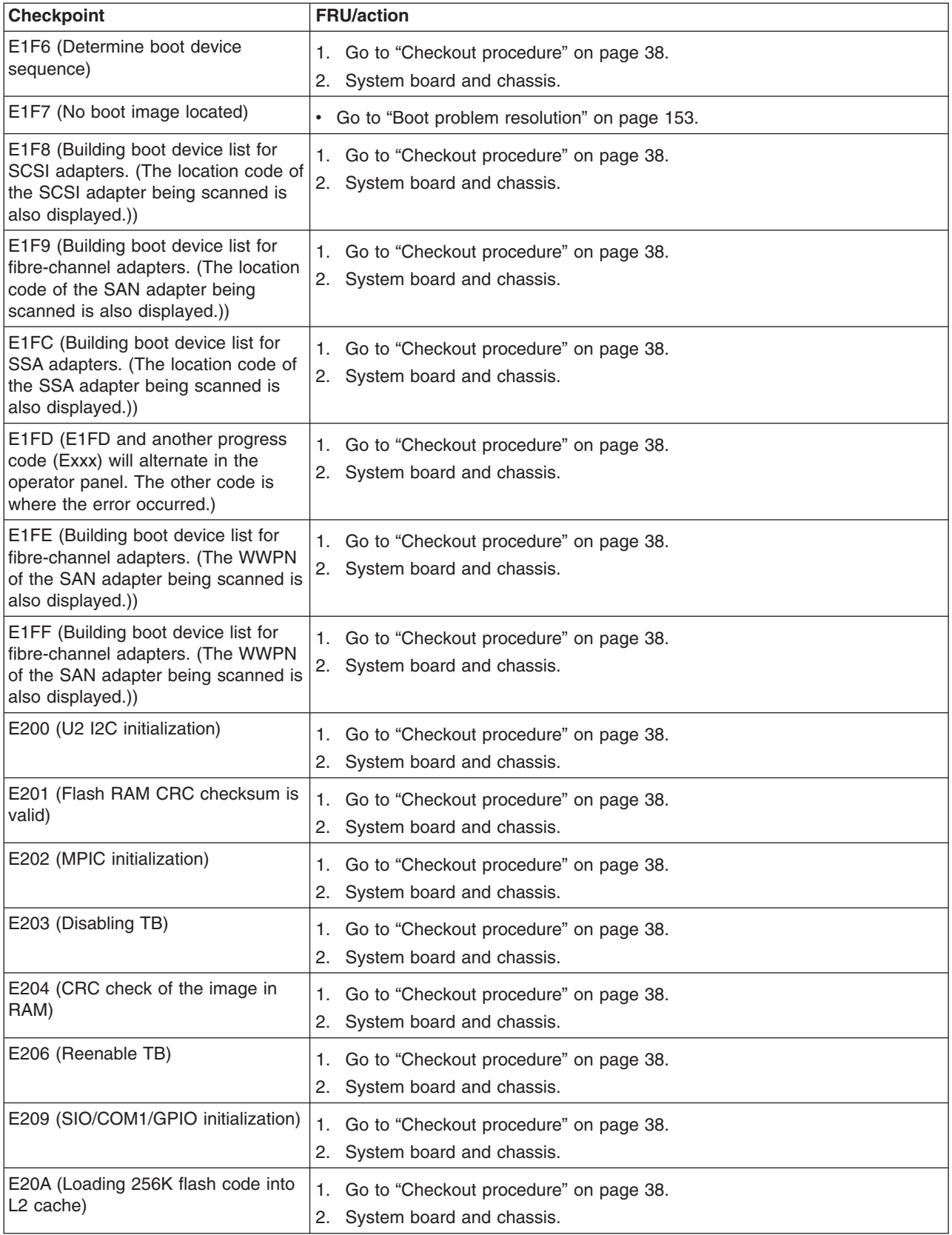

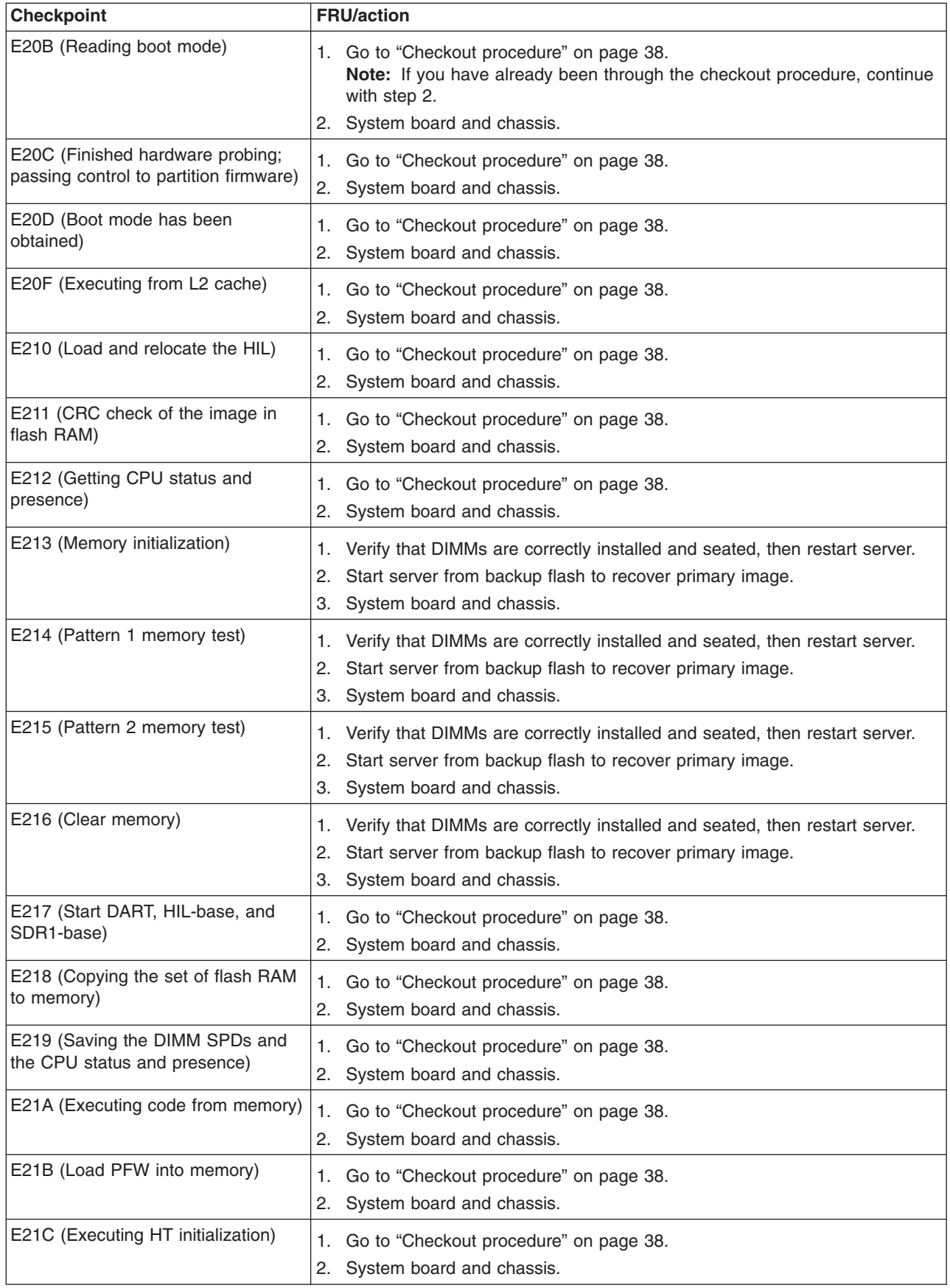

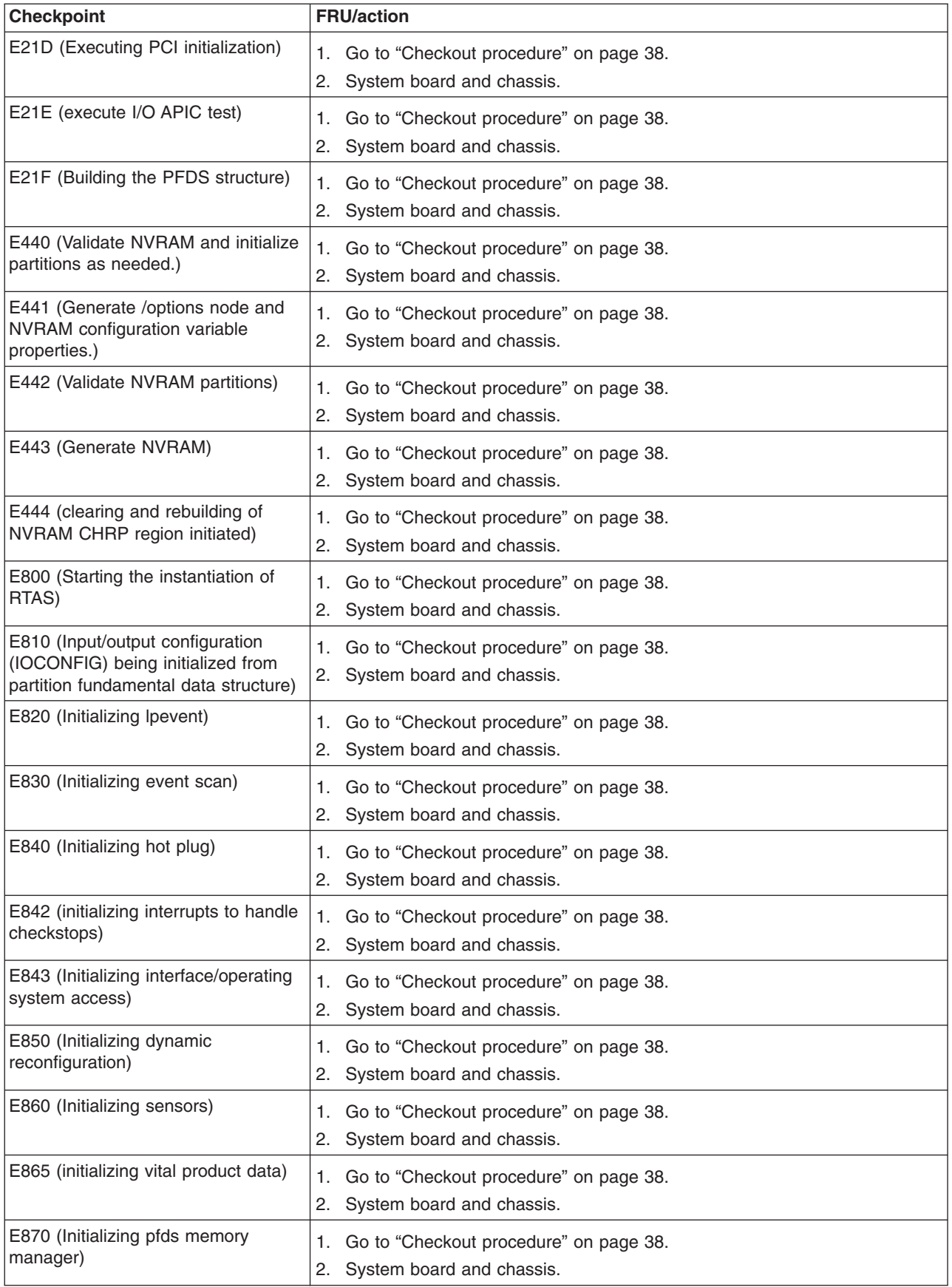

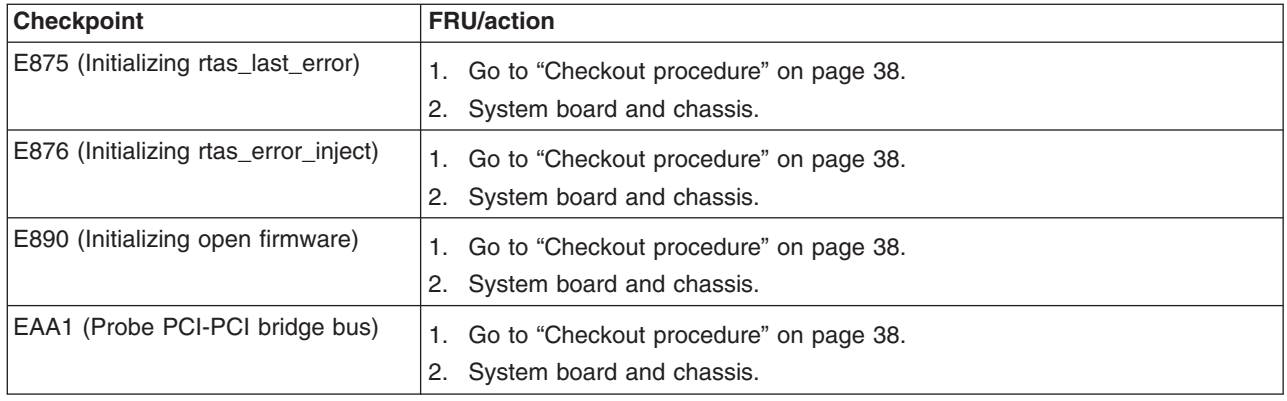

# **Firmware error codes**

**Note:** If you replace FRUs or perform an action and the problem is still not corrected, go to "Checkout [procedure"](#page-47-0) on page 38 and ["Undetermined](#page-165-0) [problems"](#page-165-0) on page 156 unless otherwise indicated in the tables.

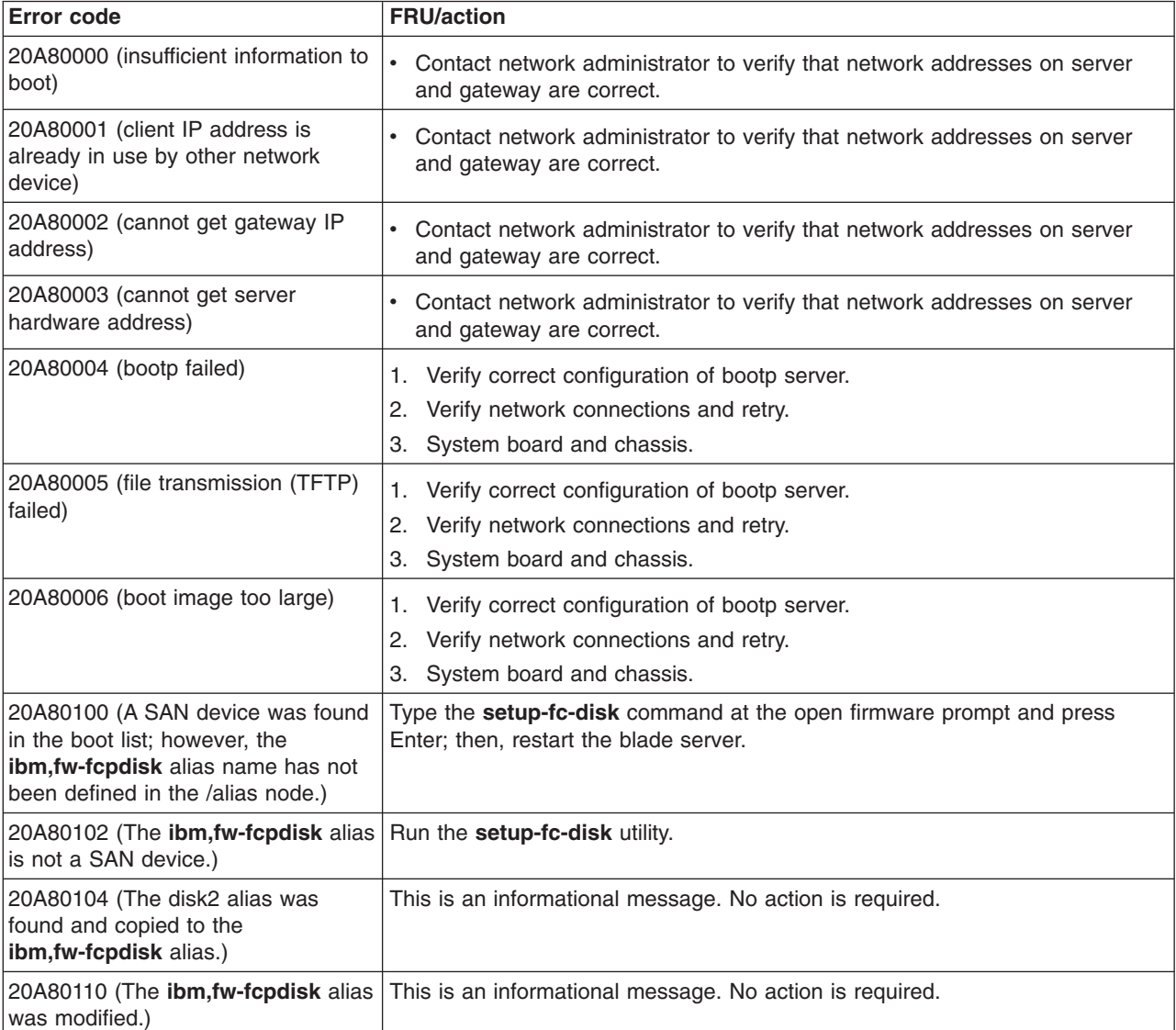

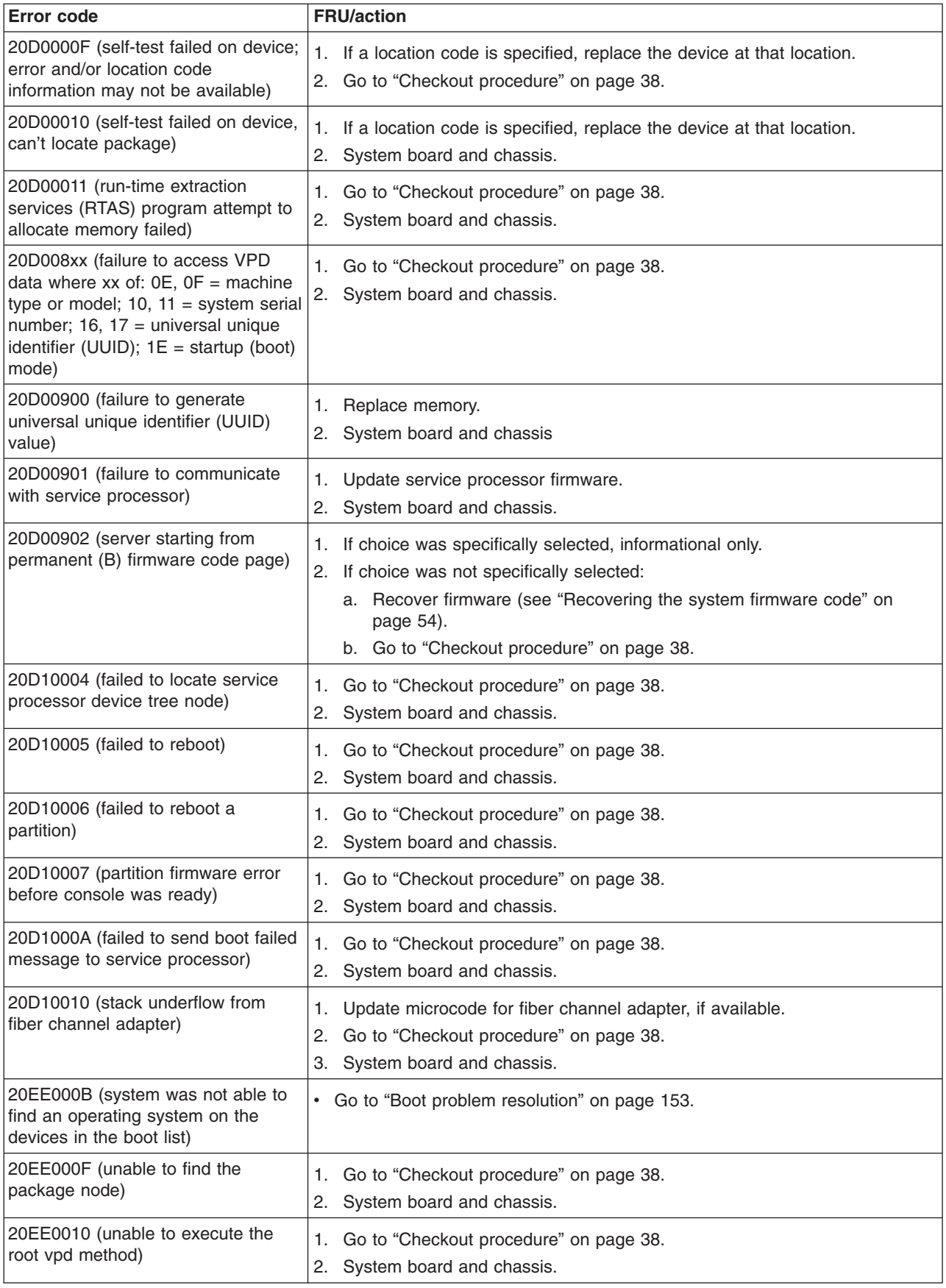

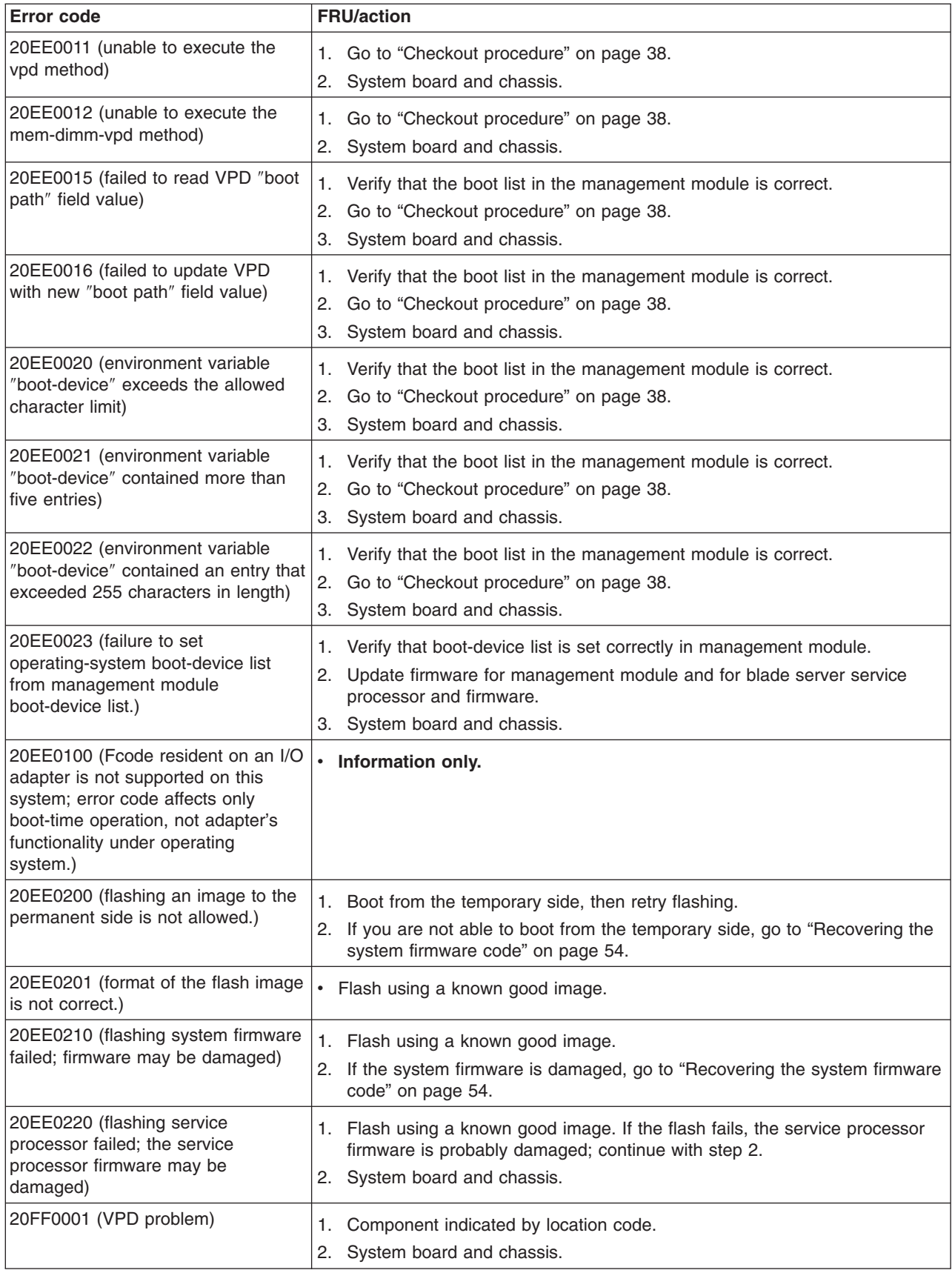

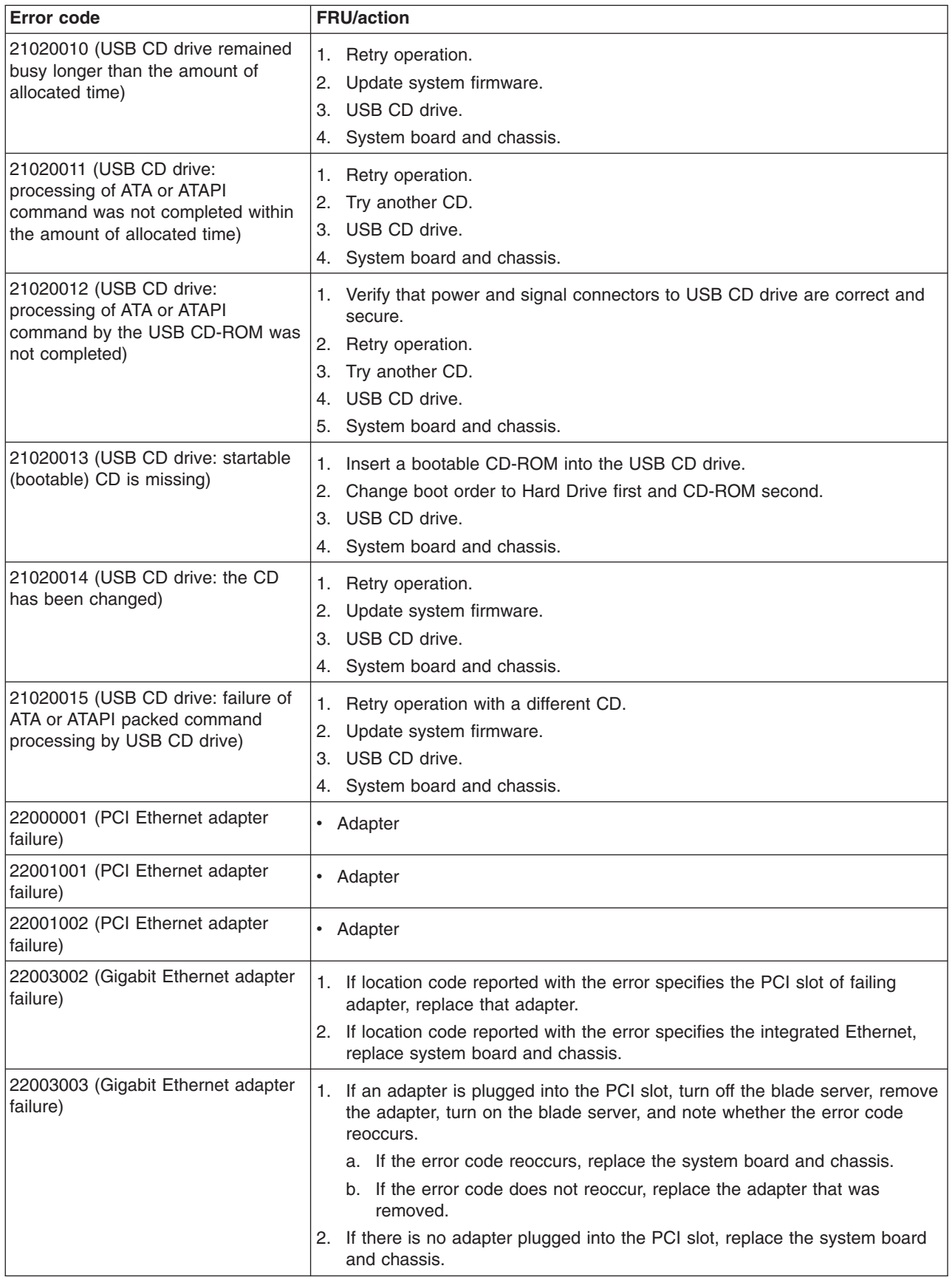

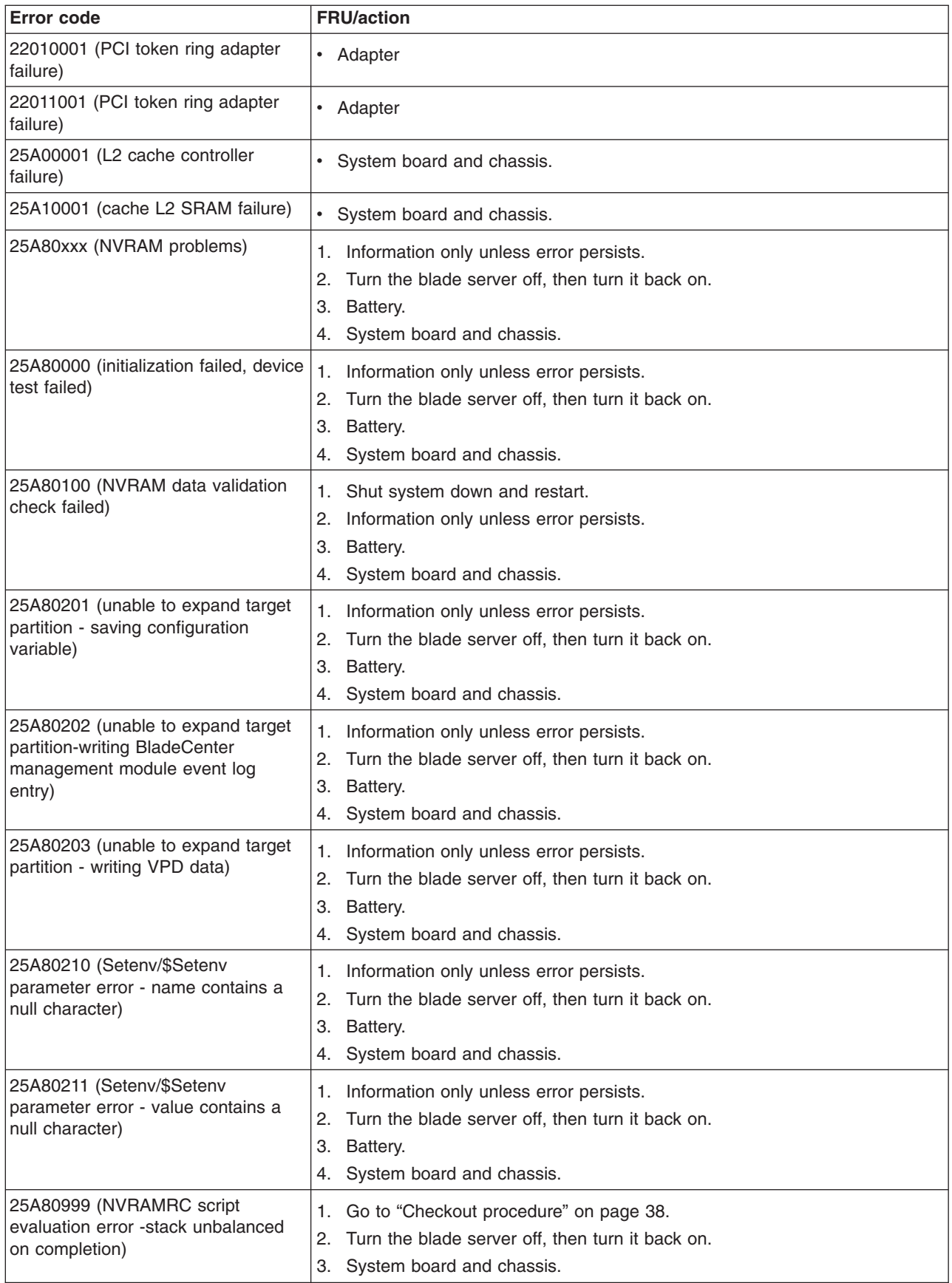

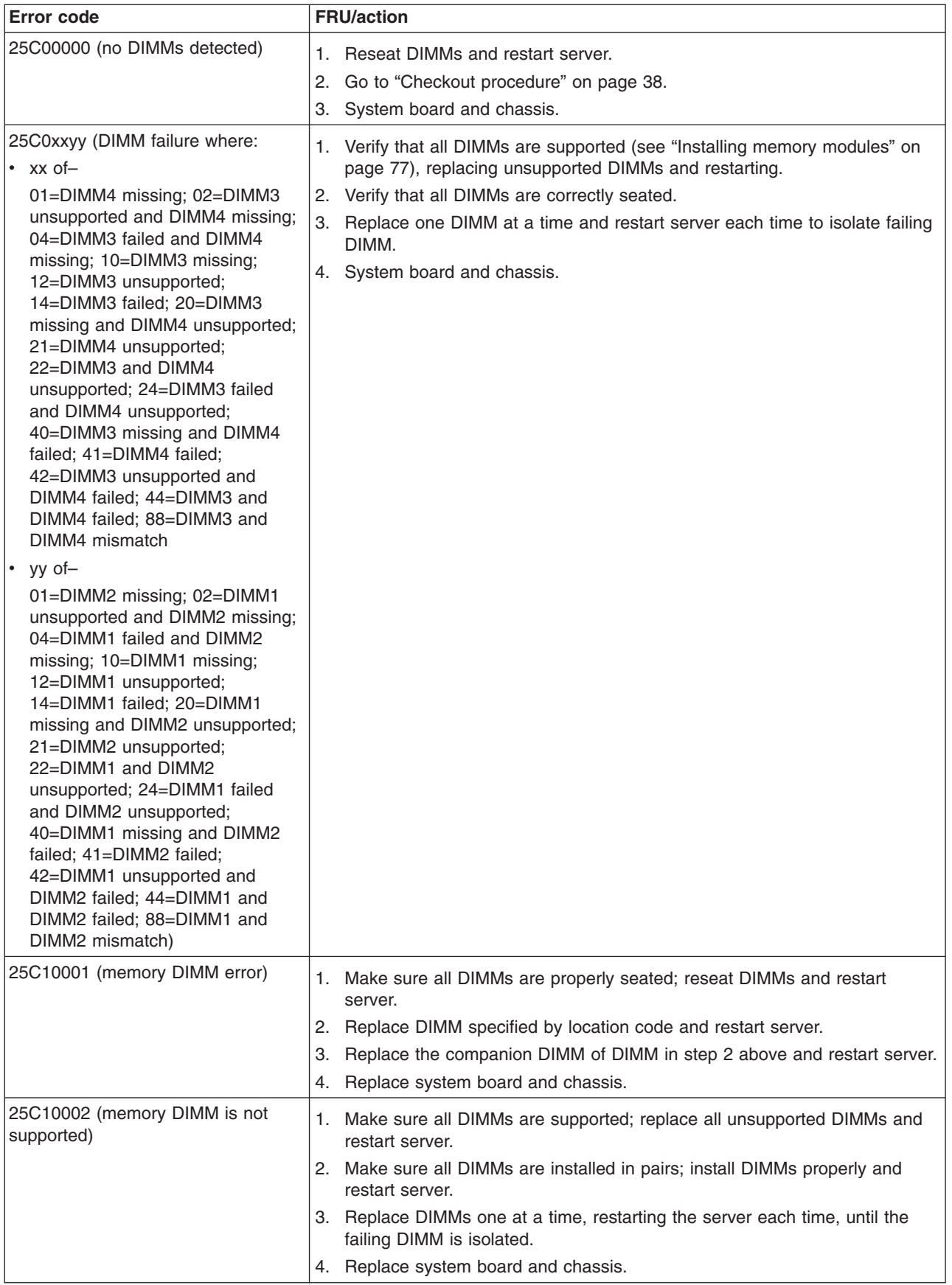

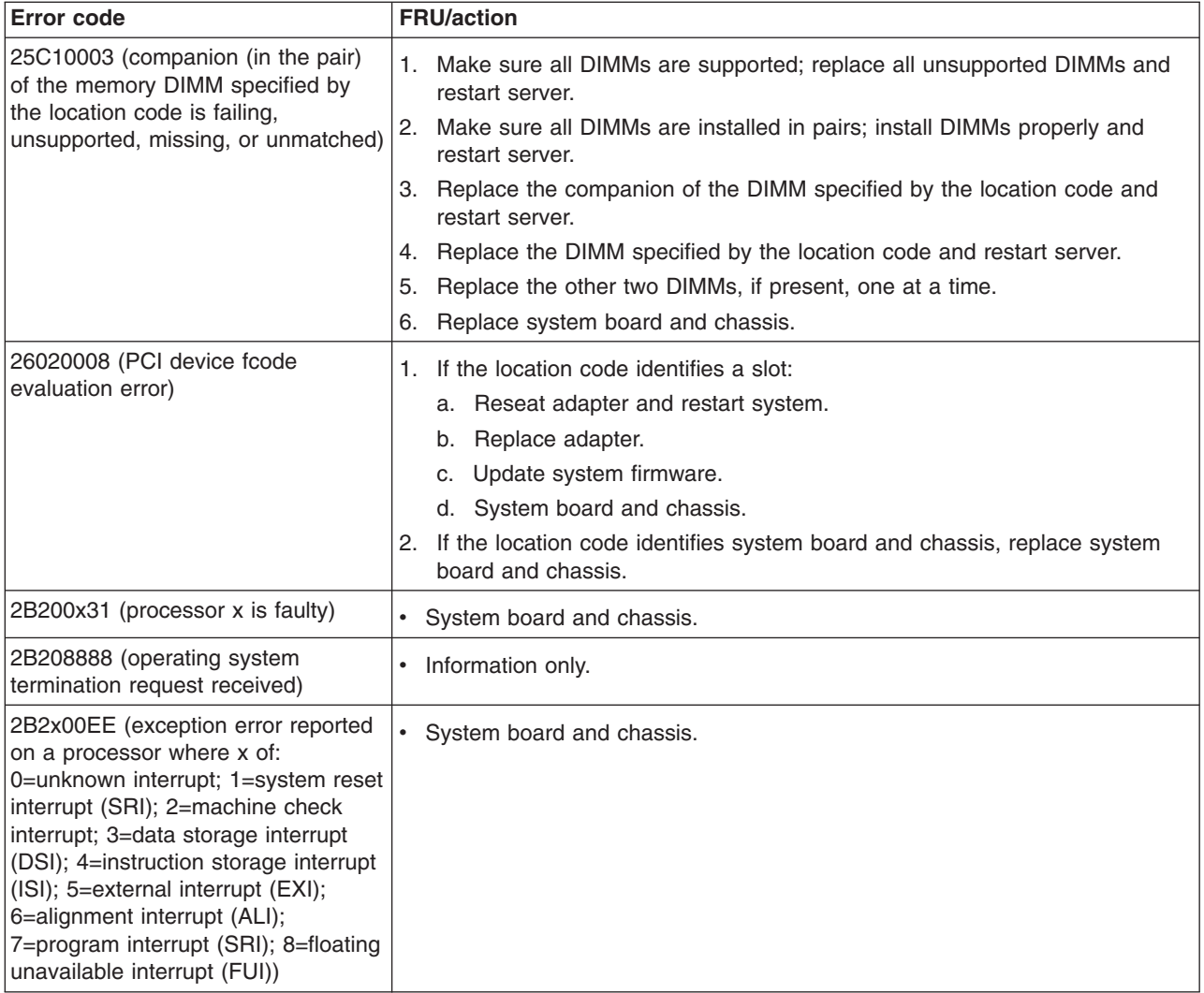

## **Service request numbers**

Service request numbers (SRNs) are for systems and devices for which this version of the Linux service aid "diagela" can produce an SRN. In the error resolution table that follows, the SRNs are listed in ascending order.

Make a note of the SRN and physical location code, if provided, and use the SRN tables to obtain the action plan, as follows:

- 1. Find the SRN in the table.
- 2. Perform the actions shown in the FRU/action column.

#### **Notes:**

- a. If the SRN number does not appear in the table, contact service and support for assistance.
- b. An *x* in an entry represents any number or letter.
- 3. After replacing a FRU, use the "Checkout [procedure"](#page-47-0) on page 38 to verify the corrective action.

## **Linux service aid** ″**diagela**″

The following is an example of the diagela output that is automatically run by the Linux service aid tool kit that has been applied to the system. See ["Service](#page-49-0) aids and the Linux [system](#page-49-0) error log" on page 40 for more information about these tools. The Linux service aids for hardware diagnostics are separate from the operating system installation and are available for download from the following Web site:

[http://techsupport.services.ibm.com/server/lopdiags](http://techsupport.services.ibm.com/server/lopdiags/)

This service aid tool kit provides the key tools required to take advantage of the inherent JS20 hardware reliability, availability, and serviceability (RAS) functions.

Use the SRN table to determine the description of the problem and the action plan for the SRN provided by the diagela application. For example:

```
diagela: 02/19/2004 18:10:23
diagela: Automatic Error Log Analysis has detected a problem.
diagela:
diagela: The Service Request Number(s) /Probable Cause(s)
diagela: (causes are listed in descending order of probability):
diagela:
diagela: A01-020: CPU internal cache or cache controller error
diagela: Analysis of /var/log/platform sequence number: 3
```
## **Using the SRN list**

The service request number (SRN) list is in numerical sequence. The SRNs listed in the following tables are for all systems and devices for which this version of the diagnostic programs can produce an SRN. The columns in the table are defined as follows:

#### **Service request number**

Usually a six-digit number (9333 uses four digits) representing a specific failure of a specific function.

#### **Source of SRN**

SRN source codes identify the program or procedure that produced the SRN:

- **A** The SRN is from a progress code (i.e., 101-254E)
- **B** The SRN is from a MAP callout.
- **C** The SRN was due to a missing resource at configuration time.
- **D** The SRN is from a diagnostic test after complete isolation testing.
- **E** The SRN is from a POST failure.
- **F** The SRN is from a diagnostic test after partial isolation testing.
- **G** The SRN is from the Error Log Analysis program.
- **H** The SRN is from a diagnostic message after an 888 sequence.
- **K** The SRN is from off-line diagnostics.

#### **Failing Function Codes**

These numbers represent functional areas of the system unit. The "Failing [Function](#page-150-0) Codes [\(FFCs\)"](#page-150-0) on page 141 identify the FRU that contains this function for each specific system unit.

### **Description and action**

This column lists a brief description of the failure that this SRN represents. It also contains instructions as to what to do to continue the problem analysis.

### **Using the SRN list**

The Service Request Number list is in numerical sequence by SRN. Use the list as follows:

- 1. Find your SRN in the table.
- 2. Record the code letter for the Source of SRN (the SRN Firmware error code. column).
- 3. Record the failing function codes in the order listed.
- 4. Perform the action shown in the Description and Action column.

#### **Notes:**

- 1. If you cannot find SRN information in the Service Request Number list, check for the existence of supplemental material supporting the device for which the SRN was generated.
- 2. x in an SRN represents any digit or character.
- 3. If your SRN is not listed, check to see if xxx or xxxx has been used. The -xxx or -xxxx should always be the last SRN identified within a specific prefix. An example would be 950-xxxx. The xxxx is the last digit within the 950 prefix.
- 4. When replacing a FRU, perform verification of the replacement part using the AIX diagnostics procedure to verify the fix and perform a log-repair action.

## **SRN tables**

This section lists SRNs 101-711 through 2D02 (AIX) and A00-(x)xxx through  $A1D-(x)$ xxx.

### **AIX SRNs 101-711 through 2D02**

Replace FRU parts in the order by which the Failing Function Codes are listed.

**Note:** Some SRNs in this chapter may have 4 rather than 3 digits after the dash  $(-)$ .

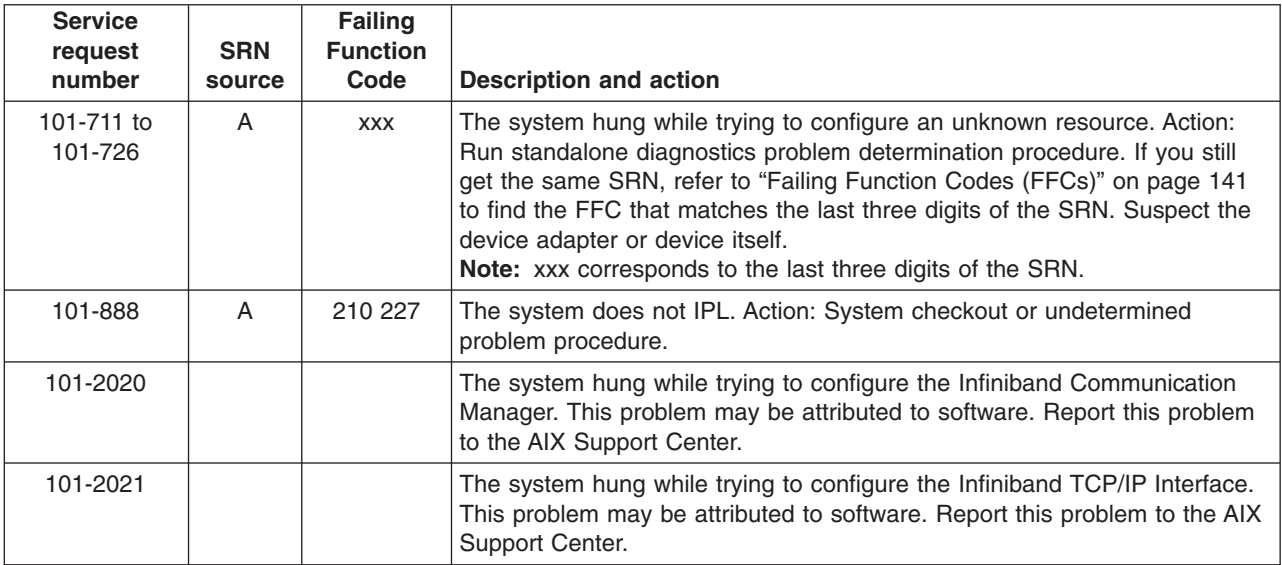

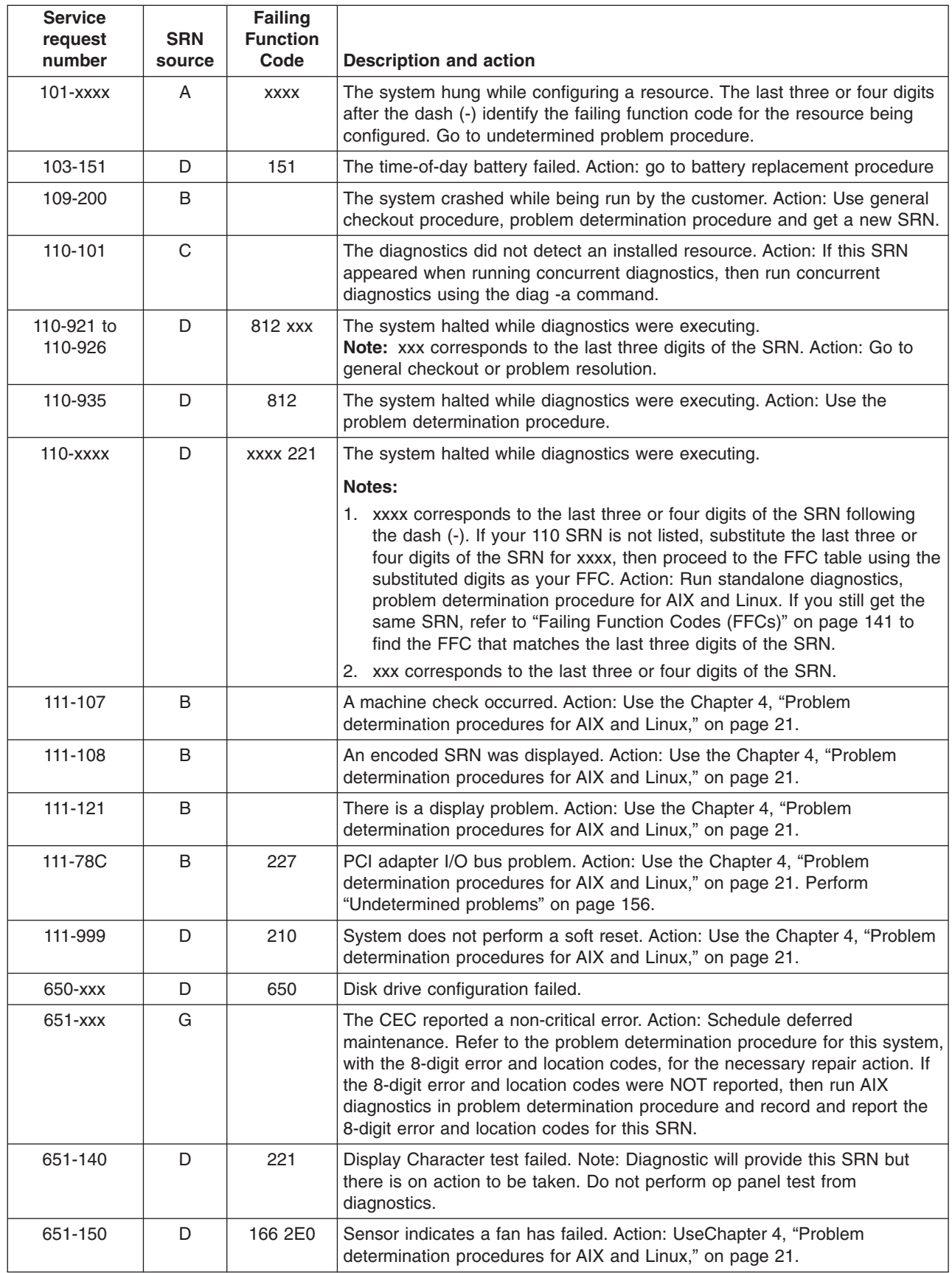

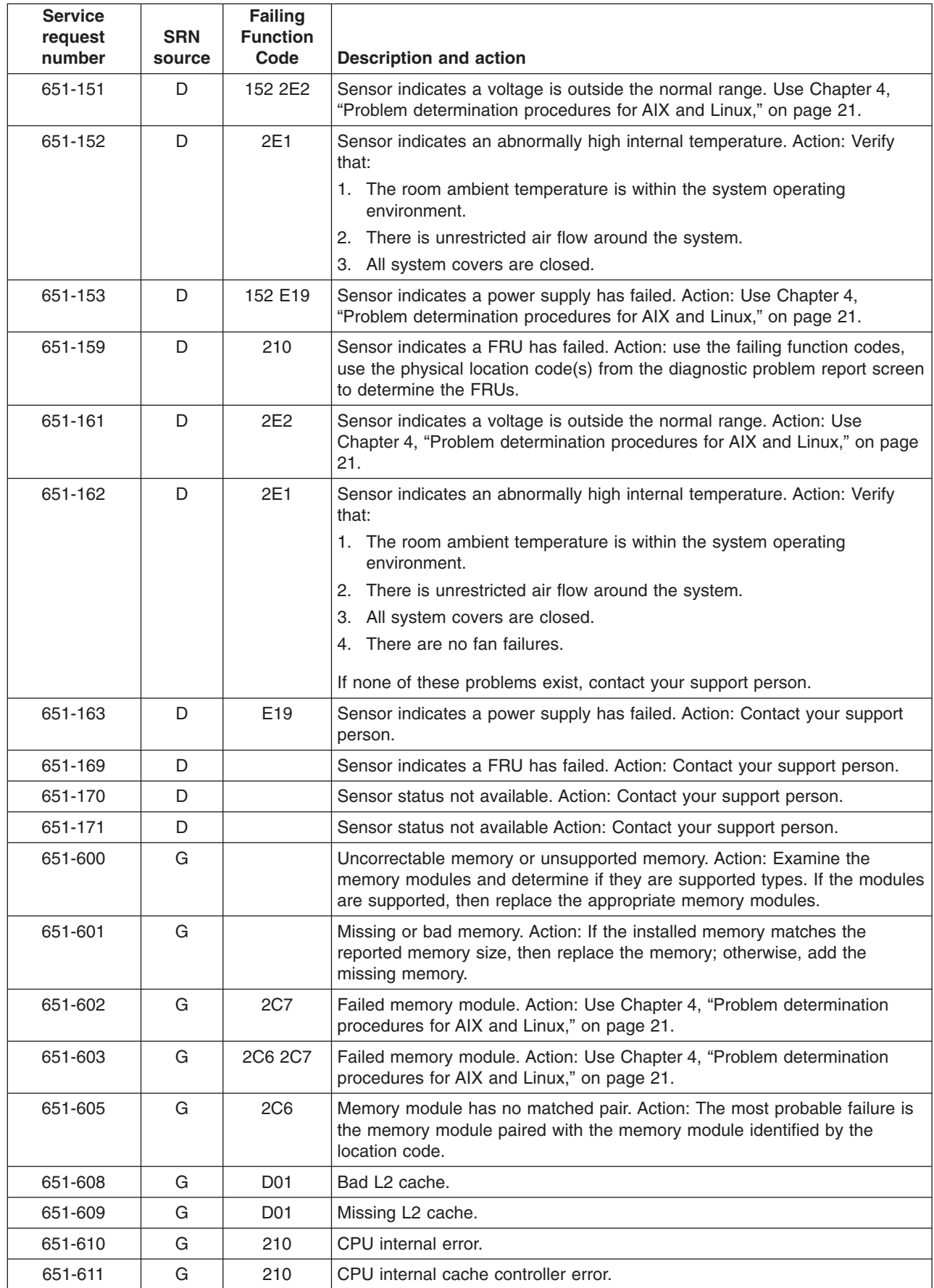

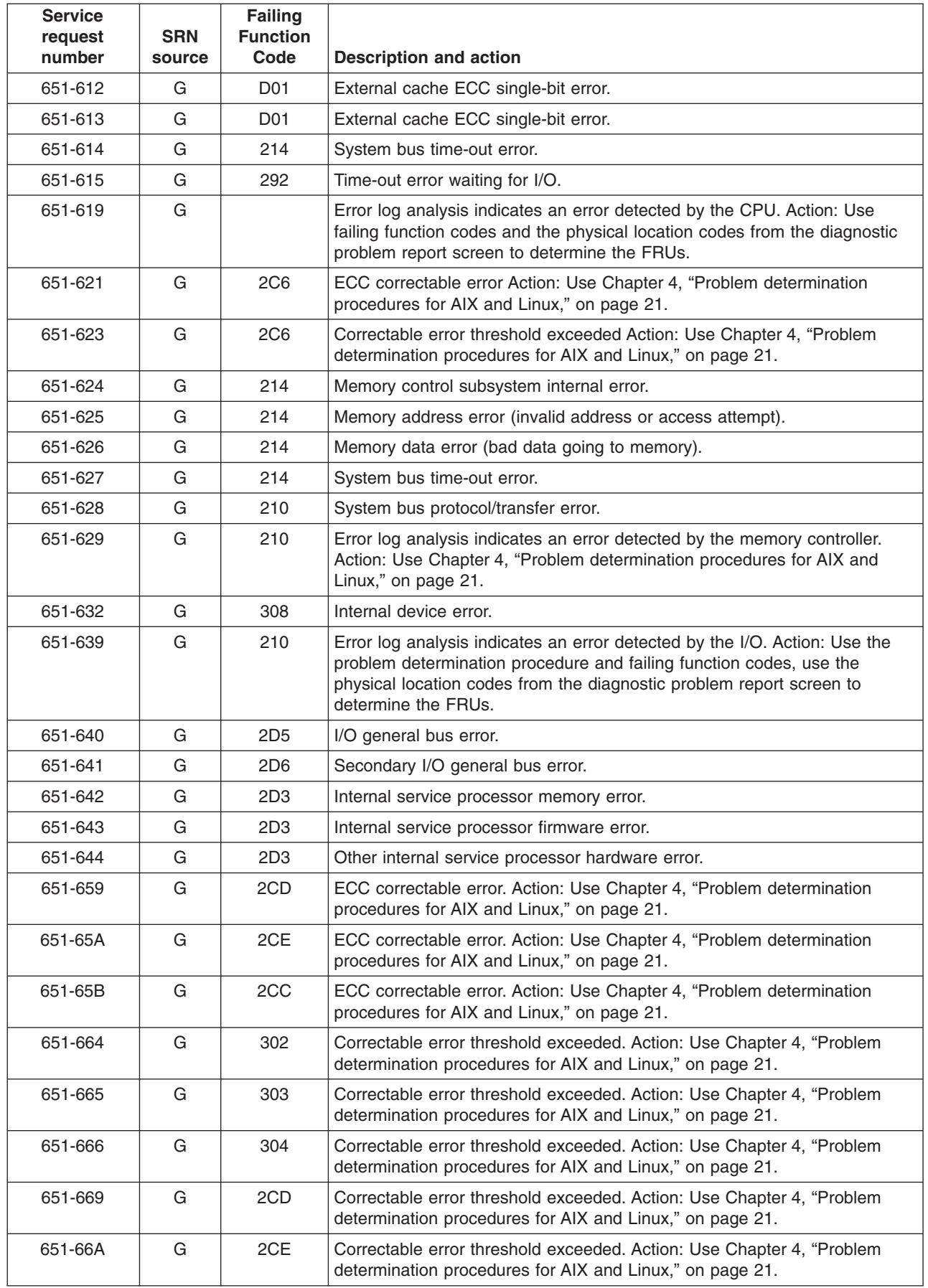

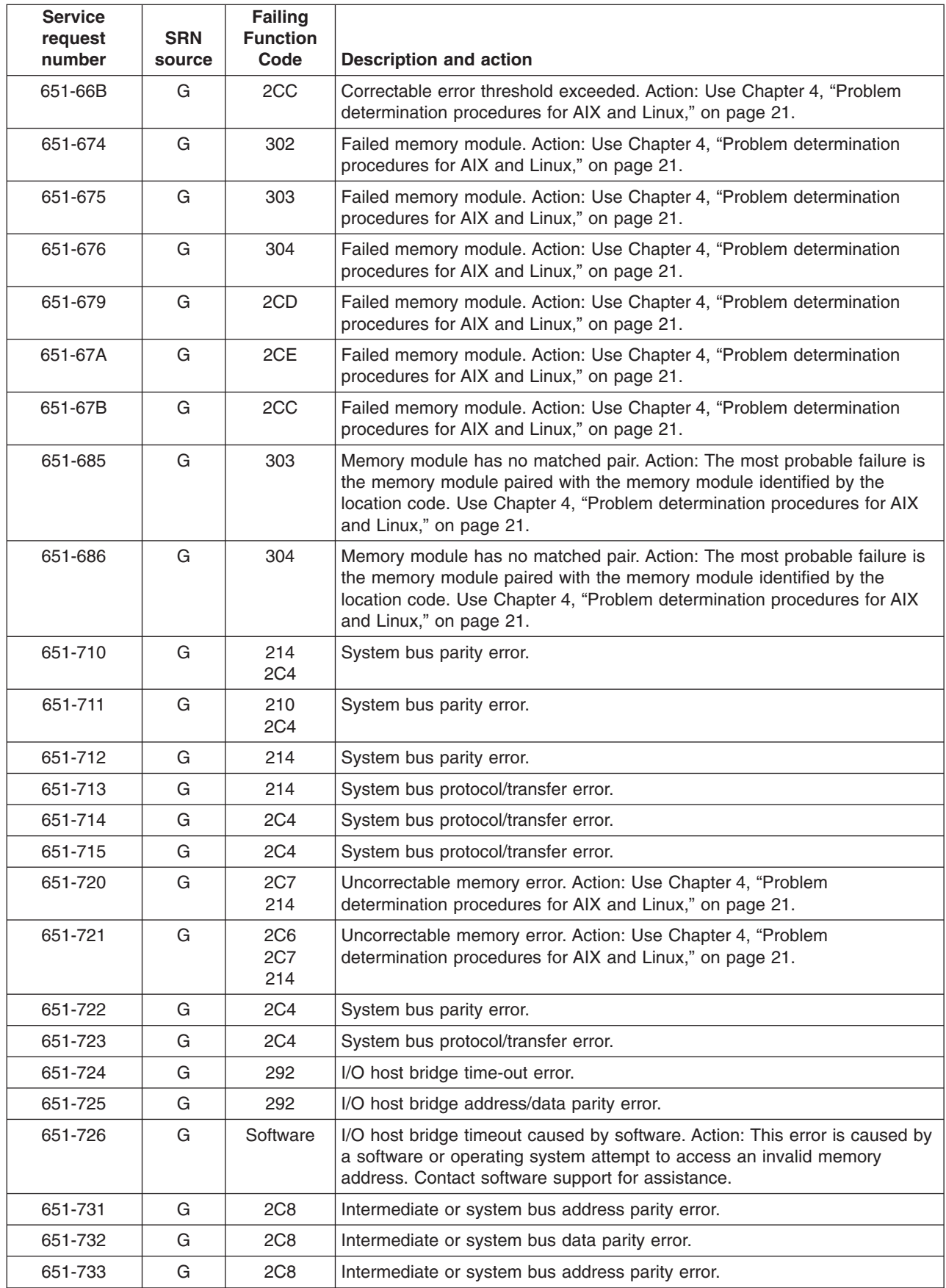

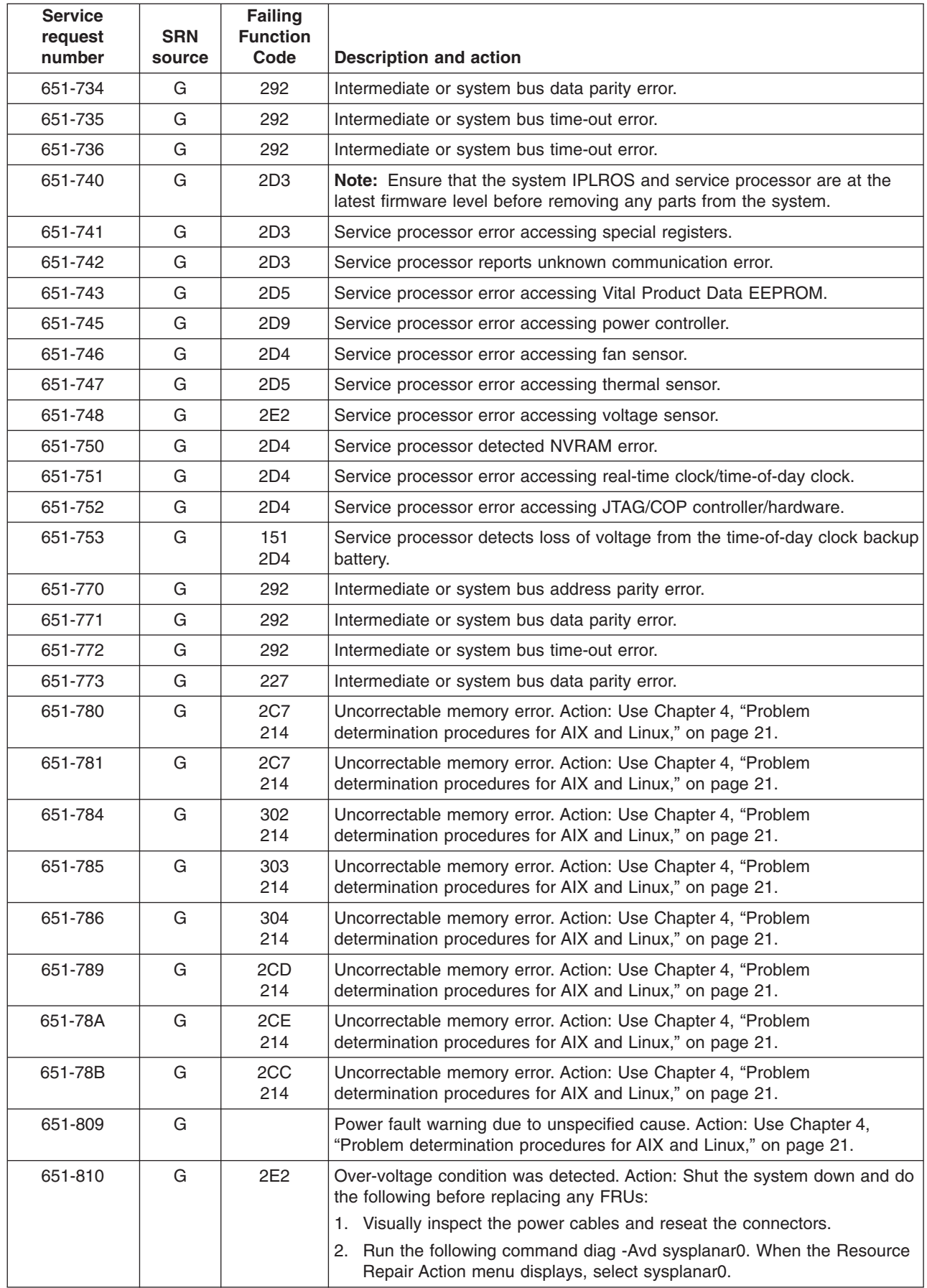

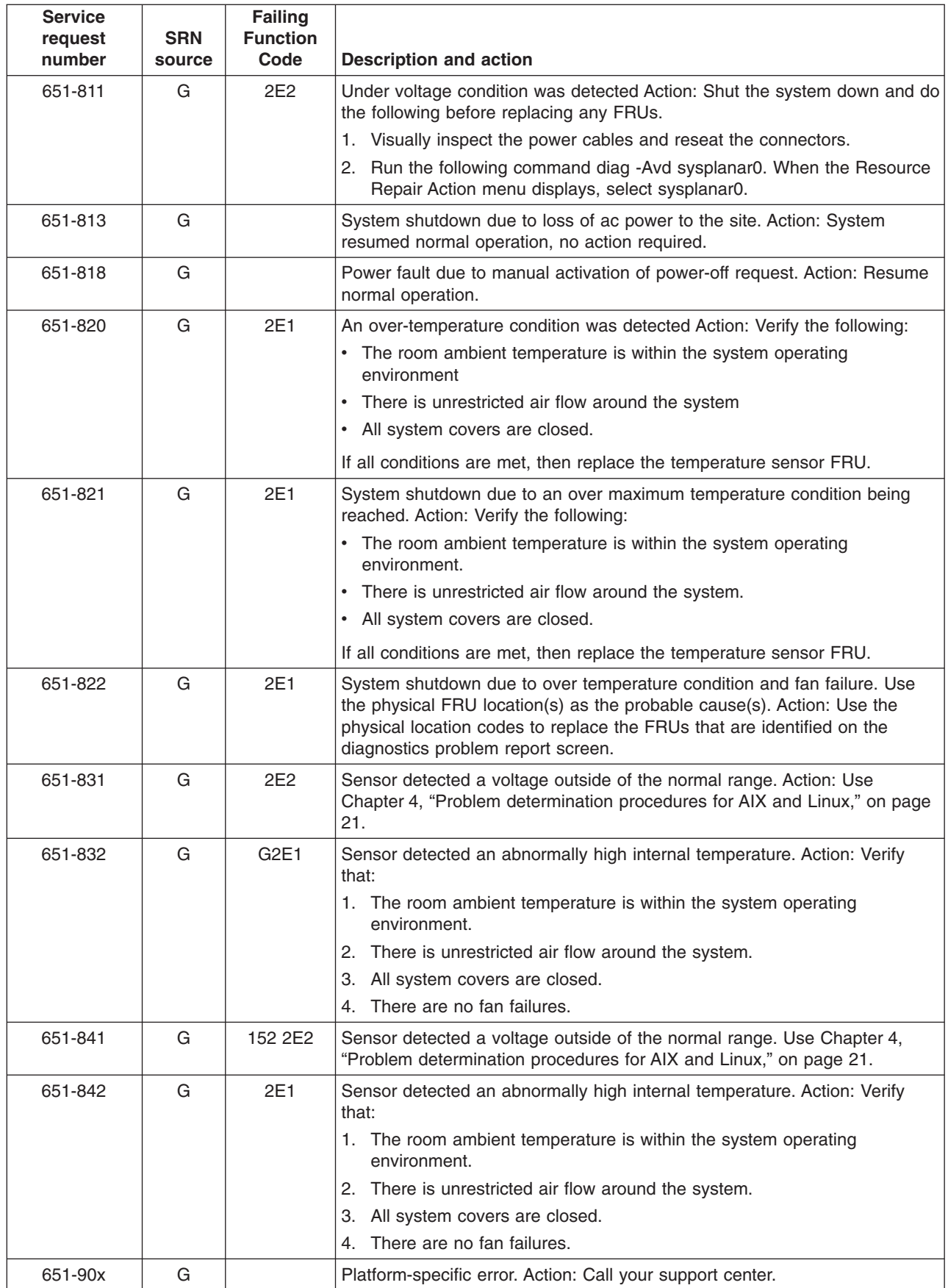

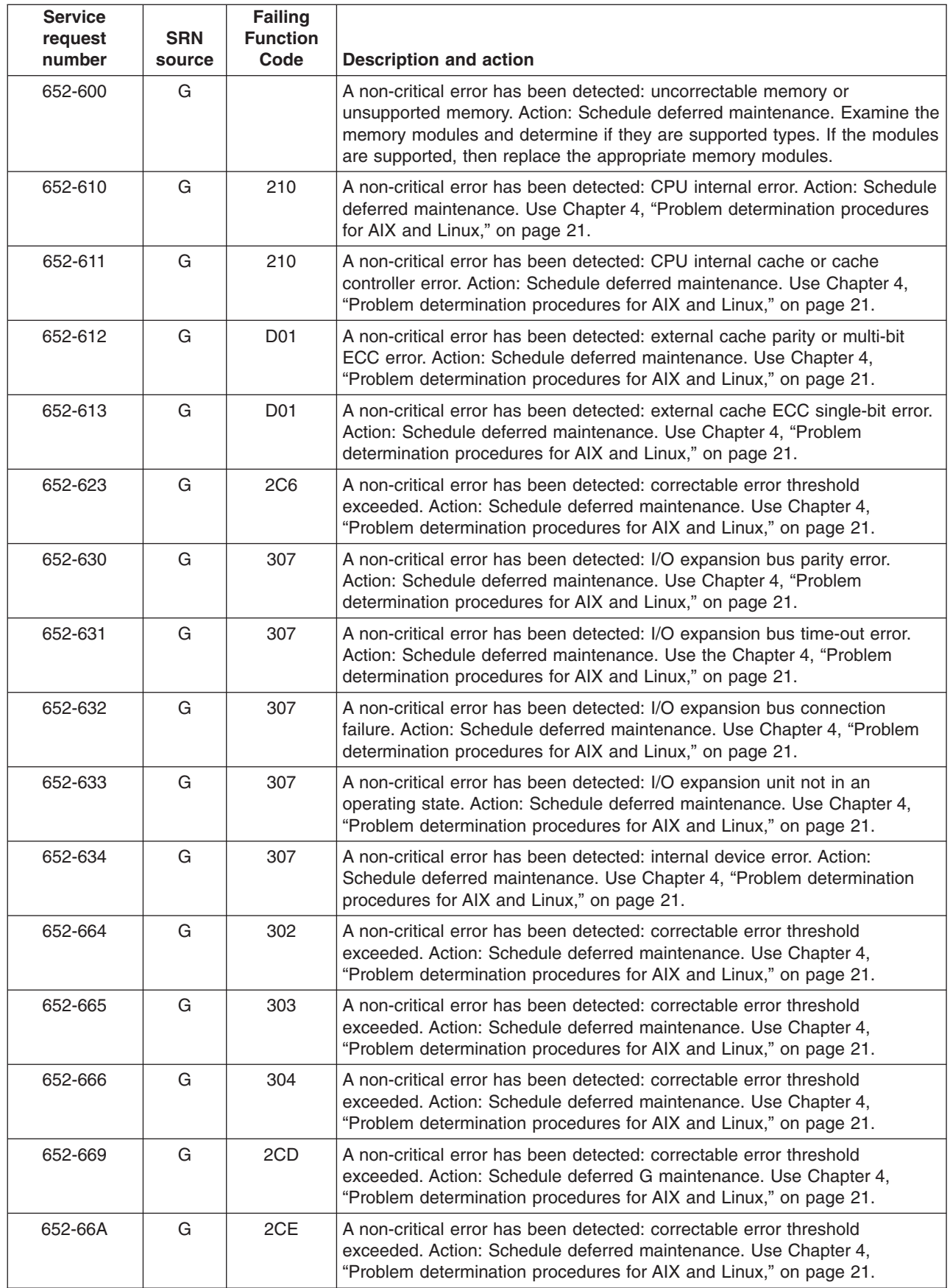

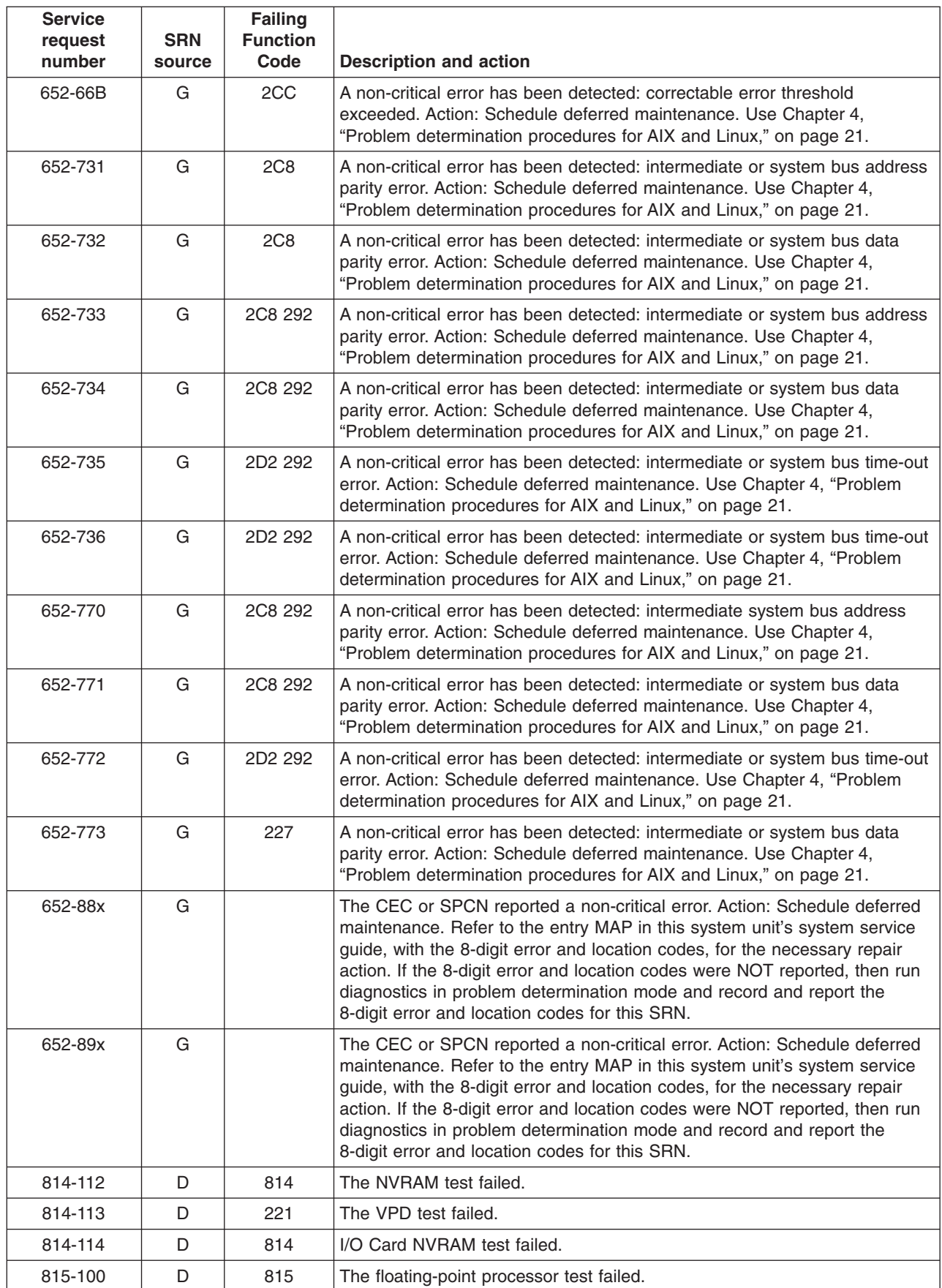

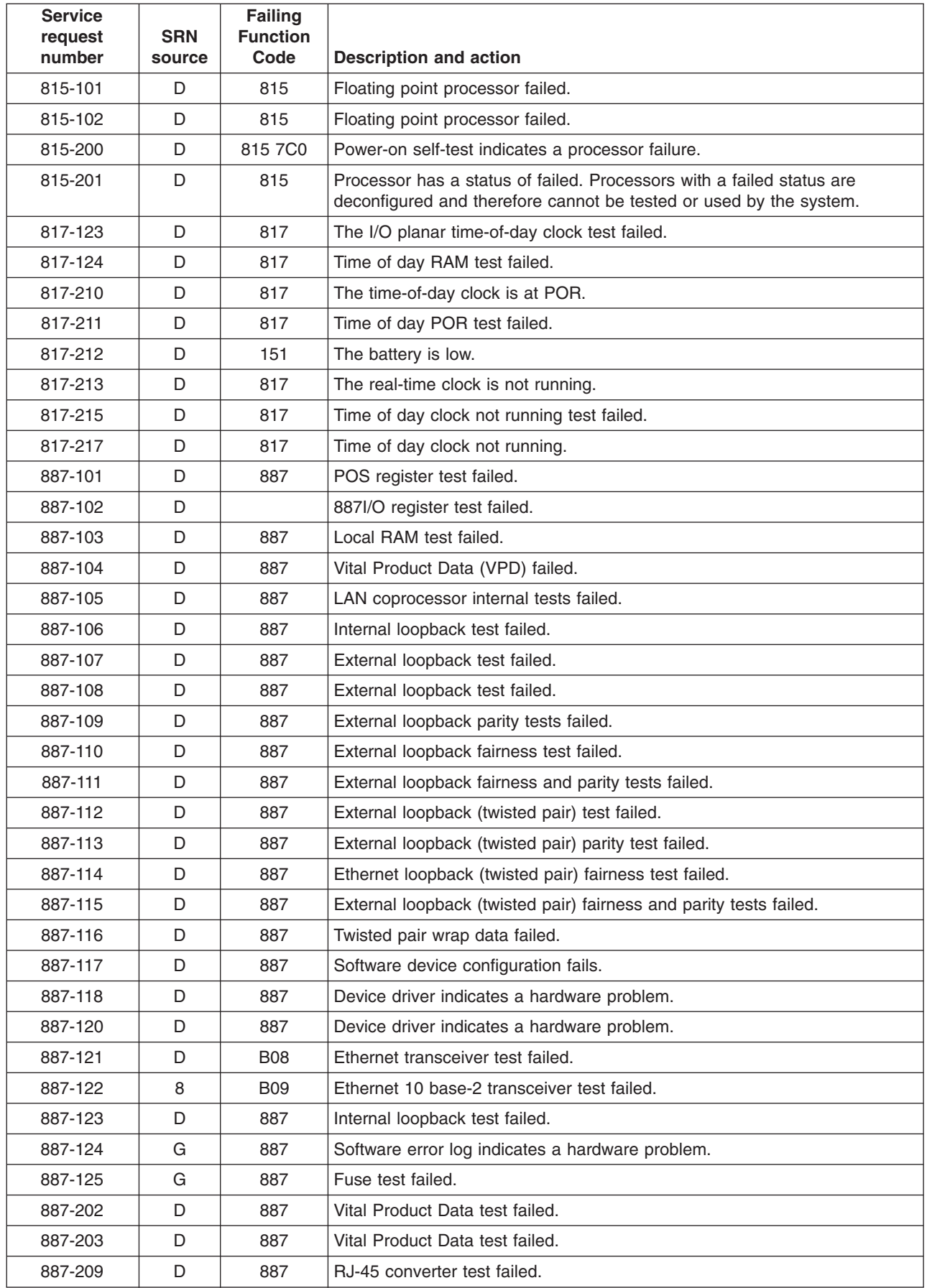

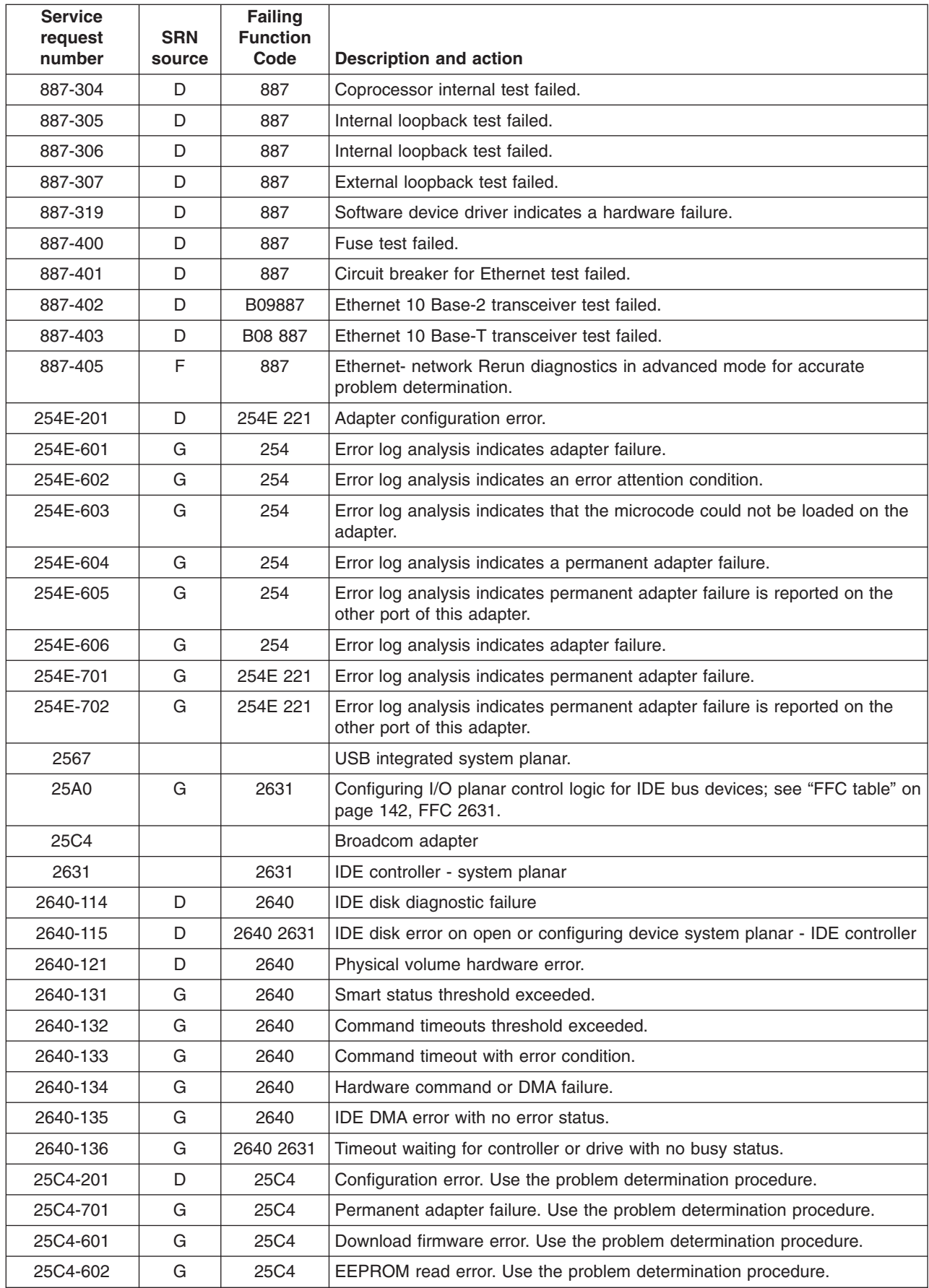

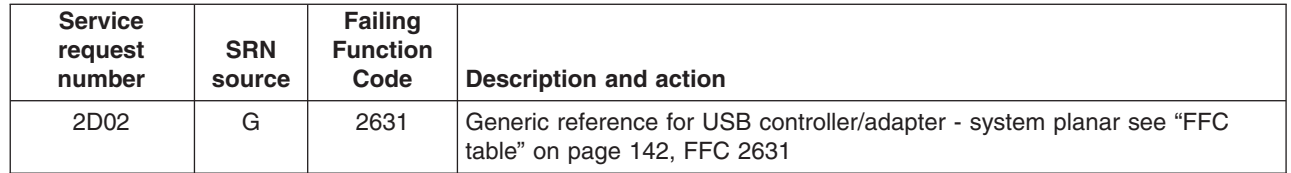

## **SRNs A00-(x)xxx through A1D-(x)xxx**

**Note:** Some SRNs in this chapter may have 4 rather than 3 digits after the dash  $(-).$ 

The *x* in an SRN will have a value of 1, 2, 4, or 8, with a meaning as follows:

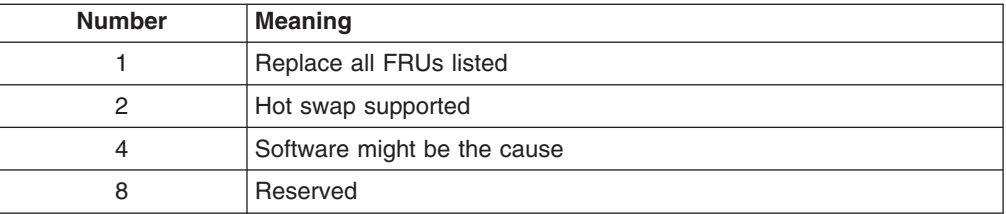

The SRN source identifies the program or procedure that produced the SRN, with values as follows:

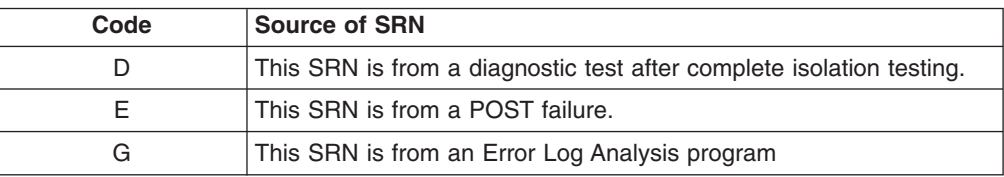

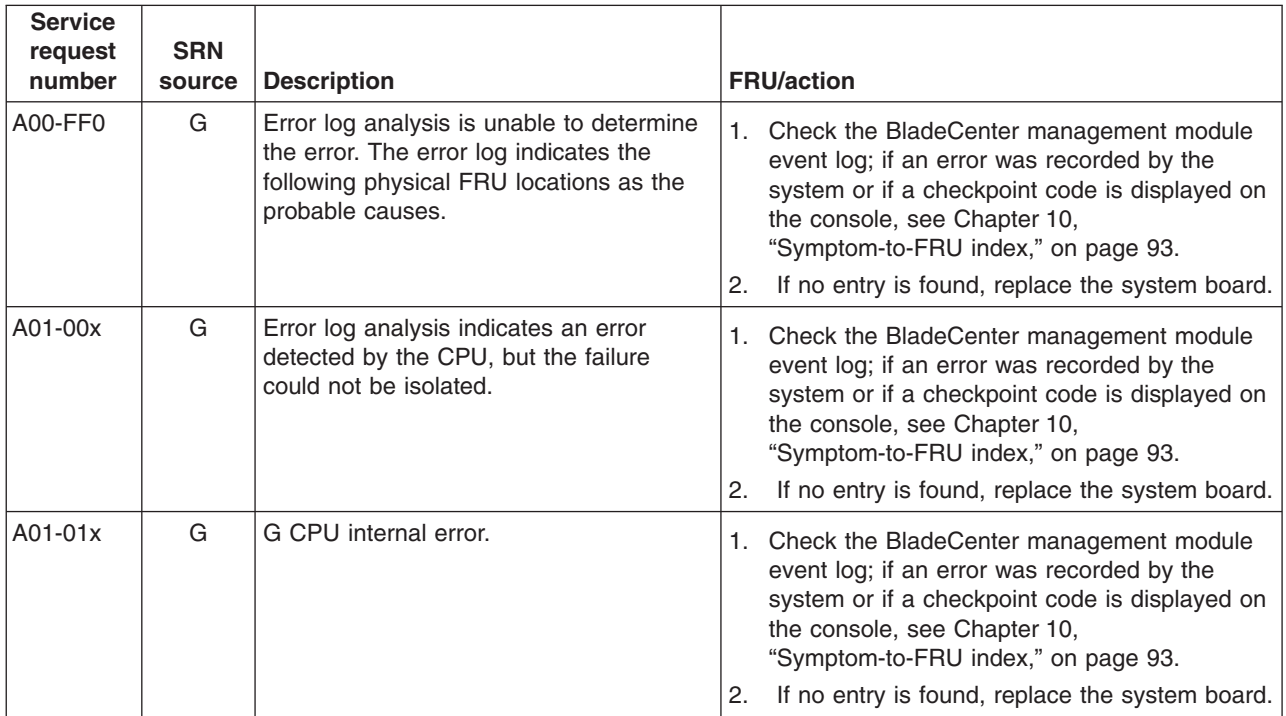

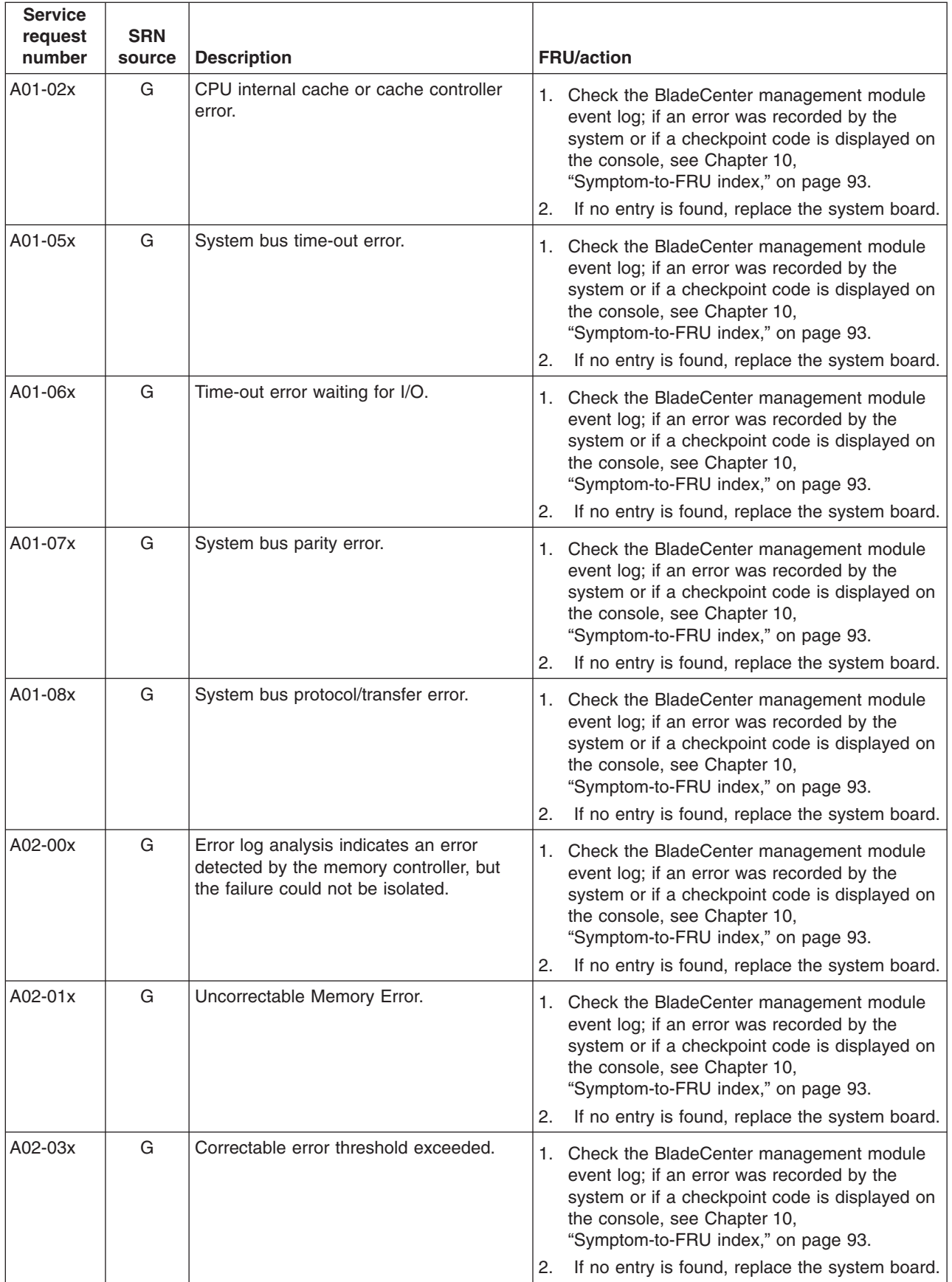

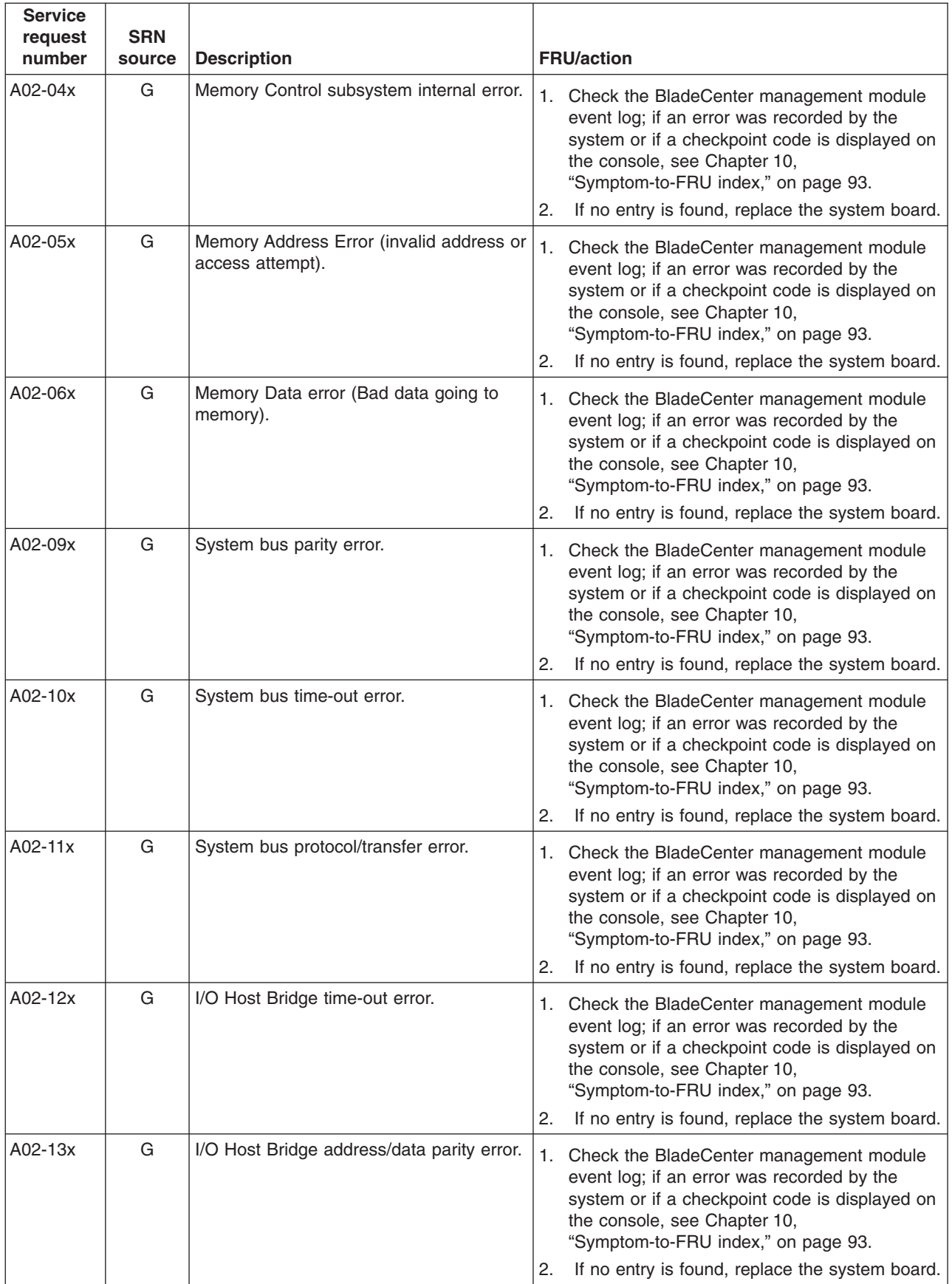

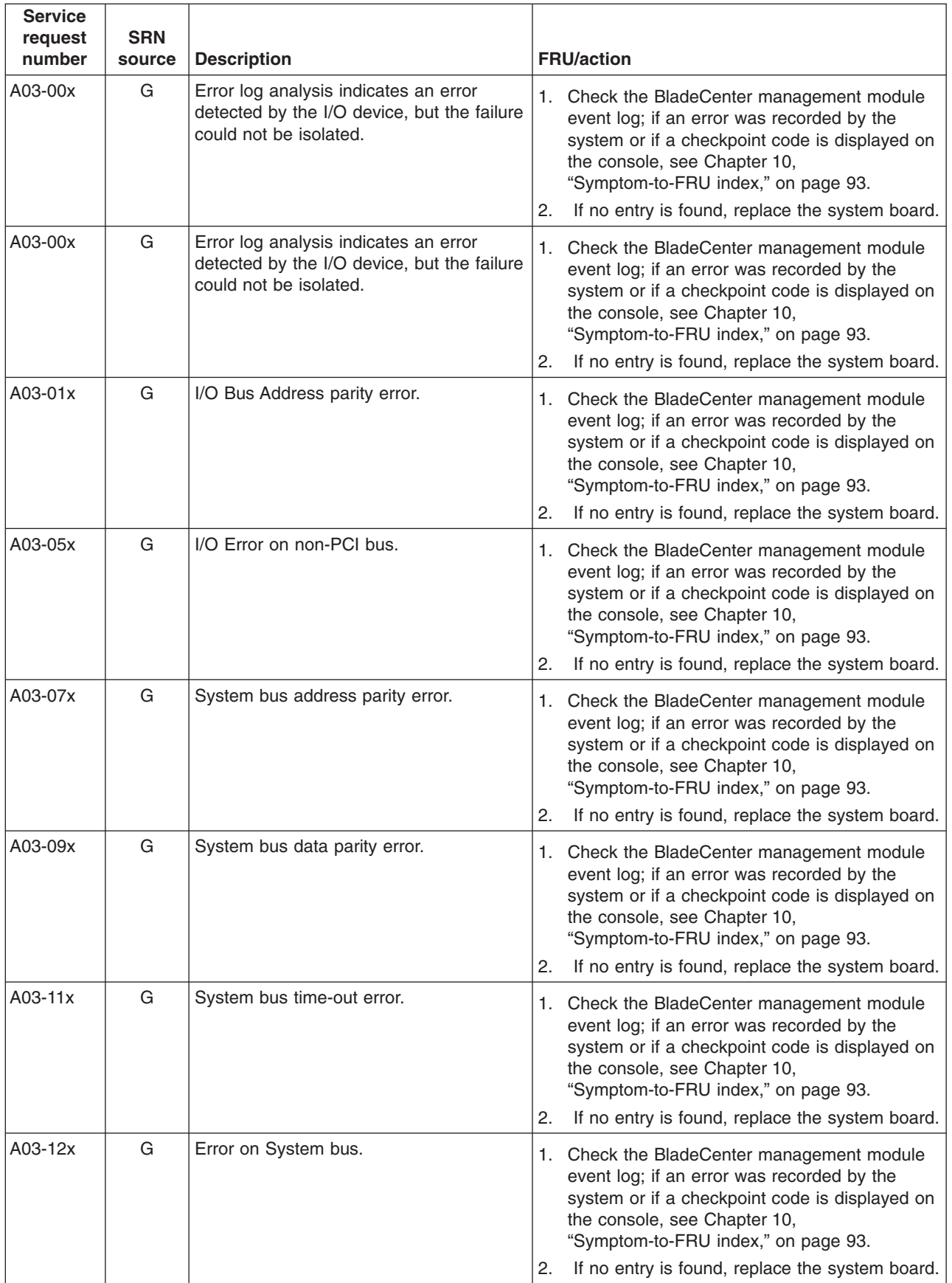

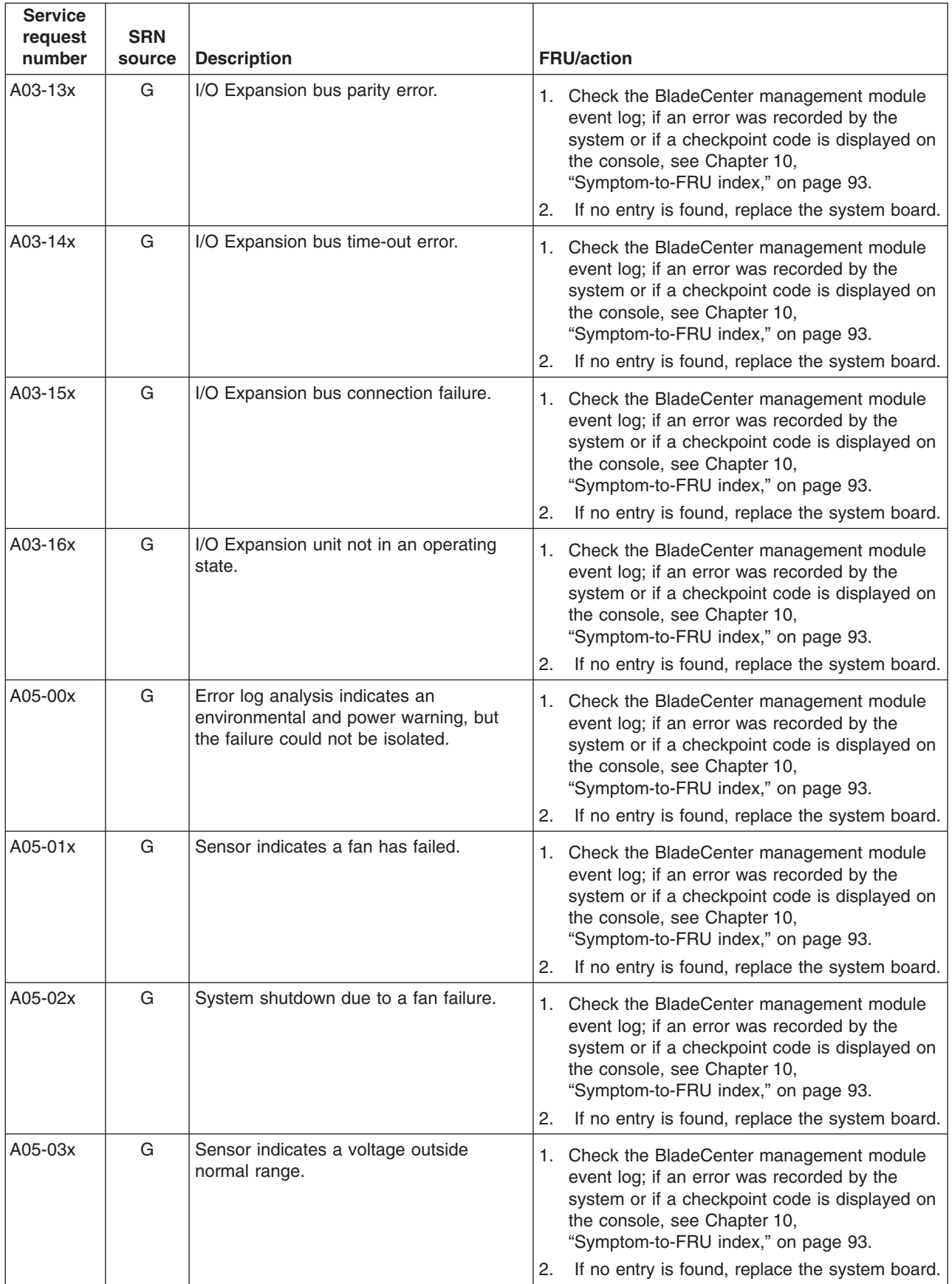

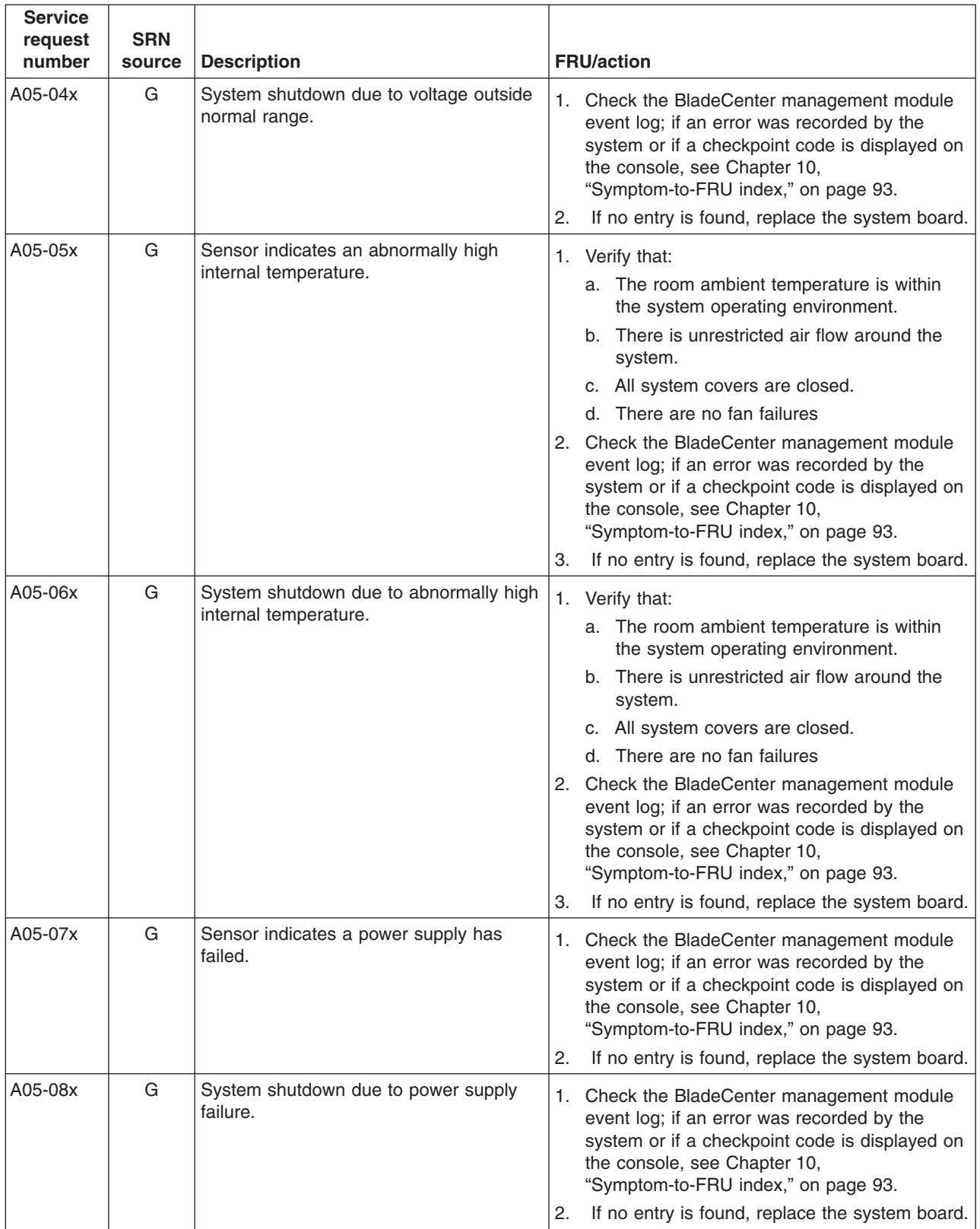

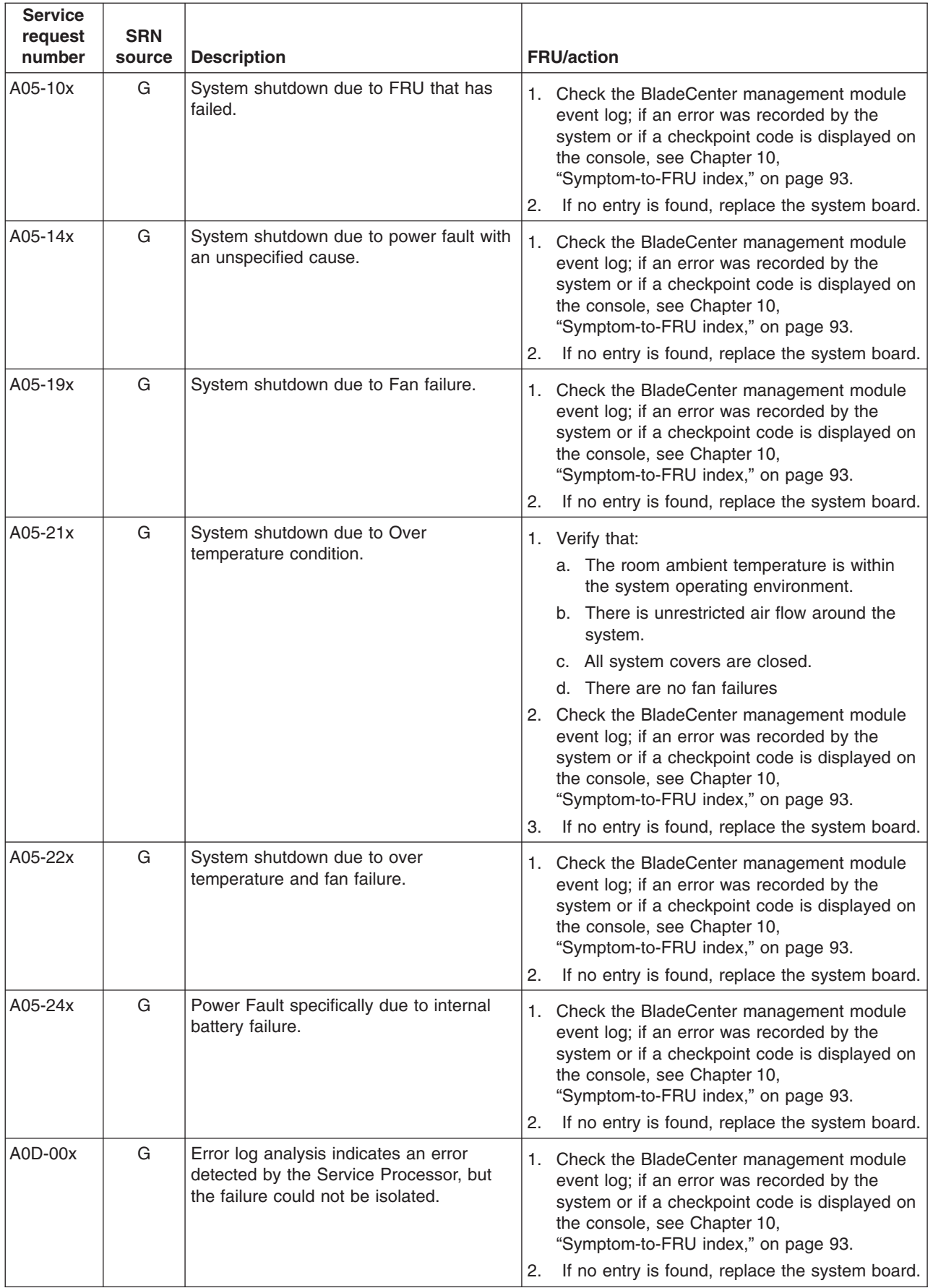

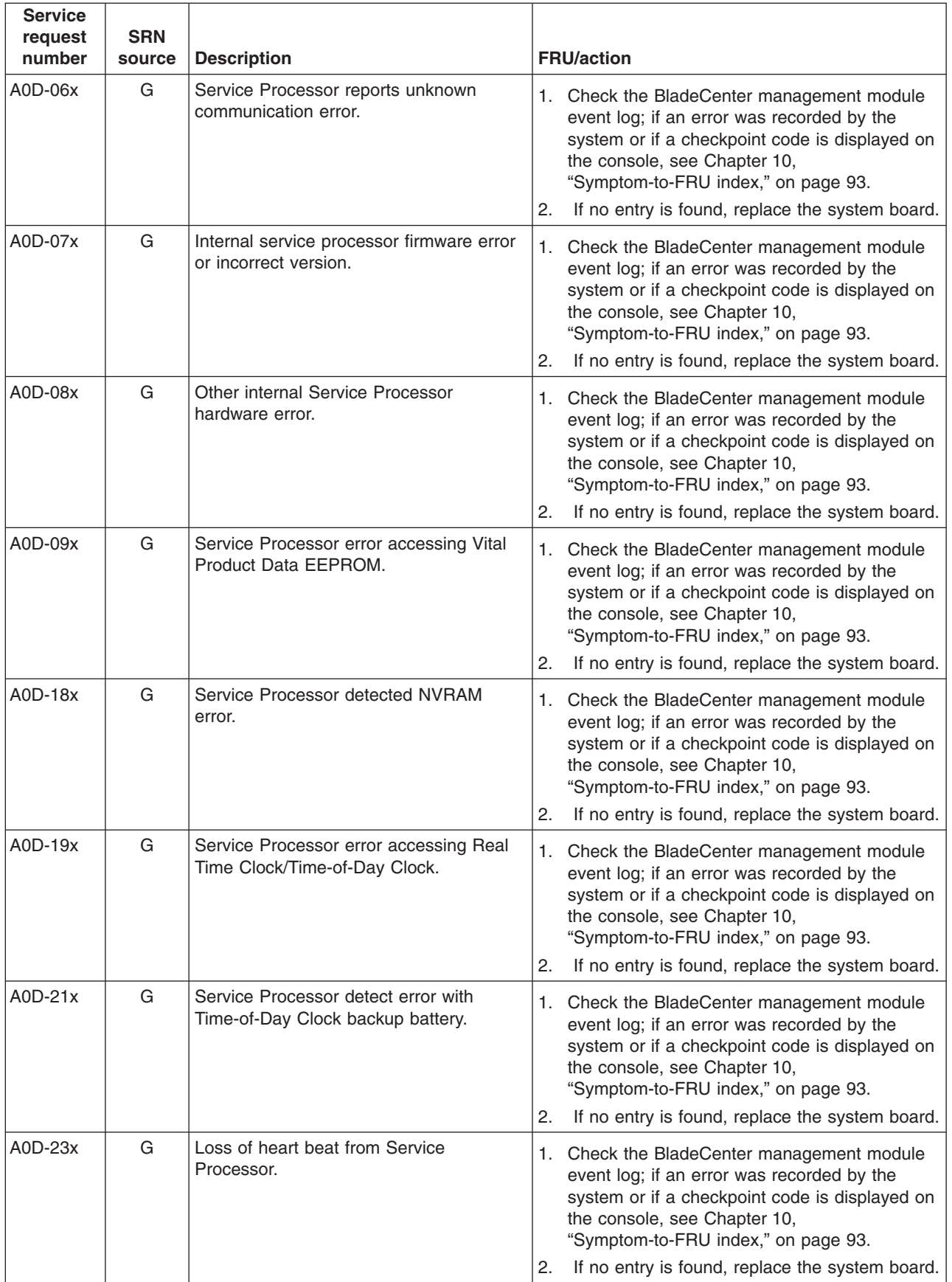

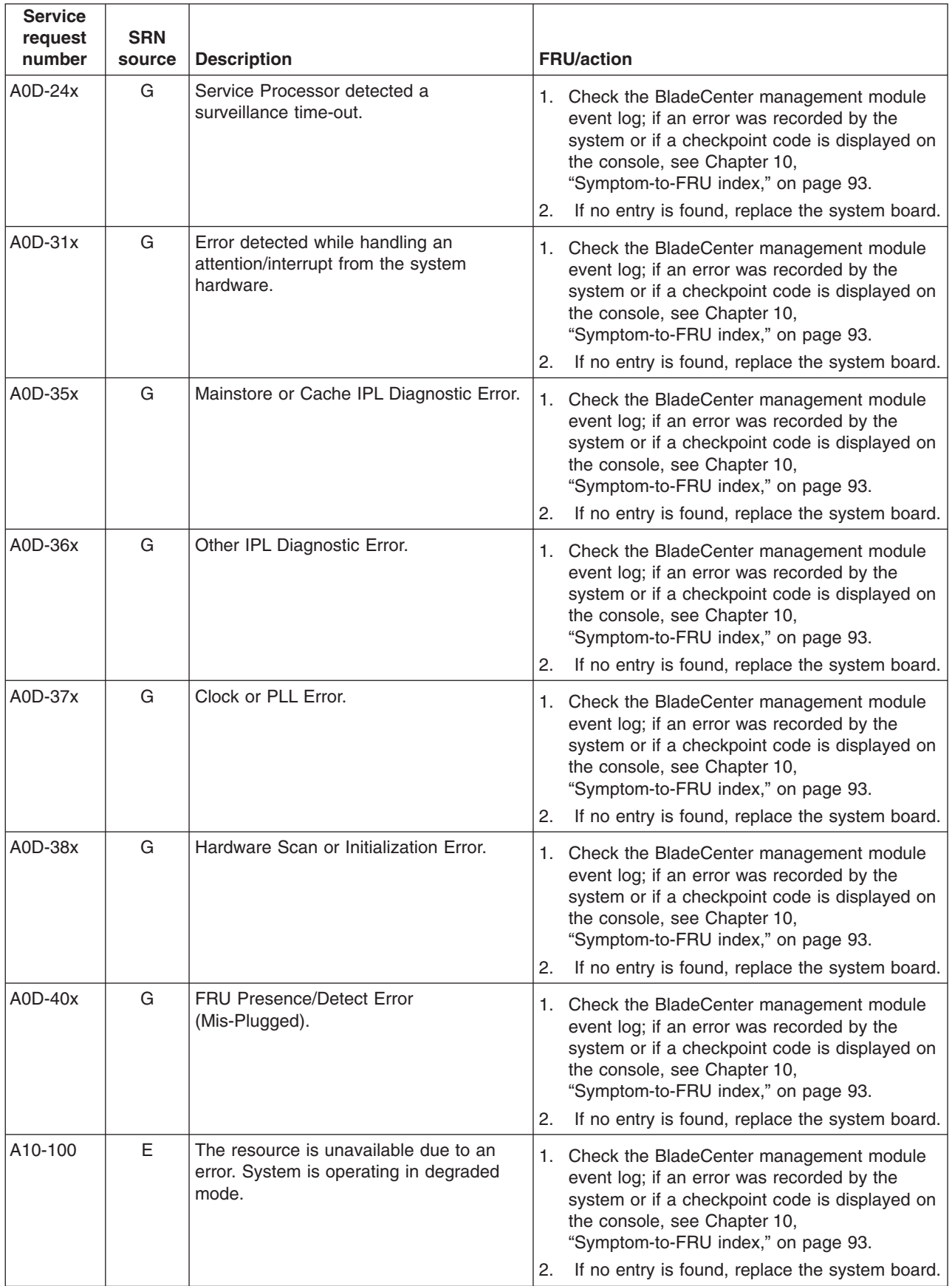

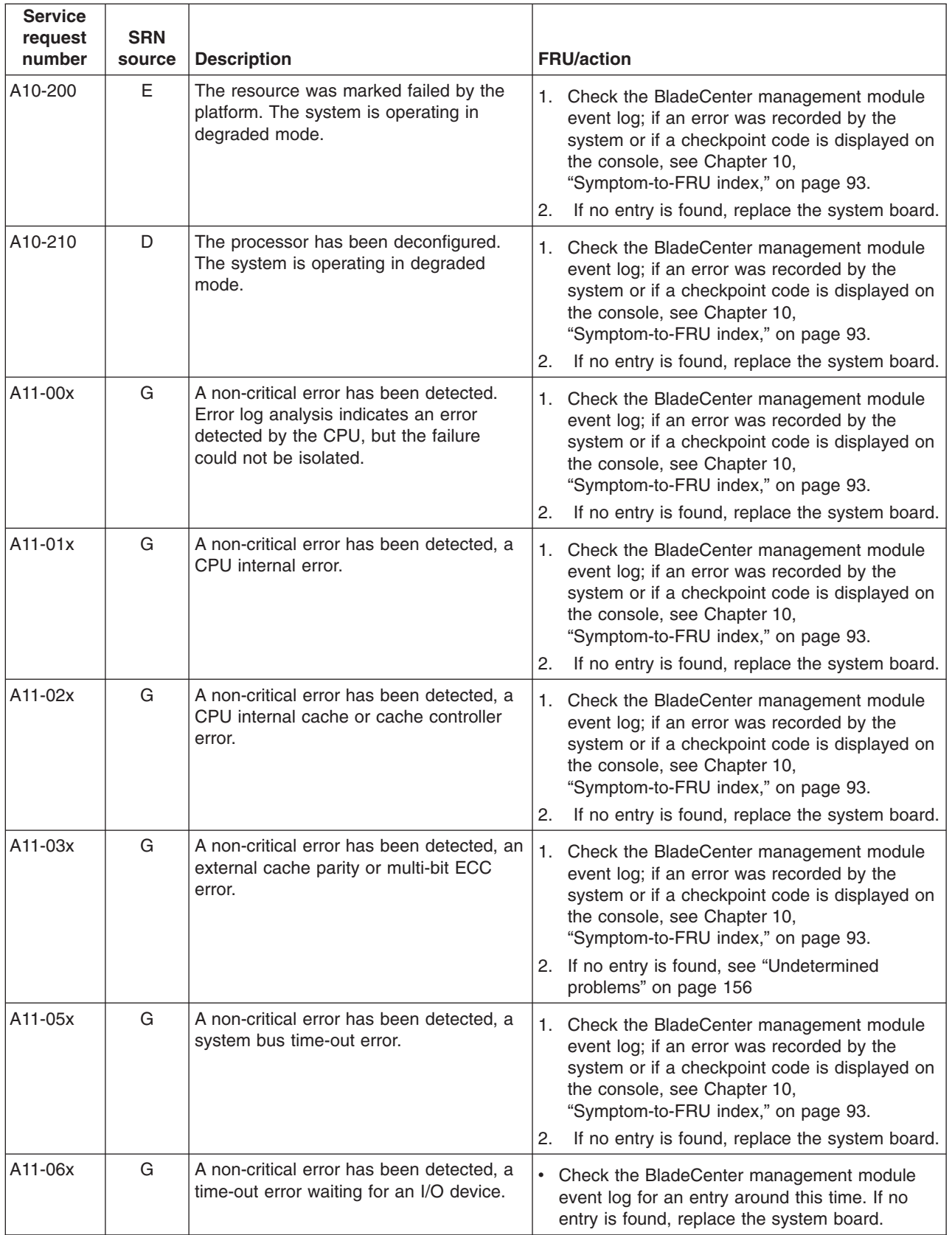

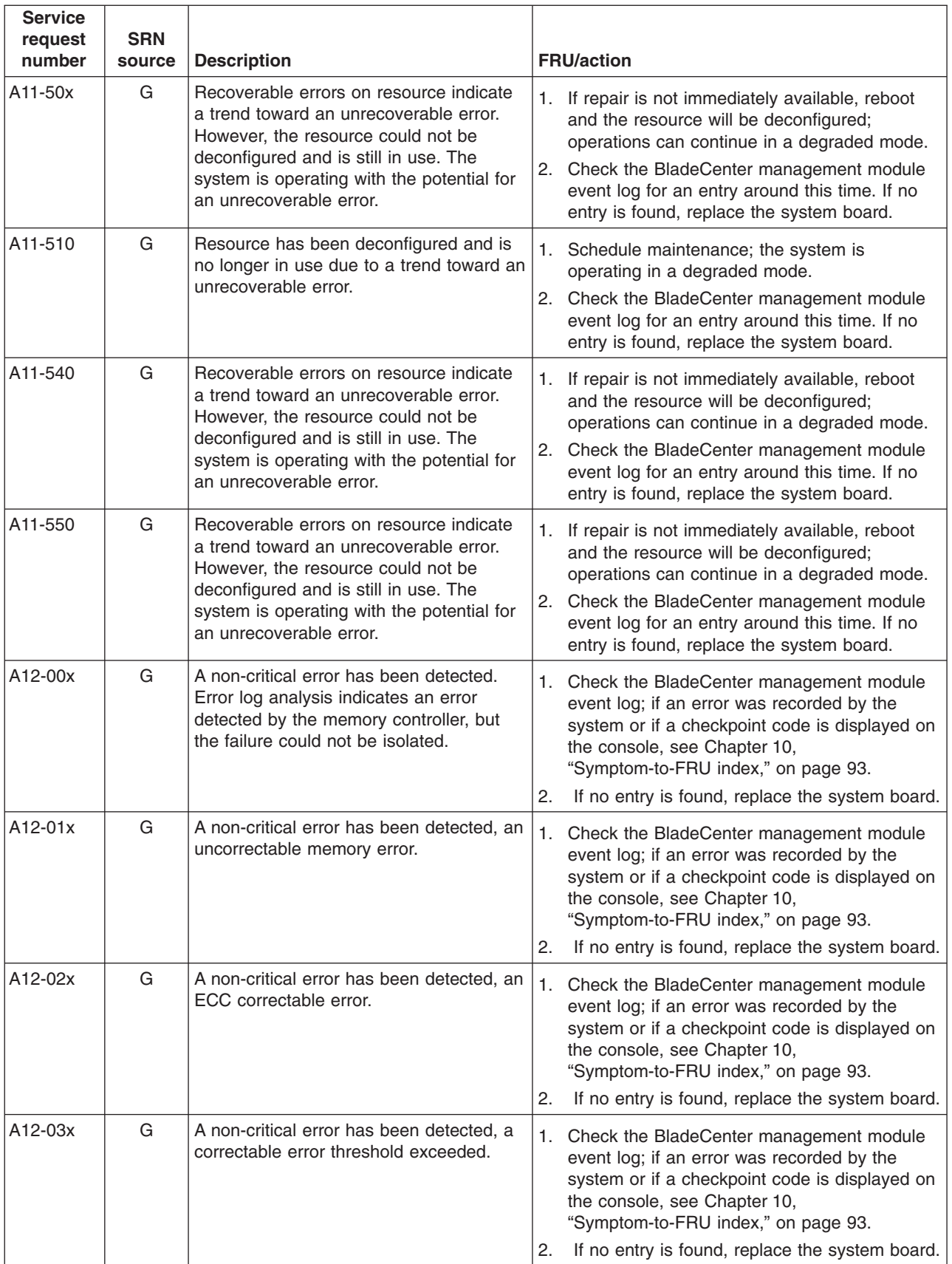

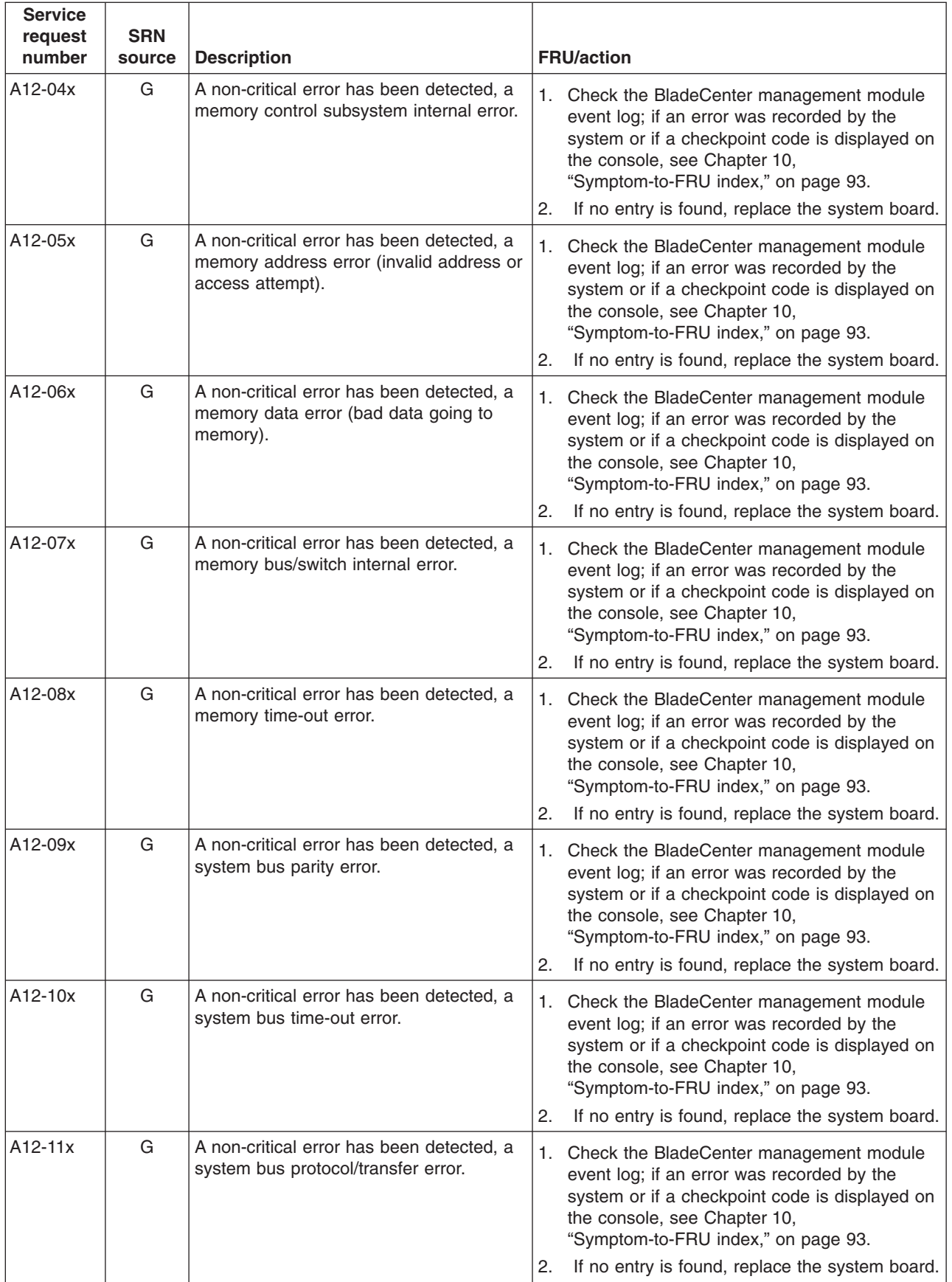

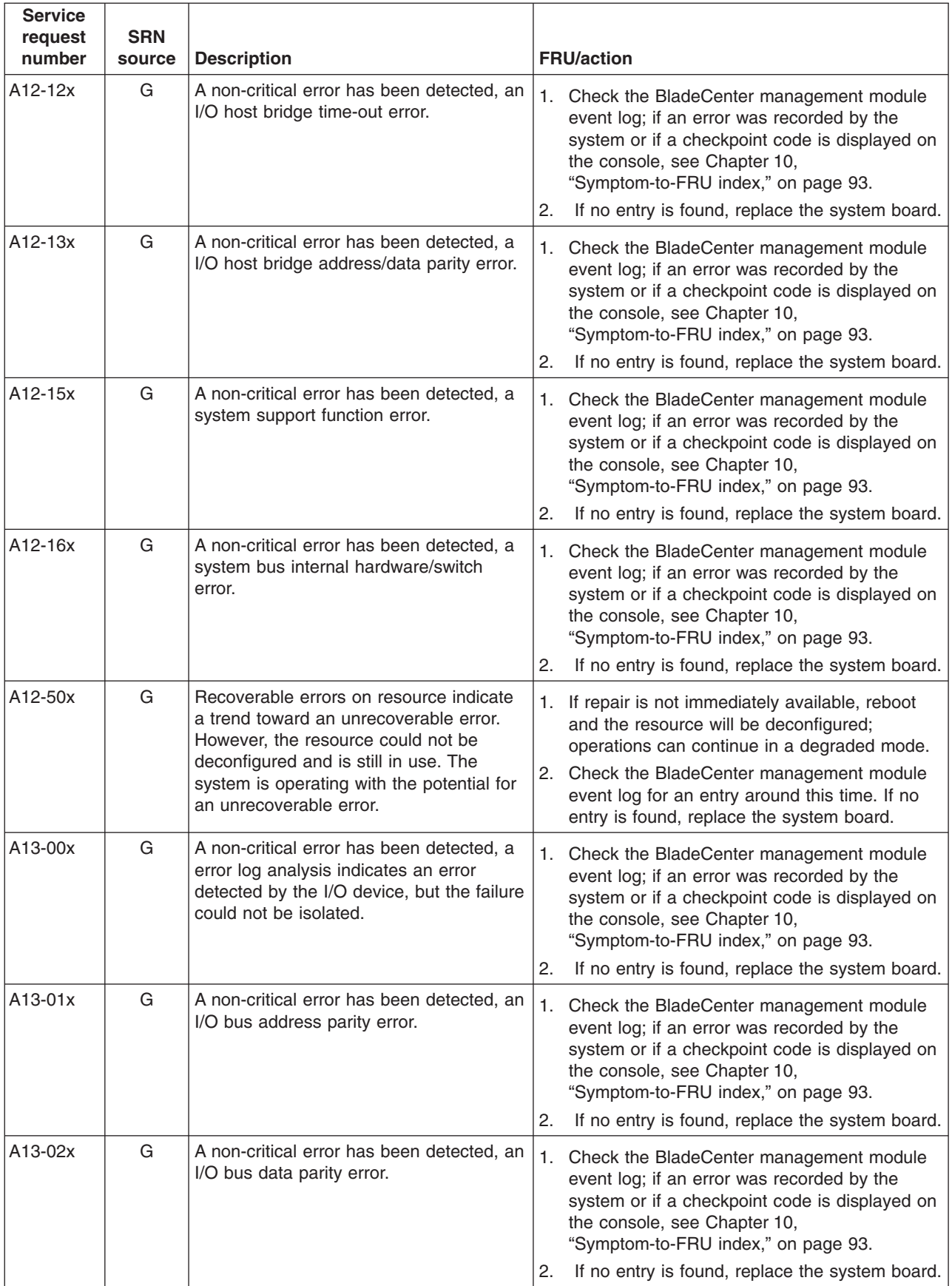

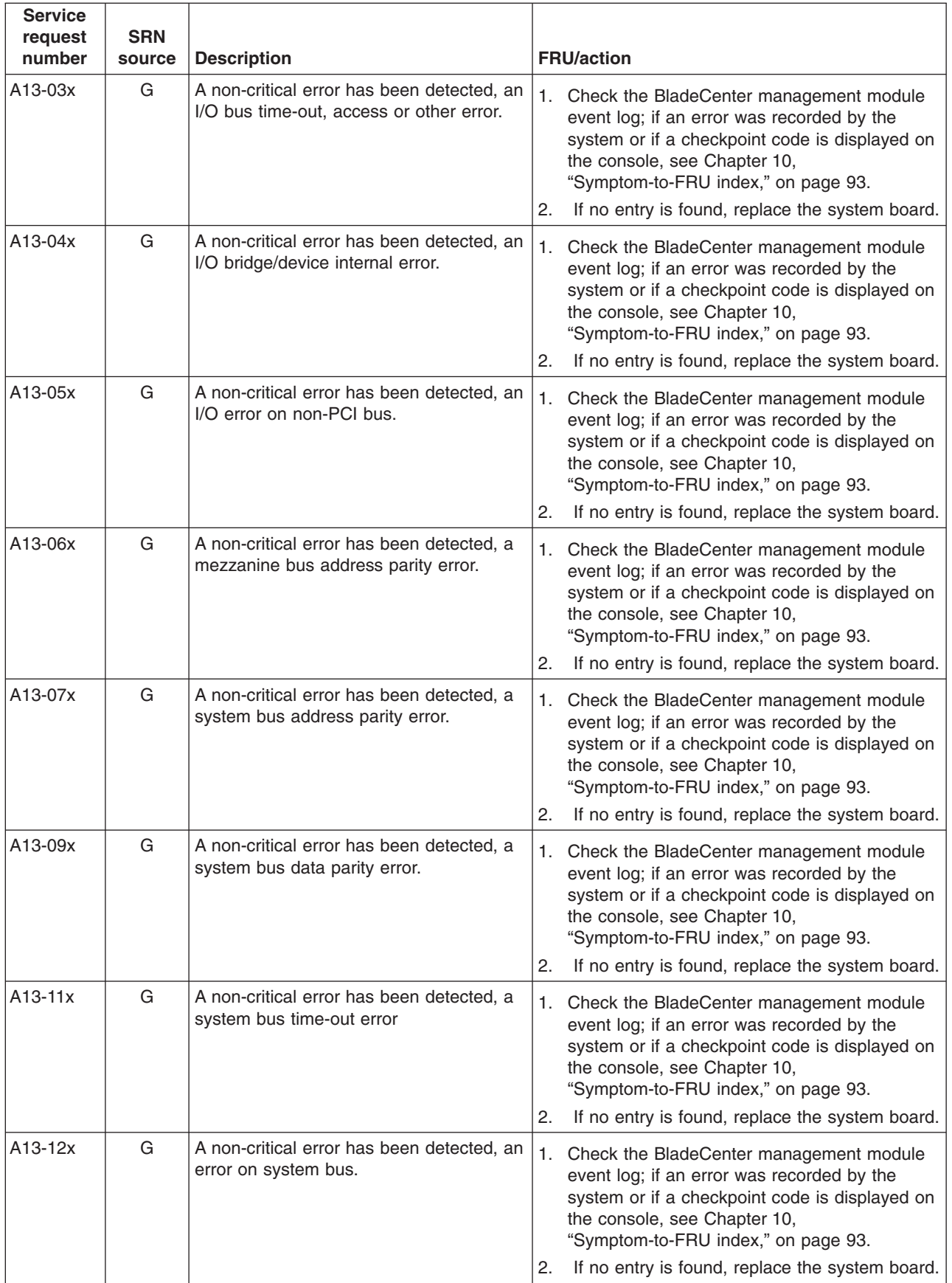
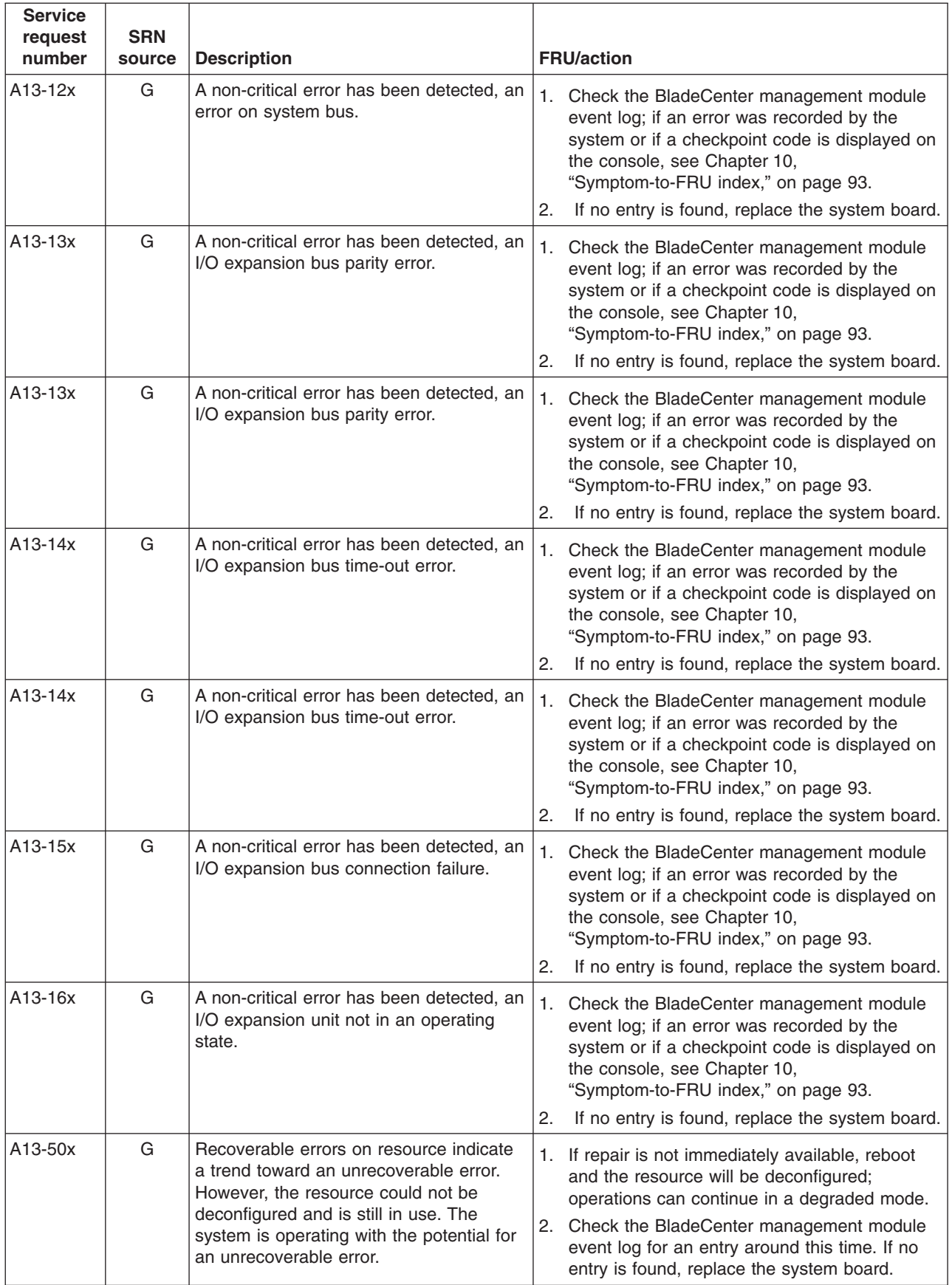

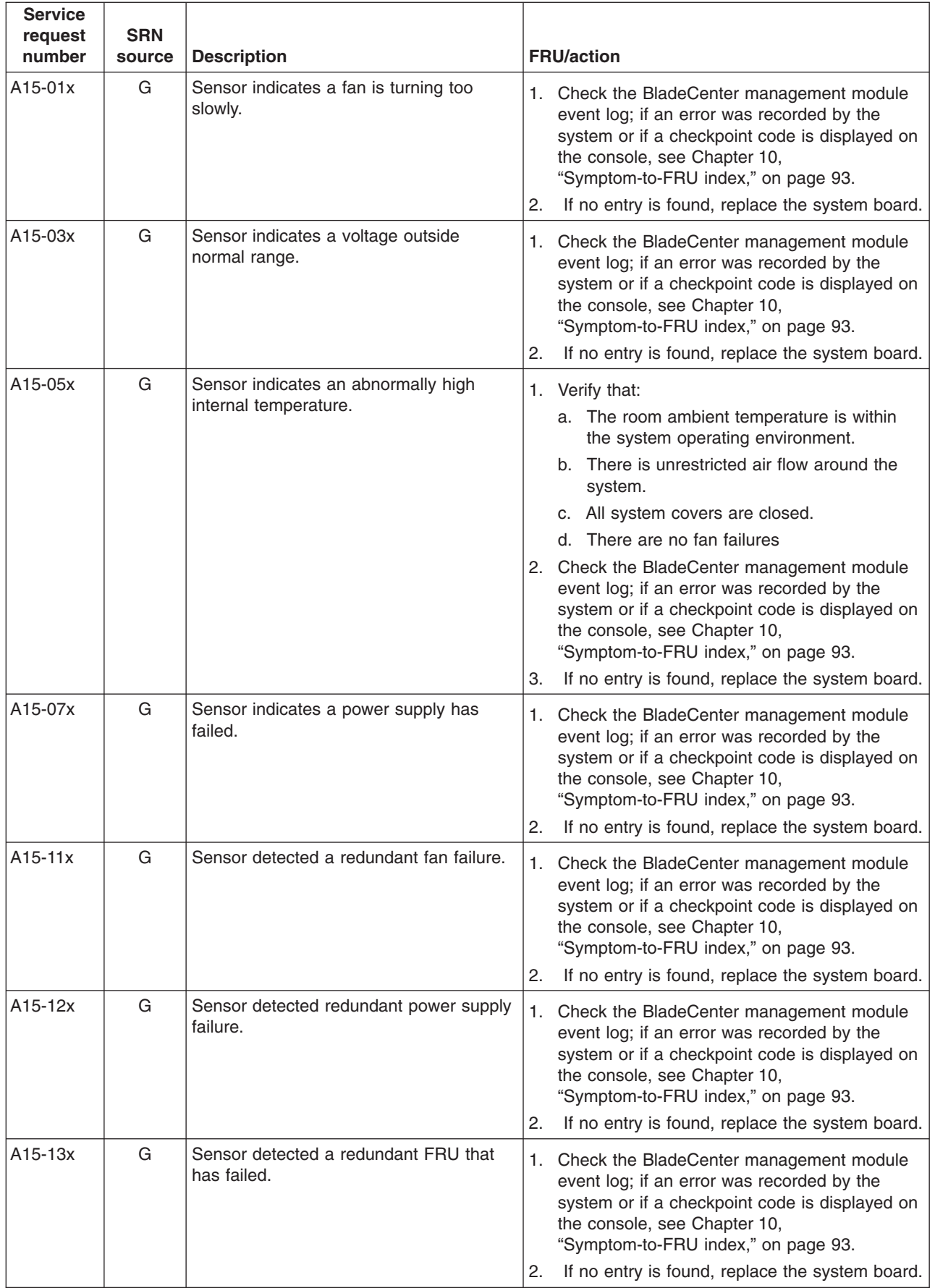

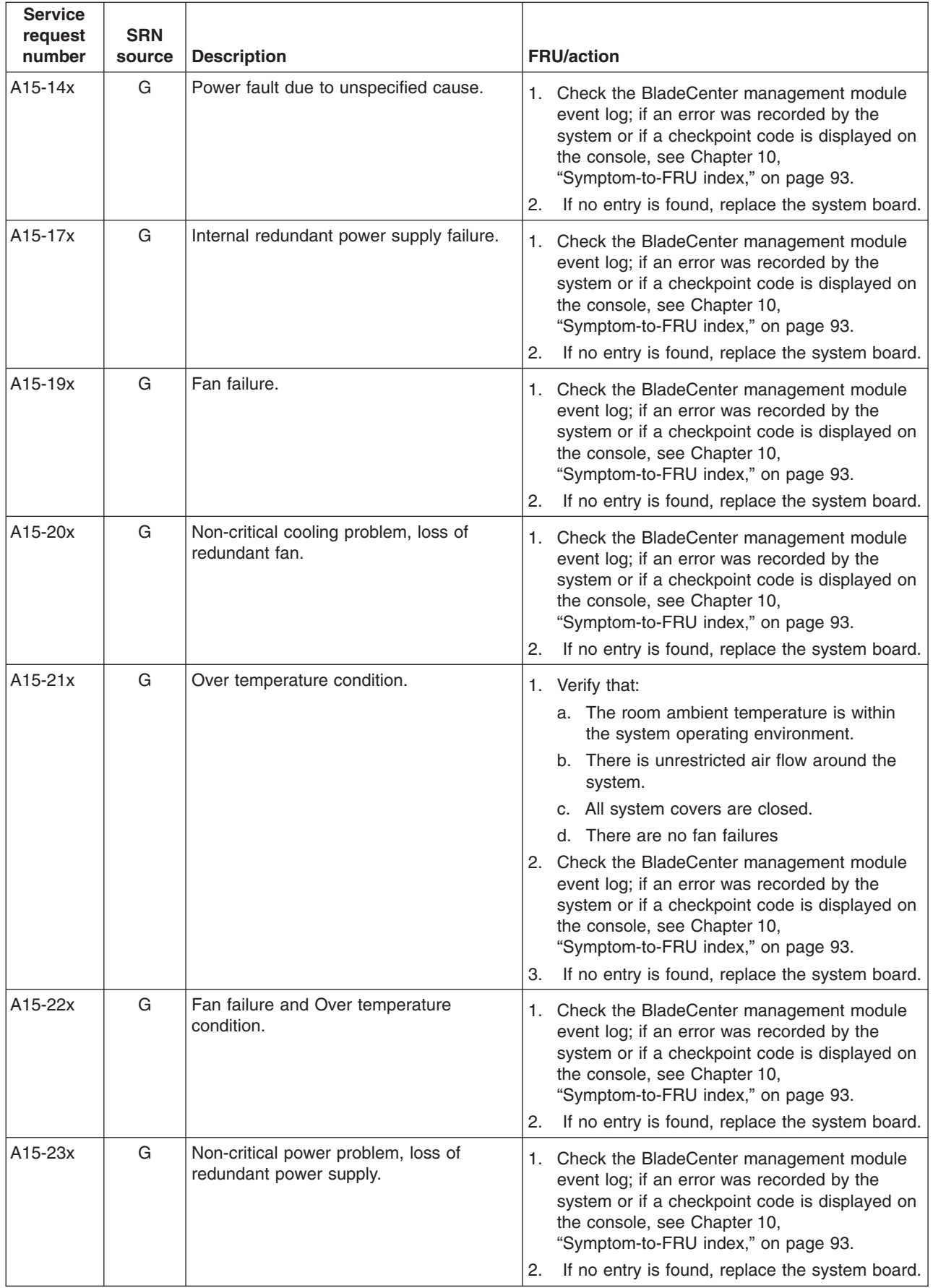

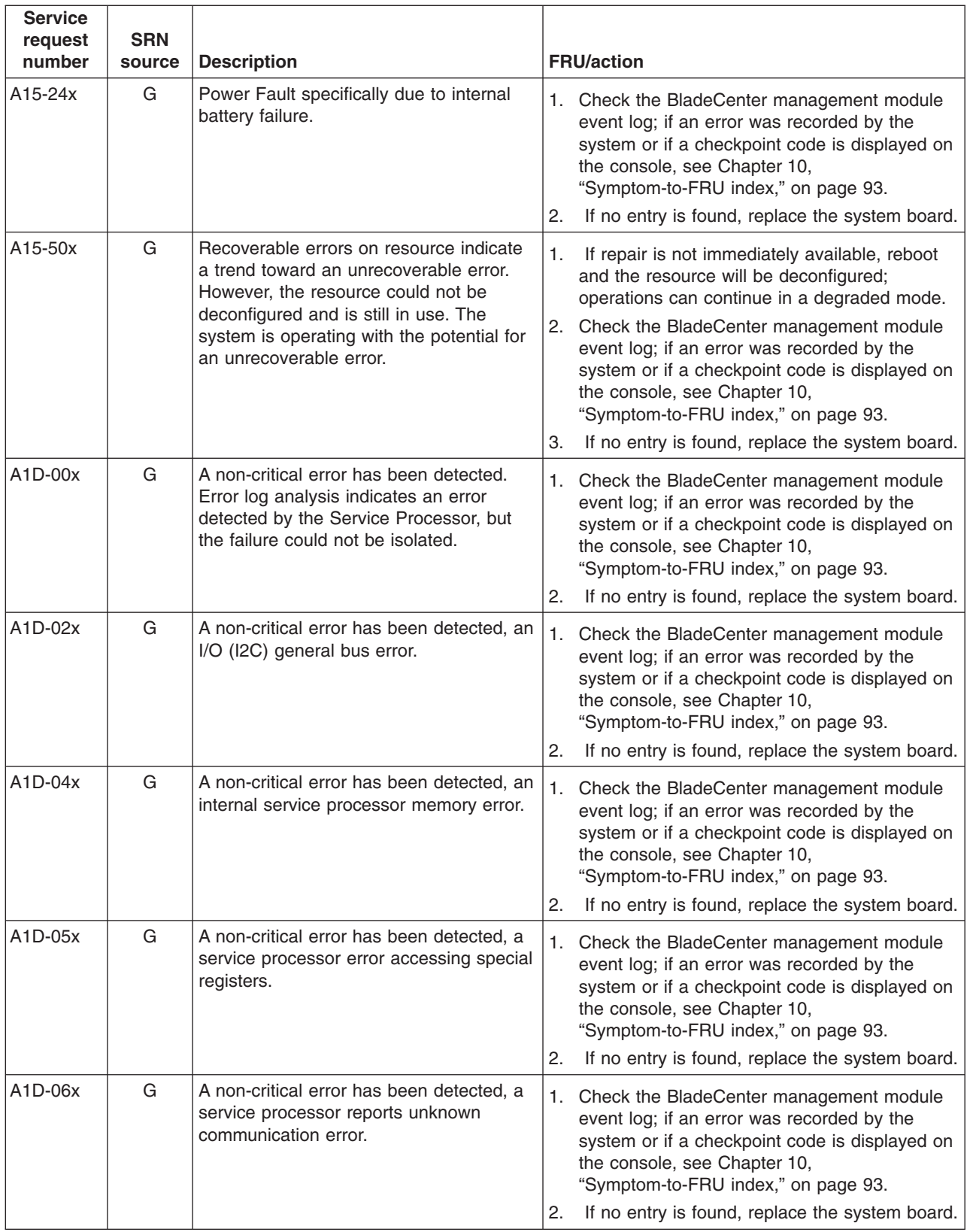

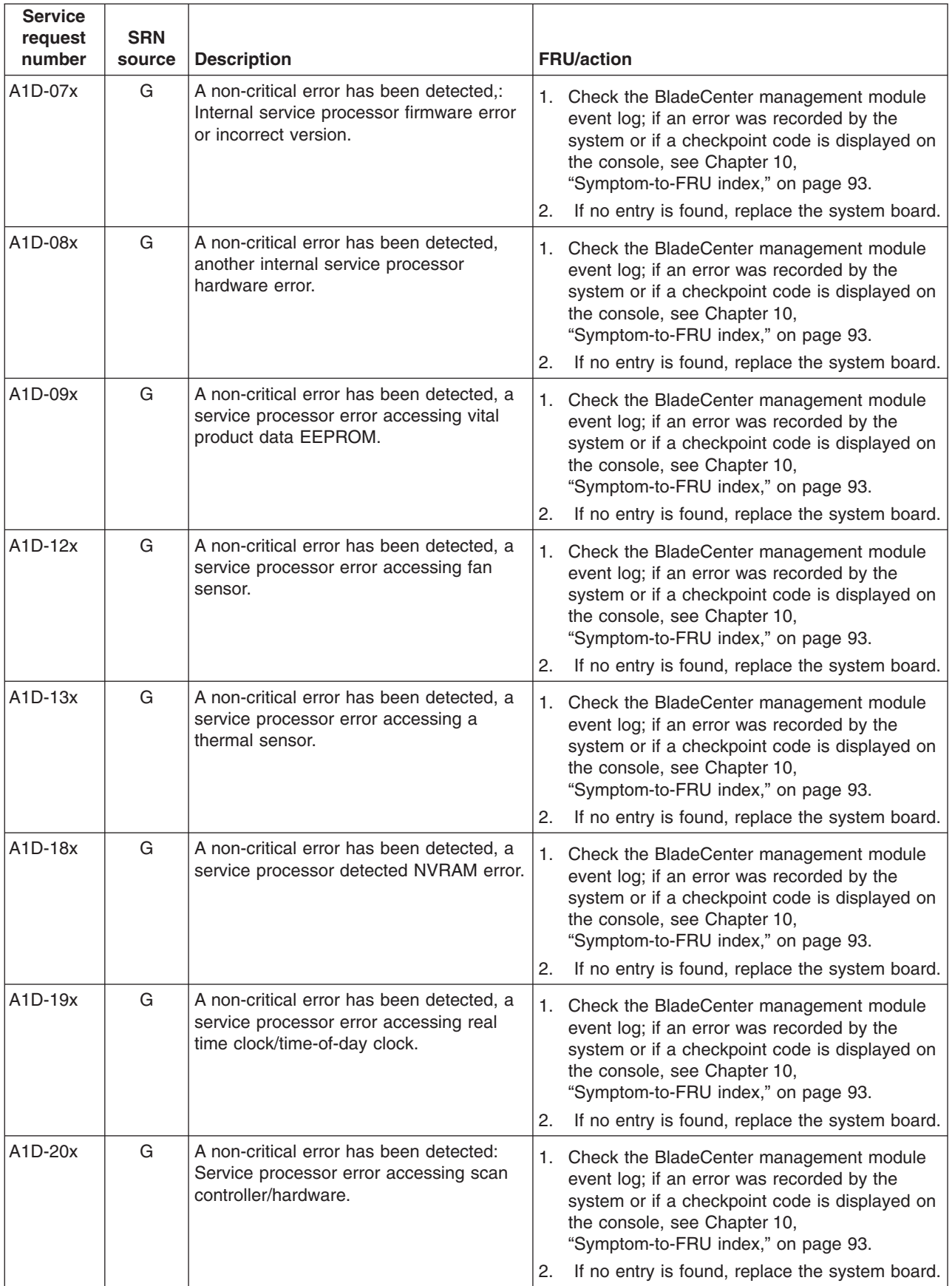

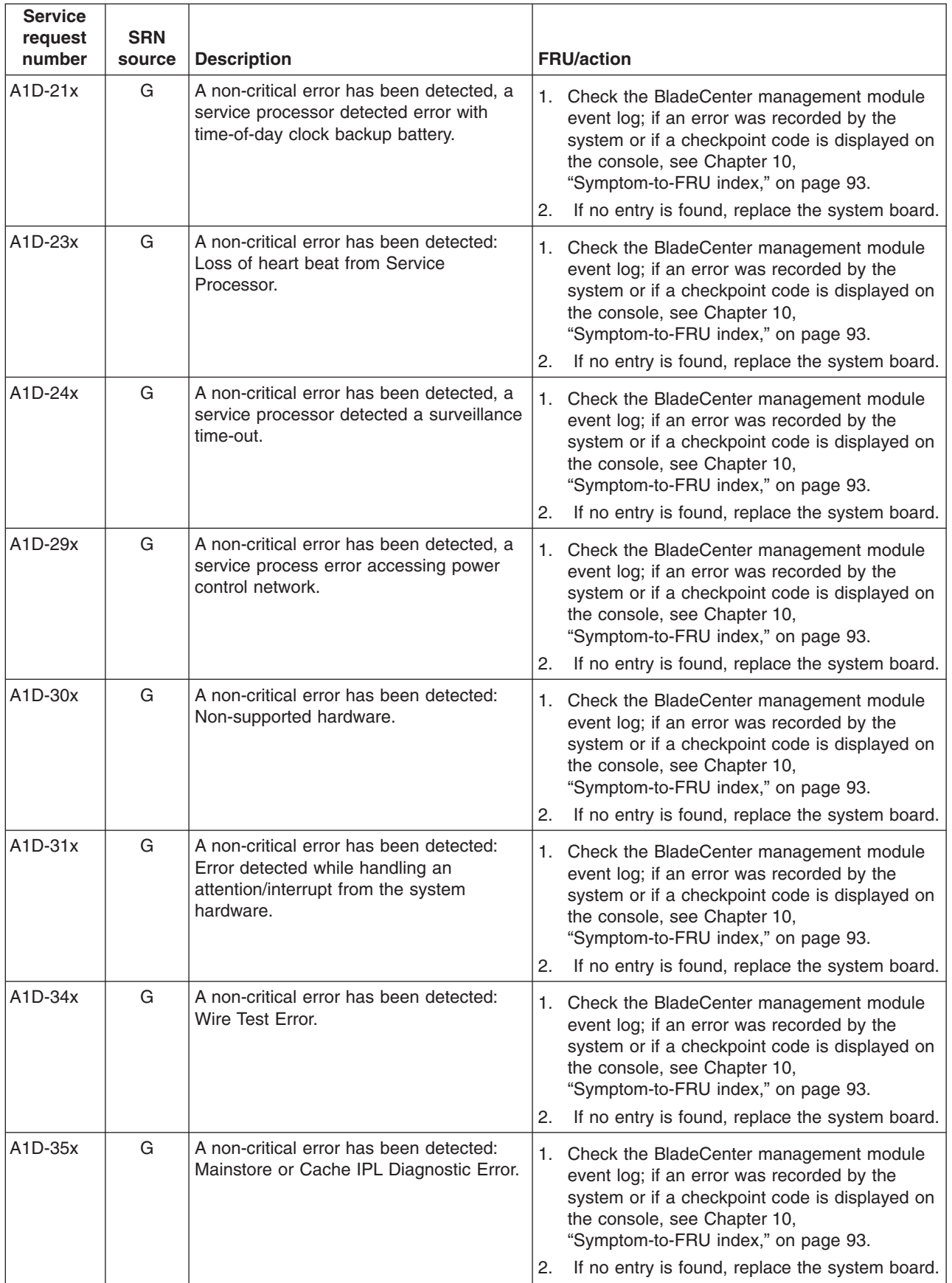

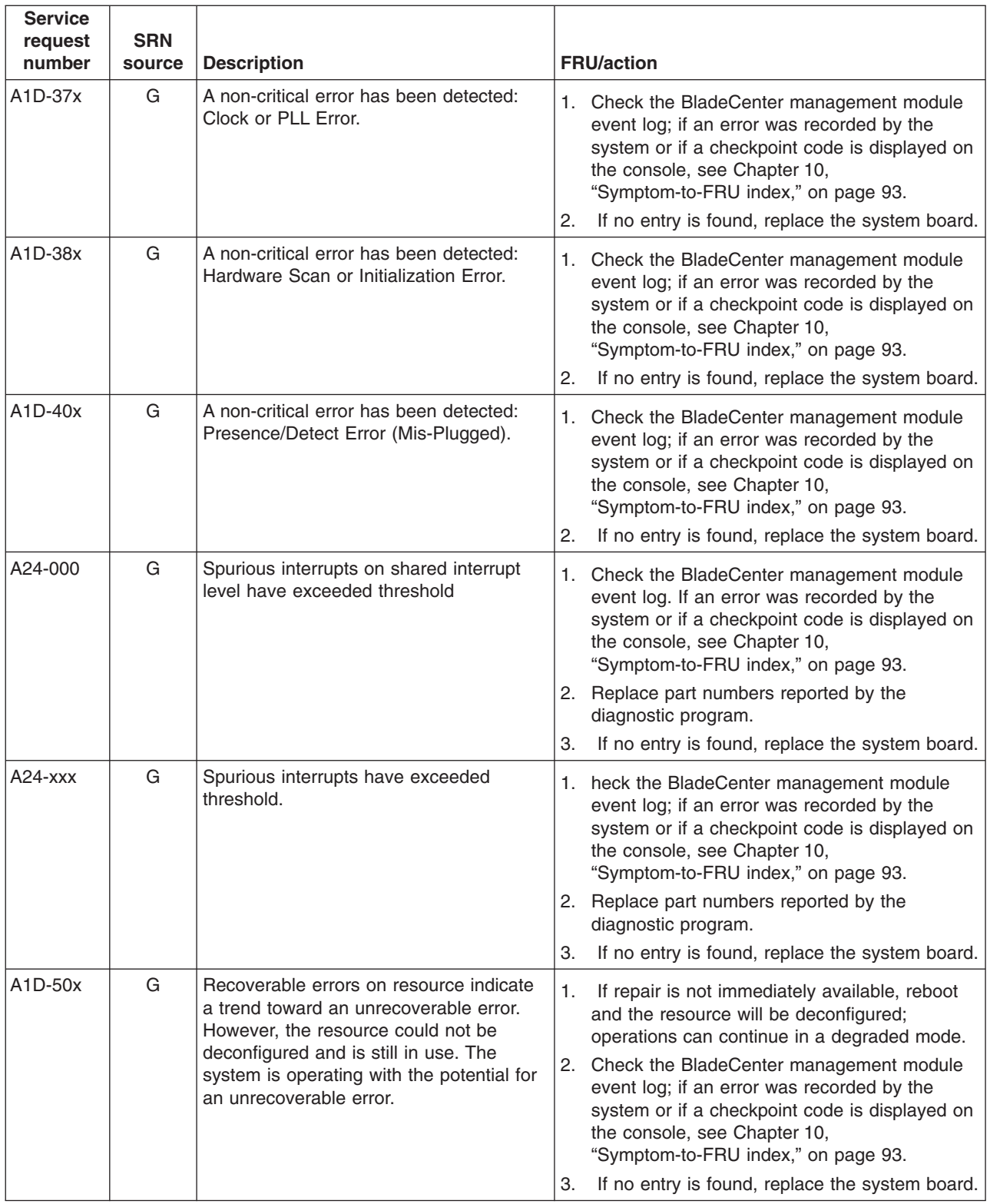

## **Failing Function Codes (FFCs)**

Failing function codes represent functions within the system unit.

**Note:** When replacing a FRU, use the following procedure to verify the fix:

- If the operating system is AIX, perform "Verifying the [replacement](#page-39-0) part using AIX [diagnostics"](#page-39-0) on page 30
- If the operating system is Linux, perform "Running the [standalone](#page-34-0) [diagnostics](#page-34-0) from CD-ROM" on page 25

The failing function codes are listed in numerical sequence.

A function may not be physically packaged on the same FRU in different system units.

When this condition exists, the FRU part number for each type of system unit is listed.

The Failing Function Code list is organized into the following columns:

Failing Function Code – The failing function code number from the "SRN [tables"](#page-119-0) on [page](#page-119-0) 110.

Machine type/model – This column is used when the failing function is on a FRU which differs by machine type and model. Use the part number for the type of system unit you are servicing.

**Note:** Although the machine cover logo may depict the model number as four digits, the service and parts ordering system requires three-digit numbers. For example, if the cover logo depicts model number xxxx, service and parts documentation may refer to that model as xxx.

Part number – This column contains the part number of the FRU that contains the failing function. Use the part number for the type of system unit you are servicing.

Description and notes – This column contains the description of the FRU and any usage notes. The FRU description may be different in different system units. Use the one for the type of system unit you are servicing.

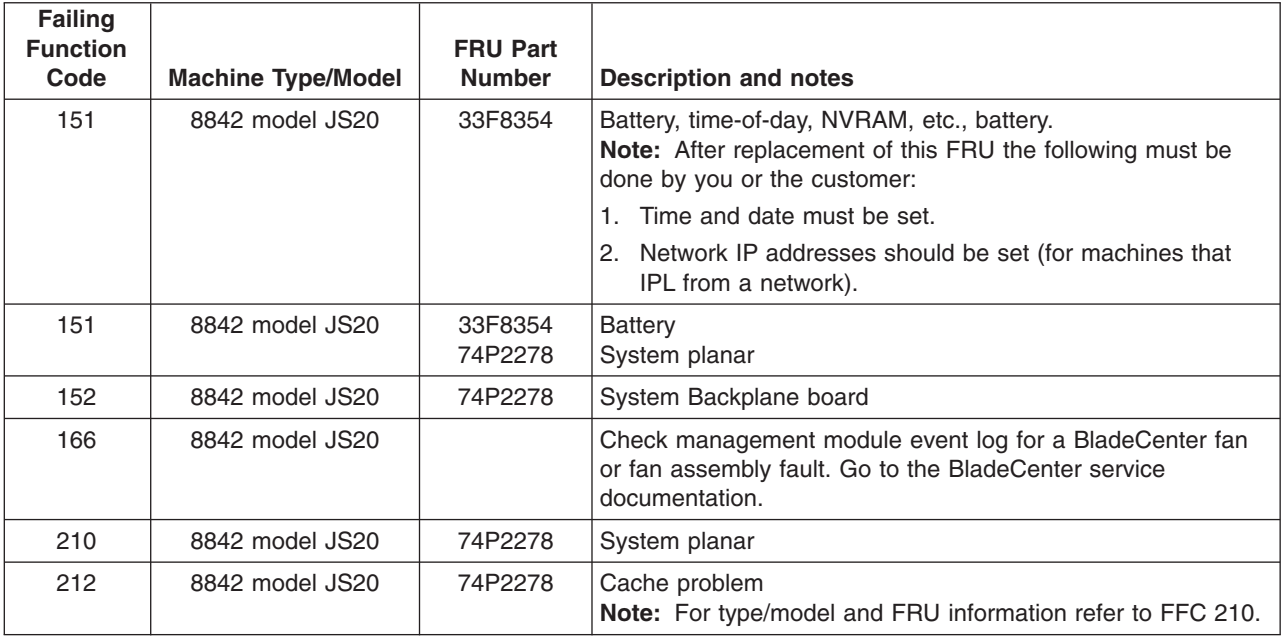

### **FFC table**

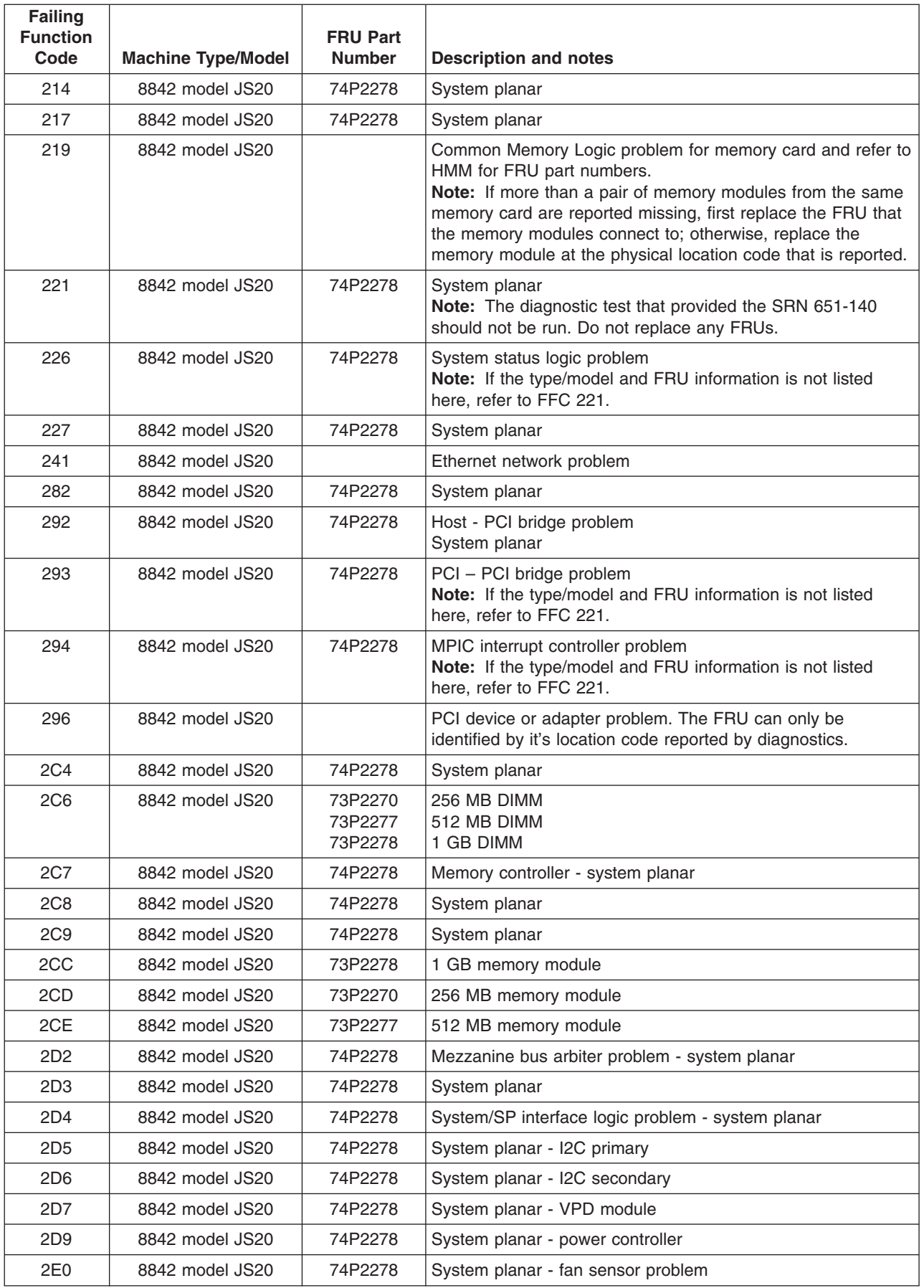

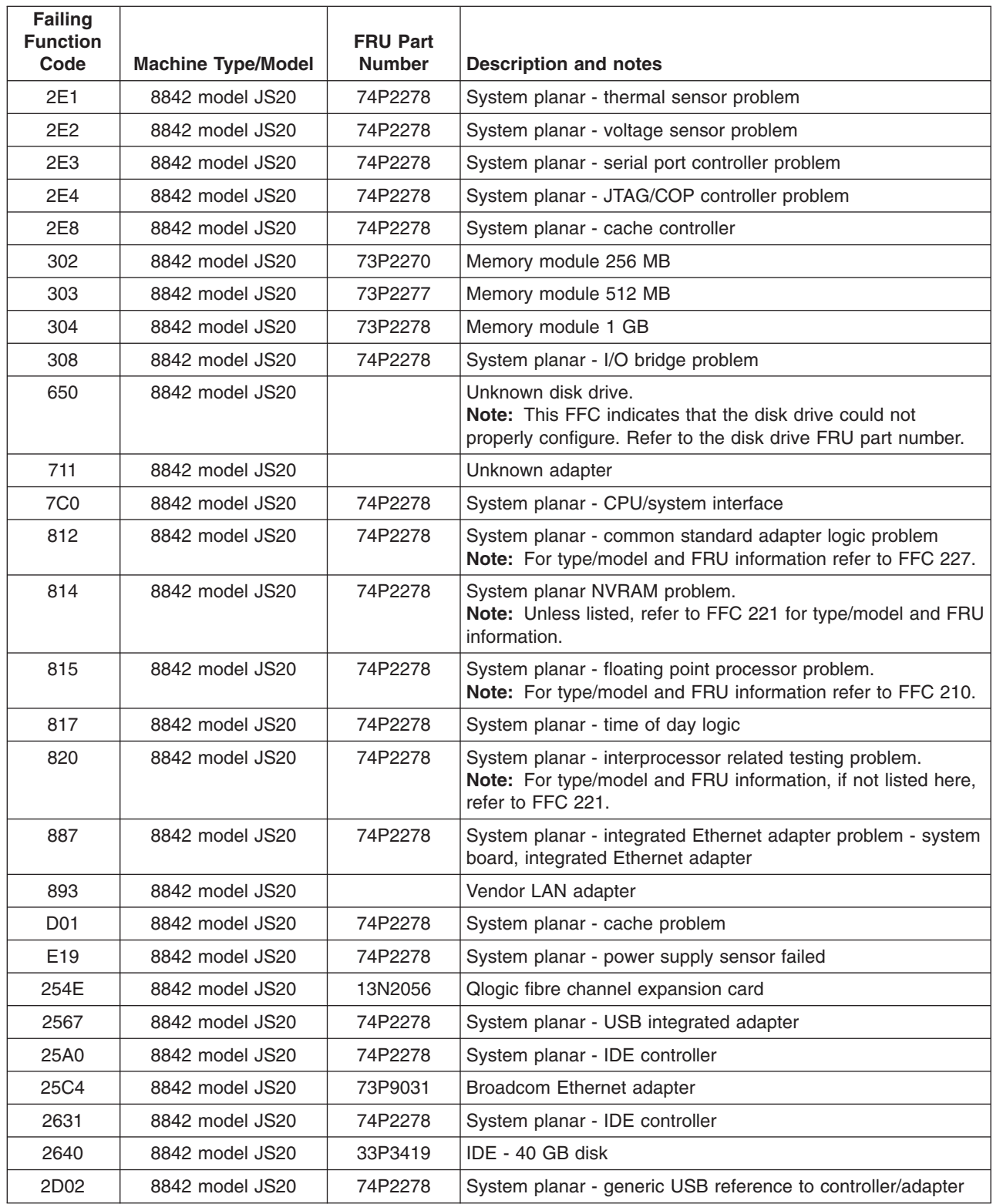

## **Light path diagnostics LEDs**

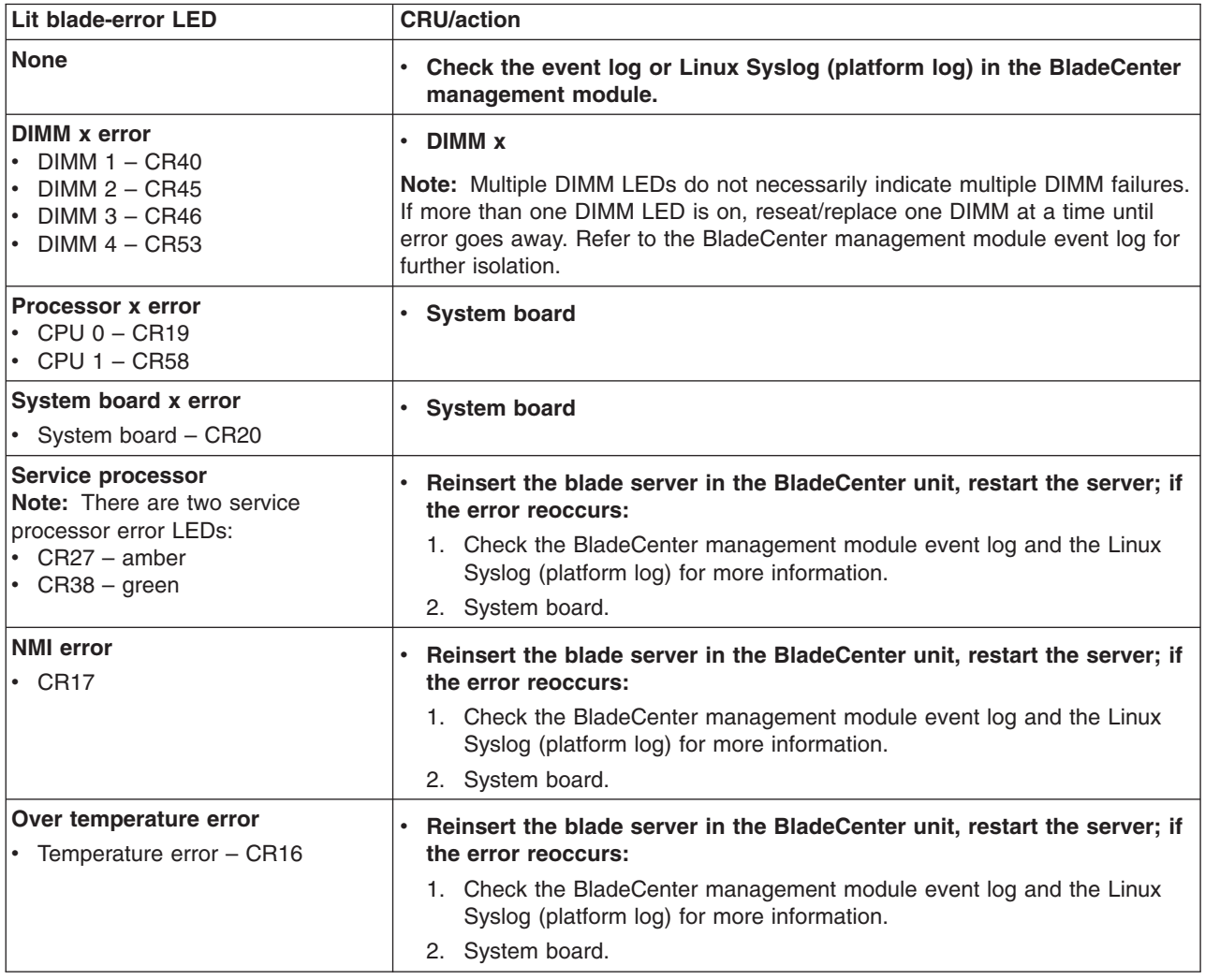

## **Error symptoms**

You can use the error symptom tables to find solutions to problems that have definite symptoms.

If you cannot find the problem in the error symptom charts, go to ["General](#page-46-0) [checkout"](#page-46-0) on page 37 to test the server.

If you have just added new software or a new option and the server is not working, do the following before using the error symptom charts:

- Remove the software or device that you just added.
- Go to "General [checkout"](#page-46-0) on page 37 and run the firmware-based diagnostic tests to determine if the server is running correctly.
- Reinstall the new software or new device.

In the following tables, if the entry in the FRU/action column is a suggested action, perform that action; if it is the name of a component, reseat the component and replace it if necessary. The most likely cause of the symptom is listed first.

# **CD drive problems**

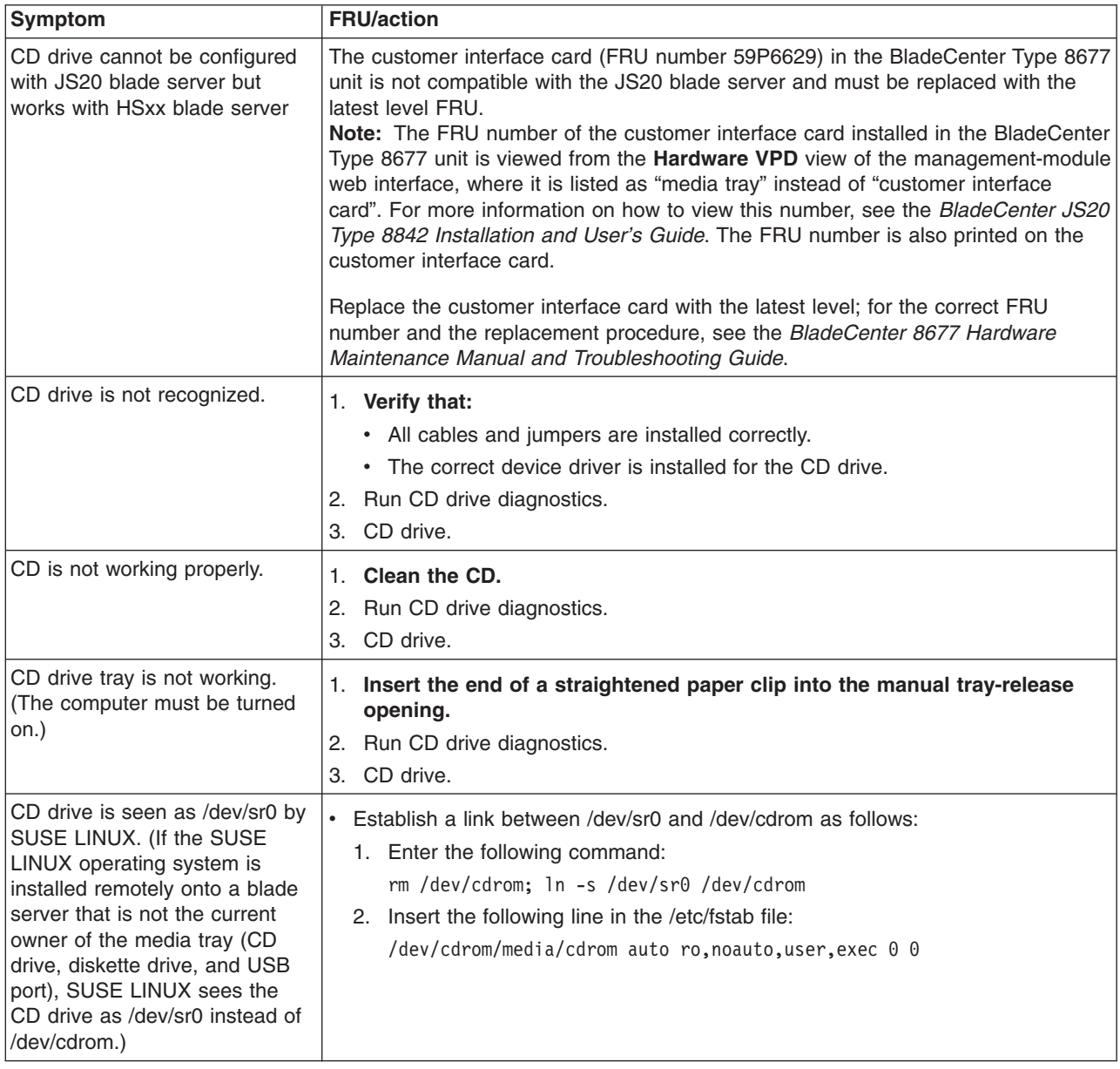

# **Diskette drive problems**

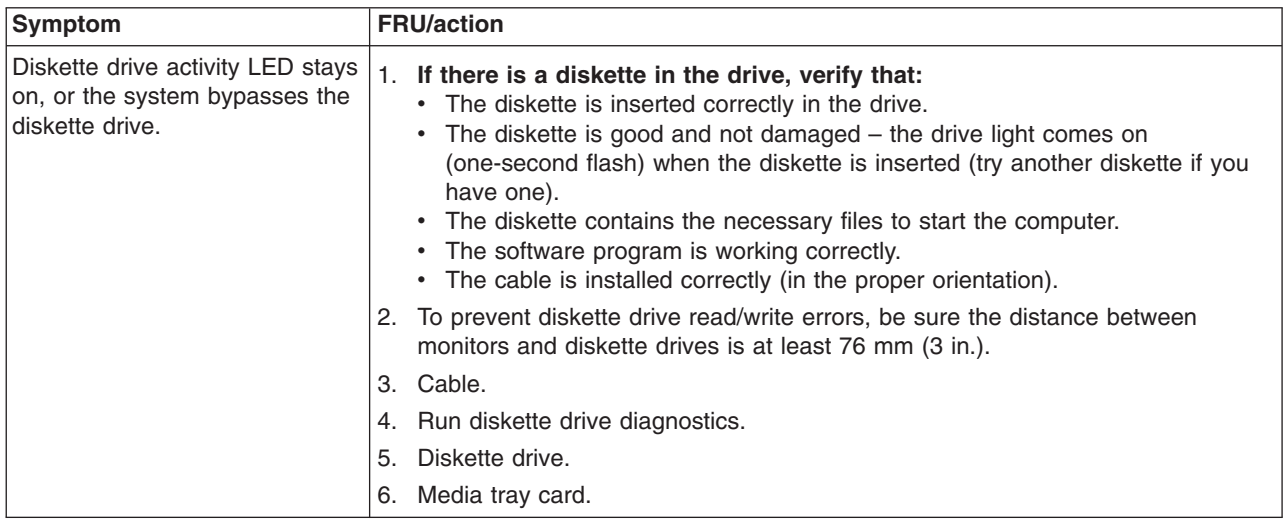

# **General problems**

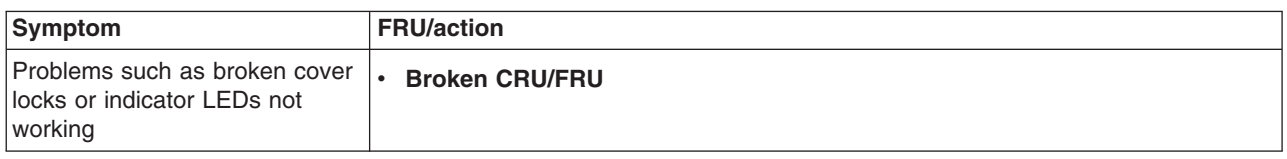

# **Hard disk drive problems**

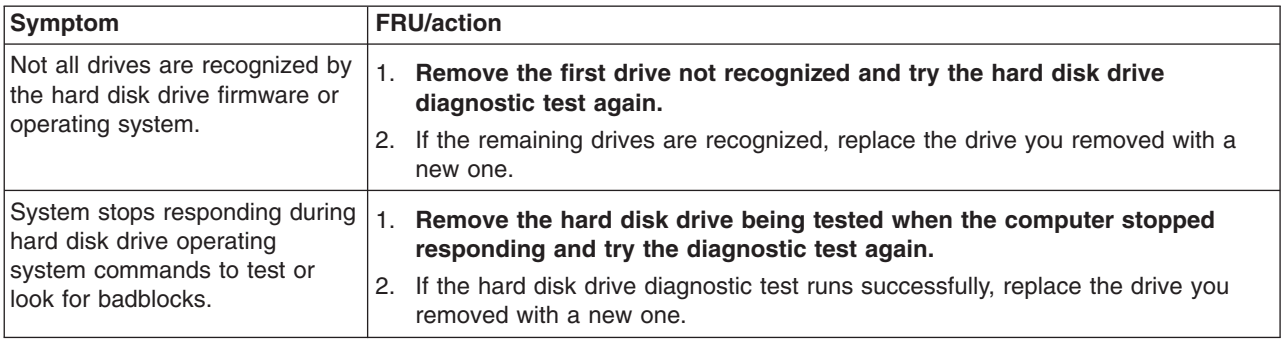

## **Memory problems**

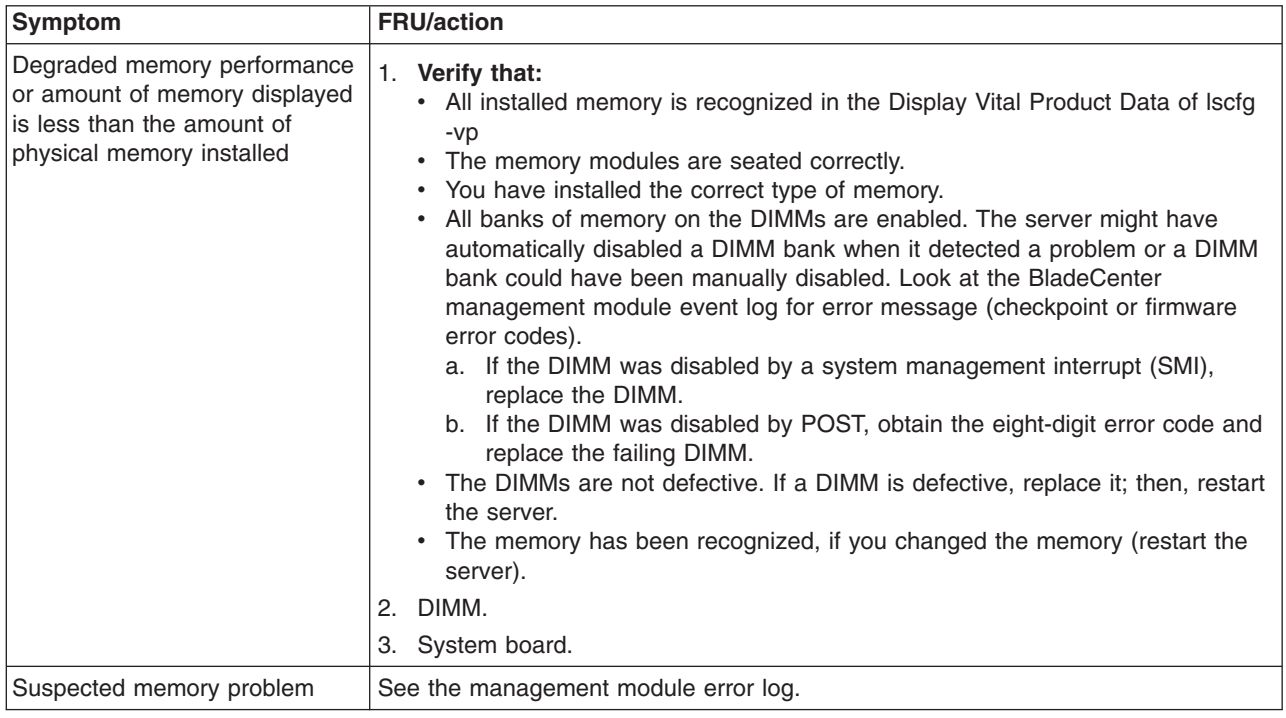

## **Microprocessor problems**

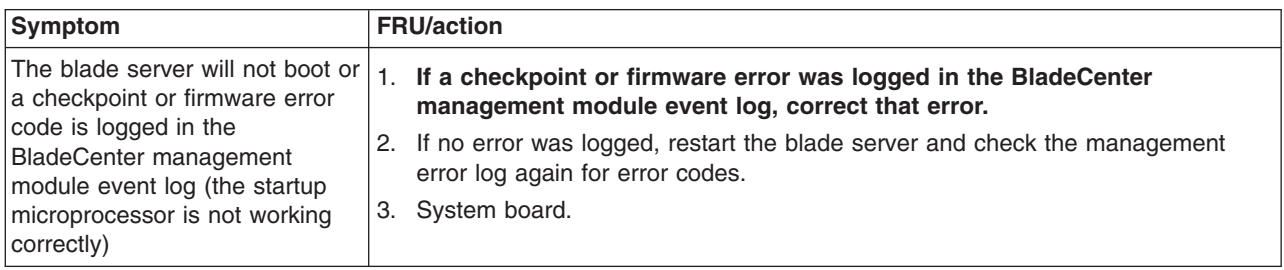

## **Monitor problems**

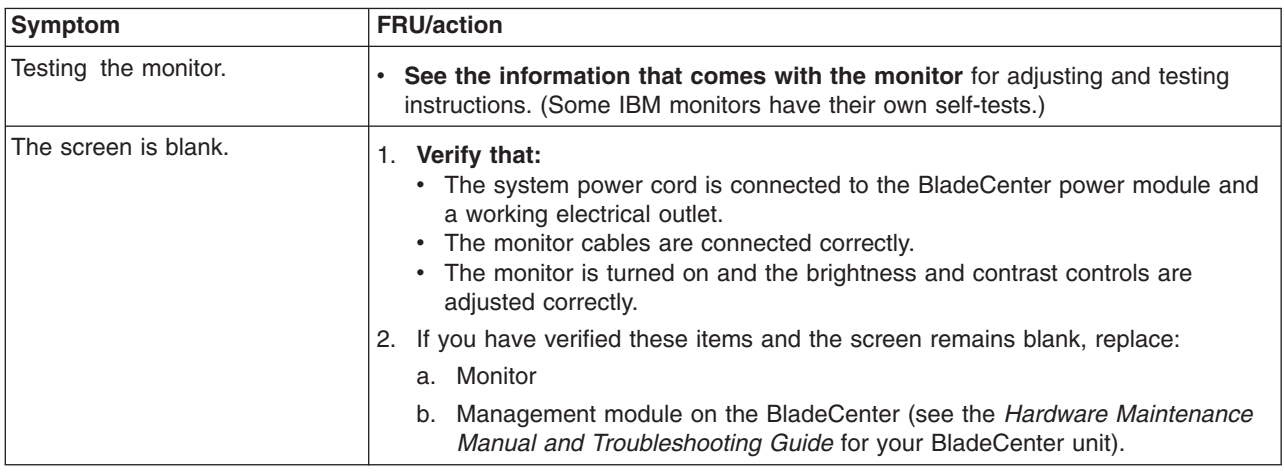

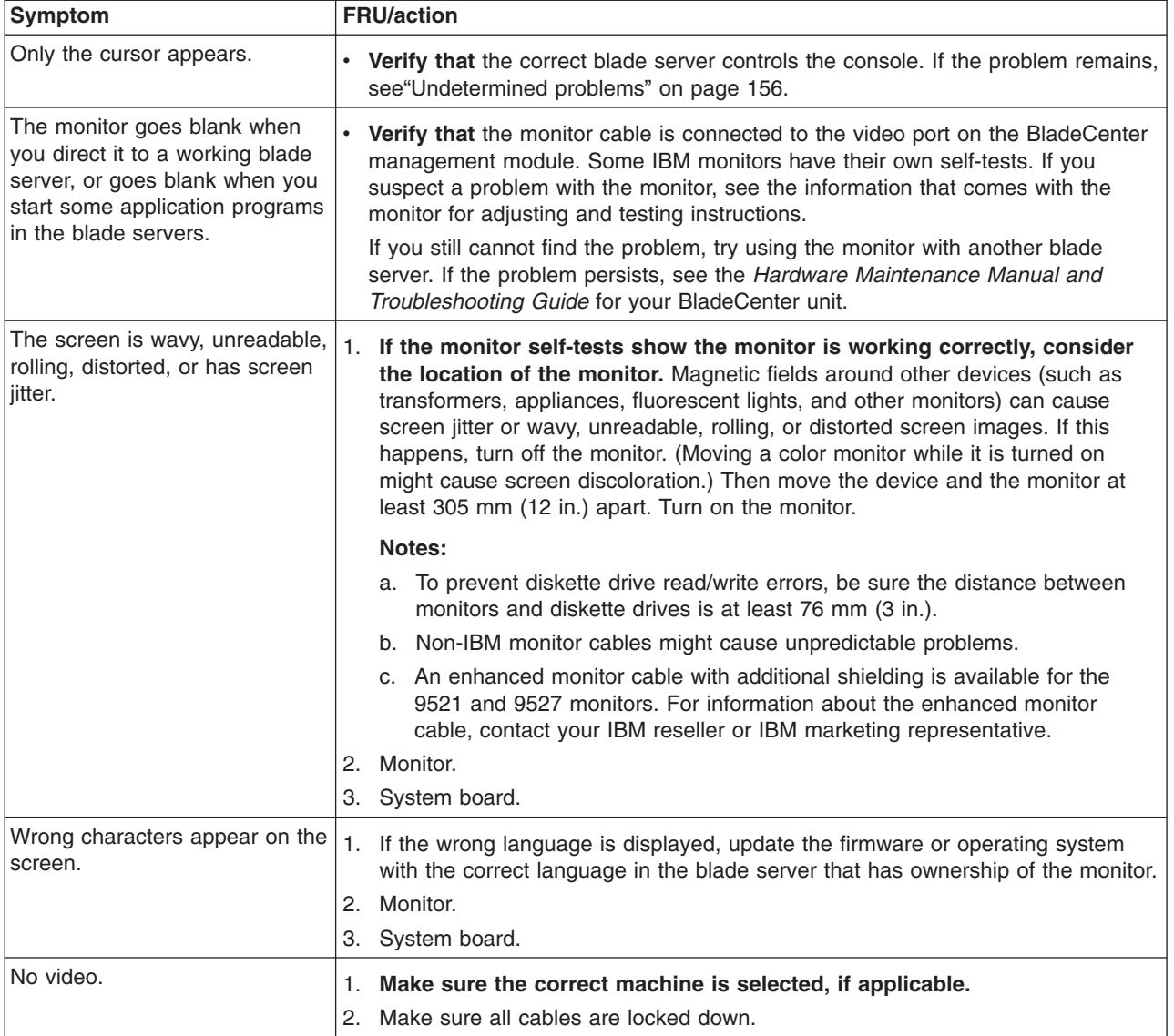

# **Mouse problems**

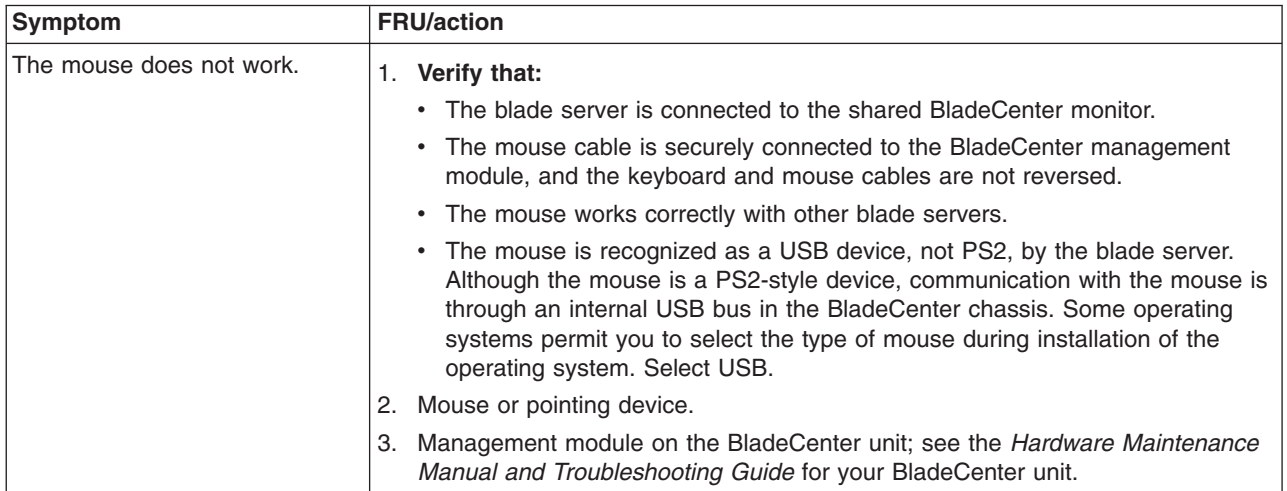

# **Network connection problems**

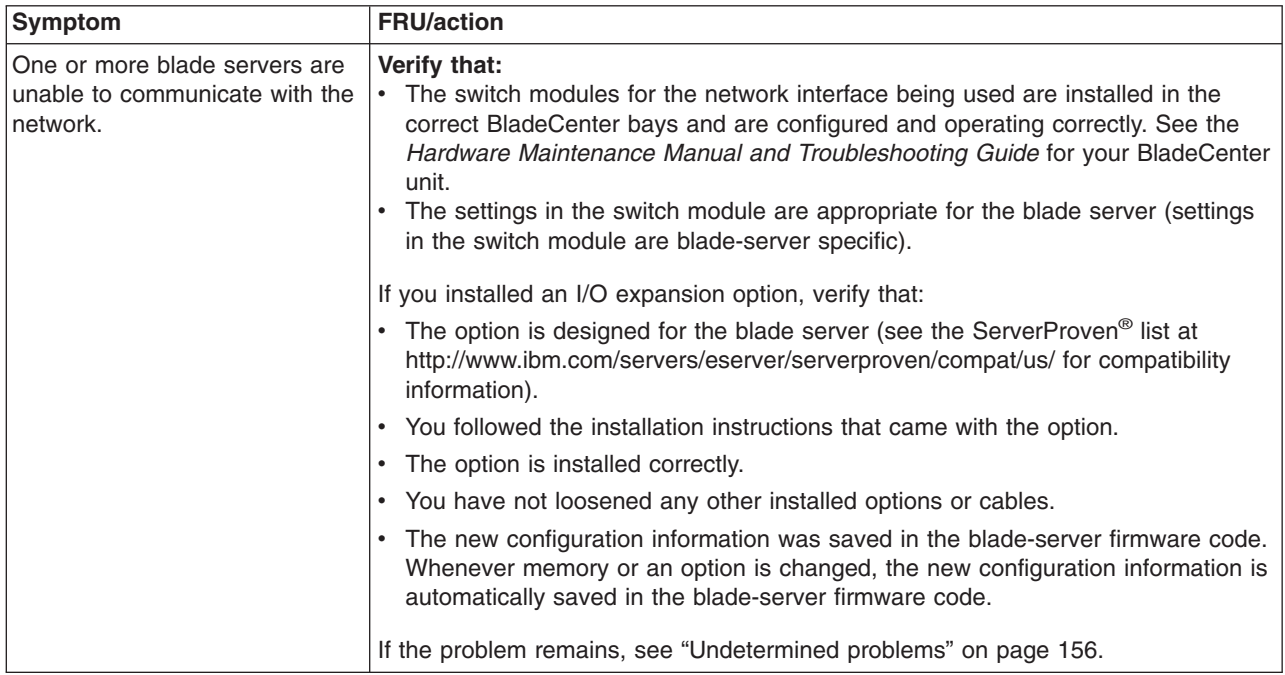

# **Option problems**

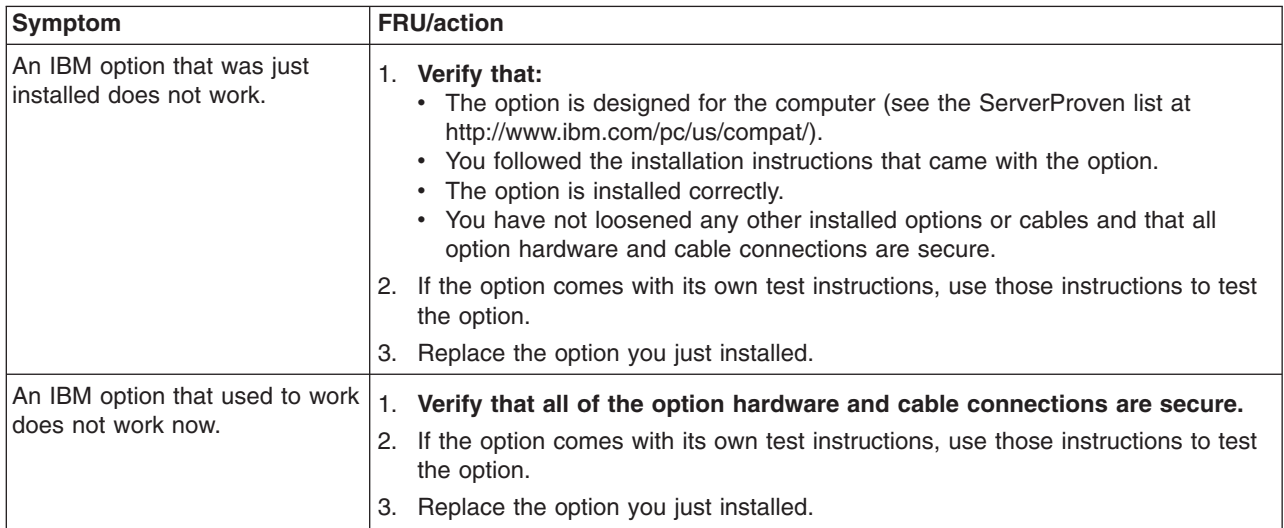

# **Power problems**

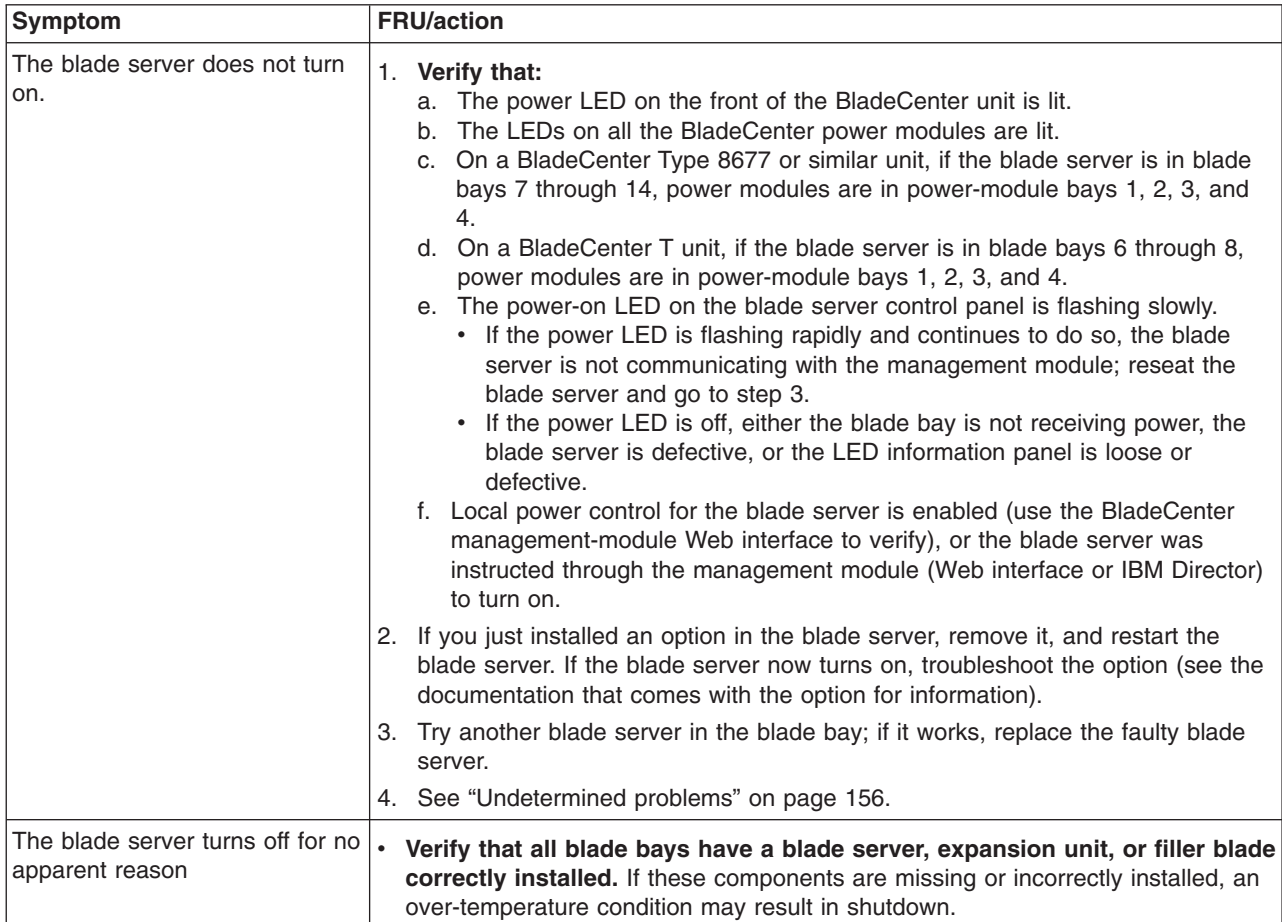

# **Service processor problems**

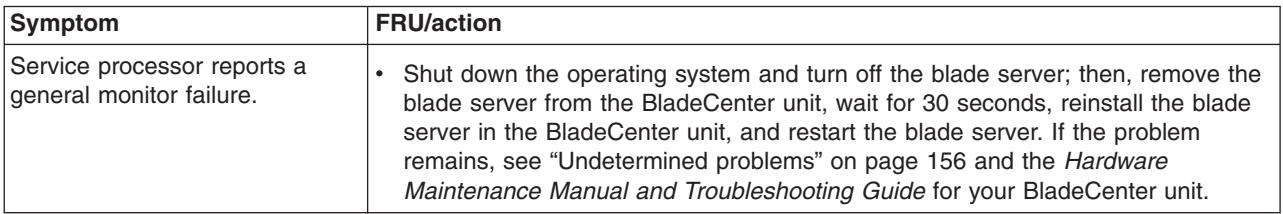

## **Software problems**

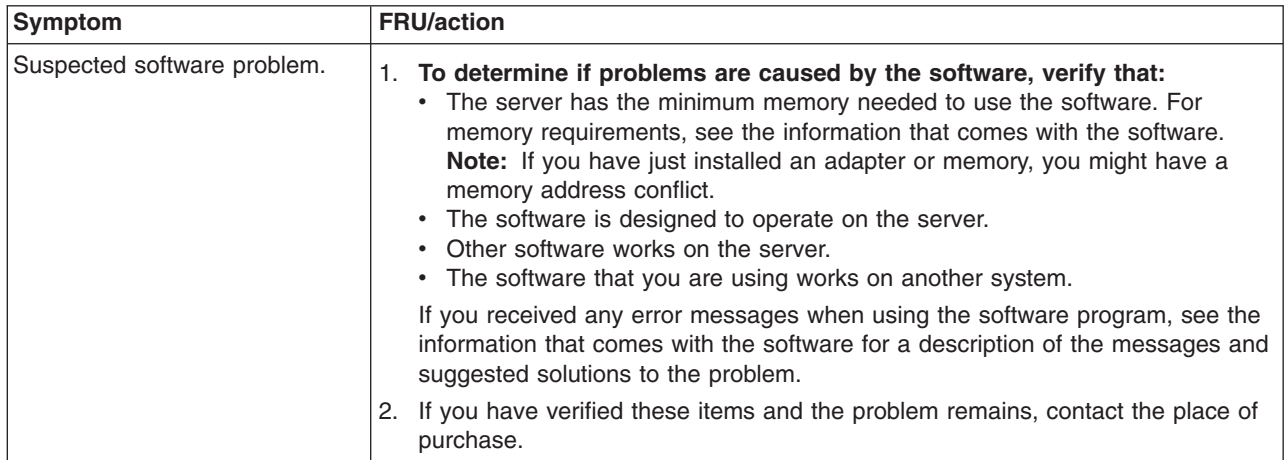

## **Startup problems**

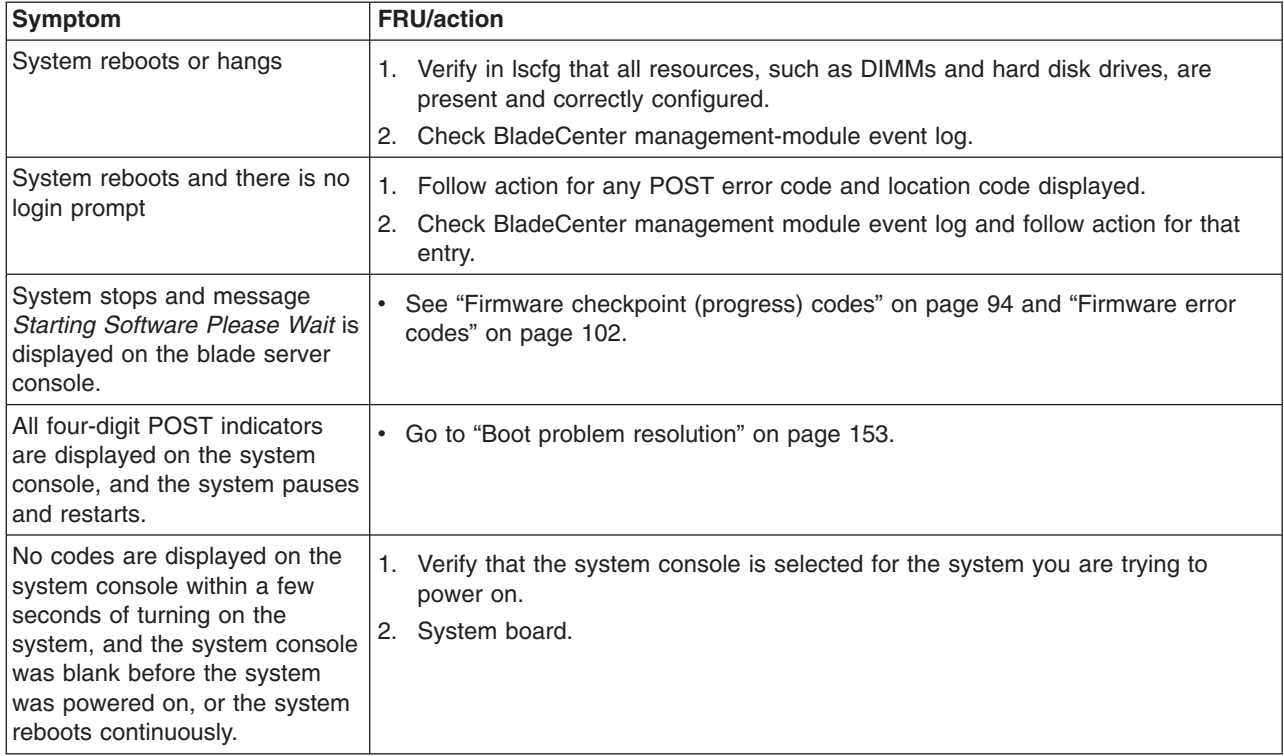

## **Service processor error codes**

Service processor error codes are viewed in the BladeCenter management-module event log; see the *Hardware Maintenance Manual and Troubleshooting Guide* for your BladeCenter unit.

### <span id="page-162-0"></span>**Boot problem resolution**

Depending on the boot device, a checkpoint may be displayed on the console for an extended period of time while the boot image is retrieved from the device. This is particularly true for CD-ROM and network boot attempts. When booting from the CD-ROM, watch for activity on the drive's LED indicator. A blinking LED indicates that the loading of either (a) the boot image, or (b) additional information required by the operating system being booted, is still in progress. If the checkpoint is displayed for an extended period of time and the drive LED is not indicating any activity, there might be a problem loading the boot image from the device.

**Note:** For network boot attempts, if the system is not connected to an active network, or if there is no server configured to respond to the system's boot request, the system will still attempt to boot. Because time-out durations are necessarily long to accommodate retries, the system may appear to be hung.

If you suspect a problem loading the boot image, complete the following steps:

- 001- Verify that your bootlist is correct.
	- 1. From the BladeCenter management module (MM) menu, select the boot list menu for your system: **Blade Tasks > Configuration > Boot Sequence**
	- 2. Find your server on the list that is displayed and verify that the device from which you are attempting to boot is the first device in the boot sequence. If it is not, select your server from the list of servers and modify the boot sequence on the select boot sequence menu. Cycle power on your server to retry the boot.

**Note:** If **Network** is selected, the server will try to boot from both Ethernet ports on the system board.

3. If this boot attempt fails, do the following:

If you are attempting to boot from the network:

- a. If attempting to boot from the network go to Step 002.
- b. If attempting to boot from the CD-ROM go to Step 003.
- c. If attempting to boot from an IDE disk go to Step 004.
- 002-
- 1. Verify that the network cabling to the BladeCenter network switch is correct.
- 2. Check with the network administrator to make sure that the network is up.
- 3. Verify that the server for your system is running and configured to respond to your system.
- 4. Turn the server power off, then turn it on and retry the boot operation.
- 5. If the boot still fails, replace the system board.

003-

- If you are attempting to boot from the CD drive:
	- 1. From BladeCenter management module **Blade Tasks** menu, verify that the media tray is assigned to your server.
	- 2. Turn the server power off, then turn it on and retry the boot operation.
	- 3. If the boot fails, try a known good boot CD.
	- 4. If possible, try to boot another JS20 server in the BladeCenter unit to verify that the CD-ROM is functional.
- If the CD-ROM boots on the second server, replace the JS20 system board in the JS20 you were originally trying to boot.
- If the CD-ROM fails on the second server, replace the CD drive in the media tray.
- 5. If replacing the CD-ROM does not resolve the problem, replace the media tray.
- 6. If booting on all servers fails using the new media tray, replace the following in the BladeCenter unit:
	- Management module
	- BladeCenter backplane

004-If you are attempting to boot from an IDE disk.

- 1. Verify that the IDE disk is installed. If you are trying to boot from the second IDE disk, verify that the second IDE disk is installed.
- 2. Select the CDROM as the boot device.
- 3. Perform Chapter 4, "Problem [determination](#page-30-0) procedures for AIX and [Linux,"](#page-30-0) on page 21.
- 4. Reload the operating system onto the disk if boot attempts from that disk continue to fail.
- 5. Replace the suspect disk if you are not able to load the operating system.
- 6. Replace the system board and retry loading the operating system.

### **Physical location codes**

Locations are visible when you are viewing event-log entries on the management module.

*Un* generally refers to the enclosure, where *n* is the machine type, model, and machine/system serial number of that enclosure. For a blade server, this would be the fully assembled blade server, its machine type, model, and machine/system serial number (the unique identifiers that identify the individual blade server asset against which an IBM warranty is provided). The physical location code gives no indication of the location of the blade server within the BladeCenter unit. Physical location codes are within the domain of the enclosure, which in this case is the individual, fully-assembled blade. The machine type, model, machine/system serial number identify a blade server by a unique name, not a location.

- **Pn** generally refers to an instance of a system board.
- **Tn** generally refers to an instance of a connector or port
- **Cn** generally refers to an instance of a card
- **Dn** generally refers to an instance of a DASD or disk

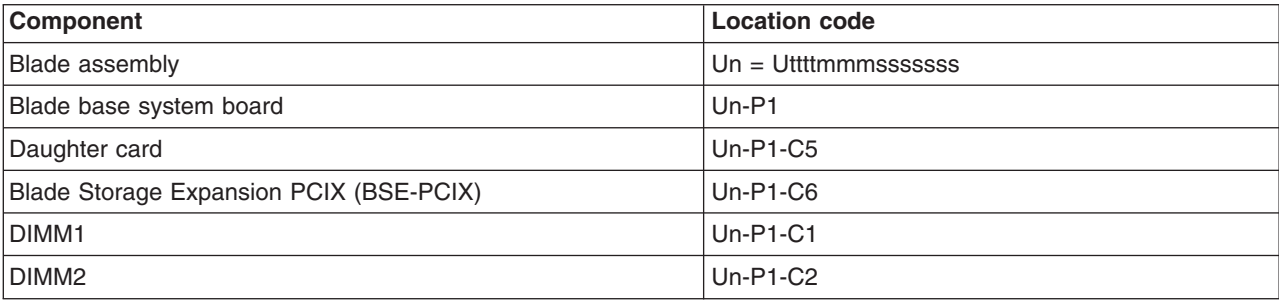

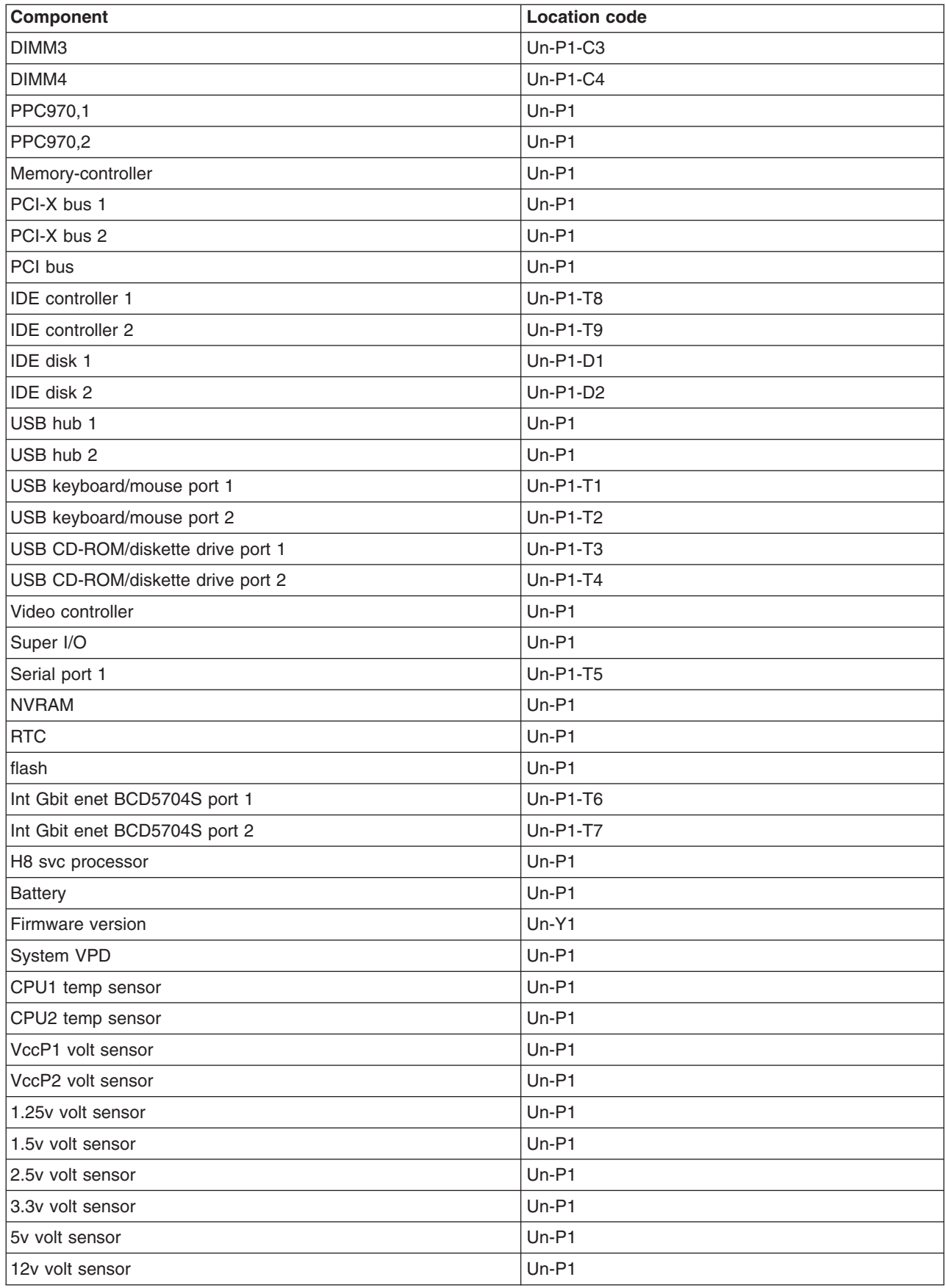

## <span id="page-165-0"></span>**Undetermined problems**

When troubleshooting a problem with the JS20 Type 8842, you must determine whether the problem is a blade server problem or a problem with the BladeCenter unit.

- If the BladeCenter unit contains more than one blade server and only one of the blade servers exhibits the problem, it is likely that it is a blade server problem.
- If all of the blade servers exhibit the same symptom, it is probably a BladeCenter unit problem; for more information, see the IBM *BladeCenter Hardware Maintenance Manual and Troubleshooting Guide*. Check the LEDs on all power supplies of the BladeCenter unit where the blade server is installed. If the LEDs indicate the power supplies are working correctly, and reseating the blade server does not correct the problem, it is probably a blade server problem.

Complete the following steps:

- 1. Check the front panel:
	- a. Check that the front panel is connected to the system board (see ["Opening](#page-83-0) the blade [server](#page-83-0) cover" on page 74.
	- b. If there is no lit power LED (flashing or solid) on the front panel, move the JS20 server to another slot in the BladeCenter unit and check the power LED.
		- 1) If the power LED is lit (flashing or solid), see the *BladeCenter Hardware Maintenance Manual and Troubleshooting Guide* and follow the problem determination procedure in that document.
		- 2) If the power LED is not lit, replace the front panel; then, try to turn on the blade server from the BladeCenter management-module Web interface (see the BladeCenter documentation for more information).
		- 3) If this does not correct the problem, continue with step 2a.
- 2. Check the adapter (if installed):
	- a. Turn off the blade server, remove the blade server from the BladeCenter unit, and open the cover.
	- b. Remove the adapter.
	- c. Close the cover, reinstall the JS20 server, turn it on, and watch for one of the following:
		- 1) If an error was recorded in the BladeCenter management-module event log and the Linux Syslog (platform log), look for the error symptom in this chapter and take the recommended action.
		- 2) If the server starts up and displays the AIX or Linux prompt, then the adapter is faulty and should be replaced.

If AIX or Linux is the operating system, perform "Running the [standalone](#page-34-0) [diagnostics](#page-34-0) from CD-ROM" on page 25. For Linux, also check the Linux Syslog (platform log); look for the error symptom in this chapter and take the recommended action.

- **Note:** Turn on the server and start the Serial Over Lan for the blade server to be tested; then, check for the following responses:
	- a) Progress codes displayed on the console
	- b) AIX or Linux login prompt
- 3) If this does not correct the problem, continue with step 3a on [page](#page-166-0) 157.
- 3. Check the drives:
- <span id="page-166-0"></span>a. Turn off the blade server, remove it from the BladeCenter unit, and open the cover.
- b. If there are two IDE drives:
	- 1) Remove the second drive attached to IDE connector 2.
	- 2) Close the cover, reinstall the JS20 server, turn it on, and look for an error in the BladeCenter management-module event log and the Linux Syslog (platform log):
		- a) If no error occurs and you are able to log in, then the drive connected to IDE connector 2 may be faulty; replace that drive.
		- b) If the error reoccurs, continue with step 3c.
- c. If there is only one IDE drive installed, or if the second IDE drive is not faulty:
	- 1) Turn off the blade server, remove it from the BladeCenter unit, and open the cover.
	- 2) Remove the first drive attached to IDE connector 1.
	- 3) Close the cover, reinstall the JS20 server, turn it on, and look for an error in the BladeCenter management-module event log. If the operating system is Linux, the Linux Syslog (platform log) might have more information to help you isolate the problem.
		- **Note:** If you are utilizing a network boot there will not be a Syslog available.
		- a) If no error occurs (except an indication that the boot device could not be found), then the drive might be faulty.
		- b) If the error reoccurs, then the drive connected to IDE connector 1 does not appear to be faulty; reinstall the drive and continue with step 4.
- **Note:** Minimum operating requirements are:
	- System board and microprocessors
	- Memory (with a minimum of two memory DIMMs of at least 256 MB each)
- 4. Check the DIMMs:
	- a. Turn off the blade server, remove the blade server from the BladeCenter unit, and open the cover.
	- b. Replace the memory modules one at a time (minimum requirement  $=$  two DIMMs of 256 MB DIMMs or greater); each time, reinstall, turn on, and reconfigure the blade server to the original configuration.

If all DIMMs have been replaced and the problem remains, continue with step 5.

5. Install and turn on the blade server. If the problem remains, suspect the system board and microprocessors.

### **Notes:**

- 1. If the problem goes away when you remove an adapter from the system, and replacing that adapter does not correct the problem, suspect the system board.
- 2. If you suspect a networking problem and the blade server passes all the system tests, suspect a network cabling problem external to the blade server.

## **Problem determination tips**

Because of the variety of hardware and software combinations that can be encountered, use the following information to assist you in problem determination. If possible, have this information available when requesting assistance from Service Support and Engineering functions.

- Machine type and model
- Hard disk upgrades
- Failure symptom
	- AIX diagnostic or the standalone diagnostics failure information
	- diagela-provided results (Linux or AIX) and Service Request Number (SRN)
	- Do POST or firmware diagnostics fail?
	- What is the error message?
	- What, when, where? Single or multiple servers?
	- Is the failure repeatable?
	- Has this configuration ever worked?
	- If it has been working, what changes were made before it failed?
	- Is this the original reported failure?
- System firmware level version
	- Type and version level
- Hardware configuration
	- Print (print screen) configuration currently in use
- Operating-system software
	- Type and version level
- **Note:** To eliminate confusion, servers are considered identical only if they:
	- Are the exact machine type and model
	- Have the same system firmware version
	- Have the same adapters and attachments in the same locations
	- Have the same address jumpers, terminators, and cabling
	- Have the same software versions and levels
	- Have the same configuration options set
	- Have the same setup for the operating-system control files

# **Chapter 11. Parts listing, Type 8842**

This parts listing supports the JS20 Type 8842 blade server.

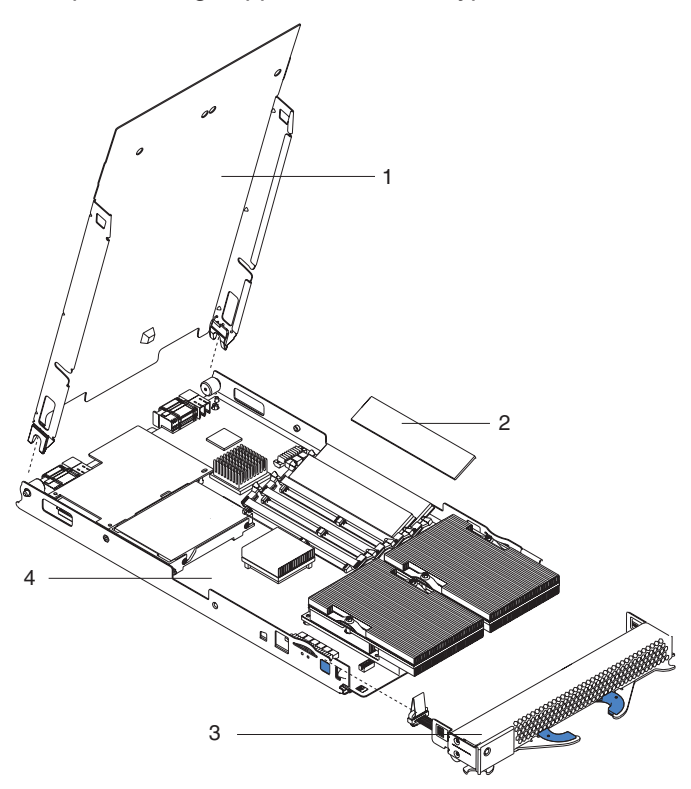

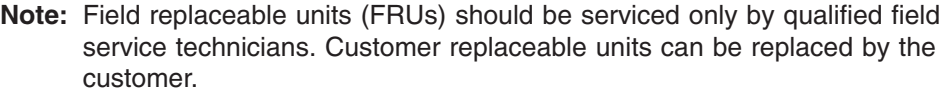

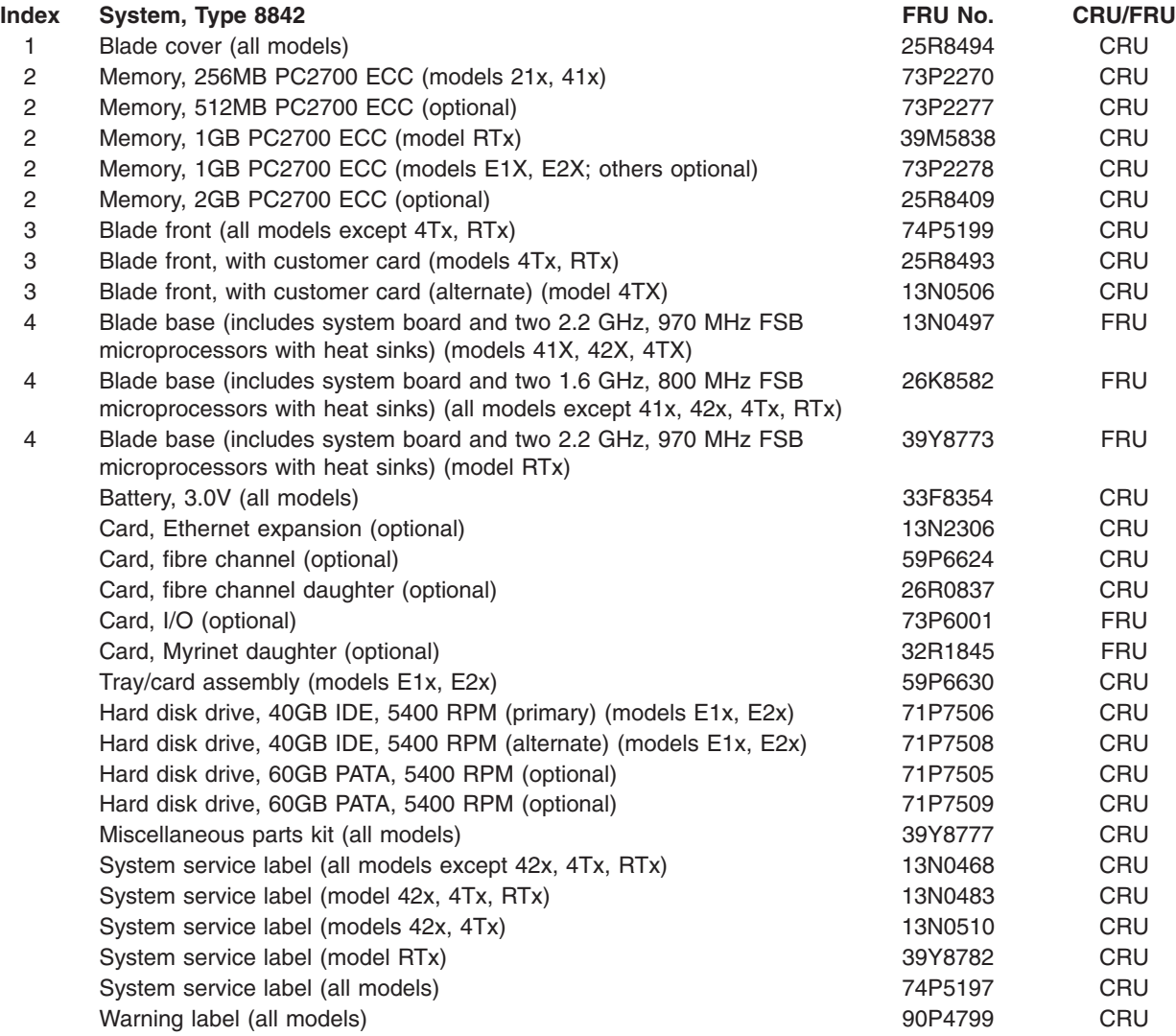

## **Appendix A. Getting help and technical assistance**

If you need help, service, or technical assistance or just want more information about IBM products, you will find a wide variety of sources available from IBM to assist you. This appendix contains information about where to go for additional information about IBM and IBM products, what to do if you experience a problem with your xSeries or IntelliStation<sup>®</sup> system, and whom to call for service, if it is necessary.

## **Before you call**

Before you call, make sure that you have taken these steps to try to solve the problem yourself:

- Check all cables to make sure that they are connected.
- Check the power switches to make sure that the system is turned on.
- Use the troubleshooting information in your system documentation, and use the diagnostic tools that come with your system. Information about diagnostic tools is in the *Hardware Maintenance Manual and Troubleshooting Guide* on the IBM *xSeries Documentation* CD or in the *Hardware Maintenance Manual* on the IBM *IntelliStation Documentation* CD.
- Go to the IBM Support Web site at <http://www.ibm.com/support/> to check for technical information, hints, tips, and new device drivers or to submit a request for information.

You can solve many problems without outside assistance by following the troubleshooting procedures that IBM provides in the online help or in the publications that are provided with your system and software. The information that comes with your system also describes the diagnostic tests that you can perform. Most xSeries and IntelliStation systems, operating systems, and programs come with information that contains troubleshooting procedures and explanations of error messages and error codes. If you suspect a software problem, see the information for the operating system or program.

### **Using the documentation**

Information about your IBM xSeries or IntelliStation system and preinstalled software, if any, is available in the documentation that comes with your system. That documentation includes printed books, online books, readme files, and help files. See the troubleshooting information in your system documentation for instructions for using the diagnostic programs. The troubleshooting information or the diagnostic programs might tell you that you need additional or updated device drivers or other software. IBM maintains pages on the World Wide Web where you can get the latest technical information and download device drivers and updates. To access these pages, go to <http://www.ibm.com/support/> and follow the instructions. Also, you can order publications through the IBM Publications Ordering System at http://www.elink.ibmlink.ibm.com/public/applications/publications/cgibin/ pbi.cgi.

### **Getting help and information from the World Wide Web**

On the World Wide Web, the IBM Web site has up-to-date information about IBM Eserver and IntelliStation products, services, and support. The address for IBM xSeries and BladeCenter information is http://www.ibm.com/eserver/xseries/. The address for pSeries information is [http://www.ibm.com/eserver/pseries/.](http://www.ibm.com/eserver/pseries/) The address for IBM IntelliStation information is http://www.ibm.com/pc/us/intellistation/.

You can find service information for your IBM products, including supported options, at [http://www.ibm.com/support/.](http://www.ibm.com/support/)

### **Software service and support**

Through IBM Support Line, you can get telephone assistance, for a fee, with usage, configuration, and software problems with xSeries servers, IntelliStation workstations, and appliances. For information about which products are supported by Support Line in your country or region, go to http://www.ibm.com/services/sl/ products/.

For more information about Support Line and other IBM services, go to http://www.ibm.com/services/, or go to http://www.ibm.com/planetwide/ for support telephone numbers. In the U.S. and Canada, call 1-800-IBM-SERV (1-800-426-7378).

### **Hardware service and support**

You can receive hardware service through IBM Integrated Technology Services or through your IBM reseller, if your reseller is authorized by IBM to provide warranty service. Go to http://www.ibm.com/planetwide/ for support telephone numbers, or in the U.S. and Canada, call 1-800-IBM-SERV (1-800-426-7378).

In the U.S. and Canada, hardware service and support is available 24 hours a day, 7 days a week. In the U.K., these services are available Monday through Friday, from 9 a.m. to 6 p.m.

## **Appendix B. Safety information**

**Note:** The service procedures are designed to help you isolate problems. They are written with the assumption that you have model-specific training on all computers, or that you are familiar with the computers, functions, terminology, and service information provided in this manual.

The following section contains the safety information that you need to be familiar with before servicing an IBM computer.

### **General safety**

Follow these rules to ensure general safety:

- Observe good housekeeping in the area of the machines during and after maintenance.
- When lifting any heavy object:
	- 1. Ensure you can stand safely without slipping.
	- 2. Distribute the weight of the object equally between your feet.
	- 3. Use a slow lifting force. Never move suddenly or twist when you attempt to lift.
	- 4. Lift by standing or by pushing up with your leg muscles; this action removes the strain from the muscles in your back. *Do not attempt to lift any objects that weigh more than 16 kg (35 lb) or objects that you think are too heavy for you.*
- Do not perform any action that causes hazards to the customer, or that makes the equipment unsafe.
- v Before you start the machine, ensure that other service representatives and the customer's personnel are not in a hazardous position.
- Place removed covers and other parts in a safe place, away from all personnel, while you are servicing the machine.
- Keep your tool case away from walk areas so that other people will not trip over it.
- Do not wear loose clothing that can be trapped in the moving parts of a machine. Ensure that your sleeves are fastened or rolled up above your elbows. If your hair is long, fasten it.
- Insert the ends of your necktie or scarf inside clothing or fasten it with a nonconductive clip, approximately 8 centimeters (3 inches) from the end.
- Do not wear jewelry, chains, metal-frame eyeglasses, or metal fasteners for your clothing.

**Remember:** Metal objects are good electrical conductors.

- Wear safety glasses when you are: hammering, drilling soldering, cutting wire, attaching springs, using solvents, or working in any other conditions that might be hazardous to your eyes.
- After service, reinstall all safety shields, guards, labels, and ground wires. Replace any safety device that is worn or defective.
- Reinstall all covers correctly before returning the machine to the customer.

## **Electrical safety**

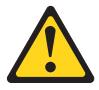

**CAUTION:**

**Electrical current from power, telephone, and communication cables can be hazardous. To avoid personal injury or equipment damage, disconnect the attached power cords, telecommunication systems, networks, and modems before you open the server covers, unless instructed otherwise in the installation and configuration procedures.**

Observe the following rules when working on electrical equipment.

**Important:** Use only approved tools and test equipment. Some hand tools have handles covered with a soft material that does not insulate you when working with live electrical currents.

> Many customers have, near their equipment, rubber floor mats that contain small conductive fibers to decrease electrostatic discharges. Do not use this type of mat to protect yourself from electrical shock.

- Find the room emergency power-off (EPO) switch, disconnecting switch, or electrical outlet. If an electrical accident occurs, you can then operate the switch or unplug the power cord quickly.
- Do not work alone under hazardous conditions or near equipment that has hazardous voltages.
- Disconnect all power before:
	- Performing a mechanical inspection
	- Working near power supplies
	- Removing or installing main units
- Before you start to work on the machine, unplug the power cord. If you cannot unplug it, ask the customer to power-off the wall box that supplies power to the machine and to lock the wall box in the off position.
- If you need to work on a machine that has exposed electrical circuits, observe the following precautions:
	- Ensure that another person, familiar with the power-off controls, is near you. **Remember:** Another person must be there to switch off the power, if necessary.
	- Use only one hand when working with powered-on electrical equipment; keep the other hand in your pocket or behind your back.

**Remember:** There must be a complete circuit to cause electrical shock. By observing the above rule, you may prevent a current from passing through your body.

- When using testers, set the controls correctly and use the approved probe leads and accessories for that tester.
- Stand on suitable rubber mats (obtained locally, if necessary) to insulate you from grounds such as metal floor strips and machine frames.

Observe the special safety precautions when you work with very high voltages; these instructions are in the safety sections of maintenance information. Use extreme care when measuring high voltages.

- Regularly inspect and maintain your electrical hand tools for safe operational condition.
- Do not use worn or broken tools and testers.
- v *Never assume* that power has been disconnected from a circuit. First, *check* that it has been powered-off.
- Always look carefully for possible hazards in your work area. Examples of these hazards are moist floors, nongrounded power extension cables, power surges, and missing safety grounds.
- Do not touch live electrical circuits with the reflective surface of a plastic dental mirror. The surface is conductive; such touching can cause personal injury and machine damage.
- Do not service the following parts with the power on when they are removed from their normal operating places in a machine:
	- Power supply units
	- Pumps
	- Blowers and fans
	- Motor generators

and similar units. (This practice ensures correct grounding of the units.)

- If an electrical accident occurs:
	- Use caution; do not become a victim yourself.
	- Switch off power.
	- Send another person to get medical aid.

### **Safety inspection guide**

The intent of this inspection guide is to assist you in identifying potentially unsafe conditions on these products. Each machine, as it was designed and built, had required safety items installed to protect users and service personnel from injury. This guide addresses only those items. However, good judgment should be used to identify potential safety hazards due to attachment of non-IBM features or options not covered by this inspection guide.

If any unsafe conditions are present, you must determine how serious the apparent hazard could be and whether you can continue without first correcting the problem.

Consider these conditions and the safety hazards they present:

- Electrical hazards, especially primary power (primary voltage on the frame can cause serious or fatal electrical shock).
- Explosive hazards, such as a damaged CRT face or bulging capacitor
- Mechanical hazards, such as loose or missing hardware

The guide consists of a series of steps presented in a checklist. Begin the checks with the power off, and the power cord disconnected.

### Checklist:

- 1. Check exterior covers for damage (loose, broken, or sharp edges).
- 2. Turn off the computer. Disconnect the power cord.
- 3. Check the power cord for:
	- a. A third-wire ground connector in good condition. Use a meter to measure third-wire ground continuity for 0.1 ohm or less between the external ground pin and frame ground.
- b. The power cord should be the appropriate type as specified in the parts listings.
- c. Insulation must not be frayed or worn.
- 4. Remove the cover.
- 5. Check for any obvious non-IBM alterations. Use good judgment as to the safety of any non-IBM alterations.
- 6. Check inside the unit for any obvious unsafe conditions, such as metal filings, contamination, water or other liquids, or signs of fire or smoke damage.
- 7. Check for worn, frayed, or pinched cables.
- 8. Check that the power-supply cover fasteners (screws or rivets) have not been removed or tampered with.

### **Grounding requirements**

Electrical grounding of the computer is required for operator safety and correct system function. Proper grounding of the electrical outlet can be verified by a certified electrician.

## **Safety notices (multi-lingual translations)**

The caution and danger safety notices in this section are provided in the following languages:

- English
- Brazilian/Portuguese
- Chinese
- French
- German
- Italian
- Japanese
- Korean
- Spanish
- **Important:** All caution and danger statements in this IBM documentation begin with a number. This number is used to cross reference an English caution or danger statement with translated versions of the caution or danger statement in this section.

For example, if a caution statement begins with a number 1, translations for that caution statement appear in this section under statement 1.

Be sure to read all caution and danger statements before performing any of the instructions.

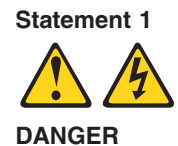

Electrical current from power, telephone and communication cables is hazardous.

**To avoid a shock hazard:**

- v **Do not connect or disconnect any cables or perform installation, maintenance, or reconfiguration of this product during an electrical storm.**
- v **Connect all power cords to a properly wired and grounded electrical outlet.**
- v **Connect to properly wired outlets any equipment that will be attached to this product.**
- v **When possible, use one hand only to connect or disconnect signal cables.**
- v **Never turn on any equipment when there is evidence of fire, water, or structural damage.**
- v **Disconnect the attached power cords, telecommunications systems, networks, and modems before you open the device covers, unless instructed otherwise in the installation and configuration procedure**s.
- v **Connect and disconnect cables as described in the following table when installing, moving, or opening covers on this product or attached devices.**

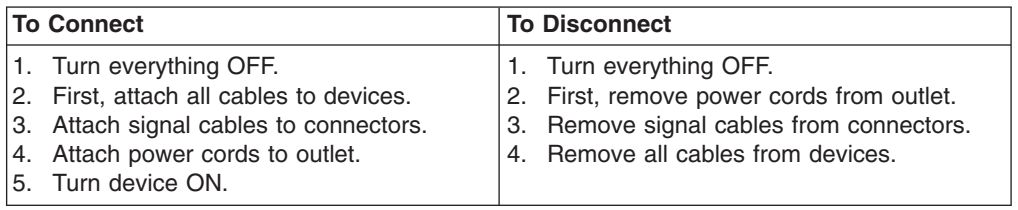

### **Statement 2**

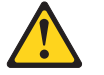

#### **CAUTION:**

**When replacing the lithium battery, use only IBM Part Number 33F8354 or an equivalent type battery recommended by the manufacturer. If your system has a module containing a lithium battery, replace it only with the same module type made by the same manufacturer. The battery contains lithium and can explode if not properly used, handled, or disposed of.**

*Do not:*

- v **Throw or immerse into water**
- v **Heat to more than 100°C (212°F)**
- v **Repair or disassemble**

**Dispose of the battery as required by local ordinances or regulations.**

**Statement 3**

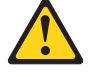

### **CAUTION:**

**When laser products (such as CD-ROMs, DVD-ROM drives, fiber optic devices, or transmitters) are installed, note the following:**

- v **Do not remove the covers. Removing the covers of the laser product could result in exposure to hazardous laser radiation. There are no serviceable parts inside the device.**
- v **Use of controls or adjustments or performance of procedures other than those specified herein might result in hazardous radiation exposure.**

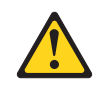

### **DANGER**

**Some laser products contain an embedded Class 3A or Class 3B laser diode. Note the following:**

**Laser radiation when open. Do not stare into the beam, do not view directly with optical instruments, and avoid direct exposure to the beam.**

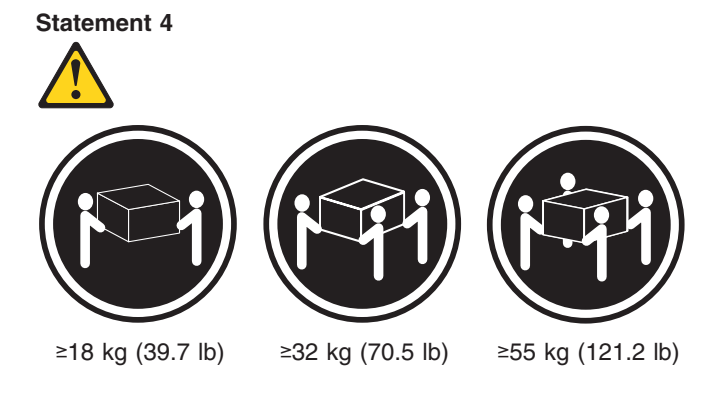

### **CAUTION:**

**Use safe practices when lifting.**

**Statement 5**

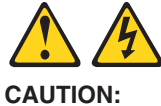

**The power control button on the device and the power switch on the power supply do not turn off the electrical current supplied to the device. The device also might have more than one power cord. To remove all electrical current from the device, ensure that all power cords are disconnected from the power source.**

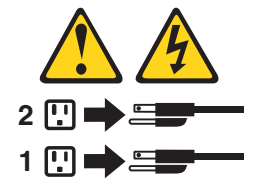

**Statement 10**

### **CAUTION:**

**Do not place any object weighing more than 82 kg (180 lbs.) on top of rack-mounted devices.**

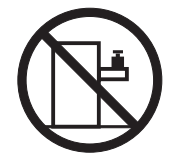

### **Importante:**

Todas as instruções de cuidado e perigo da IBM documentation começam com um número. Este número é utilizado para fazer referência cruzada de uma instrução de cuidado ou perigo no idioma inglês com as versões traduzidas das instruções de cuidado ou perigo encontradas nesta seção.

Por exemplo, se uma instrução de cuidado é iniciada com o número 1, as traduções para aquela instrução de cuidado aparecem nesta seção sob a instrução 1.

Certifique-se de ler todas as instruções de cuidado e perigo antes de executar qualquer operação.

**Instrução 1**

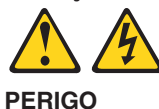

A corrente elétrica proveniente de cabos de alimentação, de telefone e de comunicações é perigosa.

Para evitar risco de choque:

- v Não conecte ou desconecte cabos e não realize instalação, manutenção ou reconfiguração deste produto durante uma tempestade com raios.
- v Conecte todos os cabos de alimentação a tomadas elétricas corretamente instaladas e aterradas.
- v Conecte todos os equipamentos ao qual esse produto será conectado a tomadas corretamente instaladas.
- Sempre que possível, utilize apenas uma das mãos para conectar ou desconectar cabos de sinal.
- v Nunca ligue qualquer equipamento quando existir evidência de danos por fogo, água ou na estrutura.
- v Desconecte cabos de alimentação, sistemas de telecomunicação, redes e modems antes de abrir as tampas dos dispositivos, a menos que especificado de maneira diferente nos procedimentos de instalação e configuração.
- v Conecte e desconecte cabos conforme descrito na seguinte tabela, ao instalar ou movimentar este produto ou os dispositivos conectados, ou ao abrir suas tampas.

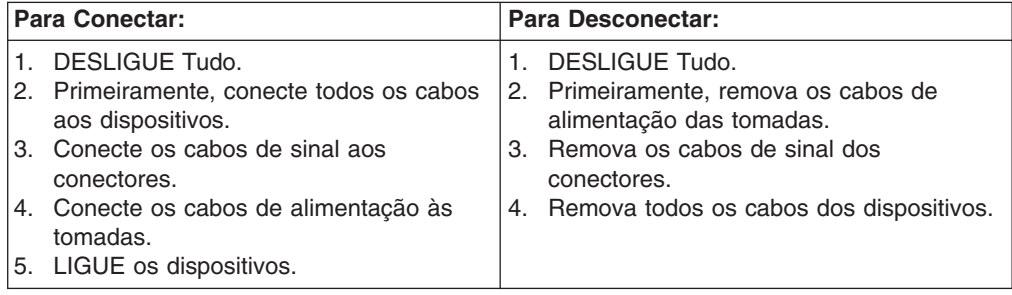
**Instrução 2 CUIDADO:**

Ao substituir a bateria de lítio, utilize apenas uma bateria IBM, Número de Peça 33F8354 ou uma bateria de tipo equivalente, recomendada pelo fabricante. Se o seu sistema possui um móídulo com uma bateria de lítio, substitua-o apenas pelo mesmo tipo de mídulo, do mesmo fabricante. A bateria contém lítio e pode explodir se não for utilizada, manuseada e descartada de maneira correta.

Não:

- Jogue ou coloque na água
- Aqueça a mais de 100 $^{\circ}$ C (212 $^{\circ}$ F)
- Conserte nem desmonte

Para descartar a bateria, entre em contato com a área de atendimento a clientes IBM, pelo telefone (011) 889-8986, para obter informações sobre como enviar a bateria pelo correio para a IBM.

**Instrução 3**

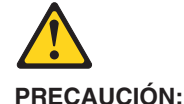

Quando produtos a laser (unidades de CD-ROM, unidades de DVD, dispositivos de fibra ítica, transmissores, etc.) estiverem instalados, observe o seguinte:

- v Não remova as tampas. A remoção das tampas de um produto a laser pode resultar em exposição prejudicial à radiação de laser. Nenhuma peça localizada no interior do dispositivo pode ser consertada.
- v A utilização de controles ou ajustes ou a execução de procedimentos diferentes dos especificados aqui pode resultar em exposição prejudicial à radiação.

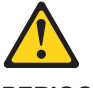

**PERIGO**

Alguns produtos a laser contêm um diodo laser da Classe 3A ou Classe 3B embutido. Observe o seguinte:

Radiação de laser quando aberto. Não olhe diretamente para o raio a olho nu ou com instrumentos íticos, e evite exposição direta ao raio.

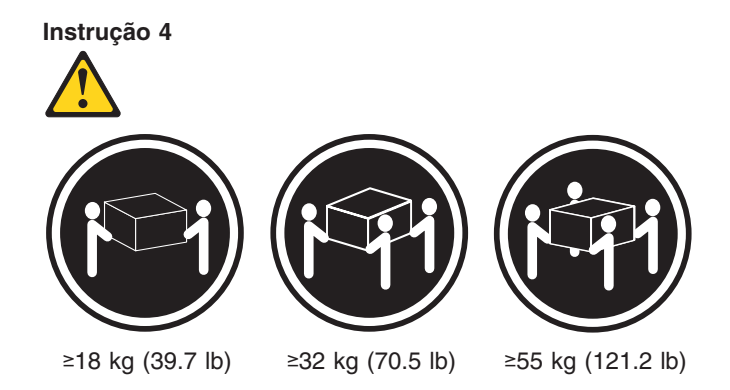

#### **CUIDADO:**

Ao levantar a máquina, faça-o com segurança.

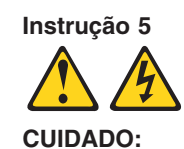

Os botões Liga/Desliga localizados no dispositivo e na fonte de alimentação não desligam a corrente elétrica fornecida ao dispositivo. O dispositivo também pode ter mais de um cabo de alimentação. Para remover toda a corrente elétrica do dispositivo, assegure que todos os cabos de alimentação estejam desconectados da fonte de energia elétrica.

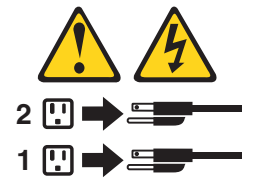

**Instrução 10**

**CUIDADO:**

Não coloque nenhum objeto com peso superior a 82 kg (180 lbs.) sobre dispositivos montados em rack.

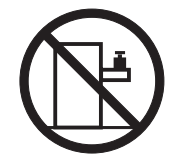

重要:

Server Library 中的所有提醒和危险条款<br>前都有一个数字标识。该数字是用来交叉引用一个英<br>文的提醒和危险条款及本部分中的与之对应的已翻译<br>成其它文字的提醒和危险条款。

例如, 如果一个提醒条款前的数字为 1, 则本部分中相<br>应的译文也带有标号 1。

在执行任何指示的操作之前, 请确保您已经阅读了全部<br>提醒和危险条款。

声明1

 $\bigwedge$ 八

危险

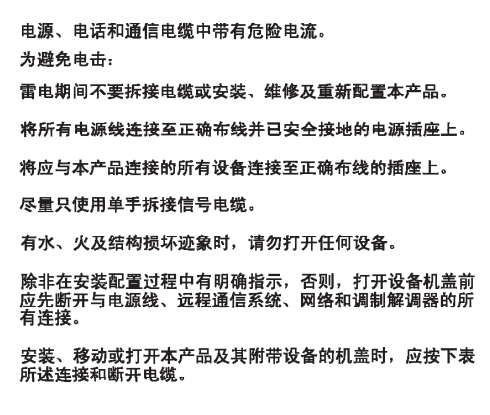

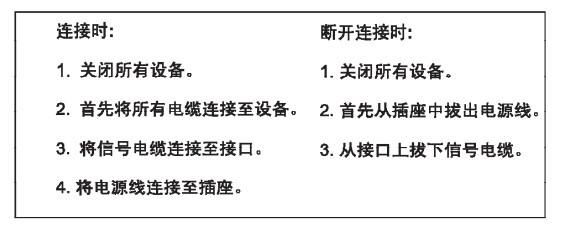

 $\triangle$ 警告: 更换锂电池时,只能使用 IBM 产品号 33F8354 或者是厂商推荐的等同<br>类型的电池。 如果系统模块中含有锂电池,则只能使用同一厂商制造的同一类型的模<br>块进行更换。电池中含有锂,如果使用、拿放或处理不当,可能会发生<br>爆炸。

请勿对电池进行下列操作:<br>扔入或浸入水电 <sup>。</sup><br>加热超过 100 **〈212 F〉**<br>进行修理或分解<br>请按本地法规要求处理电池。

声明3

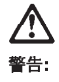

安装激光产品(如 CD-ROM、DVD 驱动器、光纤设备或送话器)时,应注<br>意以下事项:

不要拆除外盖。拆除激光产品的外盖可能会导致激光辐射的危险,本设备中<br>没有用户可维修的部件。

非此处指定的其它控制、调整或与性能有关的操作都有可能导致激光辐射的<br>危险。

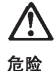

某些激光产品中包含内嵌的 3A 级或 3B 级激光二极管。请注意以下事项。 |<br>|打开时会产生激光辐射。不要直视光束,不要使用光学仪器直接观看光束,<br>|避免直接暴露于光束之下。

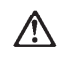

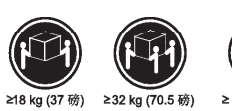

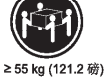

警告:<br>抬起时请采用安全操作方法。

声明 5

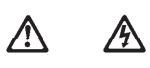

警告:

使用设备上的电源控制按钮和电源上的开关都不能断开本设备上的电流。<br>另外,本设备可能带有多条电源线。如要断开设备上的所有电流,请确<br>保所有电源线均己与电源断开连<del>筷</del>。

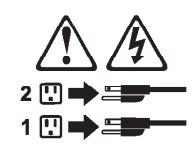

声明 6

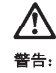

如果在电源线连接设备的一端安装了固定松紧夹,则必须将电源线的另一端连接至<br>使用方便的电源。

# **/**

警告:

如果设备带有外门,则在移动或抬起设备前应将其拆除或固定<br>以避免造成人员伤害。外门支撑不了设备的重量。

声明 8

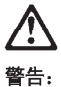

...<br>不要拆除电源外盖或贴有下列标签的任何部件。

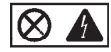

贴有此标签的组件内部存在高电压、高电流的危险。这些组件中<br>没有用户可维修的部件。如果怀疑其中的部件存在问题,应与服<br>务技术人员联系。

声明9

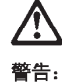

为避免人员伤害, 拆除设备上的风扇前应拨下热插拨风扇电缆。

声明 10

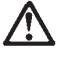

警告:

机柜安装的设备上面不能放置重于 82kg (180磅) 的物品。

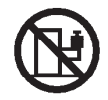

> 82 kg (180磅)

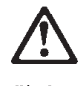

警告:

下面的标签表明附近有锋利的边、角或接头。

Ÿ  $\mathcal{E}$ 

声明 12

个<br>:

警告: 下面的标签表明附近有高热表面。

 $$M$ 

重要資訊:

Server Library 中所有「注意」及「危險」的聲明均以數字開始。此一數字是用來作為交互參考之用,英文「注意」或「危險」聲明可在本節中找到相同内容的「注意」或「危險」聲明的譯文。

例如,有一「危險」聲明以數字1開始,則該「危險」聲明的譯文將 出現在本節的「聲明」1中。

執行任何指示之前,請詳讀所有「注意」及「危險」的聲明。

聲明1

.<br>A RA

#### $\bigtriangleup$  $\mathbb{A}$

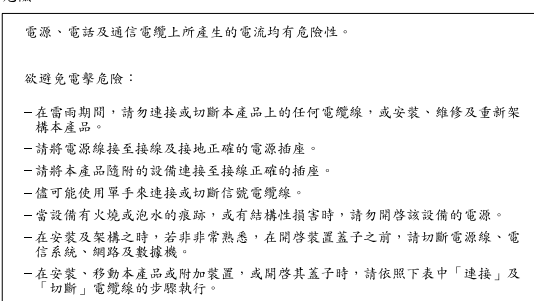

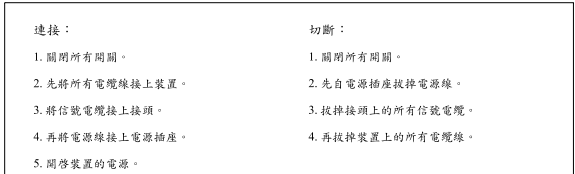

聲明2

```
\bigtriangleup注意:
請勿將電池:
- 丢入或浸入水中
- 加熱超過100℃ (212°F)
- 修理或拆開
請遵照當地法令規章處理廢棄電池。
```
聲明3

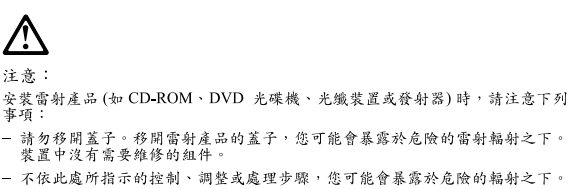

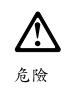

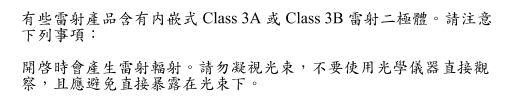

聲明4

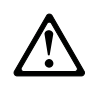

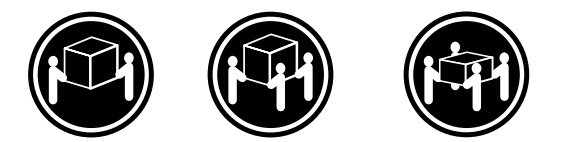

≥ 18 公斤 (37 磅) ≥ 32 公斤 (70.5 磅) ≥ 55公斤 (121.2磅)

### 注意:

抬起裝置時,請注意安全措施。

聲明 5

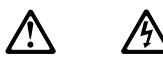

注意: 一心<br>装置上的電源控制按鈕及電源供應器上的電源開關均無法關閉裝置上的電<br>流。<br>有電源線已與電源分離。<br>有電源線已與電源分離。

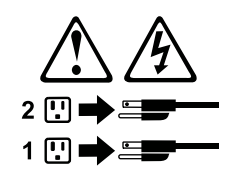

聲明 10

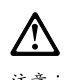

注意:<br>請勿將任何重量超過 82 公斤 (180 磅) 的物品置於已安裝機架的裝置上方。

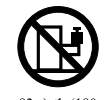

>82公斤(180磅)

#### **Important:**

Toutes les consignes Attention et Danger indiquées dans la bibliothèque IBM documentation sont précédées d'un numéro. Ce dernier permet de mettre en correspondance la consigne en anglais avec ses versions traduites dans la présente section.

Par exemple, si une consigne de type Attention est précédée du chiffre 1, ses traductions sont également précédées du chiffre 1 dans la présente section.

Prenez connaissance de toutes les consignes de type Attention et Danger avant de procéder aux opérations décrites par les instructions.

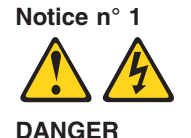

Le courant électrique passant dans les câbles de communication, ou les cordons téléphoniques et d'alimentation peut être dangereux.

Pour éviter tout risque de choc électrique:

- v Ne manipulez aucun câble et n'effectuez aucune opération d'installation, d'entretien ou de reconfiguration de ce produit au cours d'un orage.
- v Branchez tous les cordons d'alimentation sur un socle de prise de courant correctement câblé et mis à la terre.
- v Branchez sur des socles de prise de courant correctement câblés tout équipement connecté à ce produit.
- v Lorsque cela est possible, n'utilisez qu'une seule main pour connecter ou déconnecter les câbles d'interface.
- v Ne mettez jamais un équipement sous tension en cas d'incendie ou d'inondation, ou en présence de dommages matériels.
- v Avant de retirer les carters de l'unité, mettez celle-ci hors tension et déconnectez ses cordons d'alimentation, ainsi que les câbles qui la relient aux réseaux, aux systèmes de télécommunication et aux modems (sauf instruction contraire mentionnée dans les procédures d'installation et de configuration).
- Lorsque vous installez ou que vous déplacez le présent produit ou des périphériques qui lui sont raccordés, reportez-vous aux instructions ci-dessous pour connecter et déconnecter les différents cordons.

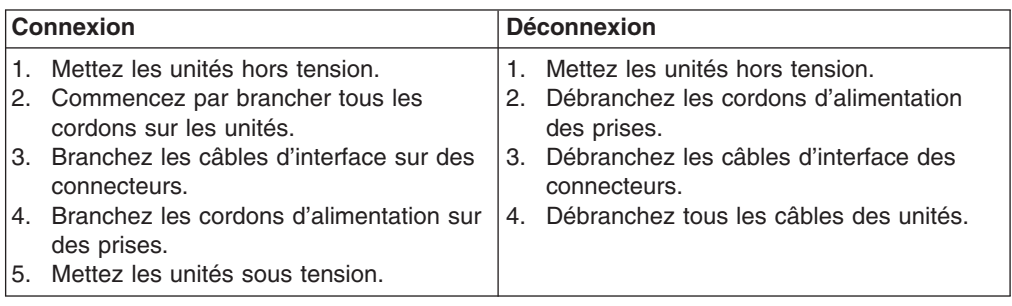

**Notice n° 2 ATTENTION:**

**Remplacez la pile au lithium usagée par une pile de référence identique exclusivement - voir la référence IBM - ou par une pile équivalente recommandée par le fabricant. Si votre système est doté d'un module contenant une pile au lithium, vous devez le remplacer uniquement par un module identique, produit par le même fabricant. La pile contient du lithium et présente donc un risque d'explosion en cas de mauvaise manipulation ou utilisation.**

- v **Ne la jetez pas à l'eau.**
- v **Ne l'exposez pas à une température supérieure à 100 °C.**
- v **Ne cherchez pas à la réparer ou à la démonter.**

**Pour la mise au rebut, reportez-vous à la réglementation en vigueur.**

**Notice n° 3**

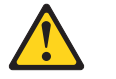

**ATTENTION:**

**Si des produits laser sont installés (tels que des unités de CD-ROM ou de DVD, des périphériques contenant des fibres optiques ou des émetteurs-récepteurs), prenez connaissance des informations suivantes:**

- v **N'ouvrez pas ces produits pour éviter une exposition directe au rayon laser. Vous ne pouvez effectuer aucune opération de maintenance à l'intérieur.**
- v **Pour éviter tout risque d'exposition au rayon laser, respectez les consignes de réglage et d'utilisation des commandes, ainsi que les procédures décrites dans le présent document.**

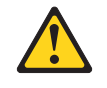

**DANGER**

**Certains produits laser contiennent une diode laser de classe 3A ou 3B. Prenez connaissance des informations suivantes:**

**Rayonnement laser lorsque le carter est ouvert. évitez de regarder fixement le faisceau ou de l'observer à l'aide d'instruments optiques. évitez une exposition directe au rayon.**

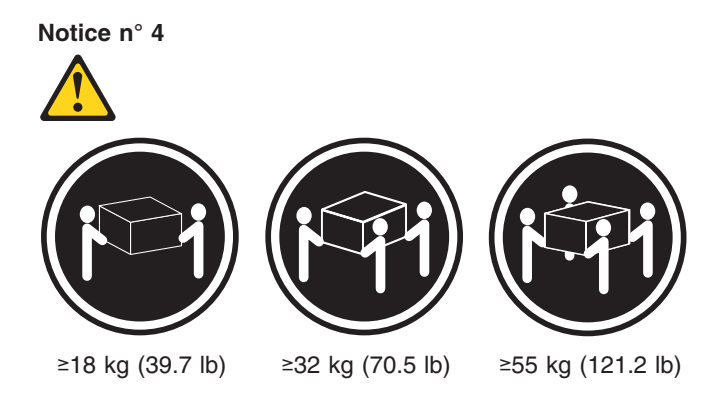

### **ATTENTION:**

Faites-vous aider pour soulever ce produit.

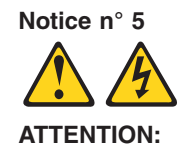

**Le bouton de mise sous tension/hors tension de l'unité et l'interrupteur d'alimentation du bloc d'alimentation ne coupent pas l'arrivée de courant électrique à l'intérieur de la machine. Il se peut que votre unité dispose de plusieurs cordons d'alimentation. Pour isoler totalement l'unité du réseau électrique, débranchez tous les cordons d'alimentation des socles de prise de courant.**

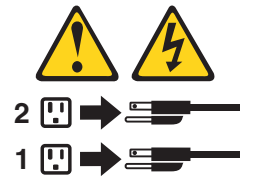

**Notice n° 10**

### **ATTENTION:**

Ne posez pas d'objet dont le poids dépasse 82 kg sur les unités montées en armoire.

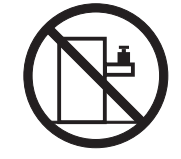

#### **Wichtig:**

Alle Sicherheitshinweise in dieser IBM documentation beginnen mit einer Nummer. Diese Nummer verweist auf einen englischen Sicherheitshinweis mit den übersetzten Versionen dieses Hinweises in diesem Abschnitt.

Wenn z. B. ein Sicherheitshinweis mit der Nummer 1 beginnt, so erscheint die übersetzung für diesen Sicherheitshinweis in diesem Abschnitt unter dem Hinweis 1.

Lesen Sie alle Sicherheitshinweise, bevor Sie eine Anweisung ausführen.

**Hinweis 1**

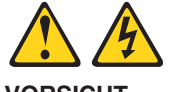

**VORSICHT**

Elektrische Spannungen von Netz-, Telefon- und Datenübertragungsleitungen sind gefährlich.

Aus Sicherheitsgründen:

- v Bei Gewitter an diesem Gerät keine Kabel anschließen oder lösen. Ferner keine Installations-, Wartungs- oder Rekonfigurationsarbeiten durchführen.
- v Gerät nur an eine Schutzkontaktsteckdose mit ordnungsgemäß geerdetem Schutzkontakt anschließen.
- Alle angeschlossenen Geräte ebenfalls an Schutzkontaktsteckdosen mit ordnungsgemäß geerdetem Schutzkontakt anschließen.
- v Signalkabel möglichst einhändig anschließen oder lösen.
- v Keine Geräte einschalten, wenn die Gefahr einer Beschädigung durch Feuer, Wasser oder andere Einflüsse besteht.
- v Die Verbindung zu den angeschlossenen Netzkabeln, Telekommunikationssystemen, Netzwerken und Modems ist vor dem öffnen des Gehäuses zu unterbrechen. Es sei denn, dies ist in den zugehörigen Installations- und Konfigurationsprozeduren anders angegeben.
- v Nur nach den nachfolgend aufgeführten Anweisungen arbeiten, die für Installation, Transport oder öffnen von Gehäusen von Personal Computern oder angeschlossenen Einheiten gelten.

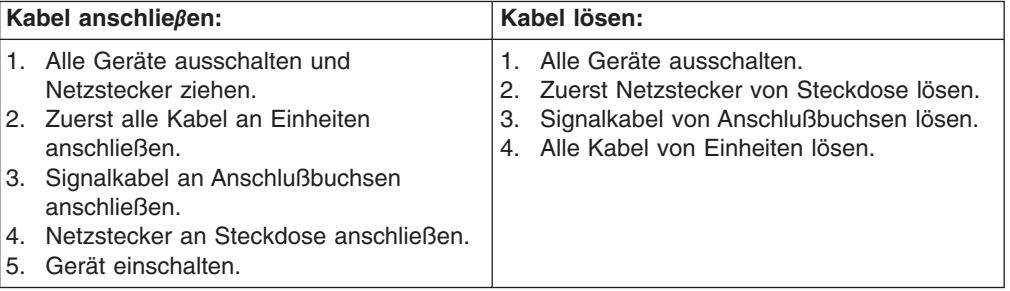

**Hinweis 2**

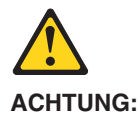

Eine verbrauchte Batterie nur durch eine Batterie mit der IBM Teilenummer 33F8354 oder durch eine vom Hersteller empfohlene Batterie ersetzen. Wenn Ihr System ein Modul mit einer Lithium-Batterie enthält, ersetzen Sie es immer mit dem selben Modultyp vom selben Hersteller. Die Batterie enthält Lithium und kann bei unsachgemäßer Verwendung, Handhabung oder Entsorgung explodieren.

Die Batterie nicht:

- mit Wasser in Berührung bringen.
- über 100 C erhitzen.
- reparieren oder zerlegen.

Die örtlichen Bestimmungen für die Entsorgung von Sondermüll beachten.

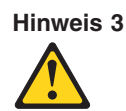

#### **ACHTUNG:**

Wenn ein Laserprodukt (z. B. CD-ROM-Laufwerke, DVD-Laufwerke, Einheiten mit Glasfaserkabeln oder Transmitter) installiert ist, beachten Sie folgendes.

- Das Entfernen der Abdeckungen des CD-ROM-Laufwerks kann zu gefährlicher Laserstrahlung führen. Es befinden sich keine Teile innerhalb des CD-ROM-Laufwerks, die vom Benutzer gewartet werden müssen. Die Verkleidung des CD-ROM-Laufwerks nicht öffnen.
- v Steuer- und Einstellelemente sowie Verfahren nur entsprechend den Anweisungen im vorliegenden Handbuch einsetzen. Andernfalls kann gefährliche Laserstrahlung auftreten.

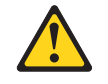

#### **VORSICHT**

Manche CD-ROM-Laufwerke enthalten eine eingebaute Laserdiode der Klasse 3A oder 3B. Die nachfolgend aufgeführten Punkte beachten.

Laserstrahlung bei geöffneter Tür. Niemals direkt in den Laserstrahl sehen, nicht direkt mit optischen Instrumenten betrachten und den Strahlungsbereich meiden.

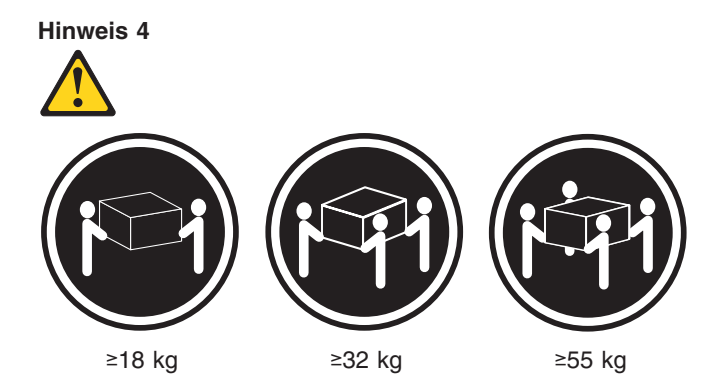

#### **ACHTUNG:**

Beim Anheben der Maschine die vorgeschriebenen Sicherheitsbestimmungen beachten.

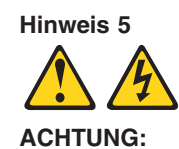

Mit dem Betriebsspannungsschalter an der Vorderseite des Servers und dem Betriebsspannungsschalter am Netzteil wird die Stromversorgung für den Server nicht unterbrochen. Der Server könnte auch mehr als ein Netzkabel aufweisen. Um die gesamte Stromversorgung des Servers auszuschalten, muß sichergestellt werden, daß alle Netzkabel aus den Netzsteckdosen herausgezogen wurden.

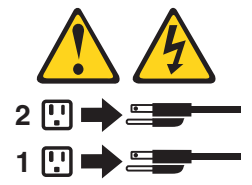

**Hinweis 10**

**ACHTUNG:**

Keine Gegenstände, die mehr als 82 kg wiegen, auf Rack-Einheiten ablegen.

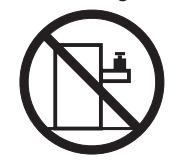

#### **Importante:**

Tutti gli avvisi di attenzione e di pericolo riportati nella pubblicazione IBM documentation iniziano con un numero. Questo numero viene utilizzato per confrontare avvisi di attenzione o di pericolo in inglese con le versioni tradotte riportate in questa sezione.

Ad esempio, se un avviso di attenzione inizia con il numero 1, la relativa versione tradotta è presente in questa sezione con la stessa numerazione.

Prima di eseguire una qualsiasi istruzione, accertarsi di leggere tutti gli avvisi di attenzione e di pericolo.

**Avviso 1**

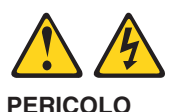

La corrente elettrica circolante nei cavi di alimentazione, del telefono e di segnale è pericolosa.

Per evitare il pericolo di scosse elettriche:

- v Non collegare o scollegare i cavi, non effettuare l'installazione, la manutenzione o la riconfigurazione di questo prodotto durante i temporali.
- v Collegare tutti i cavi di alimentazione ad una presa elettrica correttamente cablata e munita di terra di sicurezza.
- Collegare qualsiasi apparecchiatura collegata a questo prodotto ad una presa elettrica correttamente cablata e munita di terra di sicurezza.
- v Quando possibile, collegare o scollegare i cavi di segnale con una sola mano.
- v Non accendere qualsiasi apparecchiatura in presenza di fuoco, acqua o se sono presenti danni all'apparecchiatura stessa.
- v Scollegare i cavi di alimentazione, i sistemi di telecomunicazioni, le reti e i modem prima di aprire i coperchi delle unità, se non diversamente indicato nelle procedure di installazione e configurazione.
- v Collegare e scollegare i cavi come descritto nella seguente tabella quando si effettuano l'installazione, la rimozione o l'apertura dei coperchi di questo prodotto o delle unità collegate.

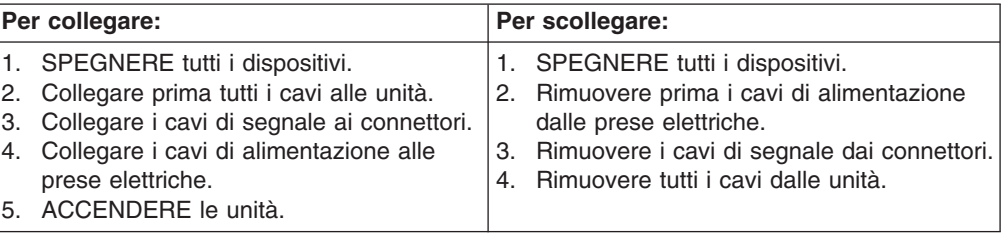

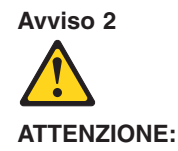

Quando si sostituisce la batteria al litio, utilizzare solo una batteria IBM con numero parte 33F8354 o batterie dello stesso tipo o di tipo equivalente consigliate dal produttore. Se il sistema di cui si dispone è provvisto di un modulo contenente una batteria al litio, sostituire tale batteria solo con un tipo di modulo uguale a quello fornito dal produttore. La batteria contiene litio e può esplodere se utilizzata, maneggiata o smaltita impropriamente.

Evitare di:

- Gettarla o immergerla in acqua
- v Riscaldarla ad una temperatura superiore ai 100°C
- Cercare di ripararla o smontarla

Smaltire secondo la normativa in vigore (D.Lgs 22 del 5/2/9) e successive disposizioni nazionali e locali.

#### **Avviso 3**

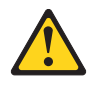

#### **ATTENZIONE:**

Quando si installano prodotti laser come, ad esempio, le unità DVD, CD-ROM, a fibre ottiche o trasmettitori, prestare attenzione a quanto segue:

- v Non rimuovere i coperchi. L'apertura dei coperchi di prodotti laser può determinare l'esposizione a radiazioni laser pericolose. All'interno delle unità non vi sono parti su cui effettuare l'assistenza tecnica.
- v L'utilizzo di controlli, regolazioni o l'esecuzione di procedure non descritti nel presente manuale possono provocare l'esposizione a radiazioni pericolose.

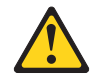

#### **PERICOLO**

Alcuni prodotti laser contengono all'interno un diodo laser di Classe 3A o Classe 3B. Prestare attenzione a quanto segue:

Aprendo l'unità vengono emesse radiazioni laser. Non fissare il fascio, non guardarlo direttamente con strumenti ottici ed evitare l'esposizione diretta al fascio.

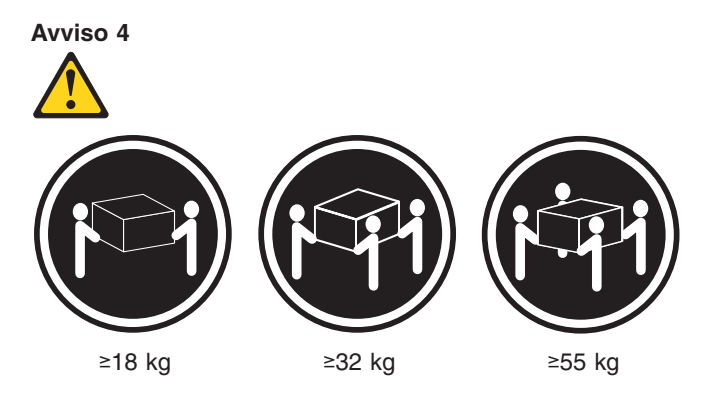

#### **ATTENZIONE:**

Durante il sollevamento della macchina seguire delle norme di sicurezza.

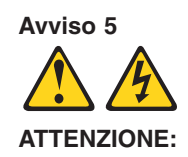

Il pulsante del controllo dell'alimentazione situato sull'unità e l'interruttore di alimentazione posto sull'alimentatore non disattiva la corrente elettrica fornita all'unità. L'unità potrebbe disporre di più di un cavo di alimentazione. Per disattivare la corrente elettrica dall'unità, accertarsi che tutti i cavi di alimentazione siano scollegati dalla sorgente di alimentazione.

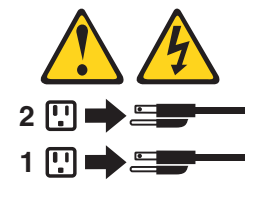

**Avviso 10**

#### **ATTENZIONE:**

Non poggiare oggetti che pesano più di 82 kg sulla parte superiore delle unità montate in rack.

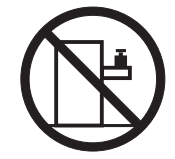

#### 重要:

Netfinity Server ライブラリーにあるすべての注意および危険の記述は 数字で始まります。この数字は、英語版の注意および危険の記述と翻訳さ 、<br>本た注意および危険の記述を相互参照するために使用します。

例えば、もし注意の記述が数字の1で始まってる場合は、その注意の翻訳は、 記述1 の下にあります。

手順を実施する前に、すべての注意;

· 記述 1

## **A. 危険**

感電を防止するため、雷の発生時には、いかなるケーブルの 取り付けまたは取り外しも行わないでください。また導入、 保守、再構成などの作業も行わないでください。

感電を防止するため:

- 電源コードは正しく接地および配線が行われている 電源に接続してください。
- 本製品が接続されるすべての装置もまた正しく配線 された電源に接続されている必要があります。

できれば、信号ケーブルに取り付けまたは取り外しのとき は片方の手のみで行うようにしてください。これにより、 電位差がある二つの表面に触ることによる感電を防ぐことが できます。

電源コード、電話ケーブル、通信ケーブルからの電流は身体に 危険を及ぼします。設置、移動、または製品のカバーを開けたり 装置を接続したりするときには、以下のようにケーブルの接続、 取り外しを行ってください。

#### 接続するには 取り外すには

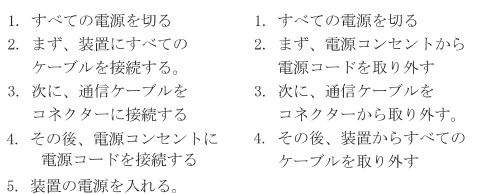

·記述 2

< 注意

本製品には、システム・ボード上にリチウム電池が使用さ れています。電池の交換方法や取り扱いを誤ると、発熱、 発火、破裂のおそれがあります。 電池の交換には、IBM部品番号33F8354の電池またはメーカー 推奨の同等の電池を使用してください。 交換用電池の購入については、お買い求めの販売店または 弊社の営業担当までお問い合わせください。 電池は幼児の手の届かない所に置いてください。 万一、幼児が電池を飲み込んだときは、直ちに医師に相談 してください。 以下の行為は絶対にしないでください。 ー水にぬらすこと -100度C 以上の過熱や焼却 ー分解や充電 ーショート 電池を廃棄する場合、および保存する場合にはテープなど で絶縁してください。他の金属や電池と混ざると発火、 破裂の原因となります。電池は地方自治体の条例、または 規則に従って廃棄してください。ごみ廃棄場で処分される ごみの中に捨てないでください。

·記述 3

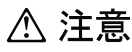

レーザー製品(CD-ROM、DVD、または光ファイバー装置または 送信器など)が組み込まれている場合は、下記に御注意ください。

- -ここに記載されている制御方法、調整方法、または性能を超えて使用 すると、危険な放射線を浴びる可能性があります。
- ドライブのカバーを開けると、危険な放射線を浴びる可能性があります。 ドライブの内部に修理のために交換可能な部品はありません。カバーを 開けないでください。

△危険

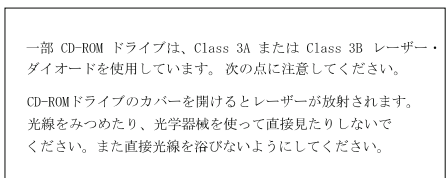

·記述 4

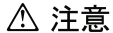

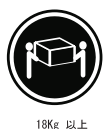

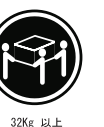

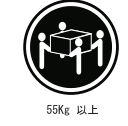

装置を持ち上げる場合は、安全に持ち上げる方法に従ってください。

· 記述 5

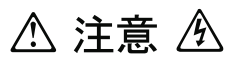

サーバーの前面にある電源制御ボタンは、サーバーに供給された 電流を遮断しません。 サーバーには、複数の電源コードが接続されているかもしれません。 サーバーから電流を完全に遮断するために、すべての電源コードが 電源から取り外されていることを確認してください。

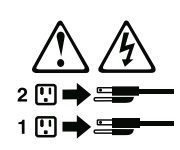

· 記述 10

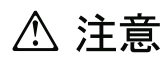

ラック・モデルのサーバーの上に 82 Kg 以上の物を置かないで ください。

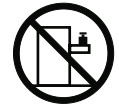

#### 중요:

본 *Server Library*에 있는 모든 주의 및 위험 경고문은 번호로<br>시작합니다. 이 번호는 영문 주의 혹은 위험 경고문과 이 절에 나오는<br>번역된 버전의 주의 혹은 위험 경고문을 상호 참조하는 데 사용됩니다.

예를 들어, 주의 경고문이 번호 1로 시작하면, 번역된 해당 주의<br>경고문을 본 절의 경고문 1에서 찾아볼 수 있습니다.

모든 지시사항을 수행하기 전에 반드시 모든 주의 및 위험 경고문을<br>읽으십시오.

경고문 1

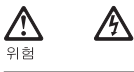

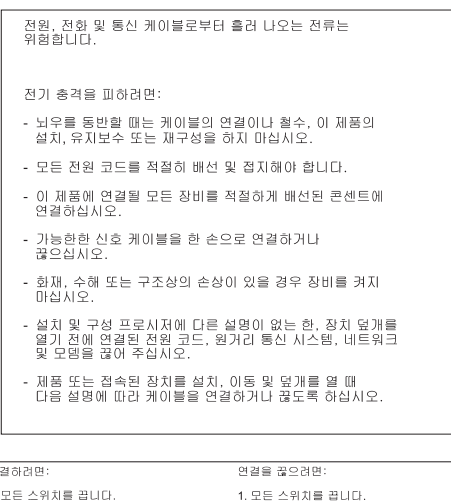

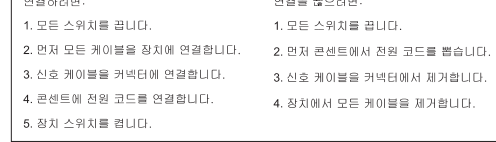

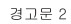

 $\overline{\phantom{a}}$ 

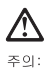

· -<br>리통 배터리를 교체할 때는 IBM 부품 번호 33F8354 또는 제조업체에서<br>권장하는 동등한 유형의 배터리를 사용하십시오. 시스템에 리튬 배터리를<br>갖힘으로 교체하십시오. 병담한 제조업체에서 생산된 동일한 모듈<br>유형으로 교체하십시오. 배터리에 리튬이 있을 경우 제대로 사용, 처리<br>또는 처분하지 않으면 폭발할 수 있습니다.

다음을 주의하십시오.

```
- 던지거나 물에 담그지 않도록 하십시오.<br>- 100°C(212°F) 이상으로 가열하지 마십시오.<br>- 수리하거나 분해하지 마십시오.
```
지역 법령이나 규정의 요구에 따라 배터리를 처분하십시오.

경고문  $3$ 

### $\triangle$ 주의:

ㅜㅋ.<br>레이저 제품(**CD-ROMs, DVD** 드라이브, 광 장치 또는 트랜스미터 등과<br>같은)이 설치되어 있을 경우 다음을 유의하십시오.

- 덮개를 제거하지 마십시오. 레이저 제품의 덮개를 제거했을 경우<br>위험한 레이저 광선에 노출될 수 있습니다. 이 장치 안에는 서비스를<br>받을 수 있는 부품이 없습니다.

- 여기에서 지정하지 않은 방식의 제어, 조절 또는 실행으로 인해 위험한<br>레이저 광선에 노출될 수 있습니다.

### Ŋ. 위험

.<br>일부 레이저 제품에는 클래서 3A 또는 클래스 3B 레이저<br>다이오드가 들어 있습니다. 다음을 주의하십시오. .<br>열면 레이저 광선에 노출됩니다. 광선을 주시하거나 광학 기계를<br>직접 쳐다보지 않도록 하고 광선에 노출되지 않도록 하십시오.

경고문 4

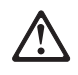

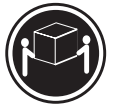

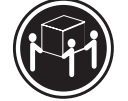

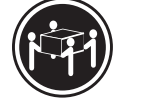

 $\geq 55$  kg (121.2 lbs)  $\geq$  32 kg (70.5 lbs)  $\ge$ 18 kg (37 lbs)

주의:

기계를 들 때는 안전하게 들어 올리십시오.

경고문 5

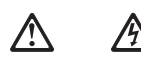

주의:<br>장치의 전원 제어 버튼 및 전원 공급기의 전원 스위치는 장치에<br>공급되는 전류를 차단하지 않습니다. 장치에 둘 이상의 전원 코드가<br>연결되어 있을 수도 있습니다. 장치에서 모든 전류를 차단하려면<br>모든 전원 코드가 전원으로부터 차단되어 있는 지 확인하십시오.

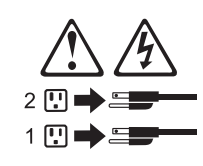

경고문 10

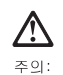

.<br>서랍형 모델의 장치 상단에 82 kg(180 lbs.)이 넘는 물체를 올려<br>놓지 마십시오.

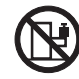

 $>82$  kg (180 lbs)

#### **Importante:**

Todas las declaraciones de precauciín de esta IBM documentation empiezan con un número. Dicho número se emplea para establecer una referencia cruzada de una declaraciín de precauciín o peligro en inglés con las versiones traducidas que de dichas declaraciones pueden encontrarse en esta secciín.

Por ejemplo, si una declaraciín de peligro empieza con el número 1, las traducciones de esta declaraciín de precauciín aparecen en esta secciín bajo Declaraciín 1.

Lea atentamente todas las declaraciones de precauciín y peligro antes de llevar a cabo cualquier operaciín.

**Declaración 1**

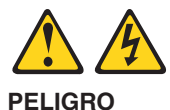

La corriente eléctrica de los cables telefínicos, de alimentaciín y de comunicaciones es perjudicial.

Para evitar una descarga eléctrica:

- v No conecte ni desconecte ningún cable ni realice las operaciones de instalaciín, mantenimiento o reconfiguraciín de este producto durante una tormenta.
- v Conecte cada cable de alimentaciín a una toma de alimentaciín eléctrica con conexiín a tierra y cableado correctos.
- v Conecte a tomas de alimentaciín con un cableado correcto cualquier equipo que vaya a estar conectado a este producto.
- v Si es posible, utilice una sola mano cuando conecte o desconecte los cables de sent.al.
- v No encienda nunca un equipo cuando haya riesgos de incendio, de inundaciín o de daños estructurales.
- Desconecte los cables de alimentaciín, sistemas de telecomunicaciones, redes y mídems conectados antes de abrir las cubiertas del dispositivo a menos que se indique lo contrario en los procedimientos de instalaciín y configuraciín.
- Conecte y desconecte los cables tal como se describe en la tabla siguiente cuando desee realizar una operaciín de instalaciín, de traslado o de apertura de las cubiertas para este producto o para los dispositivos conectados.

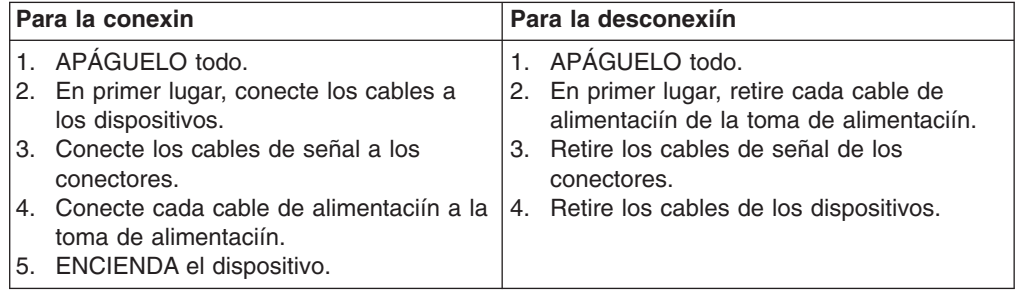

**Declaración 2**

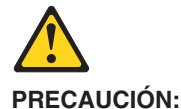

Cuando desee sustituir la batería de litio, utilice únicamente el número de pieza 33F8354 de IBM o cualquier tipo de batería equivalente que recomiende el fabricante. Si el sistema tiene un mídulo que contiene una batería de litio, sustitúyalo únicamente por el mismo tipo de mídulo, que ha de estar creado por el mismo fabricante. La batería contiene litio y puede explotar si el usuario no la utiliza ni la maneja de forma adecuada o si no se desprende de la misma como corresponde.

No realice las acciones siguientes:

- Arrojarla al agua o sumergirla
- Calentarla a una temperatura que supere los 100°C (212°F)
- v Repararla o desmontarla

Despréndase de la batería siguiendo los requisitos que exija el reglamento o la legislaciín local.

**Declaración 3**

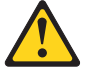

#### **PRECAUCIÓN:**

Cuando instale productos láser (como, por ejemplo, CD-ROM, unidades DVD, dispositivos de fibra íptica o transmisores), tenga en cuenta las advertencias siguientes:

- v No retire las cubiertas. Si retira las cubiertas del producto láser, puede quedar expuesto a radiaciín láser perjudicial. Dentro del dispositivo no existe ninguna pieza que requiera mantenimiento.
- v El uso de controles o ajustes o la realizaciín de procedimientos que no sean los que se han especificado aquí pueden dar como resultado una exposiciín perjudicial a las radiaciones.

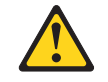

#### **PELIGRO**

Algunos productos láser contienen un diodo de láser incorporado de Clase 3A o de Clase 3B. Tenga en cuenta la advertencia siguiente.

Cuando se abre, hay radiaciín láser. No mire fijamente el rayo ni lleve a cabo ningún examen directamente con instrumentos ípticos; evite la exposiciín directa al rayo.

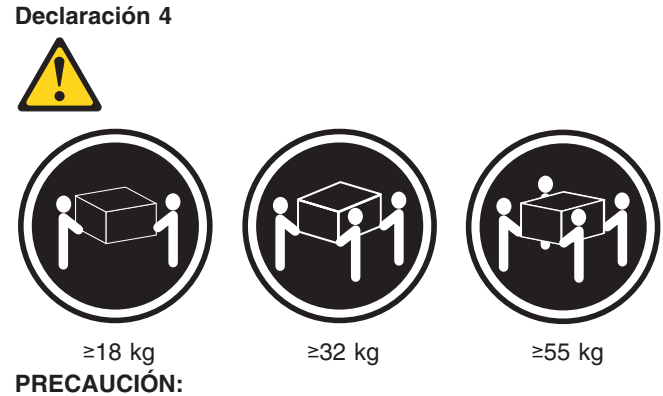

Tome medidas de seguridad al levantar el producto.

**Declaración 5**

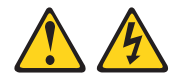

#### **PRECAUCIÓN:**

El botín de control de alimentaciín del dispositivo y el interruptor de alimentaciín de la fuente de alimentaciín no apagan la corriente eléctrica suministrada al dispositivo. Es posible también que el dispositivo tenga más de un cable de alimentaciín. Para eliminar la corriente eléctrica del dispositivo, asegúrese de desconectar todos los cables de alimentaciín de la fuente de alimentaciín.

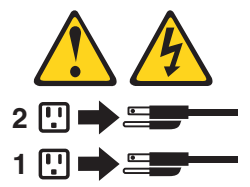

**Declaración 10**

#### **PRECAUCIÓN:**

No coloque ningún objeto que pese más de 82 kg (180 libras) encima de los dispositivos montados en bastidor.

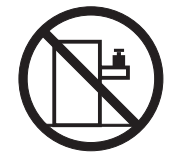

### **Notices**

This information was developed for products and services offered in the U.S.A.

IBM may not offer the products, services, or features discussed in this document in other countries. Consult your local IBM representative for information on the products and services currently available in your area. Any reference to an IBM product, program, or service is not intended to state or imply that only that IBM product, program, or service may be used. Any functionally equivalent product, program, or service that does not infringe any IBM intellectual property right may be used instead. However, it is the user's responsibility to evaluate and verify the operation of any non-IBM product, program, or service.

IBM may have patents or pending patent applications covering subject matter described in this document. The furnishing of this document does not give you any license to these patents. You can send license inquiries, in writing, to:

*IBM Director of Licensing IBM Corporation North Castle Drive Armonk, NY 10504-1785 U.S.A.*

INTERNATIONAL BUSINESS MACHINES CORPORATION PROVIDES THIS PUBLICATION "AS IS" WITHOUT WARRANTY OF ANY KIND, EITHER EXPRESS OR IMPLIED, INCLUDING, BUT NOT LIMITED TO, THE IMPLIED WARRANTIES OF NON-INFRINGEMENT, MERCHANTABILITY OR FITNESS FOR A PARTICULAR PURPOSE. Some states do not allow disclaimer of express or implied warranties in certain transactions, therefore, this statement may not apply to you.

This information could include technical inaccuracies or typographical errors. Changes are periodically made to the information herein; these changes will be incorporated in new editions of the publication. IBM may make improvements and/or changes in the product(s) and/or the program(s) described in this publication at any time without notice.

Any references in this information to non-IBM Web sites are provided for convenience only and do not in any manner serve as an endorsement of those Web sites. The materials at those Web sites are not part of the materials for this IBM product, and use of those Web sites is at your own risk.

IBM may use or distribute any of the information you supply in any way it believes appropriate without incurring any obligation to you.

### **Edition notice**

**© Copyright International Business Machines Corporation 2004. All rights reserved.**

U.S. Government Users Restricted Rights — Use, duplication, or disclosure restricted by GSA ADP Schedule Contract with IBM Corp.

### <span id="page-207-0"></span>**Trademarks**

The following terms are trademarks of International Business Machines Corporation in the United States, other countries, or both:

> Active PCI ServeRAID Active PCI-X ServerGuide Alert on LAN ServerProven BladeCenter TechConnect C2T Interconnect ThinkPad Chipkill Tivoli EtherJet Tivoli Enterprise FlashCopy Update Connector IBM Wake on LAN IBM (logo) XA-32 IntelliStation XA-64 NetBAY X-Architecture Netfinity XceL4 NetView XpandOnDemand OS/2 WARP xSeries

Active Memory Predictive Failure Analysis

Intel, MMX, and Pentium are trademarks of Intel Corporation in the United States, other countries, or both.

Microsoft, Windows, and Windows NT are trademarks of Microsoft Corporation in the United States, other countries, or both.

UNIX is a registered trademark of The Open Group in the United States and other countries.

Java and all Java-based trademarks and logos are trademarks or registered trademarks of Sun Microsystems, Inc. in the United States, other countries, or both.

Adaptec and HostRAID are trademarks of Adaptec, Inc., in the United States, other countries, or both.

Linux is a trademark of Linus Torvalds in the United States, other countries, or both.

Red Hat, the Red Hat "Shadow Man" logo, and all Red Hat-based trademarks and logos are trademarks or registered trademarks of Red Hat, Inc., in the United States and other countries.

Other company, product, or service names may be trademarks or service marks of others.

### **Important notes**

Processor speeds indicate the internal clock speed of the microprocessor; other factors also affect application performance.

CD drive speeds list the variable read rate. Actual speeds vary and are often less than the maximum possible.

When referring to processor storage, real and virtual storage, or channel volume, KB stands for approximately 1000 bytes, MB stands for approximately 1 000 000 bytes, and GB stands for approximately 1 000 000 000 bytes.

When referring to hard disk drive capacity or communications volume, MB stands for 1 000 000 bytes, and GB stands for 1 000 000 000 bytes. Total user-accessible capacity may vary depending on operating environments.

Maximum internal hard disk drive capacities assume the replacement of any standard hard disk drives and population of all hard disk drive bays with the largest currently supported drives available from IBM.

Maximum memory may require replacement of the standard memory with an optional memory module.

IBM makes no representation or warranties regarding non-IBM products and services that are ServerProven, including but not limited to the implied warranties of merchantability and fitness for a particular purpose. These products are offered and warranted solely by third parties.

IBM makes no representations or warranties with respect to non-IBM products. Support (if any) for the non-IBM products is provided by the third party, not IBM.

Some software may differ from its retail version (if available), and may not include user manuals or all program functionality.

### **Product recycling and disposal**

This unit contains materials such as circuit boards, cables, electromagnetic compatibility gaskets, and connectors which may contain lead and copper/beryllium alloys that require special handling and disposal at end of life. Before this unit is disposed of, these materials must be removed and recycled or discarded according to applicable regulations. IBM offers product-return programs in several countries. Information on product recycling offerings can be found on IBM's Internet site at http://www.ibm.com/ibm/environment/products/prp.shtml.

### **Battery return program**

This product may contain a sealed lead acid, nickel cadmium, nickel metal hydride, lithium, or lithium ion battery. Consult your user manual or service manual for specific battery information. The battery must be recycled or disposed of properly. Recycling facilities may not be available in your area. For information on disposal of batteries outside the United States, go to http://www.ibm.com/ibm/environment/ products/batteryrecycle.shtml or contact your local waste disposal facility.

In the United States, IBM has established a collection process for reuse, recycling, or proper disposal of used IBM sealed lead acid, nickel cadmium, nickel metal hydride, and battery packs from IBM equipment. For information on proper disposal of these batteries, contact IBM at 1-800-426-4333. Have the IBM part number listed on the battery available prior to your call.

In the Netherlands, the following applies.

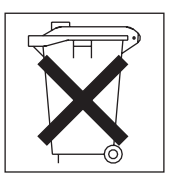

### <span id="page-209-0"></span>**Electronic emission notices**

### **Federal Communications Commission (FCC) statement**

**Note:** This equipment has been tested and found to comply with the limits for a Class A digital device, pursuant to Part 15 of the FCC Rules. These limits are designed to provide reasonable protection against harmful interference when the equipment is operated in a commercial environment. This equipment generates, uses, and can radiate radio frequency energy and, if not installed and used in accordance with the instruction manual, may cause harmful interference to radio communications. Operation of this equipment in a residential area is likely to cause harmful interference, in which case the user will be required to correct the interference at his own expense.

Properly shielded and grounded cables and connectors must be used in order to meet FCC emission limits. IBM is not responsible for any radio or television interference caused by using other than recommended cables and connectors or by unauthorized changes or modifications to this equipment. Unauthorized changes or modifications could void the user's authority to operate the equipment.

This device complies with Part 15 of the FCC Rules. Operation is subject to the following two conditions: (1) this device may not cause harmful interference, and (2) this device must accept any interference received, including interference that may cause undesired operation.

### **Industry Canada Class A emission compliance statement**

This Class A digital apparatus complies with Canadian ICES-003.

### **Avis de conformité à la réglementation d'Industrie Canada**

Cet appareil numérique de la classe A est conforme à la norme NMB-003 du Canada.

### **Australia and New Zealand Class A statement**

**Attention:** This is a Class A product. In a domestic environment this product may cause radio interference in which case the user may be required to take adequate measures.

### **United Kingdom telecommunications safety requirement**

### **Notice to Customers**

This apparatus is approved under approval number NS/G/1234/J/100003 for indirect connection to public telecommunication systems in the United Kingdom.

### **European Union EMC Directive conformance statement**

This product is in conformity with the protection requirements of EU Council Directive 89/336/EEC on the approximation of the laws of the Member States relating to electromagnetic compatibility. IBM cannot accept responsibility for any failure to satisfy the protection requirements resulting from a nonrecommended modification of the product, including the fitting of non-IBM option cards.

This product has been tested and found to comply with the limits for Class A Information Technology Equipment according to CISPR 22/European Standard EN 55022. The limits for Class A equipment were derived for commercial and industrial environments to provide reasonable protection against interference with licensed communication equipment.

**Attention:** This is a Class A product. In a domestic environment this product may cause radio interference in which case the user may be required to take adequate measures.

### **Taiwanese Class A warning statement**

警告使用者: 這是甲類的資訊產品,在 居住的環境中使用時,可 能會造成射頻干擾,在這 種情況下,使用者會被要 求採取某些適當的對策。

### **Chinese Class A warning statement**

明 此为 A 级产品。在生活环境中,<br>该产品可能会造成无线电干扰。 在这种情况下,可能需要用户对其 干扰采取切实可行的措施。

### **Japanese Voluntary Control Council for Interference (VCCI) statement**

この装置は、情報処理装置等電波障害自主規制協議会(VCCI)の基準に基づくクラスA情報技術装置です。この装置を家庭環境で使用すると電波妨害を引き起こすことがあります。この場合には使用者が適切な対策を講ずるよう要求<br>引き起こすことがあります。この場合には使用者が適切な対策を講ずるよう要求<br>されることがあります。

## **Index**

## **A**

AIX operating system using the reject [function](#page-58-0) 49 [algorithms,](#page-43-0) encryption 34 [attention](#page-14-0) notices 5 automatic [configuration](#page-26-0) 17

## **B**

backup image, [starting](#page-64-0) 55 battery [connector](#page-95-0) 86 [replacing](#page-92-0) 83 [before](#page-18-0) you begin 9 bezel assembly [installing](#page-100-0) 91 [removing](#page-84-0) 75 BladeCenter unit [documentation](#page-12-0) 3 [Ethernet](#page-18-0) switch modules 9 [management](#page-12-0) module 3, [9](#page-18-0) media tray, [checking](#page-19-0) status of 10 power [modules](#page-18-0) 9 power [requirements](#page-11-0) 2 [preinstallation](#page-18-0) requirements 9

## **C**

caution [statements](#page-14-0) 5 CD-ROM drive [problems](#page-155-0) 146 [checking](#page-19-0) status of media tray 10 checklist [preinstallation](#page-18-0) 9 [static-sensitive](#page-80-0) devices 71 checkout [procedure](#page-47-0) 38 [checkpoint](#page-49-0) codes 40 [eight-digit](#page-49-0) 40 [four-digit](#page-49-0) 40 Class A [electronic](#page-209-0) emission notice 200 code page [jumper](#page-64-0) 55, [57](#page-66-0) codes, [physical](#page-163-0) location 154 command [environment](#page-43-0) selecting 34 [command](#page-43-0) target selection 34 [command-line](#page-27-0) interface 18 [documentation](#page-12-0) 3 [starting](#page-43-0) 34 [using](#page-42-0) 33 components [installing](#page-97-0) 88 [removing](#page-97-0) 88 [components,](#page-95-0) system board 86 configuration [automatic](#page-26-0) 17 connectors [battery](#page-95-0) 86 I/O [expansion](#page-95-0) card 86 [IDE](#page-95-0) 86

connectors *(continued)* [input/output](#page-101-0) 92 [memory](#page-95-0) 86 [microprocessor](#page-95-0) 86 SCSI [expansion](#page-95-0) 86 [system](#page-95-0) board 86 controller [enumeration](#page-28-0) 19 [Ethernet](#page-27-0) 18 [IDE](#page-15-0) 6 cover [closing](#page-101-0) 92 [removing](#page-83-0) 74

## **D**

danger [statements](#page-14-0) 5 [diagnostic](#page-48-0) tools 39 [diagnostic](#page-46-0) utilities, Linux 37 DIMMS not [supported](#page-86-0) 77 [supported](#page-86-0) 77 diskette drive [problems](#page-156-0) 147 display [problems](#page-157-0) 148 [documentation](#page-13-0) CD 4 drive [connectors](#page-85-0) 76 integrated drive electronics (IDE) hard disk [drives](#page-84-0) 75 internal, [installing](#page-84-0) 75 [requirements](#page-84-0) 75 drives [specifications,](#page-15-0) non-NEBS 6 dual inline memory module (DIMM). *See* [memory](#page-86-0) module

## **E**

[electrical](#page-15-0) input 6 [electronic](#page-209-0) emission Class A notice 200 [encryption](#page-43-0) algorithms 34 ending an SOL [session](#page-45-0) 36 entitlement for service, [transferring](#page-97-0) 88 environment [specifications,](#page-15-0) non-NEBS 6 error [codes](#page-49-0) 40 [firmware](#page-111-0) 102 firmware [checkpoint](#page-103-0) 94 service [processor](#page-161-0) 152 error log [entries](#page-24-0) 15 error [symptoms](#page-154-0) 145 errors light [path](#page-154-0) 145 [memory](#page-56-0) 47 [symptoms](#page-154-0) 145 **Ethernet** cabling [requirements](#page-91-0) 82

Ethernet controller [configuring](#page-27-0) 18 [enumeration](#page-28-0) 19 [failover](#page-27-0) 18 redundant network [connection](#page-27-0) 18 Ethernet switch module compatibility [requirements](#page-91-0) 82 [operating-system](#page-18-0) requirements 9 [preinstallation](#page-18-0) requirements 9 related [documentation](#page-12-0) 3 Serial Over LAN (SOL) [support](#page-91-0) 82 [extended](#page-52-0) data 43, [44,](#page-53-0) [45](#page-54-0)

### **F**

FCC Class A [notice](#page-209-0) 200 filler [blade](#page-82-0) 73 firmware [checkpoint](#page-103-0) error codes 94 firmware code Linux service aids for hardware [diagnostics](#page-57-0) 48 [obtaining](#page-63-0) 54 page [jumper](#page-58-0) (J14) 49 [recovering](#page-57-0) 48, [54](#page-63-0) [updates](#page-59-0) 50 [viewing](#page-60-0) current level 51 [firmware](#page-111-0) error codes 102 flash [memory](#page-57-0) 48

## **G**

general [checkout](#page-46-0) 37 general [problems](#page-156-0) 147

## **H**

handling [static-sensitive](#page-80-0) devices 71 hard disk drive [problems](#page-156-0) 147 hard disk drives integrated drive electronics (IDE) [installing](#page-84-0) 75 [removing](#page-97-0) 88 hardware problems, [diagnosing](#page-46-0) 37, [39](#page-48-0) heat-sink [requirements](#page-95-0) 86

## **I**

I/O expansion card [installing](#page-88-0) 79 [location](#page-90-0) 81 [network-interface](#page-88-0) requirements 79 image [PERM](#page-58-0) 49 [TEMP](#page-57-0) 48, [49](#page-58-0) [important](#page-14-0) notices 5 installation order IDE hard disk [drives](#page-85-0) 76 memory [modules](#page-88-0) 79 [system-board](#page-97-0) components 88 installing [battery](#page-93-0) 84

installing *(continued)* bezel [assembly](#page-100-0) 91 [components](#page-97-0) on system board 88 I/O [expansion](#page-88-0) card 79 IDE hard disk [drives](#page-84-0) 75 [memory](#page-86-0) module 77 [options](#page-80-0) 71 [system](#page-96-0) board 87 integrated drive electronics (IDE) [connectors](#page-85-0) 76 [controller](#page-15-0) 6 [drives](#page-84-0) 75 [integrated](#page-15-0) functions 6

## **J**

[jumper,](#page-64-0) code page 55, [57](#page-66-0) jumper, system firmware code [recovering](#page-59-0) the TEMP image 50 [starting](#page-58-0) the TEMP image 49

## **L**

LEDs [activity](#page-25-0) 16 blade [system](#page-24-0) error 15 [control](#page-23-0) panel 14 [information](#page-24-0) 15 [location](#page-24-0) 15 [power-on](#page-25-0) 16 light path [diagnostics](#page-154-0) 145 [button](#page-56-0) 47 [procedure](#page-55-0) 46 Linux [diagnostic](#page-50-0) procedure 41 Linux operating system [diagnostic](#page-46-0) utilities Web site 37 service aids for hardware [diagnostics](#page-57-0) 48 using the reject [function](#page-58-0) 49 Linux [service](#page-46-0) aids 37, [40,](#page-49-0) [41,](#page-50-0) [55](#page-64-0)

## **M**

[media](#page-155-0) board 146 memory [errors](#page-56-0) 47 [sizes](#page-86-0) 77 [specifications,](#page-15-0) non-NEBS 6 memory module [installing](#page-86-0) 77 not [supported](#page-86-0) 77 order of [installation](#page-88-0) 79 [sizes](#page-86-0) 77 [supported](#page-86-0) 77 microprocessor [requirements](#page-95-0) 86 [specifications,](#page-15-0) non-NEBS 6 [microprocessor](#page-157-0) problems 148 minimum operating [requirements](#page-166-0) 157 monitor [problems](#page-157-0) 148 mouse [problems](#page-158-0) 149

## **N**

network connection I/O [expansion](#page-88-0) card 79 network [connection](#page-159-0) problems 150 network requirements [Ethernet](#page-18-0) switch module 9 [notes](#page-14-0) 5 notes, [important](#page-207-0) 198 notices [electronic](#page-209-0) emission 200 FCC, [Class](#page-209-0) A 200 notices and [statements](#page-14-0) 5

## **O**

online [documentation](#page-42-0) 33 operating [requirements,](#page-166-0) minimum 157 option [expansion](#page-88-0) cards 79 hard disk [drives](#page-84-0) 75 memory [modules](#page-86-0) 77 option [problems](#page-159-0) 150 options, [installing](#page-80-0) 71 order of installation IDE hard disk [drives](#page-85-0) 76 memory [modules](#page-88-0) 79 [system-board](#page-97-0) components 88

### **P**

parts [listing](#page-169-0) 160 PERM image using, to [recover](#page-58-0) TEMP image 49 persistent [command](#page-43-0) target 34 [physical](#page-163-0) location codes 154 pointing device [problems](#page-158-0) 149 ports, [input/output](#page-101-0) 92 POST [about](#page-49-0) 40 error [messages](#page-49-0) 40 power [requirements](#page-11-0) 2 power [problems](#page-160-0) 151 [power-control](#page-23-0) button 14 [power-on](#page-49-0) self test 40 [preinstallation](#page-18-0) requirements 9 [prerequisites](#page-18-0) 9 primary image, [recovering](#page-65-0) 56 problem [determination](#page-167-0) tips 158 problems [CD-ROM](#page-155-0) drive 146 [diagnosing](#page-46-0) 37 [diskette](#page-156-0) drive 147 [general](#page-156-0) 147 hard disk [drive](#page-156-0) 147 [hardware](#page-48-0) 39 [microprocessor](#page-157-0) 148 [monitor](#page-157-0) 148 [mouse](#page-158-0) 149 network [connection](#page-159-0) 150

problems *(continued)* [option](#page-159-0) 150 [pointing](#page-158-0) device 149 [power](#page-160-0) 151 service [processor](#page-160-0) 151 [software](#page-161-0) 152 [startup](#page-161-0) 152, [153](#page-162-0) [undetermined](#page-165-0) 156 [progress](#page-49-0) codes 40 protecting yourself from [electrostatic](#page-80-0) discharge [\(ESD\)](#page-80-0) 71

## **R**

recovering system [firmware](#page-57-0) code 48 TEMP image from [PERM](#page-58-0) image 49 reject [function,](#page-58-0) TEMP image 49 Remote [Deployment](#page-61-0) Manager 52 removing [battery](#page-94-0) 85 blade bezel [assembly](#page-84-0) 75 blade [server](#page-82-0) 73 [components](#page-97-0) from system board 88 [cover](#page-83-0) 74 hard disk [drive](#page-89-0) 80 [system](#page-96-0) board 87 repair [identification](#page-97-0) (RID) tag 88 replacing [battery](#page-92-0) 83 [system](#page-95-0) board 86 [system-board](#page-96-0) assembly 87 [restarting](#page-45-0) the blade server 36 RTAS error [messages](#page-51-0) 42, [43](#page-52-0)

## **S**

safety information [electrostatic](#page-80-0) discharge (ESD) 71 handling [static-sensitive](#page-80-0) devices 71 secure [command-line](#page-43-0) interface 34 Secure Shell [connection](#page-43-0) clients 34 [security](#page-43-0) 34 selecting command [environment](#page-43-0) 34 selecting [command](#page-43-0) target 34 [serial](#page-27-0) over LAN 18 service [entitlement,](#page-97-0) transferring 88 service [processor](#page-49-0) 40 service [processor](#page-161-0) error codes 152 service [processor](#page-160-0) problems 151 software [problems](#page-161-0) 152 [SOL](#page-27-0) 18 SOL session [ending](#page-45-0) 36 [restarting](#page-45-0) the blade server 36 [starting](#page-45-0) 36 specifications non-NEBS [environment](#page-15-0) 6, [7](#page-16-0) **SSH** [clients](#page-43-0) 34 [connection,](#page-44-0) starting 35

starting blade [server](#page-22-0) 13 [command-line](#page-43-0) interface 34 [TEMP](#page-57-0) image 48 starting a [session](#page-44-0) using SSH 35 starting a [session](#page-44-0) using Telnet 35 startup [problems](#page-161-0) 152, [153](#page-162-0) [statements](#page-14-0) and notices 5 static [electricity](#page-80-0) 71 [static-sensitive](#page-80-0) devices, handling 71 [stopping](#page-23-0) the blade server 14 strap, [electrostatic](#page-80-0) discharge (ESD) 71 system board components [installing](#page-97-0) 88 [removing](#page-97-0) 88 [connectors](#page-95-0) 86 [replacing](#page-95-0) 86, [87](#page-96-0) [requirements](#page-95-0) 86 [transferring](#page-97-0) serial number 88 system firmware code page jumper [recovering](#page-59-0) the TEMP image 50 [starting](#page-58-0) the TEMP image 49 system [reliability](#page-80-0) 71, [86](#page-95-0)

## **T**

Telnet [connection](#page-43-0) 34, [35](#page-44-0) TEMP image [recovering](#page-58-0) 49 reject [function](#page-58-0) 49 [starting](#page-57-0) 48 [trademarks](#page-207-0) 198 transferring entitlement to new [system-board](#page-97-0) [assembly](#page-97-0) 88 [troubleshooting](#page-46-0) 37 [turning](#page-23-0) off the blade server 14 [turning](#page-22-0) on the blade server 13

## **U**

[undetermined](#page-165-0) problems 156 United States [electronic](#page-209-0) emission Class A notice 200 [United](#page-209-0) States FCC Class A notice 200 [Update\\_Flash](#page-57-0) command 48, [55](#page-64-0) [updating](#page-59-0) firmware code 50 using the [command-line](#page-42-0) interface 33

### **W**

Web site Linux [diagnostic](#page-46-0) utilities 37 memory [specifications](#page-86-0) 77 [supported](#page-80-0) blade server options 71 wrist strap, [electrostatic](#page-80-0) discharge (ESD) 71
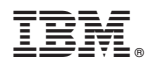

Part Number: 90P3485

Printed in USA

(1P) P/N: 90P3485

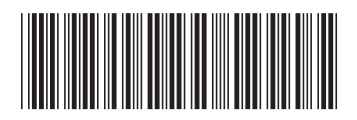